# **OLYMPUS**

# **CAMERĂ DIGITALĂ**

# E-M1 Mark III

# **Manual de instrucţiuni**

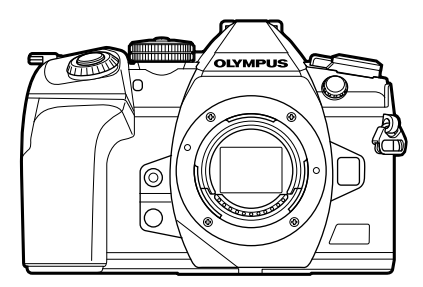

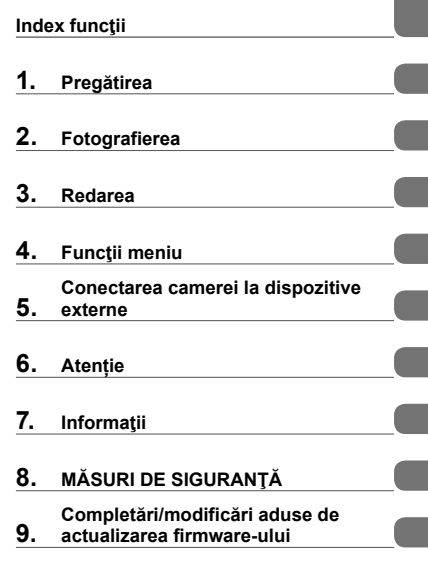

**Cuprins** 

#### **Nr. model: IM019**

- Vă mulţumim că aţi ales camera digitală Olympus. Înainte de utilizarea noii dvs. camere, vă rugăm să cititi cu atenție aceste instrucțiuni pentru a vă putea bucura de performanța optimă a aparatului si de o functionare îndelungată.
- Asigurati-vă că ati citit și ati înteles informatiile prezentate în "8. MĂSURI DE SIGURANTĂ". înainte de a utiliza acest produs. Păstrați aceste instrucțiuni la îndemână pentru consultare ulterioară.
- Vă recomandăm să efectuaţi fotografii de probă pentru a vă obişnui cu camera înainte de a realiza fotografii importante.
- Afisajele de pe ecran și ilustrațiile prezentate în manual au fost realizate în etape anterioare și pot fi diferite de produsul actual.
- În cazul unor completări și/sau modificări ale funcțiilor, în urma unei actualizări firmware a camerei, informatiile vor diferi. Pentru cele mai noi informatii, vizitati site-ul web Olympus.

Pe lângă "Manualul de instrucțiuni", vă oferim și un "Ghid cu funcțiile camerei". Consultaţi aceste manuale când utilizaţi produsul.

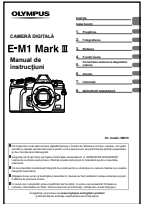

#### **Manual de instrucţiuni** (acest pdf)

Un ghid de utilizare a camerei şi a funcţiilor sale. Manualul de instrucţiuni poate fi descărcat de pe site-ul web OLYMPUS sau direct folosind aplicația pentru smartphone "OLYMPUS Image Share" (OI.Share).

#### **Ghid cu funcţiile camerei**

Un ghid cu funcții și setări care vă ajută să profitați la maximum de caracteristicile camerei. A fost optimizat pentru afişare pe dispozitive mobile şi poate fi vizualizat folosind OI.Share.

https://cs.olympus-imaging.jp/jp/support/cs/webmanual/index.html

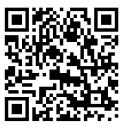

#### **Indicaţii utilizate în acest manual**

Următoarele simboluri sunt utilizate în cadrul acestui manual.

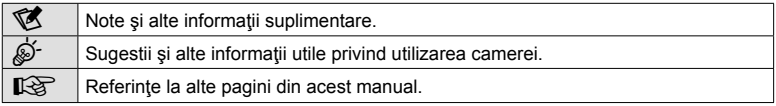

# Cuprins RO **3 Cuprins**

# **Cuprins**

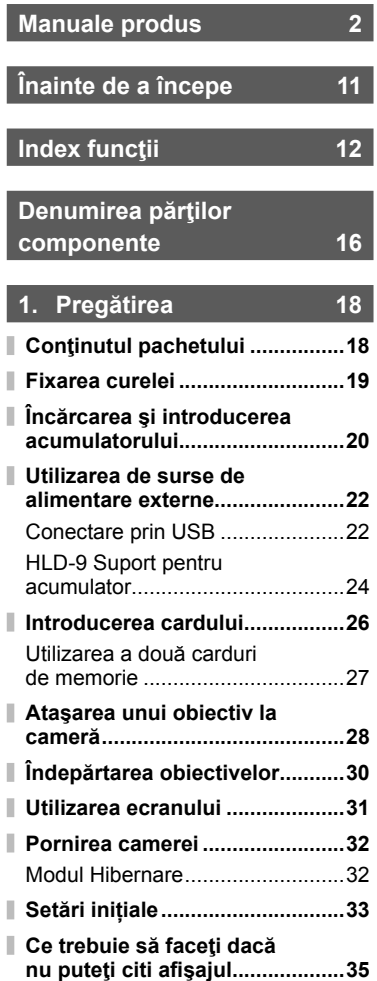

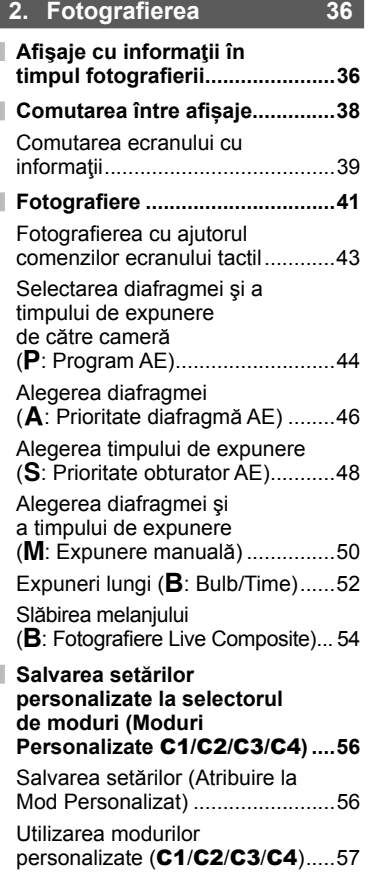

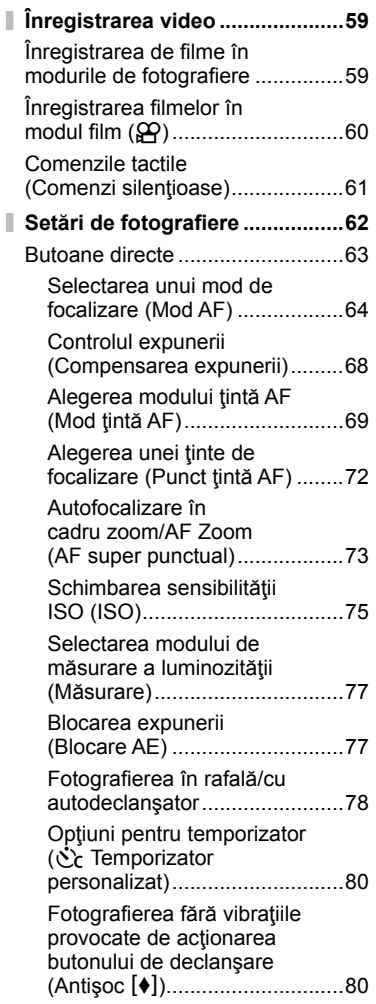

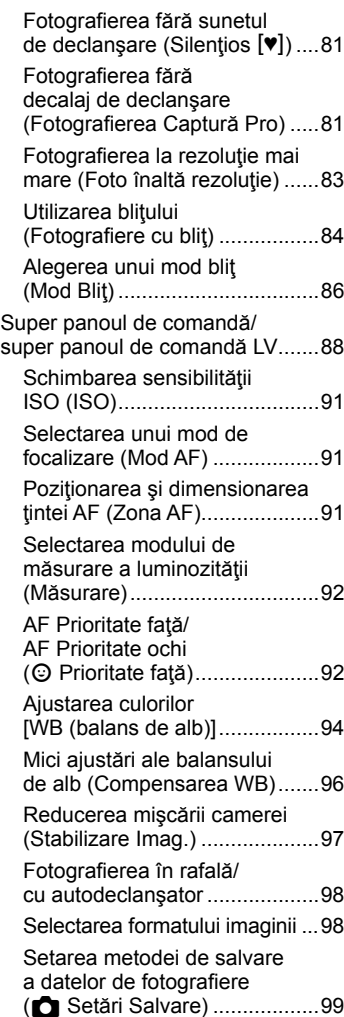

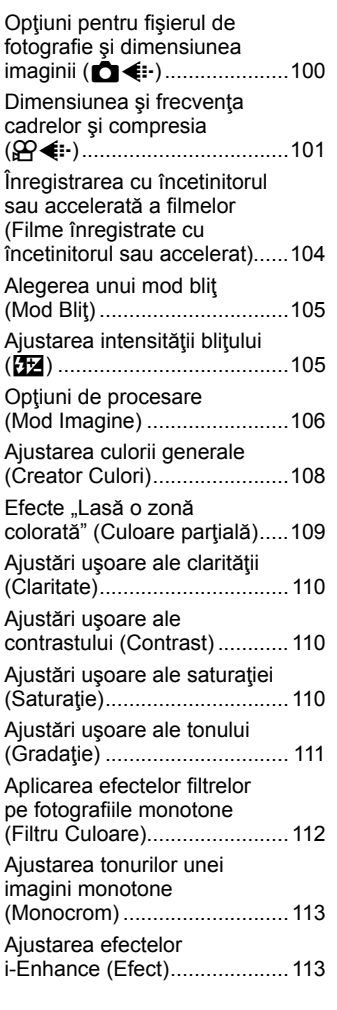

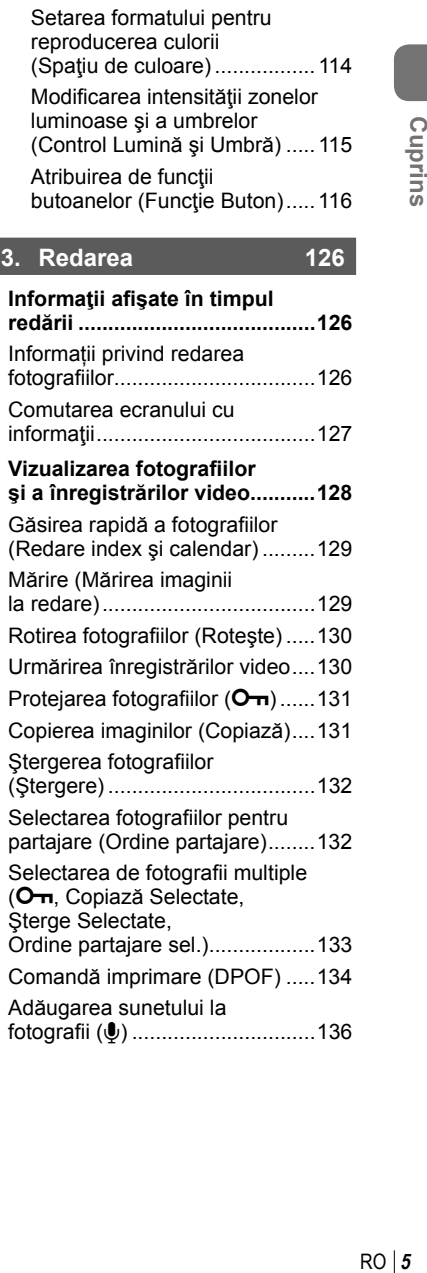

I.

I

fotografi i (R) ...............................136

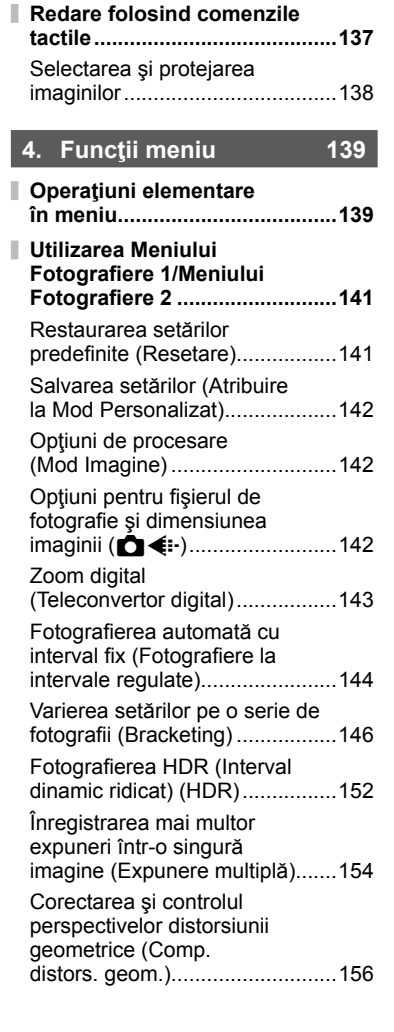

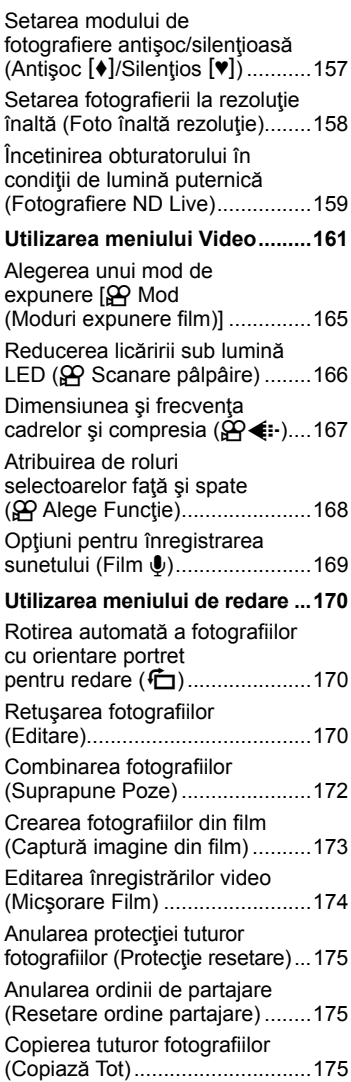

I

I

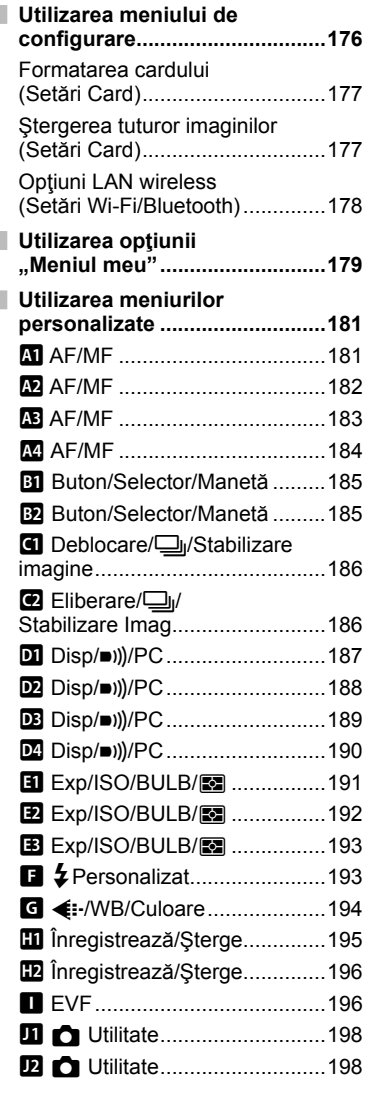

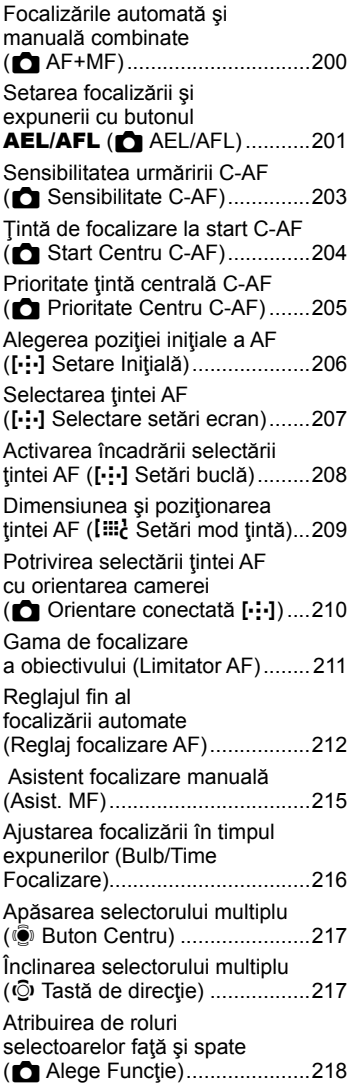

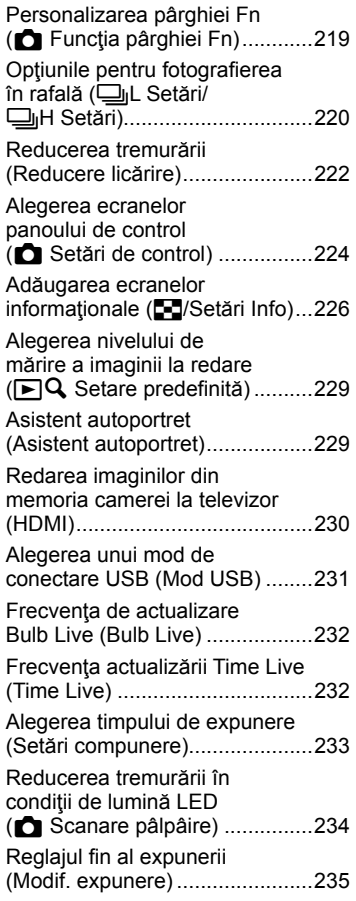

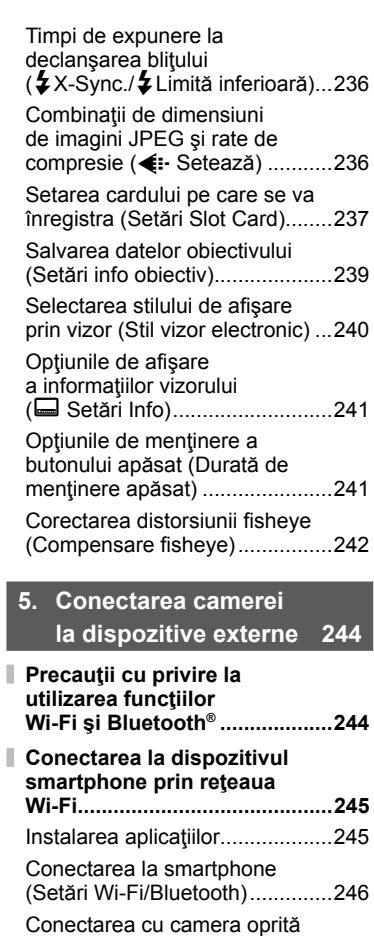

(Mod în aşteptare) ......................249

**Cuprins**

 $RO | 9$ 

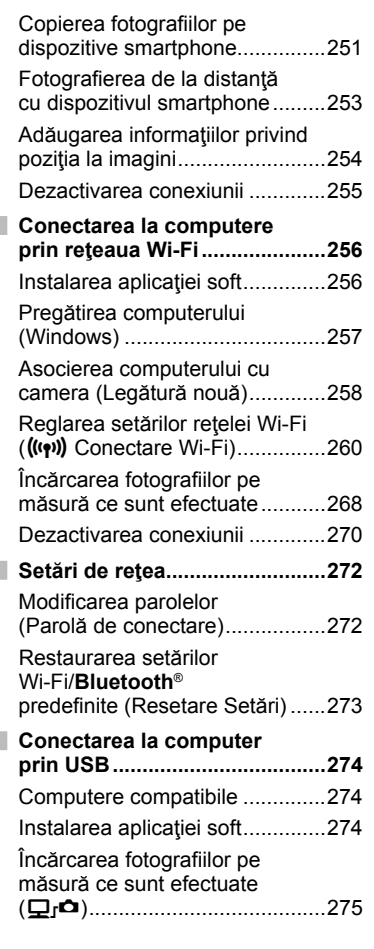

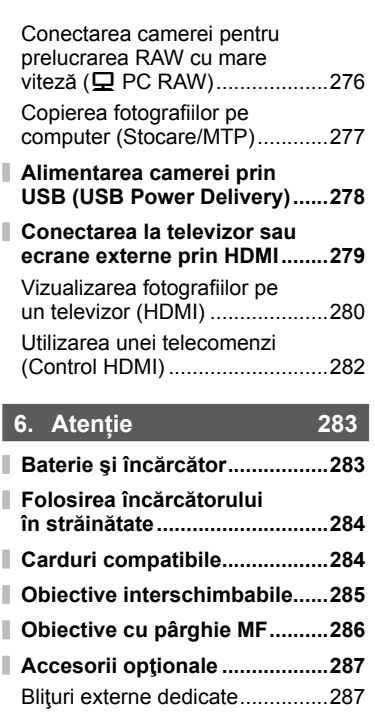

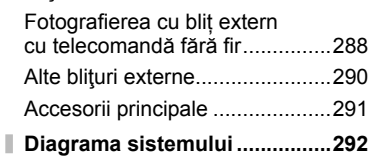

# **7. Informaţii 294**

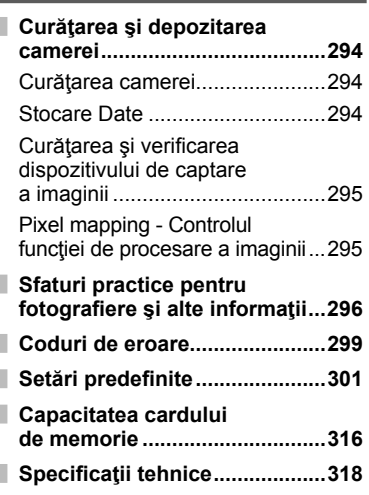

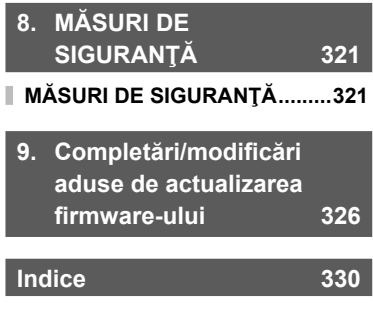

#### **Citiţi şi urmaţi măsurile de siguranţă "8. MĂSURI DE SIGURANŢĂ"**

Pentru a preveni operarea incorectă care duce la incendii sau alte pagube materiale sau la accidentarea dvs. sau a altora, cititi "8. MĂSURI DE SIGURANȚĂ" (pag. 321) în întregime înainte de a utiliza camera.

Când folosiți camera, consultați acest manual pentru a asigura operarea sigură și corectă a camerei. Aveți grijă să păstrați acest manual într-un loc sigur după ce l-ați citit.

Olympus nu îşi asumă răspunderea pentru încălcări ale regulamentelor locale care rezultă din utilizarea acestui produs în afara ţării sau a regiunii în care a fost achizitionat.

• Utilizarea acestor funcții în afara țării sau a regiunii în care a fost achiziționat produsul poate încălca regulamentele locale privind funcția wireless; consultați autoritățile locale înainte de a le utiliza. Olympus nu îşi asumă răspunderea pentru nerespectarea de către utilizator a regulamentelor locale.

#### **LAN Wireless şi Bluetooth**®

Camera este echipată cu funcțiile integrate LAN wireless și **Bluetooth**<sup>®</sup>. Utilizarea acestor functii în afara tării sau a regiunii în care a fost achizitionat produsul poate încălca regulamentele locale privind funcţia wireless; consultaţi autorităţile locale înainte de a le utiliza. Olympus nu îşi asumă răspunderea pentru nerespectarea de către utilizator a regulamentelor locale.

Dezactivaţi funcţiile LAN wireless şi **Bluetooth**® în zone în care utilizarea lor este interzisă.  $\mathbb{R}$  "Dezactivarea Wi-Fi/**Bluetooth®**" (pag. 255, 271)

#### ■ Înregistrarea utilizatorilor

Vizitaţi pagina de internet OLYMPUS pentru informaţii privind înregistrarea produselor dumneavoastră OLYMPUS.

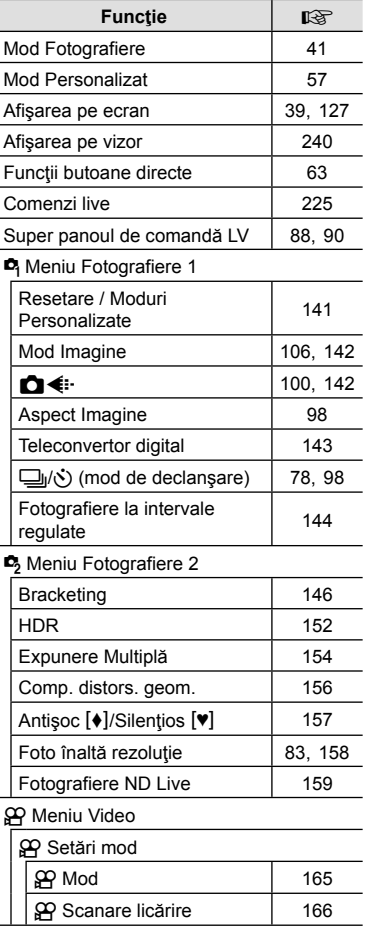

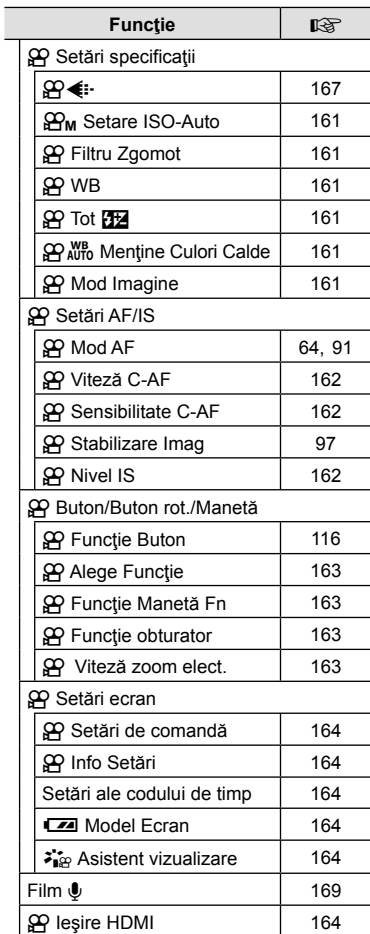

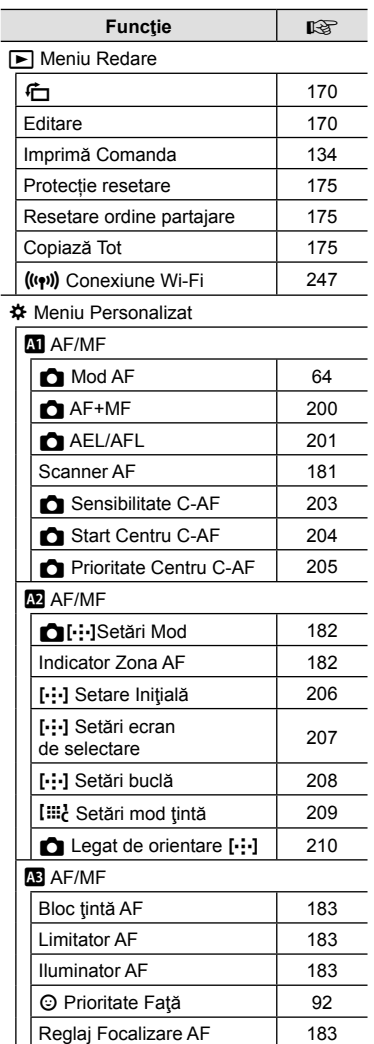

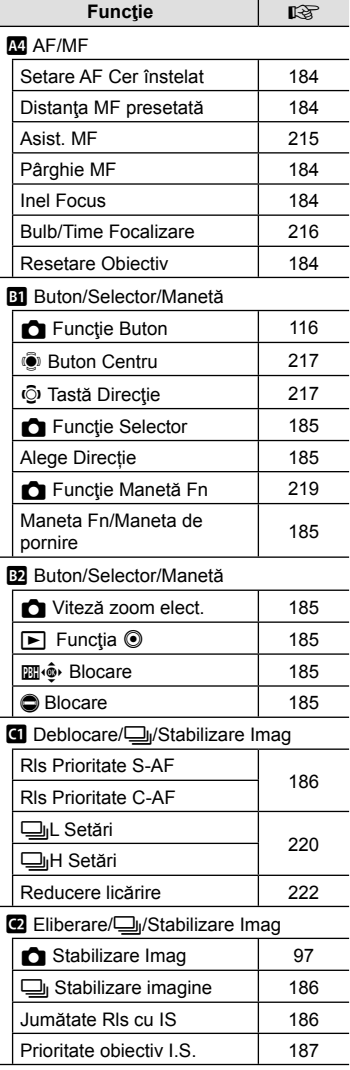

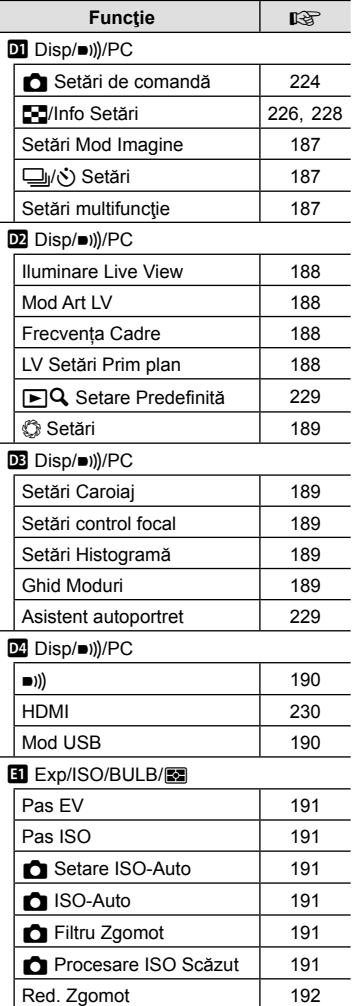

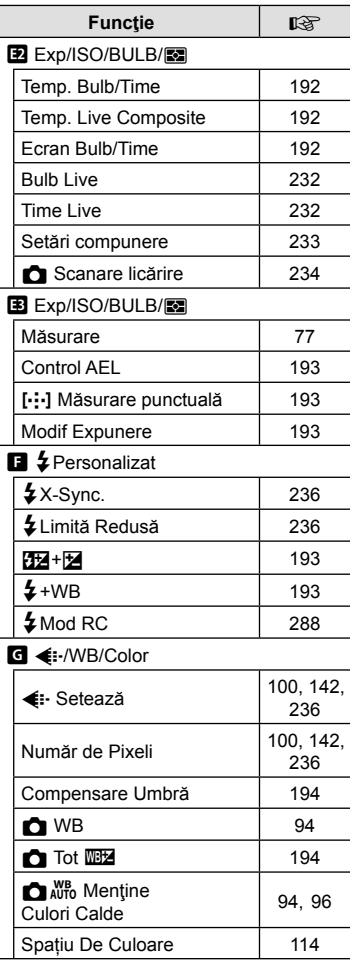

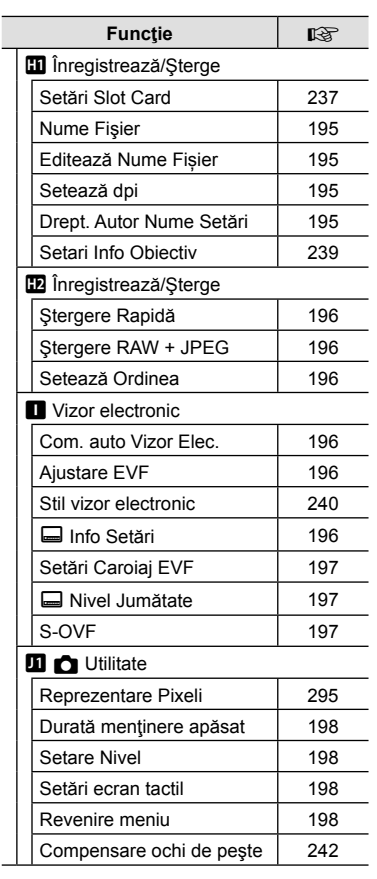

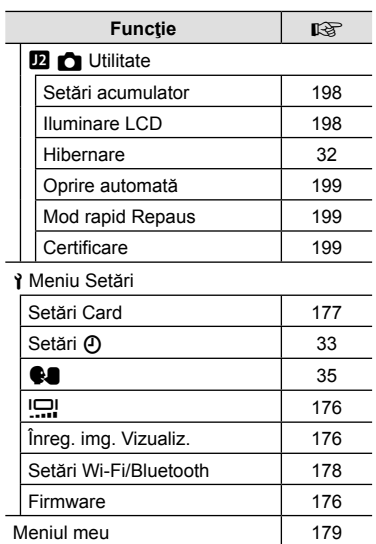

# **Denumirea părţilor componente**

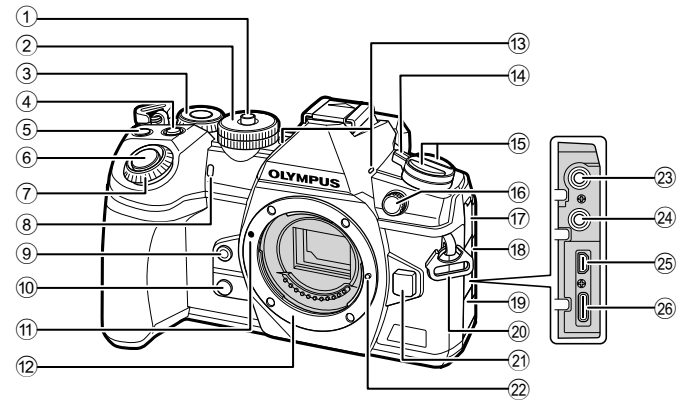

1 Blocare selector rotativ de moduri .........................................pag. 41 2 Selector de moduri......................pag. 41  $\Omega$  Selector spate\* ( $\mathcal{Q}_1$ ) .....................pag. 44 – 50, 124, 128, 228 4 **Ex** Buton (compensarea expunerii) ........................... pag. 45, 47, 49, 51, 68 5 Buton (Film)/M ...... pag. 59/pag. 133 6 Butonul declanşator ....................pag. 42  $(7)$  Selector față\* ( $\circled{3}$ ) .......................pag. 44 – 50, 75, 124, 128 8 Lampă autodeclanşator/ Iluminator AF......... pag. 78, 98/pag. 183 **9** Buton © (Balans de alb selectat cu o singură atingere) .................pag. 95  $<sup>10</sup>$  Buton  $<sup>1</sup>$  (previzualizare) ..........pag. 117</sup></sup>  $(n)$  Reper pentru atasarea obiectivului ..................................pag. 28 12 Montură (Scoateți capacul de protecție înainte de a atașa obiectivul.) c Microfon stereo ................ pag. 136, 169 d Manetă ON/OFF ........................pag. 32

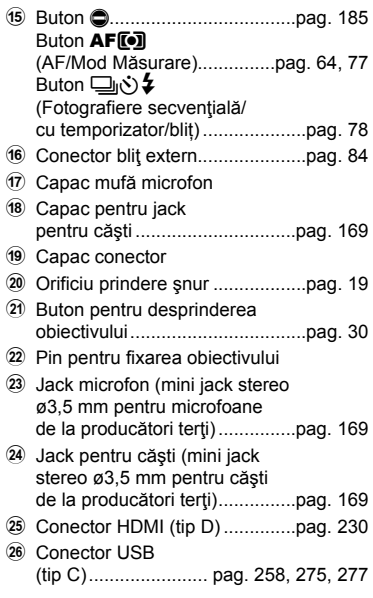

\* În acest manual, pictogramele  $\circledast$  si  $\circledast$  reprezintă operații executate utilizând selectorul față şi selectorul spate.

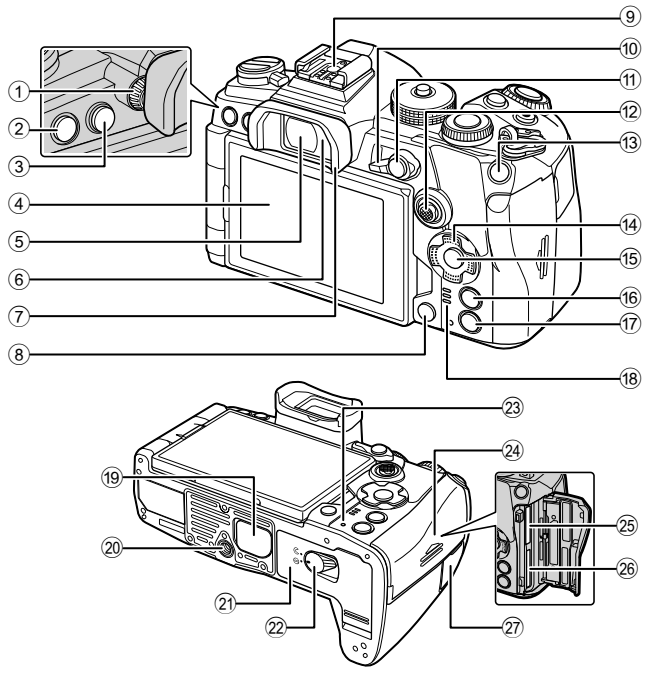

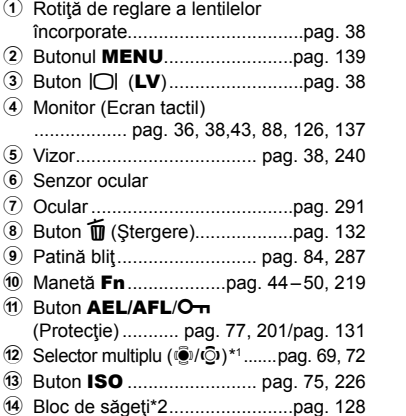

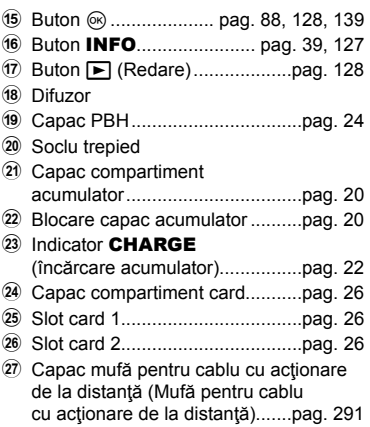

- \*1 Selectorul multiplu este conceput să fie utilizat în două feluri. Puteţi pune uşor un deget pe selectorul multiplu pentru a-l pivota în direcția dorită (C). De asemenea, puteți apăsa pe selectorul multiplu aşa cum ați proceda cu un buton ( $\ddot{S}$ i).
- \*2 În acest manual, pictogramele  $\Delta \nabla \langle \mathbf{D} \rangle$  indică operațiuni executate cu ajutorul selectorului de control.

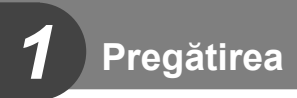

# **Conţinutul pachetului**

La achiziţionare, pachetul conţine camera şi următoarele accesorii. Dacă un articol lipseşte sau este deteriorat, contactaţi magazinul de unde aţi achiziţionat camera.

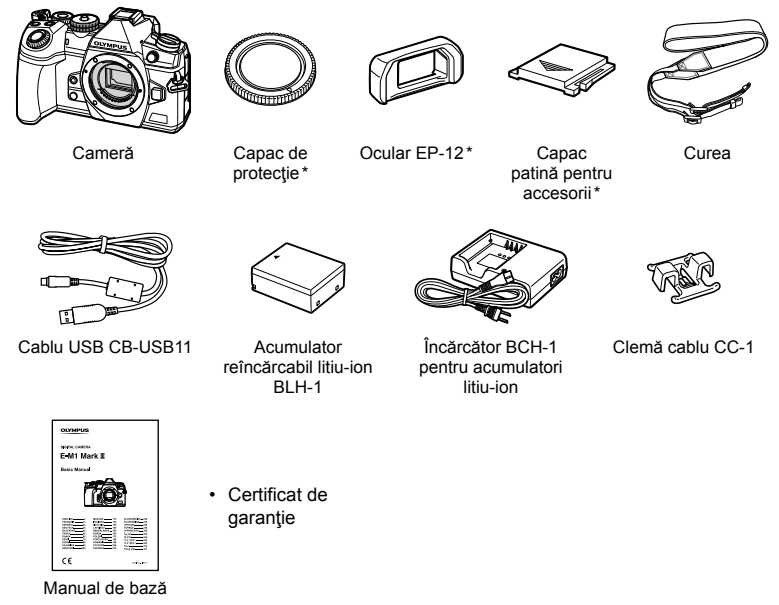

\* Capacul de protecţie, ocularul şi capacul patinei pentru accesorii sunt ataşate la cameră sau încorporate în aceasta.

## **Fixarea curelei**

**1** Înainte de fixarea curelei, îndepărtaţi capătul din bucla de prindere și desprindeți cureaua conform celor indicate.

**2** Treceţi capătul curelei prin urechea pentru curea şi înapoi prin bucla de prindere.

**3** Treceţi capătul curelei prin cataramă şi strângeţi conform celor prezentate.

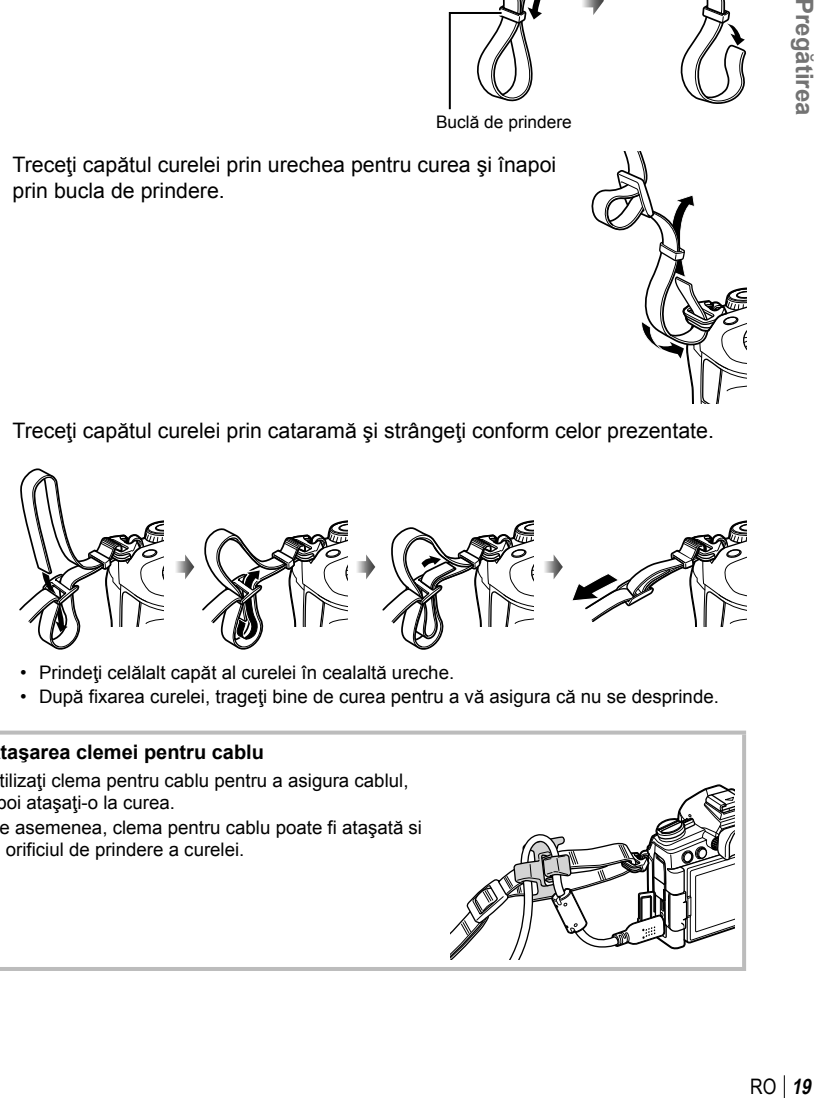

- Prindeţi celălalt capăt al curelei în cealaltă ureche.
- După fixarea curelei, trageţi bine de curea pentru a vă asigura că nu se desprinde.

#### **Ataşarea clemei pentru cablu**

Utilizaţi clema pentru cablu pentru a asigura cablul, apoi ataşaţi-o la curea. De asemenea, clema pentru cablu poate fi ataşată si la orificiul de prindere a curelei.

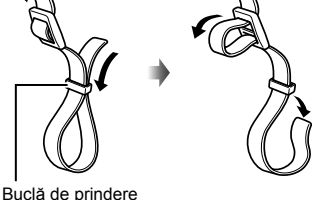

*1*

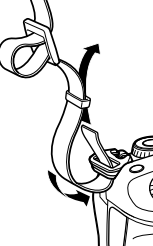

# **Încărcarea şi introducerea acumulatorului**

#### **1** Încărcaţi acumulatorul.

#### **Indicator de încărcare**

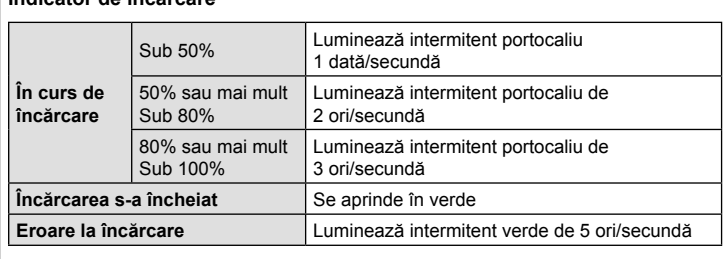

(Durata de încărcare: aproximativ 2 ore)

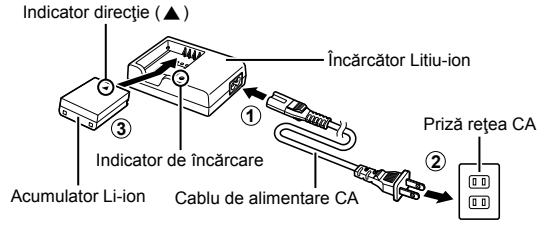

- Scoateți încărcătorul din priză când încărcarea este completă.
- Acumulatorii introduşi în cameră se vor încărca atunci când camera este conectată la un dispozitiv extern prin USB.  $\mathbb{R}$  " ncărcare prin USB" (pag. 22)
- **2** Verificaţi camera să fie oprită.

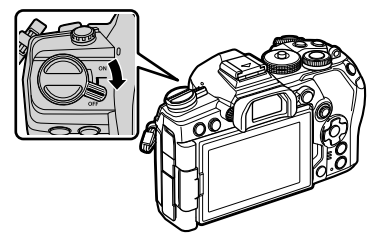

*1*

**3** Deschideti compartimentul pentru acumulator. Capac compartiment acumulator

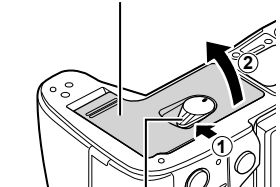

Blocare capac acumulator

Indicator directie

- **4** Introducerea acumulatorului.
	- Utilizaţi doar acumulatori BLH-1 (pag. 18, 320).

**5** Închideţi capacul compartimentului pentru acumulator.

# $\mathbb Z$

- Vă recomandăm să aveţi întotdeauna un acumulator de rezervă, în cazul sesiunilor fotografice prelungite, pentru a o putea folosi în cazul în care acumulatorul camerei rămâne fără energie.
- Consultați și "Baterie și încărcător" (pag. 283).

#### ■ Scoaterea acumulatorului

Opriti camera înainte de a deschide sau închide compartimentul acumulatorului. Pentru a scoate acumulatorul, împingeţi mai întâi dispozitivul de blocare în direcţia indicată de săgeată după care scoateţi acumulatorul.

- Dacă nu reușiți să scoateți acumulatorul, contactați un distribuitor sau centru de service autorizat. Nu fortati.
- Nu scoateţi niciodată acumulatorii sau cardurile de memorie în timp ce indicatorul de acces la card este afişat (pag. 36, 37).

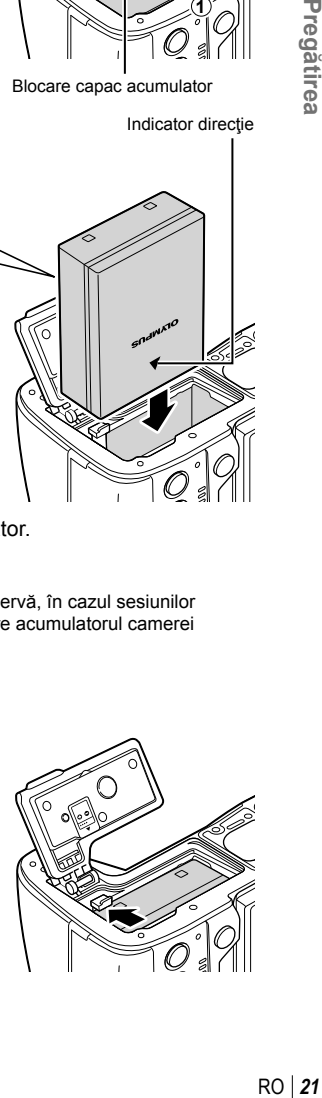

#### **Utilizarea de surse de alimentare externe**

#### **Conectare prin USB**

Acumulatorii introduşi în cameră se vor încărca atunci când camera este conectată la un dispozitiv USB printr-un cablu USB, cum ar fi un computer, sau la alt adaptor de c.a. opţional prin USB, cum ar fi F-5AC. Acumulatorii se încarcă doar când camera este oprită.

Dispozitivele care sunt conforme cu standardul USB Power Delivery (USB PD) pot fi, de asemenea, utilizate pentru a alimenta camera.  $\mathbb{R}$ , Alimentarea camerei prin USB (USB Power Delivery)" (pag. 278)

#### ■ Încărcare prin USB

**1** Verificaţi camera să fie oprită.

- **2** Conectati camera la dispozitivul extern prin USB.
	- Indicatorul CHARGE se aprinde în timpul încărcării. Timpii de încărcare variază în funcție de puterea dispozitivului USB. Indicatorul se stinge pe măsură ce acumulatorii se încarcă complet.
- **3** Încărcarea se încheie atunci când camera este pornită.
- Acumulatorii nu se pot încărca prin USB când camera este pornită.
- Dacă apare o eroare de încărcare, indicatorul **CHARGE** va lumina intermitent. Deconectaţi şi reconectaţi cablul USB.
- Încărcarea prin USB este disponibilă când temperatura acumulatorilor este cuprinsă între 0 şi 40 °C.
- Acumulatorii introduşi în suporturile opţionale pentru acumulator HLD-9 nu se vor încărca (pag. 24).

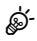

- Alimentarea se termină când acumulatorul este încărcat. Deconectati și reconectati cablul USB pentru a relua încărcarea.
- Acumulatorul nu se va încărca atunci când camera este oprită dacă fotografiile sunt încărcate pe un smartphone printr-o conexiune Wi-Fi (încărcare automată în fundal). Getarrea cu camera oprită (mod în așteptare)" (pag. 249)

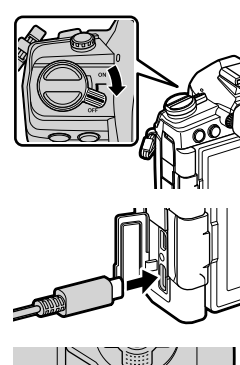

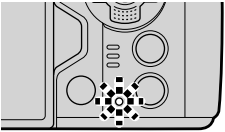

#### Alimentarea camerei prin USB

Camera poate fi alimentată folosind acumulatori mobili sau dispozitive similare conectate prin USB. Dispozitivele trebuie să îndeplinească următoarele condiții:

Standard: Să fie conforme cu standardul USB Power Delivery (USB PD).

Capacitate: Să fie clasificate pentru o putere de 9 V 3 A, 15 V 2 A sau 15 V 3 A. Consultaţi pagina "Alimentarea camerei prin USB (USB Power Delivery)" (pag. 278) pentru mai multe informaţii.

#### **HLD-9 Suport pentru acumulator**

Puteți să utilizați un suport opțional pentru acumulator HLD-9 pentru a alimenta camera pe perioade îndelungate. Puteți să atribuiți funcții blocului de săgeți și butonului B-Fn folosind opțiunile camerei [Funcție Buton]. Adaptorul c.a. opțional poate fi utilizat cu HLD-9.

Asiguraţi-vă că aţi oprit camera înainte să ataşaţi sau să scoateţi suportul.

#### ■ Denumirea părților componente

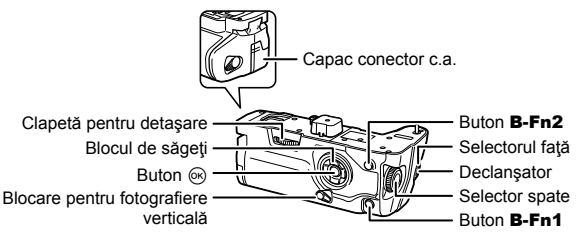

#### Montarea suportului

Scoateți capacul PBH (a) de pe partea inferioară a camerei înainte de a monta HLD-9. După montare, asiguraţi-vă că s-a închis bine clapeta de detaşare a HLD-9. Asiguraţi-vă că ataşaţi capacul PHB la cameră atunci când nu utilizaţi  $HI$  D- $9$ 

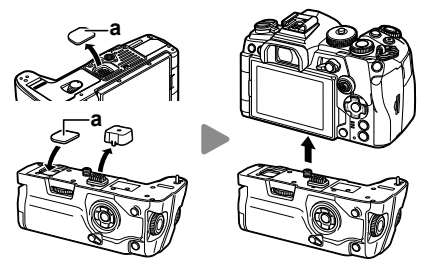

Depozitaţi capacul PBH (a) în HLD-9.

#### Introducerea acumulatorului

Utilizați acumulator BLH-1. După introducerea acumulatorului, asigurați-vă că ați închis capacul acumulatorului.

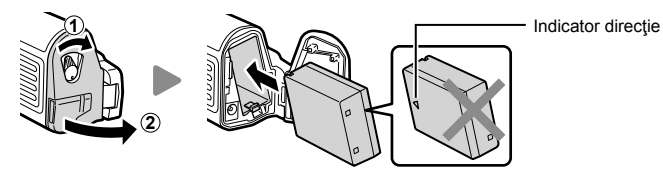

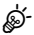

• Indicatorul de nivel al acumulatorului de pe ecran  $(paq. 32)$  indică  $\blacksquare$  atunci când camera este alimentată de acumulatorul din HLD-9.

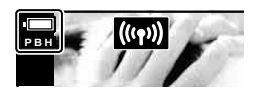

#### Utilizarea adaptorului c.a. (AC-5)

Deschideti capacul conectorului c.a. și conectați adaptorul c.a. AC-5 la conectorul c.a.

• Nu puteţi utiliza adaptorul c.a. pentru a încărca acumulatorul camerei.

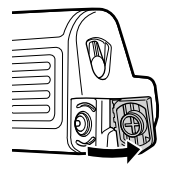

#### Utilizarea butoanelor

Rolurile atribuite blocului de săgeți și butoanelor **B-Fn** de pe HLD-9 pot fi selectate folosind [Funcție Buton].  $\mathbb{R}$  "Atribuirea funcțiilor butoanelor (Funcție Buton)" (pag. 116)

#### ■ Specificații principale (HLD-9)

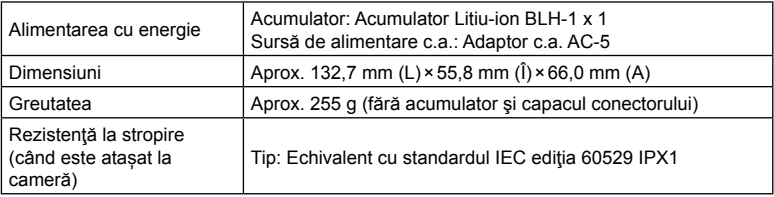

- Utilizati doar acumulatorul și adaptorul c.a. indicat. Nerespectarea acestei indicatii poate duce la vătămare corporală, defectarea produsului şi incendiu.
- Nu folosiți unghia pentru a acționa clapeta de detașare. Astfel vă puteți provoca răni.
- Utilizaţi camera doar în intervalul de temperatură de operare garantat.
- Nu folositi și nu depozitați produsul în locuri cu praf sau umede.
- Nu atingeti contactele electrice.
- Utilizati o cârpă moale și uscată pentru a curăta conectorii. Nu curătati produsul cu o cârpă umedă, cu diluant, benzină sau alți solvenți organici.
- Îndepărtaţi acumulatorii înainte de a depozita camera pentru perioade de o lună sau mai mult. Lăsarea acumulatorilor în cameră pentru perioade extinse le scurtează durata de viaţă, devenind chiar neutilizabili.

*1*

## **Introducerea cardului**

Camera utilizează carduri de memorie SD, SDHC sau SDXC de la terți care sunt conforme cu standardul SD (Secure Digital). Citiţi "Carduri compatibile" (pag. 284) înainte de utilizare.

**1** Verificaţi camera să fie oprită.

- 2 Deschideti compartimentul pentru card.
	- Camera are două sloturi pentru carduri.

- **3** Împingeţi cardul de memorie până se fixează în poziție.
	- Nu introduceți forțat un card deteriorat sau deformat. Acest lucru poate duce la deteriorarea fantei pentru cardul de memorie.

- **4** Închideti compartimentul pentru card.
	- Închideţi-l bine până auziţi un sunet clic.
	- Nu omiteti să închideti capacul compartimentului pentru card înainte de a utiliza camera.
	- Înainte de prima utilizare, cardurile trebuie formatate folosind această cameră (pag. 177).

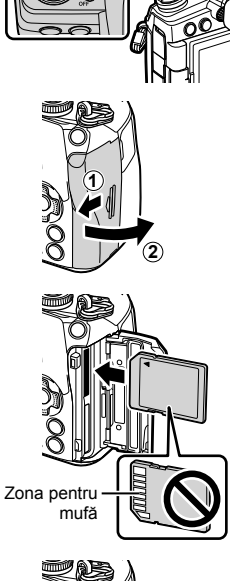

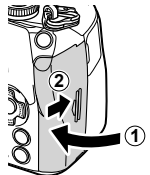

Apăsați pe card pentru a-l scoate. Scoateți cardul.

- Opriţi camera înainte de a scoate cardurile de memorie.
- Nu scoateţi niciodată acumulatorii sau cardurile de memorie în timp ce indicatorul de acces la card este afişat (pag. 36, 37).

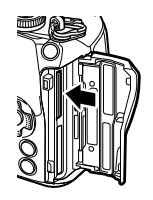

*1*

# \$

Sloturile 1 şi 2 pentru carduri sunt compatibile cu tipuri diferite de carduri de memorie.

- Slot 1: Este compatibil cu UHS-II şi UHS-I
- Slot 2: Este compatibil cu UHS-I\*
	- \* Cardurile UHS-II funcţionează ca nişte carduri UHS-I atunci când sunt introduse în Slotul 2.

Compartiment card 1

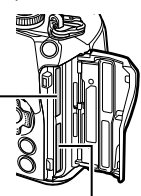

Compartiment card 2

# **Utilizarea a două carduri de memorie**

Când se introduc două carduri de memorie, puteți alege cum este utilizat fiecare card, în funcție de intențiile dvs.  $\mathbb{R} \rightarrow \mathbb{R}$  Meniu Personalizat  $\mathbb{H}$  > [Setări Slot Card] (pag. 237)

- Înregistrare doar pe un card selectat
- Înregistrare pe un card selectat până când acesta devine plin, apoi înregistrare pe cel de-al doilea card
- Înregistrare fotografii cu dimensiuni sau rate de compresie diferite pe carduri diferite
- Înregistrare copii ale fiecărei fotografii pe ambele carduri

## **Ataşarea unui obiectiv la cameră**

- Consultaţi pagina 285 pentru informaţii referitoare la obiectivele compatibile.
- **1** Verificaţi camera să fie oprită.

- **2** Scoateți capacul din partea din spate a obiectivului și capacul de protecție al camerei.
- 
- **3** Asiguraţi-vă că reperul pentru ataşarea obiectivului (roşu) şi reperul de aliniere (roşu) sunt aliniate, apoi ataşaţi obiectivul la corpul camerei.
- **4** Rotiți obiectivul în direcția acelor de ceasornic până auziți un clic (direcția indicată de săgeată  $(3)$ ).
	- Nu apăsaţi pe butonul de desprindere a obiectivului.
	- Nu atingeți părțile interne ale camerei.

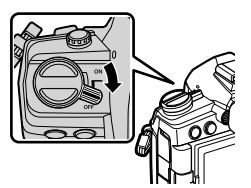

**1**

**2**

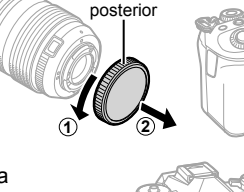

Capac

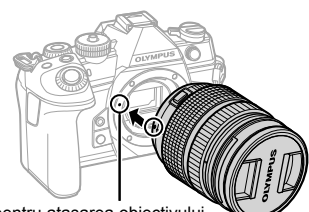

Reper pentru ataşarea obiectivului

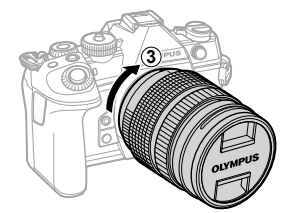

Scoateţi capacul frontal al obiectivului.

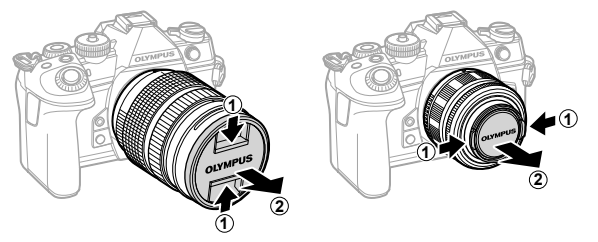

# **Îndepărtarea obiectivelor**

**1** Verificaţi camera să fie oprită.

**2** Menţineţi apăsat butonul de desprindere al obiectivului şi rotiţi obiectivul conform celor indicate.

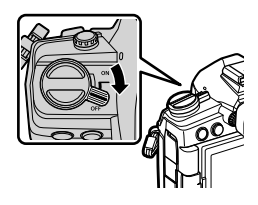

Buton pentru desprinderea obiectivului

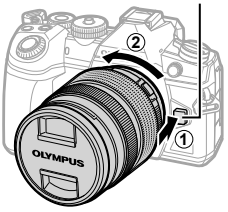

# **Utilizarea ecranului**

Rotiți ecranul pentru a facilita vizualizarea. Unghiul ecranului poate fi ajustat conform condițiilor de la momentul fotografierii.

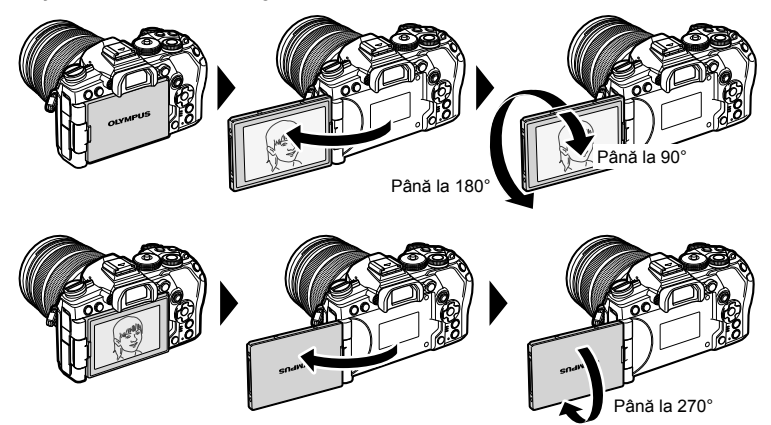

• Rotiţi uşor ecranul în limitele de deplasare. Încercarea de a roti ecranul peste limitele indicate mai jos poate deteriora conectorii.

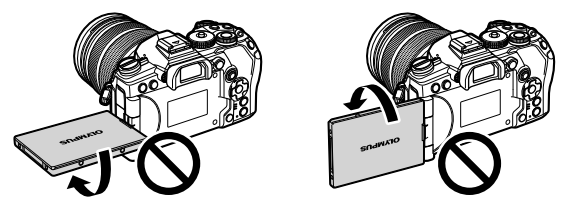

• Camera poate fi configurată să afişeze o imagine în oglindă a imaginii văzute prin obiectiv sau să micşoreze automat cu obiectivele cu zoom electric când ecranul este rotit pentru autoportrete.  $\square \, \textcircled{F}$  "Asistent autoportret (Asistent autoportret)" (pag. 229)

# **Pornirea camerei**

- **1** Fixaţi mânerul ON/OFF în poziţia ON.
	- Când camera este pornită, ecranul se aprinde.
	- Pentru a opri camera, repozitionați mânerul în poziția OFF.

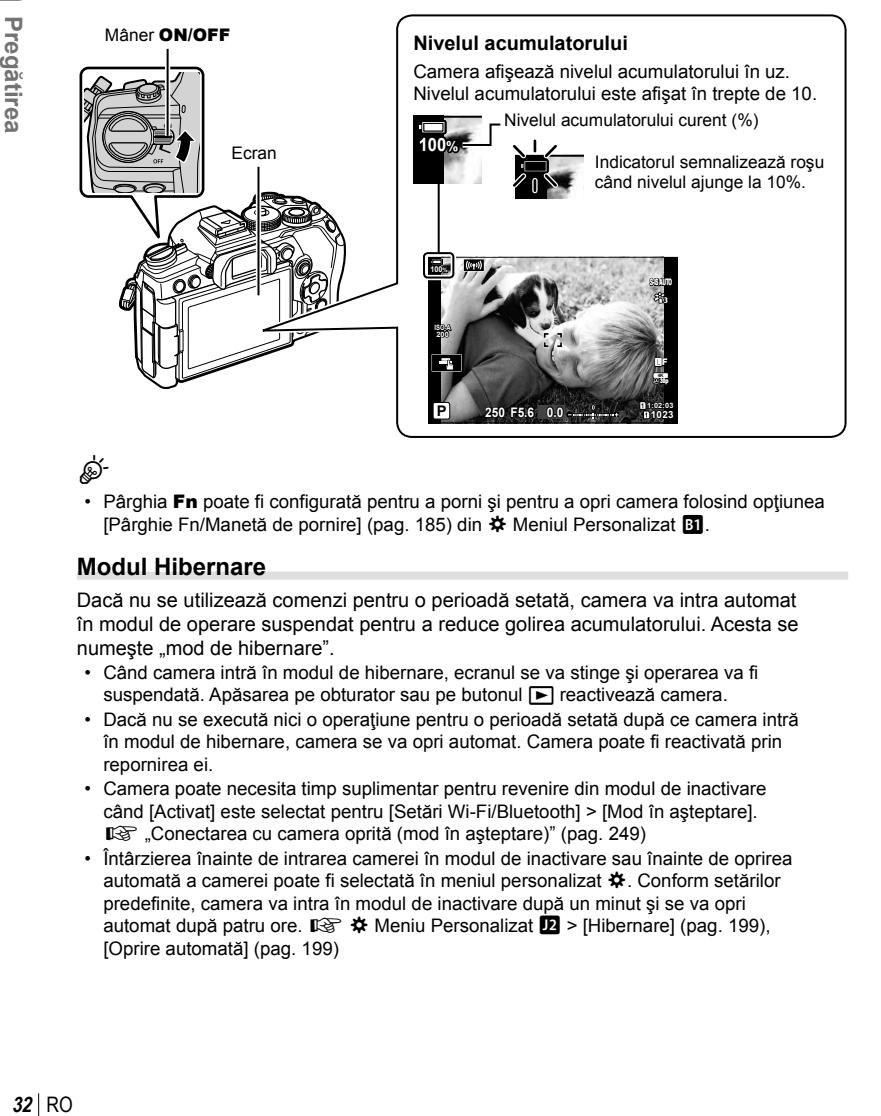

%

• Pârghia Fn poate fi configurată pentru a porni și pentru a opri camera folosind opțiunea [Pârghie Fn/Manetă de pornire] (pag. 185) din  $\hat{\mathbf{x}}$  Meniul Personalizat  $\mathbf{H}$ .

#### **Modul Hibernare**

Dacă nu se utilizează comenzi pentru o perioadă setată, camera va intra automat în modul de operare suspendat pentru a reduce golirea acumulatorului. Acesta se numeste "mod de hibernare".

- Când camera intră în modul de hibernare, ecranul se va stinge şi operarea va fi suspendată. Apăsarea pe obturator sau pe butonul  $\blacktriangleright$  reactivează camera.
- Dacă nu se execută nici o operaţiune pentru o perioadă setată după ce camera intră în modul de hibernare, camera se va opri automat. Camera poate fi reactivată prin repornirea ei.
- Camera poate necesita timp suplimentar pentru revenire din modul de inactivare când [Activat] este selectat pentru [Setări Wi-Fi/Bluetooth] > [Mod în aşteptare]. gometarea cu camera oprită (mod în așteptare)" (pag. 249)
- Întârzierea înainte de intrarea camerei în modul de inactivare sau înainte de oprirea automată a camerei poate fi selectată în meniul personalizat  $\mathbf{\ddot{x}}$ . Conform setărilor predefinite, camera va intra în modul de inactivare după un minut şi se va opri automat după patru ore.  $\mathbb{Q} \times \mathbb{R}$  Meniu Personalizat  $\mathbb{Z}$  > [Hibernare] (pag. 199), [Oprire automată] (pag. 199)

*1*

## **Setări inițiale**

După pornirea camerei pentru prima dată, realizați setările inițiale alegând o limbă și setând ora camerei.

- Informaţiile despre dată şi oră sunt înregistrate pe card împreună cu imaginile.
- În numele fișierului este inclusă și informația privitoare la dată și oră. Reglați data și ora înainte de a folosi camera. Anumite funcții nu pot fi utilizate dacă nu au fost setate data și ora.
- **1** Apăsați pe butonul % atunci când se afișează caseta de dialog cu setări iniţiale şi vă solicită să alegeti o limbă.

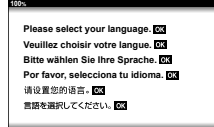

Cursor

- **2** Selectaţi limba dorită folosind selectoarele de control față sau spate sau butoanele  $\triangle \nabla \triangleleft \triangleright$  de pe blocul de săgeţi.
	- Caseta de dialog pentru selectarea limbii are două pagini de opțiuni. Utilizați selectoarele de control față sau spate sau butoanele  $\Delta \nabla \langle \mathbf{1} \rangle$  de pe blocul de să su spate sau putoanere  $\Delta$  v  $\Delta V$  de pe blocul de<br>săgeți pentru a deplasa cursorul între pagini.

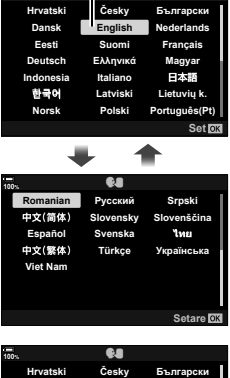

W

**100%**

- **3** Apăsați butonul % atunci când limba dorită este selectată.
	- Dacă apăsați butonul declanșare înainte de a apăsa butonul Q, camera va ieși din modul de fotografiere și nu se va selecta nicio limbă. Puteți efectua setările inițiale oprind camera și apoi repornind-o pentru a afișa caseta de dialog setări inițiale și repetând procesul de la Pasul 1.
	- Limba poate fi modificată în orice moment din  $\gamma$  meniul setări.  $\mathbb{R}$  "Ce trebuie să faceți dacă nu puteți citi afișajul" (pag. 35)

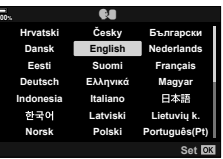

- **4** Setaţi data, ora şi formatul datei.
	- Utilizați butoanele  $\triangleleft$  de pe blocul de săgeți pentru a selecta articolele.
	- Utilizați butoanele  $\Delta \nabla$  de pe blocul de săgeți pentru a modifica articolul selectat.
	- Ora poate fi ajustată în orice moment din  $\gamma$  meniu setări. **ISS 1** Meniu Setări > [O Setări] (pag. 176)
	- Apăsați butonul ® după ce ați finalizat setările.

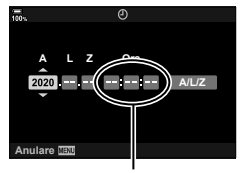

Ceasul este afişat în format de 24 de ore.

- **5** Selectaţi un fus orar folosind butoanele  $\Delta \nabla$  și apăsaţi butonul  $\otimes$ .
	- Apăsați butonul **INFO** pentru a activa sau dezactiva trecerea la ora de vară.
- **6** Apăsați butonul <sup>(ox)</sup> pentru a seta ora.
- Dacă scoateți acumulatorul din cameră și nu utilizați camera o perioadă, data și ora se pot reseta la setările implicite.
- Este posibil să fie necesar să ajustaţi frecvenţa cadrelor înainte de a efectua înregistrări video.  $\mathbb{R}$   $\mathbb{R}$   $\mathbb{R}$  Meniu Video >  $\mathbb{R}$  Setări specificații $\mathbb{R}$  >  $\mathbb{R}$  (exection 167)

#### $RO$  35

Dacă vedeți caractere nefamiliare sau cuvinte în alte limbi, este posibil să nu fi selectat limba dorită. Urmați pașii de mai jos pentru a alege o altă limbă.

Blo

**1** Apăsaţi butonul MENU pentru a vizualiza meniurile.<br>**1** 

**2** Selectați fila  $\gamma$  (setări) folosind  $\triangle \nabla$ de pe blocul de săgeţi şi apăsaţi pe butonul  $(\overline{\infty})$ .

- **3** Selectați [ $\bigcirc$ ] folosind butoanele  $\Delta \nabla$  și apăsați butonul  $\overline{\omega}$ .
- **4** Selectați limba dorită folosind butoanele  $\triangle \nabla \triangleleft \triangleright$ şi apăsaţi butonul Q.

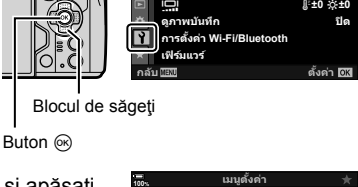

 $\mathbf{u}_0$  **100**%

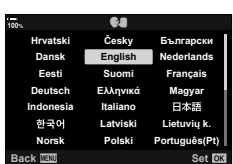

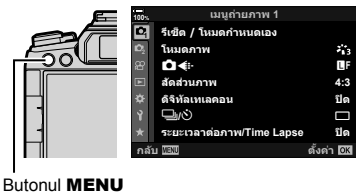

W

s  $\bullet$ <mark>Д озяйлаз</mark> **шкзѤҟ ѥдѥі ҕ чҙ**

**чѓѥёэ Ѭ ьъѤ дѩ дѥішкзѤҟ ѥҕ Wi-Fi/Bluetooth ι**βίδιμος

 $@$  การตั้งค่า  $\tilde{g}$  верасно

**Ъм** 

**ѳъѕ** j**±0** k**±0** <u>ปิ</u>ด

**ดั้งค่า <mark>[OK</mark>** 

*1*

# **Afişaje cu informaţii în timpul fotografierii**

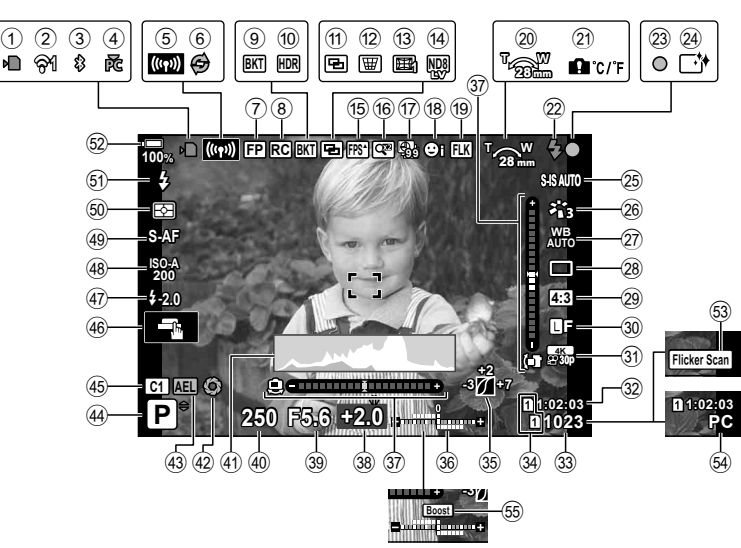

#### **Afișajul ecranului în timpul fotografierii**

#### **Afișajul ecranului în timpul modului de filmare**

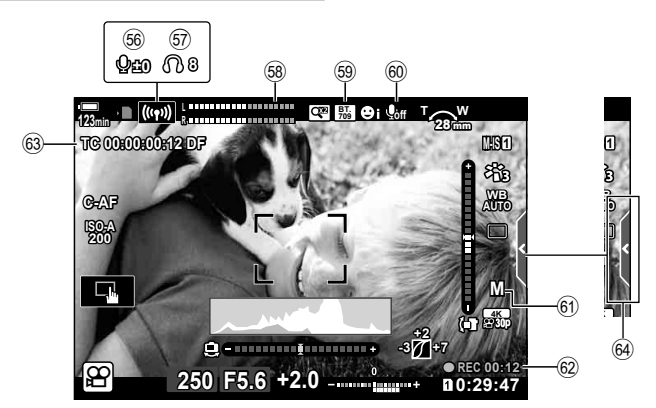
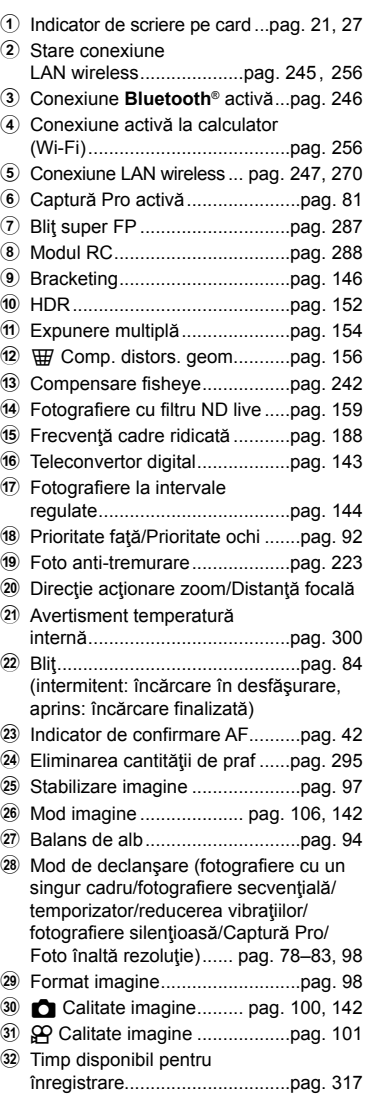

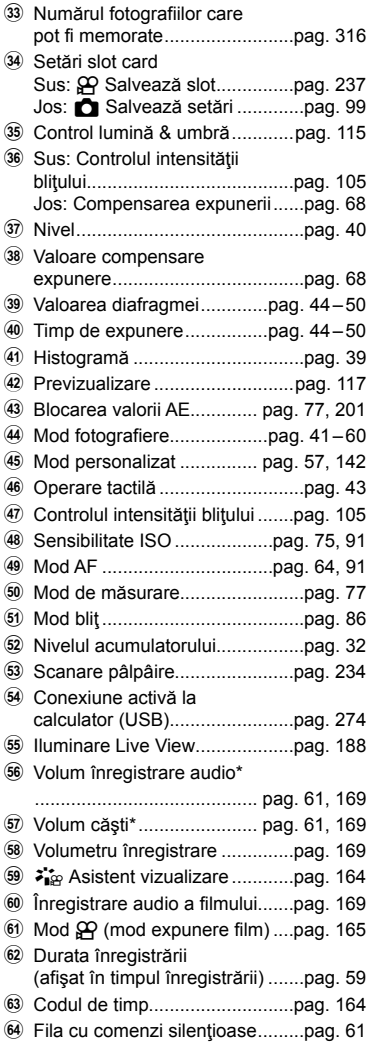

\* Opţiune afişată în timpul ajustărilor făcute la [♦ृ VOL] și [∩ VOL]. L⊛ "Comenzi tactile (comenzi silențioase)" (pag. 61) și [ $\Omega$  Alege Funcție] (pag. 163)

# **Comutarea între afișaje**

Camera utilizează un senzor vizual pentru a comuta automat între afişajul prin vizor si afisajul pe ecran. Afisajul de vizualizare live pe ecran și vizorul prezintă informații şi despre setările camerei. Opţiunile sunt disponibile pentru a controla comutarea afisajului și pentru a alege informatiile afisate.

#### **Încadrarea fotografiilor pe ecran Încadrarea fotografiilor în vizor**

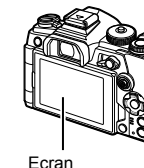

**ISO-A 200**

ь.

**100%**

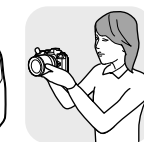

Apropiaţi ochiul de vizor

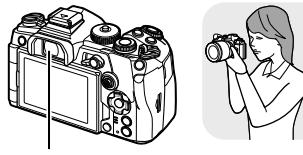

Vizor

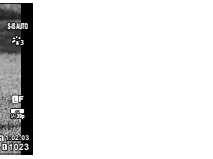

**ISO-A 200 1023 1:02:03 P 250 F5.6 0.0 100% 30p** Y**F**

Vizorul se activează automat, când îl apropiaţi de ochi. Când vizorul este aprins, monitorul se închide.

> Rotiţă de reglare a lentilelor încorporate

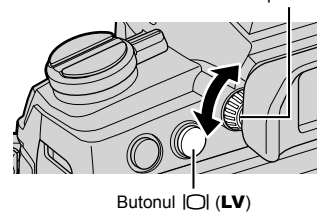

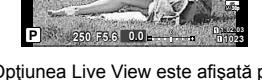

Opțiunea Live View este afișată pe ecran.

- Dacă imaginea prin vizor nu este focalizată, apropiați ochiul de viitor și focalizați imaginea rotind rotiţa de adaptare a dioptriei.
- Apăsarea butonului  $\Box$  (LV) comută afișajul pe ecran de la vizualizarea Live View la super panoul de comandă. Dacă vă apropiați ochiul de vizor, se afişează vizualizarea prin obiectiv. Ecranul se stinge.
- Puteţi să vizualizaţi informaţiile pentru fotografiere apăsând pe butonul INFO atunci când se afişează super panoul de comandă (pag. 40).

# %

• Opţiunile de comutare a ecranelor şi ale vizorului sunt disponibile în meniuri.  $\square$   $\diamond$   $\diamond$  Meniu Personalizat  $\square$  > [Com. auto Vizor Elec.] (pag. 196), [Stil vizor electronic] (pag. 240)

## **Comutarea ecranului cu informaţii**

Puteţi schimba informaţiile afişate pe ecran în timpul fotografierii cu aiutorul butonului **INFO**.

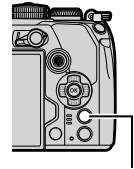

Buton INFO

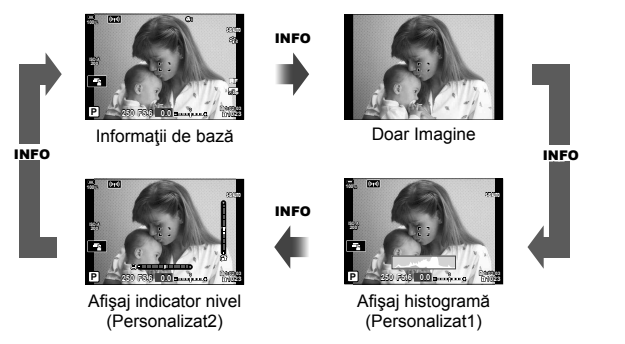

- Puteţi să alegeţi elementele afişate în Personalizat 1 şi Personalizat 2 folosind [G/Setări info] > [Info LV] (pag. 227).
- Informațiile afișate în modul film  $(\mathfrak{P})$  pot să difere de cele afișate în modul de fotografiere. 13 SQ Meniu Video >[SQ Setări afișare] > [SQ Setări info] (pag. 164)
- Ecranele de afișare a informațiilor pot fi comutate în orice direcție rotind selectorul în timp ce apăsați butonul INFO.
- Pentru a alege elementele afisate atunci când apăsați pe butonul de declansare până la jumătate, selectați [Doar Imagine] din meniul [Info LV] și apăsați pe butonul  $\triangleright$ .

#### **Afişare histogramă**

Se va afişa o histogramă care arată distribuţia luminozității în imagine. Axa orizontală arată luminozitatea, iar axa verticală arată numărul de pixeli pentru fiecare nivel de luminozitate din imagine. Zonele care depăşesc limita superioară

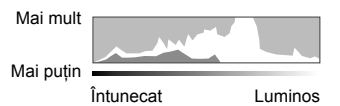

la fotografiere sunt afişate în roşu, cele de sub limita inferioară în albastru, iar cele din intervalul de măsurare la punct în verde. Puteți să alegeți limitele superioare și inferioare.  $\square$  ◆ Meniu Personalizat  $\square$  > [Setări Histogramă] (pag. 189)

#### **Zone luminoase şi zone întunecate**

Zonele luminoase și zonele întunecate, definite în funcție de limitele superioare și inferioare ale afișajului histogramă, sunt prezentate în roșu și albastru. Puteți să alegeți limitele superioare și inferioare.  $\mathbb{R}$   $\sharp$  Meniu Personalizat  $\mathbb{E}$  > [Setări Histogramă] (pag. 189)

#### **Afişaj indicator de nivel**

Este indicată orientarea camerei. Direcția "înclinare" este indicată pe bara verticală, iar direcția "orizont" pe bara orizontală.

- Nivelul are doar rol orientativ.
- Calibrați nivelul dacă observați că nu mai este perfect vertical sau drept.  $\mathbb{R} \times \mathbb{R}$  Meniu Personalizat  $\blacksquare$  > [Setare nivel] (pag. 198)

#### **Informaţii pentru fotografiere**

Puteți să vizualizați informațiile pentru fotografiere apăsând pe butonul INFO atunci când se afişează super panoul de comandă (pag. 88). Apăsaţi din nou pe butonul INFO pentru a reveni la super panoul de comandă.

• Puteți să ascundeți informațiile pentru fotografiere folosind opțiunea [[Setări info] > [Info LV OFF] (pag. 227) din  $\clubsuit$  Meniul Personalizat  $\blacksquare$ .

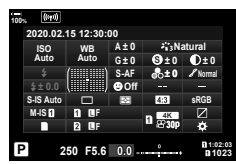

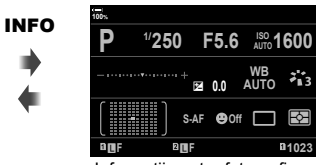

Super panoul de comandă Informații pentru fotografiere

# **Fotografiere**

Utilizaţi selectorul de mod pentru a selecta modul de fotografiere și apoi fotografiați.

### Moduri de fotografiere

Pentru modul în care puteți utiliza diferitele moduri de fotografiere, consultați următoarele.

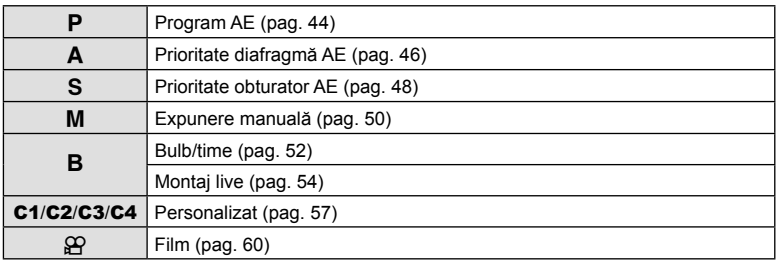

Indicator

Pictogramă mod

- **1** Apăsaţi dispozitivul de blocare al butonului rotativ pentru a-l debloca şi rotiţi pentru a seta modul pe care doriți să îl utilizați.
	- Când blocarea selectorului de moduri a fost apăsată, selectorul de moduri este blocat. De fiecare dată când apăsați blocarea selectorului de moduri, comută între starea de blocare/deblocare.

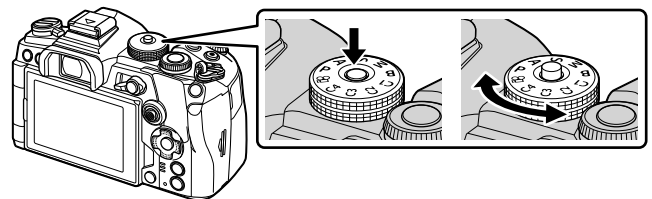

- **2** Încadraţi imaginea.
	- Aveţi grijă să nu obstrucţionaţi obiectivul sau iluminatorul AF cu degetele sau cureaua de transport.

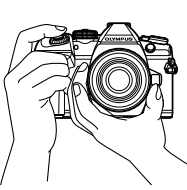

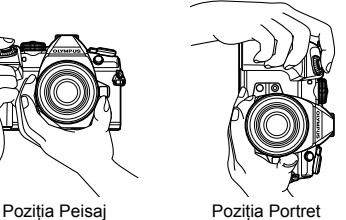

- **3** Reglaţi focalizarea.
	- Apăsaţi uşor butonul de declanşare în jos, până la prima poziţie (apăsaţi butonul de declanşare la jumătate).

Indicatorul de confirmare AF (●) se va afisa, iar un cadru verde (tintă AF) se va afisa în poziţia de focalizare.

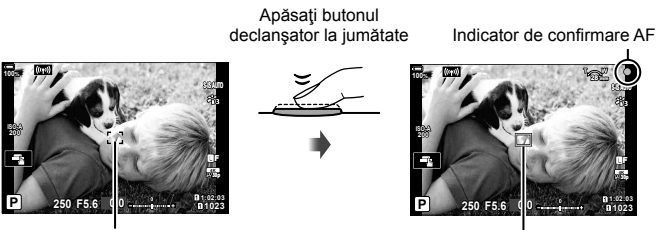

Cadru AF **Tintă AF** 

- În cazul în care camera nu poate să focalizeze, indicatorul de confirmare AF se va aprinde intermitent (pag. 296).
- Cadrul AF variază în funcţie de opţiunea aleasă pentru modul ţintă AF. Zona acoperită de ţinta AF poate fi aleasă în ecranul de selectare a ţintei AF (pag. 69). Cadrul AF nu este afișat când [xall (toate țintele) este ales pentru modul țintă AF.
- **4** Eliberaţi butonul obturator.
	- Apăsaţi complet pe obturator (până la capăt).
	- Camera va declanşa şi va realiza fotografia.
- Puteți focaliza și fotografia utilizând comenzile tactile. L<sup>og</sup> "Fotografierea cu ajutorul comenzilor ecranului tactil" (pag. 43)

## **Apăsarea obturatorului la jumătate şi până la capăt**

Butonul de declanșare are două poziții. Apăsarea ușoară a butonului de declanșare până la prima poziție și menținerea sa în această poziție se numește "apăsarea butonului de declanşare la jumătate", iar apăsarea completă, până la a doua poziţie, se numeşte "apăsarea butonului de declanșare până la capăt".

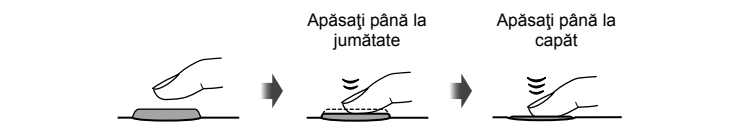

## **Fotografierea cu ajutorul comenzilor ecranului tactil**

Atingeți **de pentru** a parcurge setările pentru ecranul tactil.

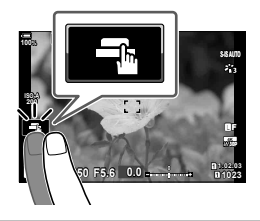

- **de Atingeti un subiect pentru a focaliza asupra acestuia și a declanșa automat.** Această opțiune nu este disponibilă în modul **B** (bulb), în modul  $\Omega$  (film) sau atunci când selectați [K]AF] sau [K]AF [I]] în modul AF (pag. 64).
- U Comenzile de pe ecranul tactil sunt dezactivate.
- **V** Apăsați usor pentru a afisa ținta AF și a vă focaliza pe subiectul din zona selectată. Puteți utiliza ecranul tactil pentru a alege poziția și dimensiunea chenarului de focalizare. Puteţi fotografia prin apăsarea butonului obturator.
- Apăsați pentru a alege subiectul pe care focalizați atunci când se detectează mai multe subiecte pentru portret. Se afisează **Latunci când selectați o optiune diferită** de [Prioritate Față Oprit] pentru [© Prioritate Față] (pag. 92, 183). Selectarea subiectului nu este disponibilă atunci când selectați o frecvență de cadre de FIDHS (înregistrare film cu mare viteză) în modul  $\mathfrak{P}$  (film) (pag. 103).

## **Previzualizarea subiectului (** $\blacksquare$ **)**

- **1** Atingeti subiectul pe ecran.
	- Se afişează ţinta de autofocalizare.
	- Utilizati butonul glisant pentru a selecta dimensiunea chenarului.
	- Atingeți **sur** pentru a dezactiva afișajul țintei de autofocalizare. **<sup>P</sup>**
- **2** Folosiţi butonul glisant pentru a regla mărimea tintei AF și apoi atingeți **X** pentru a mări la cadrul respectiv.
	- Cu ajutorul degetului, deplasați imaginea când aceasta este mărită.
	- Atingeți **zu pentru a anula afișarea zoom.**

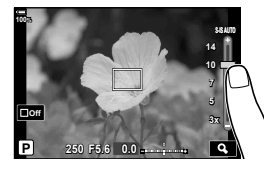

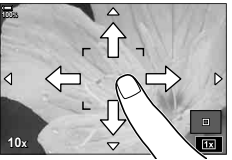

- În următoarele situații, utilizarea ecranului tactil nu este disponibilă. În ecranul balansului de alb printr-o simplă apăsare de buton şi atunci când se utilizează butoanele sau selectoarele
- Nu atingeti ecranul cu unghiile sau cu alte obiecte ascutite.
- Mănusile sau foliile protectoare pentru ecran pot afecta eficienta operatiunilor pe ecranul tactil.
- Puteți să dezactivați funcționarea ecranului tactil.  $\mathbb{R} \rightarrow \mathbb{R}$  Meniu Personalizat  $\mathbb{H}$  > [Setări Ecran Tactil] (pag. 198)

*2*

## **Selectarea diafragmei şi a timpului de expunere de către cameră (**P**: Program AE)**

Camera alege diafragma și timpul de expunere optime în funcție de luminozitatea subiectului.

**1** Rotiţi discul pentru moduri de fotografiere la P.

- **2** Focalizaţi şi verificaţi ecranul.
	- Sunt afişate diafragma şi timpul de expunere alese de cameră.
- **3** Faceţi fotografii.

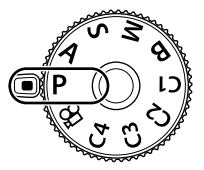

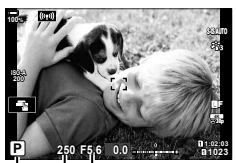

Mod fotografiere Timpul de expunere Diafragmă

#### **Subiectul este prea întunecat sau luminos**

În cazul în care camera nu reuşeşte să obţină expunerea optimă, afişajele cu timpul de expunere şi diafragma vor semnaliza conform celor indicate.

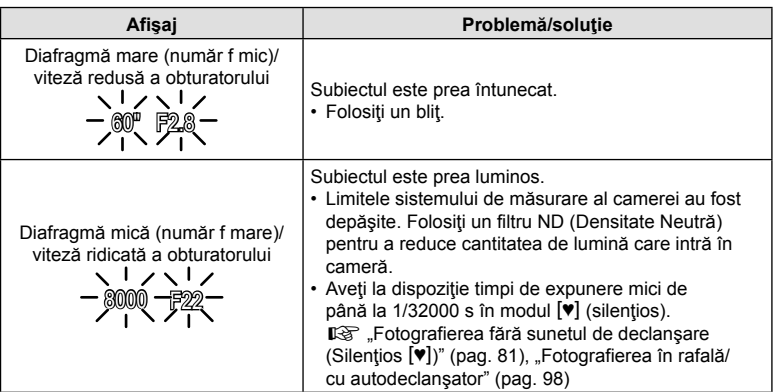

- Când utilizați o setare [n ISO] fixă, schimbați setarea.  $\mathbb{I} \mathcal{F}$  "Schimbarea sensibilității ISO (ISO)" (pag. 75, 91)
- Valoarea diafragmei afişată în momentul în care afişajele semnalizează depinde de tipul de obiectiv şi de distanţa focală.

## Ajustarea setărilor în modul P

Folosiţi selectoarele faţă şi spate pentru a ajusta următoarele setări.

Selector faţă: Compensarea expunerii (pag. 68) Selector spate: Comutarea programului

• Compensarea expunerii poate fi ajustată şi folosind butonul **E.** Apăsați pe butonul **E** și rotiți selectorul față sau selectorul spate.

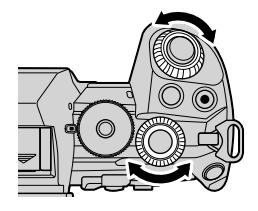

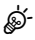

- Puteți să alegeți funcțiile îndeplinite de selectoarele față și spate. ■ ◆ Meniu Personalizat **D** > [● Alege Funcție] (pag. 218)
- Puteti să utilizati pârghia Fn pentru a inversa rolurile selectoarelor fată și spate. Pârghiei i se pot atribui și alte roluri.  $\mathbb{R} \times \mathbb{R}$  Meniu Personalizat  $\mathbb{H}$  > [C] Funcție Manetă Fn] (pag. 219)

### ■ Modificarea programului

Fără a modifica expunerea, puteți alege din diferite combinaţii de diafragmă şi timp de expunere selectate automat de cameră. Această operațiune este cunoscută ca modificarea programului.

- Rotiţi selectorul spate până când camera afişează combinaţia dorită de diafragmă şi timp de expunere.
- Indicatorul modului de fotografiere de pe afişaj se schimbă din P în **Ps** când modificarea programului este activă. Pentru a încheia modificarea programului, rotiți selectorul spate în direcţie opusă până când **Ps** nu mai este afişat.

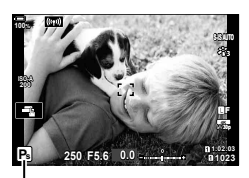

Modificarea programului

# **\$**

• Puteţi să alegeţi dacă ecranul reflectă efectele compensării expunerii sau menţine o luminozitate constantă pentru a facilita vizualizarea. Conform setărilor predefinite, efectele setărilor de expunere sunt vizibile pe ecran.  $\mathbb{R}$   $\ast$  Meniu Personalizat  $\mathbb{D}$  > [Iluminare Live View] (pag. 188)

*2*

# **Alegerea diafragmei (**A**: Prioritate diafragmă AE)**

În acest mod, alegeţi diafragma (număr f) şi camera setează automat timpul de expunere pentru expunere optimă, în funcție de luminozitatea subiectului. Valori de diafragmă mai mici (diafragme mai mari) reduc adâncimea câmpului care apare focalizat (adâncimea câmpului), estompând fundalul. Valori de diafragmă mai ridicate (diafragme mai mici) măresc adâncimea zonei care apare focalizat în fața și în spatele subiectului.

#### **Valorile de diafragmă mai mici… Valorile de diaframă mai mari…**

F2.8 **F4.0 F5.6** F8.0 F11

…reduc adâncimea câmpului şi măresc neclaritatea.

- …măresc adâncimea câmpului.
- **1** Rotiti discul pentru moduri de fotografiere la **A**.

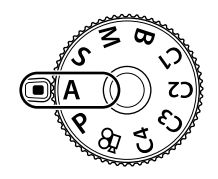

- 2 Alegeți o diafragmă.
	- La setările predefinite, diafragma este selectată prin rotirea selectorului spate.
	- Timpul de expunere selectat automat de cameră va apărea pe afişaj.
- **3** Faceţi fotografii.

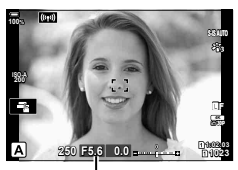

Valoarea diafragmei

## $RO$  47

#### **Subiectul este prea întunecat sau luminos**

În cazul în care camera nu reuşeşte să obţină expunerea optimă, afişajul cu timpul de expunere va semnaliza conform celor indicate.

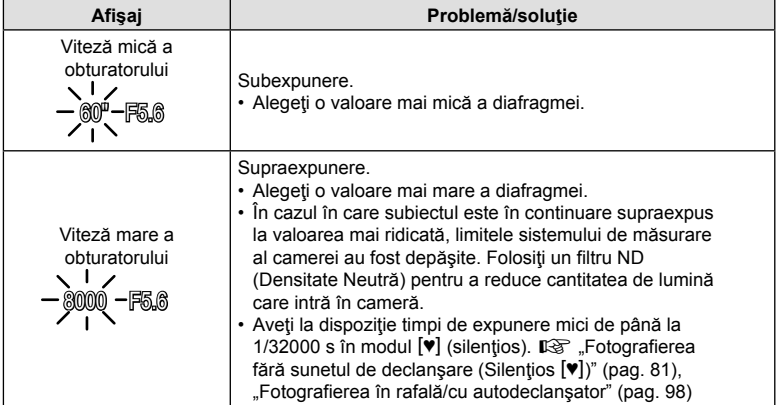

• Când utilizați o setare [n ISO] fixă, schimbați setarea. L<sup>og</sup> "Schimbarea sensibilității ISO (ISO)" (pag. 75, 91)

#### Ajustarea setărilor în modul A

Folosiţi selectoarele faţă şi spate pentru a ajusta următoarele setări.

Selector faţă: Compensarea expunerii (pag. 68) Selector spate: Diafragmă

• Compensarea expunerii poate fi ajustată şi folosind butonul **E.** Apăsați pe butonul **E** și rotiți selectorul față sau selectorul spate.

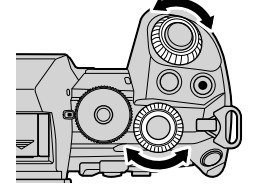

# **\$**

- Puteţi să alegeţi funcţiile îndeplinite de selectoarele faţă şi spate.  $\mathbb{G}$   $\sharp$  Meniu Personalizat  $\mathbb{H}$  >  $\Box$  Alege Functie] (pag. 218)
- Puteți să utilizați pârghia Fn pentru a inversa rolurile selectoarelor față și spate. Pârghiei i se pot atribui și alte roluri.  $\mathbb{Q} \times \mathbb{R}$  Meniu Personalizat  $\mathbb{Z}$  > [ $\bigcirc$  Funcție Manetă Fn] (pag. 219)
- Puteți să alegeți dacă ecranul reflectă efectele setărilor de expunere sau menține o luminozitate constantă pentru a facilita vizualizarea. Conform setărilor predefinite, efectele setărilor de expunere sunt vizibile pe ecran.  $\mathbb{Q}^3$   $\mathbf{\ddot{x}}$  Meniu Personalizat  $\mathbf{\mathbb{Z}}$  > [Iluminare Live View] (pag. 188)
- Puteți să limitați diafragma la valoarea selectată și să previzualizați adâncimea câmpului. g "Atribuirea functiilor butoanelor (Functie Buton)" (pag. 116)

## **Alegerea timpului de expunere (**S**: Prioritate obturator AE)**

În acest mod, alegeţi timpul de expunere şi camera setează automat diafragma pentru expunere optimă, în funcție de luminozitatea subiectului. Viteze mai ridicate ale obturatorului par să "blocheze" mișcarea subiecților aflați în mișcare rapidă. Viteze mai mici ale obturatorului adaugă neclaritate obiectelor aflate în mişcare, oferindu-le un aer de mişcare pentru un efect dinamic.

#### **Viteze mai mici ale obturatorului… Viteze mai mari ale obturatorului…**

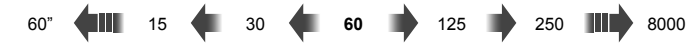

…produc fotografii dinamice cu un aer de mişcare.

- **1** Rotiti selectorul pentru moduri la S.
- …"blochează" mişcarea subiecţilor aflaţi în mişcare rapidă.

- 2 Alegeti un timp de expunere.
	- La setările predefinite, timpul de expunere este selectat prin rotirea selectorului spate.
	- Timpul de expunere poate fi setat la valori între 1/8000 şi 60 s.
	- Aveţi la dispoziţie timpi de expunere mici de până la 1/32000 s în modul  $[\Psi]$  (silentios).  $\mathbb{R}$  "Fotografierea fără sunetul de declansare (Silențios  $[\Psi]$ )" (pag. 81), "Fotografierea în rafală/cu autodeclanşator" (pag. 98)
	- Diafragma selectată automat de cameră va apărea pe afişaj.
- **3** Faceţi fotografii.

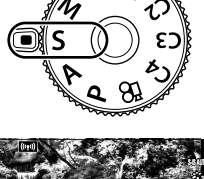

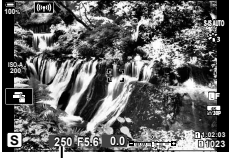

Timpul de expunere

#### **Subiectul este prea întunecat sau luminos**

În cazul în care camera nu reuşeşte să obţină expunerea optimă, afişajul cu diafragma va semnaliza conform celor indicate.

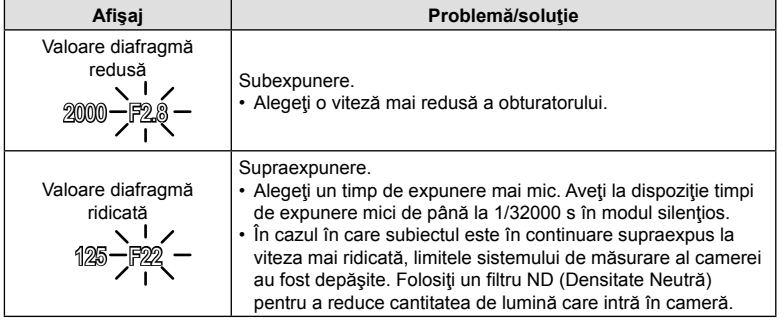

- Când utilizați o setare [n ISO] fixă, schimbați setarea. L<sup>og</sup> "Schimbarea sensibilității ISO (ISO)" (pag. 75, 91)
- Valoarea diafragmei afişată în momentul în care afişajul semnalizează depinde de tipul de obiectiv și de distanta focală.

#### ■ Aiustarea setărilor în modul S

Folosiți selectoarele față și spate pentru a ajusta următoarele setări. Selector față: Compensarea expunerii (pag. 68)

Selector spate: Timp de expunere

• Compensarea expunerii poate fi ajustată şi folosind butonul **E.** Apăsați pe butonul E și rotiți selectorul față sau selectorul spate.

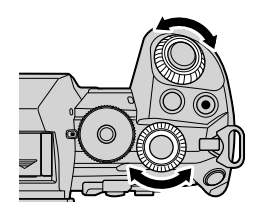

# %

- Puteti să alegeti functiile îndeplinite de selectoarele față și spate. ■ ※ Meniu Personalizat **D** > [● Alege Functie] (pag. 218)
- Puteți să utilizați pârghia Fn pentru a inversa rolurile selectoarelor față și spate. Pârghiei i se pot atribui și alte roluri.  $\mathbb{Q} \times \mathbb{R}$  Meniu Personalizat  $\mathbb{Z}$  >  $\mathbb{R}$  Funcție Manetă Fn] (pag. 219)
- Puteți să alegeți dacă afișajul reflectă efectele setărilor de expunere sau menține o luminozitate constantă pentru a facilita vizualizarea. Conform setărilor predefinite, efectele setărilor de expunere sunt vizibile pe afișaj.  $\mathbb{R}$   $\mathbb{R}$  Meniu Personalizat  $\mathbb{D}$  > [Iluminare Live View] (pag. 188)
- Utilizați filtrul ND Live pentru a obține efectul unui obturator lent în condiții de luminozitate mare în care timpii de expunere lenți nu sunt disponibili.  $\mathbb{R}$   $\mathbb{S}$  Meniu Fotografiere 2 > [Fotografiere ND Live] (pag. 159)
- În funcție de timpul de expunere selectat, este posibil să observați efectul de banding pe ecran cauzat de tremurarea provenită de la surse de lumină fluorescentă sau LED. Puteți să configurați camera pentru a reduce efectele tremurării în timpul opțiunii Live View sau atunci când faceți fotografii.  $\mathbb{G}$   $\ast$  Meniu Personalizat  $\mathbb{I}$  > [Reducere licărirea] (pag. 222),  $\clubsuit$  Meniu Personalizat  $\Box$  >  $\Box$  Scanare pâlpâire] (pag. 234)

## **(**M**: Expunere manuală)**

În acest mod, alegeti diafragma și timpul de expunere. Puteți ajusta setările în funcție de intenţiile dvs., de exemplu prin combinarea timpilor de expunere mici cu diafragme mici (numere f mari) pentru o adâncime mărită a câmpului.

**1** Rotiţi discul pentru moduri de fotografiere la M.

## **2** Ajustaţi diafragma şi timpul de expunere.

- La setările predefinite, diafragma este selectată cu selectorul față și timpul de expunere este selectat cu selectorul spate.
- Alegeţi dintre timpi de expunere între 1/8000–60 s.
- Aveti la dispoziție timpi de expunere mici de până la 1/32000 s în modul silentios.  $\mathbb{R}$  . Fotografierea fără sunetul de declanşare (Silențios  $[\Psi]$ )" (pag. 81)
- Pe ecran este afisată diferenta dintre expunerea produsă de diafragma şi timpul de expunere selectate şi expunerea optimă măsurată de cameră. Ecranul va semnaliza dacă diferenţa depăşeşte ±3 EV.

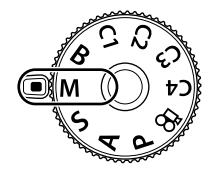

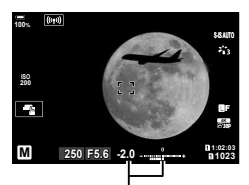

Diferenta fată de expunerea optimă

- Când selectați [AUTO] pentru [notico], sensibilitatea ISO va fi ajustată automat pentru expunere optimă la setările de expunere selectate. [180] revine în mod predefinit la [AUTO].  $\mathbb{I}$  "Ajustarea sensibilității ISO (ISO)" (pag. 75, 91)
- **3** Faceţi fotografii.

### **Subiectul este prea întunecat sau luminos**

În cazul în care camera nu reuşeşte să obţină expunerea optimă cu [AUTO] selectat pentru [n] ISO], afisajul cu sensibilitatea ISO va semnaliza conform celor indicate.

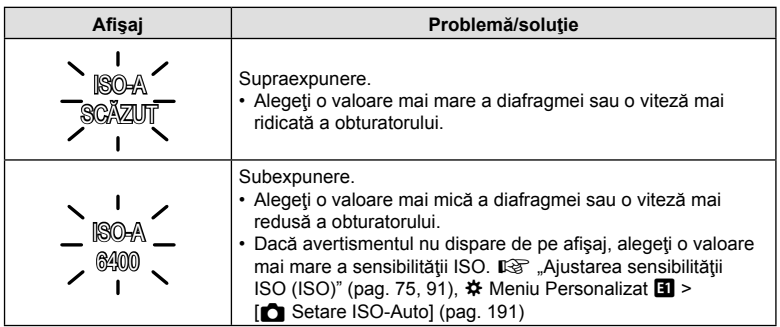

## Ajustarea setărilor în modul M

Folositi selectoarele fată și spate pentru a ajusta următoarele setări. Selector față: Diafragmă Selector spate: Timp de expunere

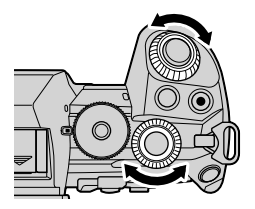

**\$** 

- Puteți să alegeți funcțiile îndeplinite de selectoarele față și spate. ■ ◆ Meniu Personalizat **D** > [● Alege Funcție] (pag. 218)
- Puteti să utilizați pârghia Fn pentru a inversa rolurile selectoarelor față și spate. Pârghiei i se pot atribui și alte roluri.  $\mathbb{Q} \times \mathbb{R}$  Meniu Personalizat  $\mathbb{Z}$  >  $\mathbb{R}$  Funcție Manetă Fn] (pag. 219)
- În funcție de timpul de expunere selectat, este posibil să observați efectul de banding pe ecran cauzat de tremurarea provenită de la surse de lumină fluorescentă sau LED. Puteti să configurați camera pentru a reduce efectele tremurării în timpul opțiunii Live View sau atunci când faceți fotografii.  $\mathbb{R} \times \mathbb{R}$  Meniu Personalizat  $\blacksquare$  > [Reducere licărirea] (pag. 222),  $\clubsuit$  Meniu Personalizat  $\mathbf{E}$  >  $\mathbf{E}$  Scanare pâlpâire] (pag. 234)
- Puteți să alegeți dacă afișajul reflectă efectele setărilor de expunere sau mentine o luminozitate constantă pentru a facilita vizualizarea. Conform setărilor predefinite, afișajul menține o luminozitate constantă pentru a facilita vizualizarea.  $\sqrt{\mathbf{g}} \cdot \mathbf{\hat{\boldsymbol{\psi}}}$  Meniu Personalizat  $\overline{\mathbf{w}}$  > [Iluminare Live View] (pag. 188)

## Utilizarea compensării expunerii în modul M

În modul **M**, compensarea expunerii este disponibilă atunci când selectati [AUTO] pentru [n ISO]. Deoarece compensarea expunerii este efectuată prin ajustarea sensibilității ISO, diafragma și timpul de expunere nu se pot ajusta.  $\mathbb{R}$  . Schimbarea sensibilității ISO (ISO)" (pag. 75, 91), ❖ Meniu Personalizat  $\blacksquare$  >

- **[C]** Setare ISO-Auto] (pag. 191)
- Compensarea expunerii poate fi aiustată folosind butonul F. Mentineți apăsat butonul **E** și rotiți selectorul față sau spate.
- Compensarea expunerii este adăugată la diferenţa de expunere indicată pe ecran.

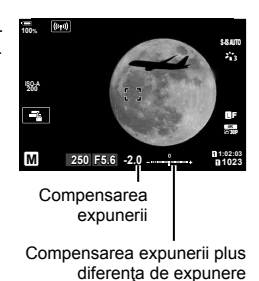

## **Expuneri lungi (B: Bulb/Time)**

Selectați acest mod pentru a lăsa obturatorul deschis pentru o expunere lungă. Puteți previzualiza fotografia în vizualizarea live și încheia expunerea când ați obținut rezultatele dorite. Se utilizează când aveţi nevoie de expuneri lungi, de exemplu atunci când fotografiaţi scene nocturne sau artificii.

#### **Fotografiere "Bulb" și "Bulb Live"**

Obturatorul rămâne deschis în timp ce este apăsat butonul. Eliberarea butonului încheie expunerea.

- Cantitatea de lumină care intră în cameră crește proporțional cu timpul în care obturatorul este lăsat deschis.
- Când este selectat modul de fotografiere bulb live, puteţi alege cât de des actualizează camera ecranul de vizualizare live în timpul expunerii.

#### **Fotografiere** "Time" *si* "Time Live"

Expunerea începe când butonul declanşator este apăsat până la capăt. Pentru a încheia expunerea, apăsaţi butonul declanşator până la capăt a doua oară.

- Cantitatea de lumină care intră în cameră creşte proporţional cu timpul în care obturatorul este lăsat deschis.
- Când este selectat modul de fotografiere time live, puteţi alege cât de des actualizează camera ecranul de vizualizare live în timpul expunerii.
- **1** Rotiţi selectorul pentru moduri la **B**.

- 2 Selectati modul de fotografiere bulb sau time.
	- La setările predefinite, selecția se face cu ajutorul selectorului spate.
- **3** Apăsaţi butonul MENU.
	- Vi se va cere să alegeti intervalul la care este  $actualizată previzualizarea.$
- **4** Selectati un interval folosind  $\triangle \nabla$  de pe blocul de săgeţi.
- **5** Apăsați butonul <sup>@</sup> pentru a selecta opțiunea evidențiată.
	- $\cdot$  Vor fi afisate meniurile.
- **6** Apăsaţi butonul MENU pentru a ieşi din meniuri.
	- Dacă s-a selectat o optiune alta decât [Inactiv], [BULB LIVE] sau [TIME LIVE] va apărea pe ecran.

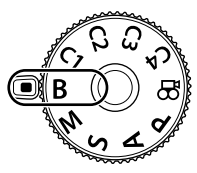

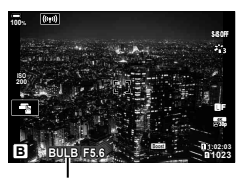

Fotografiere bulb sau time

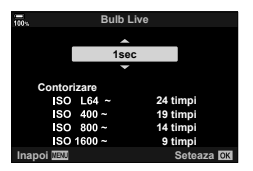

## **7** Ajustați diafragma.

• La setările predefinite, diafragma poate fi ajustată cu ajutorul selectorului faţă.

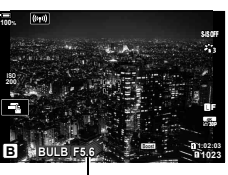

Diafragmă

## **8** Faceţi fotografii.

- În modurile bulb și bulb live, mentineți butonul declansator apăsat. Expunerea se încheie când butonul este eliberat.
- În modurile time şi time live, apăsaţi butonul declanşator până la capăt o dată pentru a începe expunerea şi din nou pentru a încheia expunerea.
- Expunerea se încheie automat când se atinge timpul selectat pentru [Temp. Bulb/ Time]. Setarea predefinită este [8 min]. Puteți să modificați timpul.  $\mathbb{I} \mathcal{F} \times \mathbb{I}$  Meniu Personalizat  $\boxed{2}$  > [Temp. Bulb/Time] (pag. 192)
- [Red. Zgomot] se aplică după fotografiere. Afişajul arată timpul rămas până la finalizarea procesului. Puteți să alegeți condițiile în care să efectuați reducerea zgomotului (pag. 192).
- În timpul modului de fotografiere time live, puteți reîncărca previzualizarea prin apăsarea la jumătate a butonului declanşator.
- Se aplică anumite limite la alegerea setărilor de sensibilitate ISO disponibile.
- Fotografierea bulb este utilizată în locul fotografierii bulb live când expunerea multiplă, compensarea distorsiunii geometrice sau corecţia fisheye este activă.
- Fotografierea time este utilizată în locul fotografierii time live când expunerea multiplă, compensarea distorsiunii geometrice sau corecţia fisheye este activă.
- În timpul fotografierii, exisă limite asupra setărilor următoarelor funcții. Fotografiere secventială, fotografiere cu temporizator, fotografiere cu temporizator de interval, fotografiere cu încadrare AE, stabilizare imagine, încadrare bliţ, focalizare cu încadrare, expunere multiplă etc.
- [C] Stabilizare Imag.] (pag. 97) se dezactivează automat.
- În funcție de setările camerei, temperatură și situație, este posibil să observați zgomot sau puncte luminoase pe ecran. Acestea pot să apară uneori în imagini chiar şi atunci când [Red. Zgomot] (pag. 192) este dezactivată.

# %

- Puteți să utilizați AF Cer înstelat atunci când fotografiați cerul noaptea.  $\mathbb{I}\mathcal{F}$  "Alegerea unui mod de focalizare (Mod AF)" (pag. 64),  $\mathbf{\hat{*}}$  Meniu Personalizat  $\mathbf{\Omega}$  > [Setare AF Cer înstelat] (pag. 184)
- Puteţi să ajustaţi luminozitatea ecranului în timpul modului de fotografiere bulb/time. Conform setărilor predefinite, afişajul este mai închis la culoare decât în mod normal.  $\widehat{K}$   $\sharp$  Meniu Personalizat  $\widehat{Z}$  > [Ecran Bulb/Time] (pag. 192)
- În timpul fotografierii Bulb/Time, luminozitatea subiectului de pe afişaj este îmbunătăţită pentru facilitarea vizualizării în condiții de lumină slabă. Puteți să alegeți dacă doriți să acordați prioritate calității afișării sau vitezei de afișare.  $\mathbb{R}$   $\mathbb{R}$  Meniu Personalizat  $\mathbb{D}$  > [Iluminare Live View] (pag. 188)
- În modul **B** (bulb), puteți să ajustați focalizarea manual în timp ce se execută expunerea. Acest lucru vă permite să defocalizaţi în timpul expunerii sau să focalizaţi la finalul expunerii.  $\mathbb{Q}^2$   $\spadesuit$  Meniu Personalizat  $\mathbb{Z}$  > [Bulb/Time Focalizare] (pag. 216)

# \$ Zgomot

La fotografierea cu timp de expunere lent, pe ecran poate apărea zgomot de imagine. Aceste fenomene apar când temperatura creşte în dispozitivul de captare a imaginii sau în circuitul intern al dispozitivului de captare a imaginii, ducând la generarea de curent în acele secțiuni ale dispozitivului de captare a imaginii care nu sunt, de regulă, expuse la lumină. Aceasta se poate întâmpla şi la fotografierea cu o valoare ISO ridicată într-un mediu cu temperaturi ridicate. Pentru a reduce aceste distorsiuni, camera activează funcția de reducere a zgomotului de imagine.  $\mathbb{Q} \times \mathbb{R}$  Meniu Personalizat  $\mathbb{I}$  > [Red.Zgomot] (pag. 192)

# **Slăbirea melanjului (B: Fotografiere Live Composite)**

Lăsaţi obturatorul deschis pentru o expunere lungă. Puteţi vizualiza urmele de lumină lăsate de artificii sau stele şi le puteţi fotografia fără a schimba expunerea fundalului. Camera combină fotografii multiple şi le înregistrează ca o singură fotografie.

**1** Rotiţi selectorul pentru moduri la **B**.

- 2 Selectati [LIVE COMP].
	- La setările predefinite, selecţia se face cu ajutorul selectorului spate.
- **3** Apăsaţi butonul MENU.
	- Va fi afişat meniul [Setări compunere].
- **4** Selectati un timp de expunere folosind  $\Delta \nabla$  de pe blocul de săgeți.
	- Alegeţi un timp de expunere de la 1/2 la 60 s.
- **5** Apăsați butonul <sup>®</sup> pentru a selecta opțiunea evidentiată.
	- Vor fi afişate meniurile.
- 6 Apăsați butonul **MENU** de mai multe ori pentru a ieși din meniuri.
- **7** Ajustaţi diafragma.
	- La setările predefinite, diafragma poate fi ajustată cu ajutorul selectorului faţă.
- **8** Apăsaţi butonul de declanşare complet pentru a pregăti camera.
	- Camera este pregătită să fotografieze când pe ecran se afişează mesajul [Pregătit de foto. compusă].

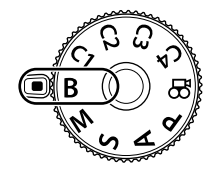

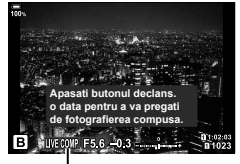

Fotografie compusă live

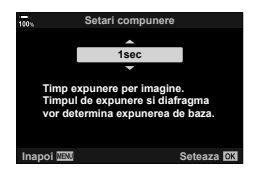

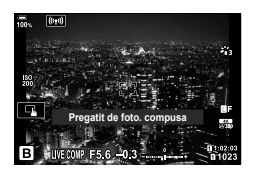

- **9** Apăsați butonul de declansare pentru a începe fotografierea.
	- Va începe fotografierea montaj live. Afişarea va fi actualizată după fiecare expunere.
- **10** Apăsaţi butonul de declanşare din nou pentru a încheia fotografierea.
	- Fotografierea se încheie automat după ce s-a atins durata selectată pentru [Temp. Live Composite] (pag. 192). Setarea predefinită este [3h]. Puteţi să selectaţi alte optiuni.
	- Timpul maxim de înregistrare disponibil variază în funcție de nivelul acumulatorului şi de condiţiile de fotografiere. Pentru timpi mai lungi de înregistrare, utilizaţi suportul opţional pentru acumulator (pag. 24) şi adaptorul de c.a. (pag. 25).
- Se aplică anumite limite la alegerea setărilor de sensibilitate ISO disponibile.
- Se aplică limite la unele elemente în timpul fotografierii, inclusiv: fotografiere secvențială, temporizator, fotografiere cu temporizator de interval, încadrare expunere automată, încadrare bliţ, focalizare cu încadrare, Foto înaltă rezoluţie, fotografiere HDR, expunere multiplă, compensarea distorsiunii geometrice, filtrul ND Live și corecția fisheye.
- $\cdot$  [ $\bullet$ ] Stabilizare Imag.] (pag. 97) se dezactivează automat.

# ø·

- Puteti să utilizați AF Cer înstelat atunci când fotografiați cerul noaptea.  $\mathbb{R}$  . Alegerea unui mod de focalizare (Mod AF)" (pag. 64),  $\mathbf{\ddot{x}}$  Meniu Personalizat  $\mathbb{R}$  > [Setare AF Cer înstelat] (pag. 184)
- Luminozitatea afişajului poate fi ajustată în timpul fotografierii live composite. Conform setărilor predefinite, afişajul este mai închis la culoare decât în mod normal.  $\mathbb{R}$   $\ast$  Meniu Personalizat  $\mathbb{Z}$  > [Ecran Bulb/Time] (pag. 192)
- Timpul de expunere pentru fiecare expunere realizată în timpul fotografierii live composite poate fi ales în avans folosind meniurile.  $\mathbb{Q} \times \mathbb{R}$  Meniu Personalizat  $\mathbb{Z}$  > [Setări compunere] (pag. 233)

# **Salvarea setărilor personalizate la selectorul de moduri (Moduri Personalizate** C1**/**C2**/**C3**/**C4**)**

Setările şi modurile de fotografiere frecvent utilizate pot fi salvate ca moduri personalizate şi activate simplu prin rotirea selectorului de moduri. Şi setările salvate pot fi reactivate direct din meniuri.

- Salvaţi setările la poziţiile C1 până la C4.
- La setările predefinite, modurile personalizate sunt echivalentul modului P.

## **Salvarea setărilor (Atribuire la Mod Personalizat)**

- **1** Alegeti un mod diferit de modul  $\mathbb{R}$  si ajustati setările cum doriţi.
	- Pentru informații privind setările care pot fi salvate, consultaţi lista cu meniuri (pag. 301).
- **2** Apăsaţi butonul MENU pentru a afişa meniurile.
- 3 Selectati [Resetare/Moduri person.] în <sup>2</sup> Meniul Fotografiere 1 și apăsați pe  $\triangleright$  de pe blocul de săgeţi.
	- Se vor afişa opţiunile pentru [Resetare/Moduri person.].
- **4** Evidenţiaţi [Atribuie la Mod person.] utilizând butoanele  $\Delta \nabla$  și apăsați pe butonul  $\triangleright$ .
	- Se vor afișa opțiunile pentru [Atribuire la Mod person.].
- **5** Evidenţiaţi modul personalizat dorit ([Mod Personalizat C1]–[Mod Personalizat C4]) folosind butoanele  $\Delta \nabla$  și apăsați pe butonul  $\triangleright$ .
	- Va fi afişat meniul pentru modul personalizat selectat.

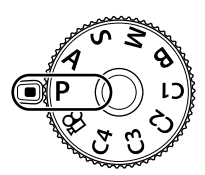

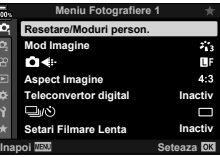

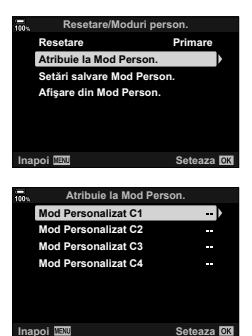

*2*

*2*

- **6** Selectati [Setează] folosind butoanele  $\triangle \nabla$  si apăsați pe butonul  $\circledcirc$ .
	- Va fi afişat din nou meniul [Atribuire la Mod Personalizat].
	- Orice setări existente vor fi suprascrise.
	- Pentru a restabili setările predefinite pentru modul personalizat selectat, selectați [Resetare] și apăsați butonul  $@R$ .
- **7** Apăsaţi butonul MENU de mai multe ori pentru a ieşi din meniuri.

# $\blacktriangledown$

• Puteţi să actualizaţi automat modurile personalizate pentru a reflecta orice modificări pe care le-aţi făcut asupra setărilor cu modul selectat în timpul fotografierii.

### **Utilizarea modurilor personalizate (**C1**/**C2**/**C3**/**C4**)**

Pentru a reactiva toate setările salvate, inclusiv modul de fotografiere:

- **1** Rotiţi selectorul de moduri la modul personalizat dorit (C1, C2, C3 sau C4).
	- Camera va fi setată la setările pentru modul selectat.
- **2** Faceţi fotografii.

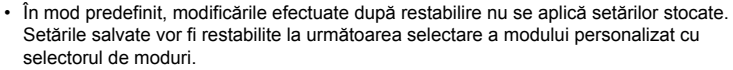

• Dacă selectați [Hold] pentru [Setări salvare mod person.], se actualizează automat modurile personalizate pentru a reflecta orice modificări pe care le-aţi făcut asupra setărilor cu modul selectat în timpul fotografierii. Modificările vor rămâne stocate în modul personalizat chiar și după ce rotiți selectorul de moduri către o altă setare. Puteți să utilizaţi modurile personalizate la fel ca şi modurile P, A, S, **B** şi M.

### Actualizarea automată a modurilor personalizate

Puteţi să actualizaţi automat modurile personalizate pentru a reflecta orice modificări pe care le-aţi făcut asupra setărilor cu modul selectat în timpul fotografierii.

- **1** Evidentiati [Resetare/Moduri person.] în **Q** Meniul Fotografiere 1 și apăsați pe butonul  $@$ .
- **2** Evidențiați [Setări salvare mod person.] și apăsați pe ▷ de pe blocul de săgeţi.
- **3** Evidenţiaţi un mod personalizat ([Mod Personalizat C1] [Mod Personalizat C4]) și apăsați pe butonul  $\mathcal{R}$ .
- **4** Evidențiați [Menținere] și apăsați pe butonul  $\circledcirc$ .

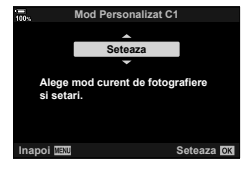

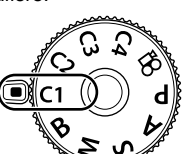

#### Reactivarea setărilor salvate

În alte moduri în afară de modul  $\Omega$ , puteți să restabiliți setările stocate în modurile personalizate de la [Mod Personalizat C1] până la [Mod Personalizat C4], dar nu în modul de fotografiere. Modul de fotografiere rămâne modul curent selectat cu selectorul pentru moduri.

- **1** Apăsaţi butonul MENU pentru a afişa meniurile.
- **2** Selectati [Resetare/Moduri person.] în  $\blacksquare$  Meniul Fotografiere 1 și apăsați pe  $\triangleright$  de pe blocul de săgeţi.
	- Se vor afişa opţiunile pentru [Resetare/Moduri person.].
- **3** Evidenţiaţi [Afişare din Mod Person.] utilizând butoanele  $\Delta \nabla$  și apăsați pe butonul  $\triangleright$ .
	- Se afișează meniul [Afișare din Mod Person.]. **6HAZI Setări salvare Mod Person**
- **4** Evidenţiaţi modul personalizat dorit utilizând butoanele △▽ și apăsați pe butonul ▷. **Mod Personalizat C2**
- **5** Selectati [Da] folosind butoanele  $\triangle \nabla$  si apăsați pe butonul  $(\widehat{\infty})$ .
	- Se afișează **D** Meniul Fotografiere 1.

**6** Apăsaţi butonul MENU pentru a ieşi din meniuri.

## %

- Puteți să utilizați [ $\Box$  Funcție Buton] (pag. 116) pentru a atribui modurile personalizate de la [Mod Personalizat C1] până la [Mod Personalizat C4] (pag. 119) unei comenzi a camerei, permițând restabilirea setărilor stocate în toate modurile, cu excepția modului  $\Omega$ , la simpla atingere a unui buton. Modul de fotografiere selectat poate fi, de asemenea, restabilit. Apăsaţi comanda pentru a activa sau pentru a dezactiva modul personalizat.
- Setările restabilite prin apăsarea unui buton nu se mai aplică atunci când:
	- Opriţi camera.
	- Rotiţi selectorul pentru moduri la o altă setare.
	- Apăsați pe butonul MENU în timpul fotografierii.
	- Efectuati o resetare.
	- Salvaţi sau restabiliţi setările personalizate.

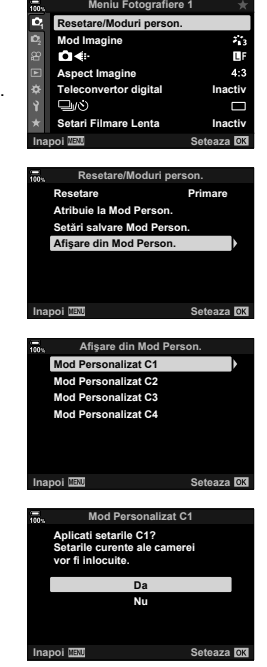

# **Înregistrarea video**

# **Înregistrarea de filme în modurile de fotografiere**

Butonul © poate fi utilizat pentru înregistrarea filmului chiar și atunci când selectorul rotativ nu se află în poziția  $99$ .

- 1 Apăsați butonul **O** pentru a începe înregistrarea.
	- Filmele pe care le înregistrați vor fi afișate pe ecran.
	- Dacă vă apropiați ochiul de vizor, filmul pe care îl înregistrați va fi afișat în vizor.
	- Puteți schimba poziția de focalizare dacă atingeți ecranul în timpul înregistrării.
	- Camera va porni numărătoarea înregistrării şi va afişa durata înregistrării.

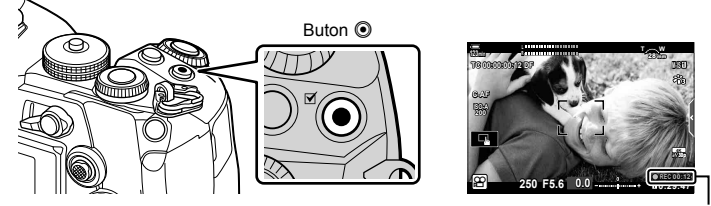

Durata înregistrării

- **2** Apăsați din nou butonul **O** pentru a încheia înregistrarea.
	- Sunetul operațiunilor tactile și al butoanelor de operare pot fi înregistrate.
- Ținta AF preia forma selectată pentru modul film. Rotiți selectorul pentru moduri la n (mod film) şi alegeţi forma ţintei pe afişajul de selectare a ţintei AF (pag. 69).
- În următoarele situații, utilizarea ecranului tacțil nu este disponibilă. În ecranul balansului de alb printr-o simplă apăsare de buton şi atunci când se utilizează butoanele sau selectoarele
- Senzorii CMOS de imagine de tipul celor utilizati de cameră generează un asa-numit efect "rolling shutter" care poate să provoace distorsiunea fotografiilor obiectelor în mişcare. Această distorsiune este un fenomen care se produce în fotografiile subiectilor care se mişcă rapid sau atunci când mutaţi camera în timpul fotografierii. Se poate observa în special în fotografiile efectuate la distanțe focale lungi.
- Filmele cu dimensiuni mai mari de 4 GB sunt înregistrate în fişiere multiple (în funcţie de condiţiile de înregistrare, camera poate începe înregistrarea unui nou fişier înainte de a atinge limita de 4 GB). Puteţi să redaţi fişierele într-un singur film. **G** "Vizualizarea filmelor cu dimensiuni mai mari de 4 GB" (pag. 130)
- Când realizați o înregistrare video, utilizați un card SD care suportă o clasă de viteză SD de 10 sau mai mare.
- Aveţi nevoie de un card de memorie cu o clasă de viteză UHS-II sau UHS-I de 3 sau mai mare când:

o rezoluție film de [4K] sau [C4K] este selectată în meniul [ $\mathfrak{B}$  = sau un debit binar  $[A-I]$  (All-Intra) este selectat în meniul  $[\mathcal{P}] \leq I$ 

• Atunci când utilizaţi continuu camera pentru perioade îndelungate, temperatura senzorului de imagine va creste și este posibil să observați zgomot și pete de culoare pe ecran. În acest caz, opriţi camera şi aşteptaţi să se răcească. Zgomotul şi petele de culoare se pot produce în special la sensibilități ISO ridicate. Dacă temperatura senzorului continuă să crească, camera se va opri automat.

- Când utilizaţi un obiectiv în sistem Four Thirds, focalizarea automată nu va funcţiona în timpul înregistrării video.
- Butonul <sup>®</sup> nu poate fi utilizat pentru înregistrări video în următoarele cazuri: În timpul unei expuneri multiple (de asemenea, se încheie fotografierea), atunci când apăsaţi pe butonul de declanşare până la jumătate, în modul **B**, în timpul fotografierii secvențiale, în timpul fotografierii cu temporizator de interval, în timpul compensării distorsiunii geometrice sau în timpul corecției fisheye sau în timp ce utilizați filtrul ND live.
- Atunci când selectați înregistrarea filmelor cu viteză mare pentru [Continumele] înregistrate cu funcțiile [i-Enhance], [e-Portret] sau un filtru-artă selectat pentru modul imagine vor fi înregistrate în modul [Natural].

# $\blacktriangledown$

• Unele setări, cum ar fi modul AF, pot fi setate separat pentru filme şi fotografii. **IG** .Utilizarea meniului Video" (pag. 161)

## **Înregistrarea filmelor în modul film (**n**)**

Rotiți selectorul pentru moduri la  $\mathfrak{g}$  (mod film) pentru a înregistra filme folosind efectele disponibile în modurile P, A, S şi M (pag. 165).

- Dacă doriţi să configuraţi butonul de declanşare pentru a-l putea folosi pentru a înregistra filme, trebuie să efectuați modificări în [ $\Omega$  Funcție Obturator] (pag. 163).
- Eventualele sunete de bip nu se aud atunci când camera focalizează în modul film.

Puteți preveni înregistrarea sunetelor de operare a camerei care apar în urma acționării camerei în timpul înregistrării. Apăsați fila de înregistrare silențioasă pentru a afișa elementele funcției. După apăsarea unui element, apăsați săgețile afișate pentru a selecta setările.

## **Comenzile tactile (Comenzi silenţioase)**

Fila cu comenzi silenţioase

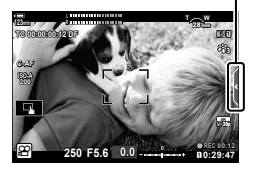

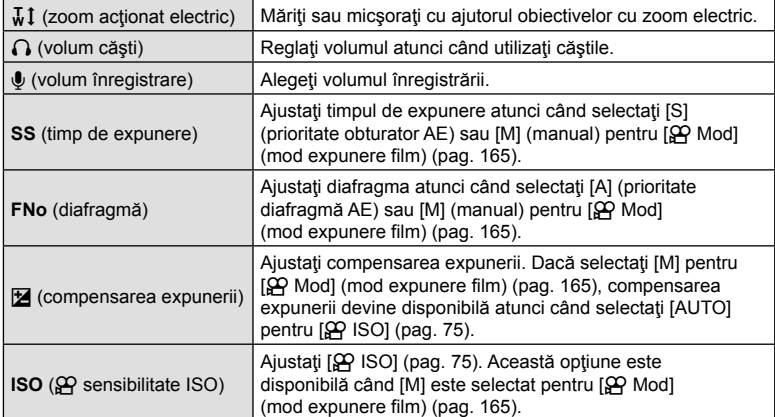

• Comenzile tactile nu sunt disponibile în timpul înregistrării filmului cu viteză mare (pag. 103).

# **Setări de fotografiere**

Camera prezintă multe funcții legate de fotografiere. În funcție de frecvența cu care le utilizați, puteți accesa setările prin butoane, pictograme pe ecran sau meniuri care pot fi folosite pentru ajustări detaliate.

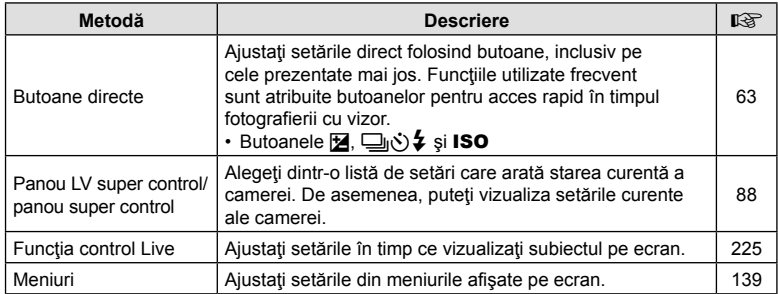

## **Butoane directe**

Funcțiile de fotografiere frecvent utilizate sunt atribuite butoanelor. Acestea se numesc "butoane directe". Sunt incluse butoanele prezentate mai jos, care pot fi utilizate pentru setări de fotografiere de bază.

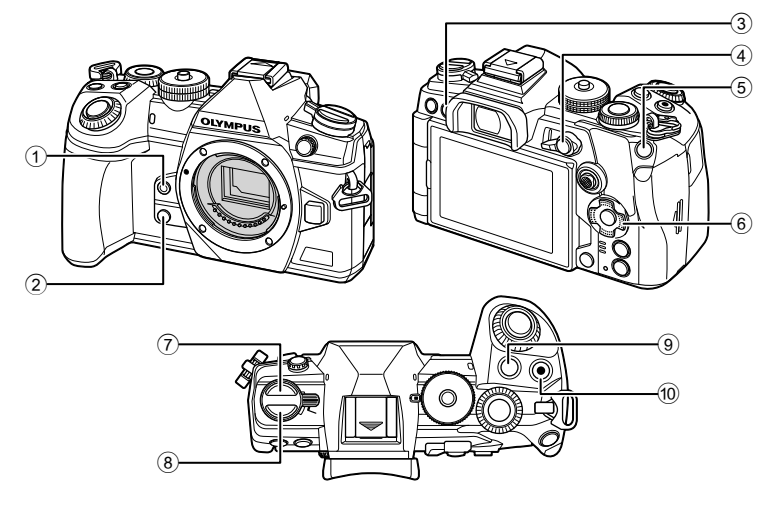

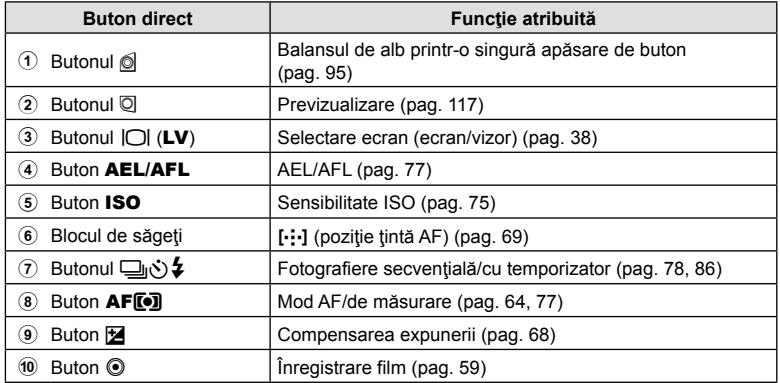

# \$

• Puteți să atribuiți butoanelor roluri diferite.  $\mathbb{R}$  "Atribuirea funcțiilor butoanelor (Funcţie Buton)" (pag. 116)

## **Selectarea unui mod de focalizare (Mod AF)**

Puteţi să selectaţi o metodă de focalizare (mod focalizare).

- 1 Apăsați pe butonul **AF[o]**.
- 2 Rotiți selectorul spate pentru a selecta o opțiune.
- **3** Apăsaţi pe butonul de declanşare până la jumătate pentru a ieși din ecranul de fotografiere.

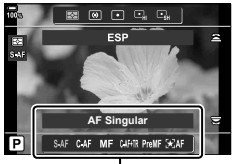

Mod AF

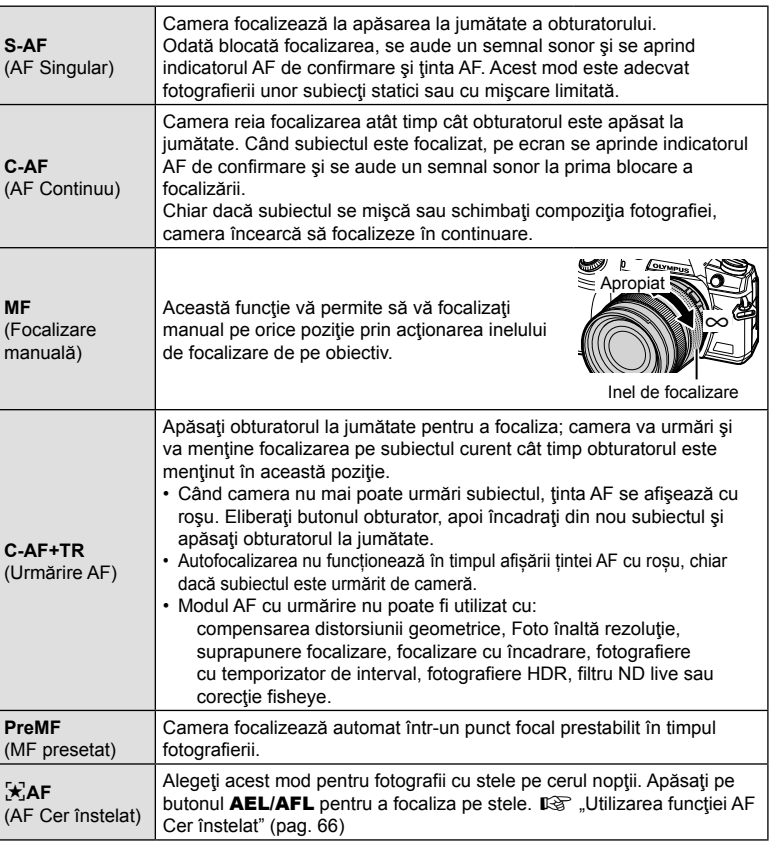

• Este posibil să nu puteţi obţine focalizarea corectă dacă subiectul este slab iluminat, obstrucționat de ceață sau fum sau nu prezintă suficient contrast.

• Când utilizaţi un obiectiv în sistem Four Thirds, AF nu va fi disponibil în timpul înregistrărilor video.

- Selectarea [Mod AF] nu este posibilă dacă inelul focus al obiectivului este poziționat la MF și este selectată opțiunea [Activ] pentru [Pârghie MF] (pag. 184) din  $\bigstar$  Meniul Personalizat **M** (pag. 286).
- Puteți să utilizați pârghia Fn pentru a alege dintre setările [Mod AF] atribuite Pozitiilor 1 si 2 ale pârghiei Fn.  $\mathbb{R}$   $\mathbb{R}$  Meniu Personalizat  $\mathbb{E}$  >  $\mathbb{R}$  Functie Pârghie Fn] (pag. 185, 219),  $\Omega$  Meniu Video > [ $\Omega$  Buton/Buton rotativ/Manetă] > [ $\Omega$  Funcție Manetă Fn] (pag. 163)

## **Ajustarea manuală a focalizării în timpul focalizării automate**

- Înainte de a începe, selectați [Activ] pentru [ $\bigcap A$ F+MF] (pag. 200) în  $\bigstar$  Meniu Personalizat  $\Box$  Se va afisa  $\Box$  în [S-AF], [C-AF], [C-AF+TR] și în modurile [ $\star$ ]AF].
- **1** Alegeți un mod de focalizare marcat cu o pictogramă **[11]** (pag. 64).
	- Atunci când înregistrați filme, alegeți [S-AFM] pentru [ $\mathfrak{P}$  Mod AF] (pag. 162).
- 2 Apăsați butonul declanșator la jumătate pentru a focaliza folosind autofocalizarea.
	- În modul [K]AFME], apăsați pe butonul **AEL/AFL** pentru a activa AF Cer înstelat.
- **3** Mentinând butonul de declansare apăsat până la jumătate, rotiți inelul focus pentru a ajusta manual focalizarea.
	- Pentru a refocaliza folosind focalizarea automată, eliberați butonul de declanșare și apăsaţi-l din nou până la jumătate.
	- Ajustarea focalizării manuale în timpul focalizării automate nu este disponibilă în  $modul$   $[**k**]<sub>AB</sub>$ .
	- Ajustarea focalizării manuale în timpul focalizării automate este disponibilă cu ajutorul inelului de focalizare pe obiectivele M.ZUIKO PRO (Micro Four Thirds PRO). Pentru informaţii privind alte obiective ce pot fi utilizate, consultaţi site-ul web OLYMPUS.
- **4** Apăsați complet pe butonul de declansare pentru a face o fotografie.

#### **Utilizarea funcţiei AF Cer înstelat**

- **1** Selectati [ $\star$ ]AFI pentru modul AF și apăsați pe butonul  $\circledcirc$ .
- **2** Apăsaţi pe butonul AEL/AFL pentru a activa AF Cer înstelat.
	- Pentru a opri funcția AF Cer înstelat, apăsați pe butonul **AEL/AFL** din nou.
	- Conform setărilor predefinite, AF Cer înstelat nu se activează atunci când apăsați pe butonul de declanşare până la jumătate. Pentru a configura camera astfel încât să se activeze funcţia AF Cer înstelat atunci când apăsaţi pe butonul de declanşare până la jumătate, utilizați [△ AEL/AFL] (pag. 201) din ※ Meniul Personalizat **M.**
	- Camera afişează [AF Cer înstelat este activă] în timpul utilizării funcţiei AF Cer înstelat. Indicatorul de focalizare (·) se afișează timp de aproximativ două secunde după focalizarea camerei. În cazul în care camera nu poate să focalizeze, indicatorul de focalizare se va aprinde intermitent timp de aproximativ două secunde.
- **3** Apăsaţi complet pe butonul de declanşare pentru a face o fotografie.
- Elementul [Setare AF Cer înstelat] (pag. 184) din  $\#$  Meniul Personalizat Mal vă pune la dispoziție două funcții [Precizie] și [Rapid]. Montați camera pe un trepied înainte de a face fotografii cu funcția [Precizie] selectată.
- Alegerea dvs. între modurile ţintă AF (pag. 69) este limitată la o singură ţintă, la grupul de 9 tinte  $(3 \times 3)$  și la grupul de 25 de tinte  $(5 \times 5)$ .
- Camera nu va putea să focalizeze în locații luminoase.
- Funcția AF Cer înstelat nu poate fi utilizată împreună cu funcția Captură Pro.
- $\cdot$  [ $\bullet$ ] Orientare conectată [ $\cdot$ ] (pag. 210), [ $\cdot$ ] Setări buclă] (pag. 208), [Limitator AF] (pag. 211) și [Iluminator AF] (pag. 183) sunt fixate la [Inactiv], [© Prioritate Faţă] (pag. 92) la [Prioritate Faţă Oprit], [Frecvenţă Cadre] (pag. 188) la [Normal] şi [Scanner AF] (pag. 181) la [mod1].
- Camera focalizează automat la infinit atunci când selectaţi funcţia AF Cer înstelat.
- Atunci când selectați [Activ] pentru [Rls Prioritate S-AF] (pag. 186) din  $\clubsuit$  Meniul Personalizat  $\Box$ , puteți să eliberați obturatorul chiar și atunci când nu se focalizează pe subiect.
- Focalizarea manuală este selectată atunci când ataşaţi un obiectiv Four Thirds.
- Functia AF Cer înstelat este disponibilă cu obiective Four Thirds OLYMPUS. Cu toate acestea, nu o puteţi utiliza cu obiective cu diafragmă maximă de peste f/5.6. Pentru mai multe informații, vizitați site-ul web OLYMPUS.

%

#### **Setarea unei poziții de focalizare pentru PreMF**

- **1** Selectaţi [PreMF] pentru modul AF şi apăsaţi pe butonul INFO.
- **2** Apăsaţi obturatorul la jumătate pentru focalizare.
	- Focalizarea poate fi ajustată prin rotirea inelului de focalizare.
- **3** Apăsaţi butonul Q.
- Puteți să restabiliți funcția PreMF prin apăsarea butonului căruia îi este atribuită [MF presetat] în [Funcție Buton] (pag. 116). Pentru a reveni la AF normală, apăsați din nou pe buton.
- Puteți să setați distanța pentru punctul de focalizare presetat cu [Distanța MF preset.] în  $\bigstar$  Meniul Personalizat **M** (pag. 184).
- De asemenea, camera focalizează la distanţa presetată:
	- când este pornită şi
	- când ieșiți din meniuri la ecranul de fotografiere.

#### **Ajustarea focalizării manuale**

Atunci când selectați [S-AF**ME**], [C-AF ME], [MF], [C-AF+TR**ME**], [PreMF] sau [大]AF ME] pentru modul AF, puteți să ajustați focalizarea manual în timpul expunerilor sau în timp ce faceți fotografii în modul [Secvențial redus].

• În modul **B** (bulb), puteți să ajustați focalizarea manuală în funcție de opțiunea selectată pentru [Bulb/Time Focalizare] (pag. 216).

## **Controlul expunerii (Compensarea expunerii)**

Puteţi să modificaţi expunerea selectată automat de cameră pentru a se potrivi intenţiei dumneavoastră artistice. Alegeţi valori pozitive pentru fotografii mai luminoase, respectiv negative pentru fotografii mai întunecate.

• Compensarea expunerii este disponibilă în modurile  $\mathsf{P}, \mathsf{A}, \mathsf{S}$  și  $\mathfrak{P}$ . Pentru a activa compensarea expunerii în modul M, selectați [AUTO] pentru [c ISO] (pag. 75).

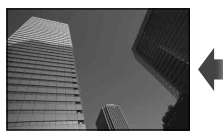

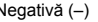

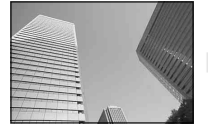

Negativă (–) Fără compensare (0) Pozitivă (+)

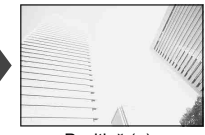

- Compensarea expunerii poate fi ajustată cu până la ±5,0 EV. Bara de expunere de pe ecran afişează valori de până la ±3,0 EV. Bara luminează intermitent când se selectează o valoare în afara acestui interval.
- În timpul înregistrării filmelor, puteţi să ajustaţi compensarea expunerii cu ±3,0 EV.
- Vizorul şi vizualizarea live arată efectele valorilor care nu depăşesc ±3,0 EV.
- 

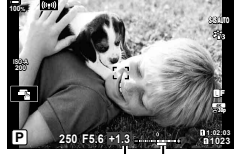

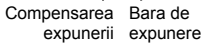

- Pentru a previzualiza efectele compensării expunerii în Live View, selectati [Inactiv] pentru [Iluminare Live View] (pag. 188) în  $\ddot{\bm{\times}}$  Meniul Personalizat  $\ddot{\bm{\mathbb{D}}}$ .
- În timpul înregistrării filmelor, puteți să utilizați selectoarele față și spate sau comenzile tactile pentru a aiusta expunerea.

## Ajustarea compensării expunerii

## **Modurile** P**,** A **şi** S

- În modul film, puteți să ajustați compensarea expunerii atunci când [P], [A] sau [S] este selectat pentru [Mod  $_{\mathbf{2}}$ ] (modul expunere film).
- **1** Rotiţi selectorul faţă pentru a ajusta compensarea expunerii.
	- De asemenea, puteți să alegeți o valoare apăsând butonul  $\blacksquare$  și utilizând  $\triangleleft$  de pe blocul de săgeti.
	- Pentru a reseta compensarea expunerii, apăsați lung pe butonul  $\circledast$ .
- **2** Faceţi fotografii.

## **Modul** M

- În modul film, puteti să aiustati compensarea expunerii atunci când selectati [M] pentru [Mod  $\Omega$ ] (modul expunere film). Însă, mai întâi trebuie să selectați [Activ] pentru  $\Omega$  Meniu Video >  $\Omega$  Setări specificații] >  $\Omega_M$  Setare ISO-Auto] >  $\Omega_M$  ISO-Auto]  $(pag. 161)$  și [AUTO] pentru  $[\mathcal{P}]$  ISO] (pag. 75).
- 1 Apăsați pe butonul **M** și apoi rotiți selectorul față sau selectorul spate pentru a ajusta compensarea expunerii.
- **2** Faceţi fotografii.

• Puteți să atribuiți M (compensarea expunerii) altor comenzi. [So "Atribuirea funcțiilor butoanelor (Funcție Buton)" (pag. 116)

## **Alegerea modului ţintă AF (Mod ţintă AF)**

1 Mentineti apăsat selectorul multiplu în timp ce rotiți selectorul față sau spate.

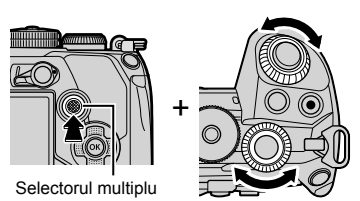

• Camera parcurge modurile ţintă AF conform celor prezentate în imagine.

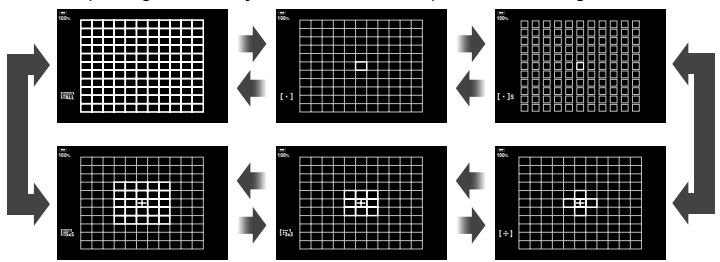

- La setările predefinite, modurile cu tintă personalizată (pag. 71) nu se afișează. Puteți să activați ecranul mergând la [niː] Setări mod] (pag. 182) din  $\boldsymbol{\ast}$  Meniul Personalizat **M** și marcând (↓) opțiunile dorite.
- **2** Eliberaţi selectorul multiplu când este afişat modul dorit.
	- Nu vor mai fi afisate optiunile pentru modul tintă AF.
- Următoarele acţiuni reduc numărul de ţinte AF disponibile:
	- Selectarea opţiunii [Activ] pentru [Teleconvertor digital] (pag. 143)
	- Selectarea unei opţiuni diferite de [4:3] pentru [Aspect] (pag. 98)

# %

- De asemenea, puteţi să ajustaţi setările şi dacă apăsaţi mai întâi pe un buton şi apoi utilizaţi selectorul faţă sau selectorul spate. Accesaţi afişajul cu ţinta AF apăsând comanda la care s-a atribuit [[...]] prin [n Funcție Buton] (pag. 116). Apoi puteți să ajustați setările prin rotirea selectorului față sau spate. La setările predefinite, [[...] este atribuit blocului de săgeţi.
- Puteţi să accesaţi afişajul cu ţinta AF apăsând pe selectorul multiplu. Puteţi să configuraţi selectorul multiplu folosind  $\left[\begin{matrix} \bullet \\ \bullet \end{matrix}\right]$  Buton centrul (pag. 217) din  $\star$  Meniul personalizat  $\boxtimes$ .
- Puteti să selectați moduri țintă AF separate în funcție de orientarea camerei.  $\text{I} \text{C} \text{C}$  \$ Meniu Personalizat  $\text{M}$  > [ $\text{C}$  Orientare conectată […]] (pag. 210)

• Următoarele setări de focalizare pot fi activate simultan folosind maneta Fn. Puteți să atribuiți setări separate Pozițiilor 1 și 2. Utilizați această opțiune pentru a ajusta rapid setările în funcție de condițiile de fotografiere.

[Mod AF] (pag. 64), [Mod ţintă AF] (pag. 69) şi [Punct ţintă AF] (pag. 72) Puteți să configurați pârghia Fn folosind elementul [numetrie Pârghie Fn] (pag. 219) din  $\spadesuit$  Meniul Personalizat **El** sau elementul [ $\Omega$  Buton/Buton rotativ/Manetă] > [Funcție Manetă Fn] (pag. 163) din meniul video.

- Puteti să ajustați setările țintei AF pentru [C-AF].  $\mathbb{R}$   $\mathbb{R}$  Meniu Personalizat  $\mathbb{M}$  > [C] Start Centru C-AF] (pag. 204) și [C] Prioritate Centru C-AF] (pag. 205)
- Puteți să selectați opțiuni separate în modul de fotografiere și în modul film.

### ■ Moduri tintă AF

- Singurele opțiuni disponibile atunci când selectați  $\mathbb{R}$ AF sunt modurile țintă unică, grup de 9  $\frac{\pi}{3}$  (3 × 3) și grup de 25 de  $\frac{\pi}{3}$  (5 × 5).
- Singurele opţiuni disponibile în timpul înregistrării filmelor sunt modurile ţintă unică, grup de 9 tinte  $(3 \times 3)$ , grup de 25 de tinte  $(5 \times 5)$  și toate modurile tintă  $(11 \times 9)$ .

### M **Ţintă unică**

Selectați o țintă singulară pentru focalizare.

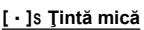

Reduce și mai mult mărimea țintei pentru selectarea țintei AF pentru ținta unică. Se utilizează pentru a fixa focalizarea pe subiecți mici.

## N **Grup de 5 ţinte**

Selectează un grup de 5 ţinte, dispuse încrucişat. Camera alege ţinta utilizată pentru focalizare dintr-un grup selectat.

## r **Grup de 9 ţinte (3 × 3)**

Selectaţi un grup de 9 ţinte, dispuse într-un pătrat. Camera alege ţinta utilizată pentru focalizare dintr-un grup selectat.

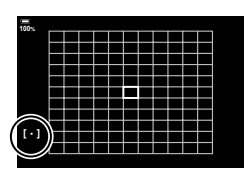

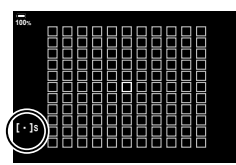

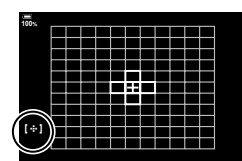

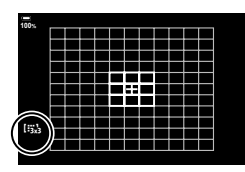

## s **Grup de 25 de ţinte (5 × 5)**

Selectaţi un grup de 25 ţinte, dispuse într-un pătrat. Camera alege ţinta utilizată pentru focalizare dintr-un grup selectat.

## q **Toate ţintele**

Camera alege ţinta folosită pentru focalizare din cadrul tuturor tintelor disponibile.

• Camera alege dintre 121 (11 × 11) de tinte în modul de fotografiere și dintre 99 (11 $\times$ 9) de ținte în modul film.

## u**/**v**/**w**/**x**Ţintă personalizată**

Puteți să afișați modurile cu țintă personalizată mergând la [niː]Setări mod] (pag. 182) din  $\clubsuit$  Meniul Personalizat  $\heartsuit$  și marcând ( $\blacklozenge$ ) opțiunile dorite. Utilizați modul țintă AF selectat pentru [[:i: c] Setări mod țintă] (pag. 209) din  $\hat{\textbf{x}}$  Meniul Personalizat **M**. Setarea predefinită este țintă unică.

%

• Pentru a activa ţinta AF la nivel de grup când selectați Iaul (toate tintele) și alegeți fie [C-AF] pentru [ $_{\rm H}$  Mod AF], fie [S-AF], [S-AF $_{\rm H}$ ], [C-AF] sau [C-AF $_{\rm H}$ ] pentru [C Mod AF] (pag. 64), selectați [Activ2] pentru [Indicator Zona AF] (pag. 182). Camera va afişa ţintele AF pentru toate zonele care sunt focalizate.

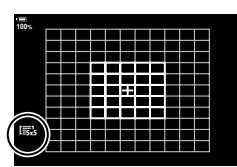

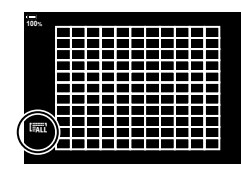

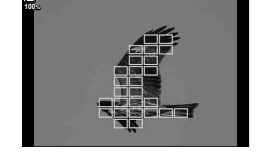

## **Alegerea unei ţinte de focalizare (Punct ţintă AF)**

Cadrul care arată locația punctului de focalizare este cunoscut ca "țintă AF". Puteţi poziţiona ţinta peste subiectul dvs. La setările predefinite, selectorul multiplu este utilizat pentru a poziţiona ţinta AF.

- **1** Utilizați selectorul multiplu pentru a poziționa tinta AF.
	- Puteți să poziționați ținta și folosind blocul de săgeți. Dacă apăsați pe butoanele  $\Delta \nabla \langle \mathcal{D} \rangle$ , se afișează ţinta AF.
	- Ţinta AF este afişată cu verde la începutul operaţiunii.
	- Pentru a selecta ținta centrală AF, apăsați pe selectorul multiplu sau apăsați lung pe butonul ...
	- Puteti să alegeți dacă doriti ca selectarea tintei AF să încadreze marginile ecranului (pag. 208).

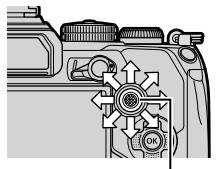

Selector multiplu

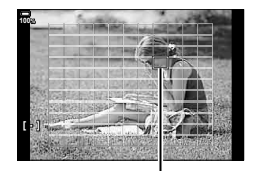

Ţintă AF

- **2** Faceţi fotografii.
	- Afisajul de selectare a tintei AF dispare de pe ecran atunci când apăsați pe butonul de declanşare până la jumătate.
	- Cadrul AF este afişat în locul ţintei AF selectate.
- Dacă atribuiți [[-:]] unei comenzi folosind [Funcție Buton] (pag. 116), puteți să apăsați pe comandă și apoi să alegeți ținta AF folosind blocul de săgeți sau selectorul multiplu.
- Puteţi să repoziţionaţi ţinta AF în timpul focalizării atunci când selectaţi [C-AF] sau [C-AF**ME**] în modul de fotografiere.
- De asemenea, puteţi să repoziţionaţi ţinta AF în timpul înregistrării filmelor.
- Dimensiunea și numărul țintei AF se modifică în funcție de setările [Teleconvertor digital] (pag. 143), [Aspect Imagine] (pag. 98) şi setările grupului de ţinte (pag. 69).

# %

• Când selectati [Activ] pentru [Bloc țintă AF] (pag. 183), puteți să repoziționați ținta AF folosind comenzile tactile de pe ecran în timp ce încadraţi subiectul în vizor.
# **Autofocalizare în cadru zoom/AF Zoom (AF super punctual)**

Puteți să măriți pe ecran în timp ce fotografiați. Măriți zona focalizată pentru a obține o precizie mai mare în timpul focalizării. La niveluri zoom mai mari, puteţi să focalizaţi pe zone mai mici decât ţinta de focalizare standard. Puteţi să repoziţionaţi zona de focalizare în timpul zoomului după preferinţe.

• Înainte de a putea utiliza AF super punctual, trebuie să utilizați [Funcție Buton] (pag. 116) pentru a atribui  $\lceil \mathbf{Q} \rceil$  (pag. 119) unei comenzi a camerei.

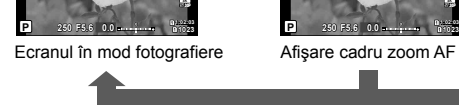

Y**F**

**100%**

 $\mathbf Q$  (Apăsați lung) /  $\circledcirc$ 

**Off**

**100%**

a

**1023**

**30p 4K** Y**F**

- **1** Apăsați butonul căruia i s-a atribuit funcția  $\lceil \mathbf{Q} \rceil$ (mărire).
	- $\cdot$  Se afisează cadrul de zoom.
- 2 Pozitionati cadrul folosind selectorul multiplu.
	- Pentru a centra din nou cadrul, apăsați pe selectorul multiplu sau apăsați lung pe butonul  $\circledcirc$ .
	- Cadrul poate fi pozitionat și folosind blocul de săgeți  $(\Delta \nabla \triangleleft D)$ .
- **3** Ajustaţi dimensiunea cadrului de zoom pentru a alege nivelul de zoom.
	- Apăsați butonul **INFO** și apoi utilizați  $\wedge \nabla$  sau selectorul faţă sau spate pentru a ajusta dimensiunea cadrului de zoom.
	- Apăsați butonul <sup>@</sup> pentru acceptare și ieșire.

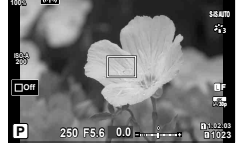

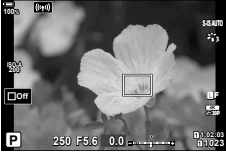

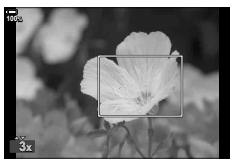

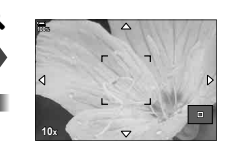

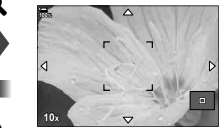

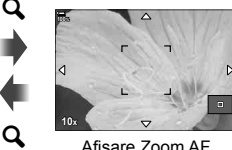

Afişare Zoom AF

- **4** Apăsaţi încă o dată butonul căruia i s-a atribuit funcția  $[Q]$ .
	- Camera va mări zona selectată şi va umple ecranul.
	- Utilizaţi selectorul faţă sau spate pentru a mări sau pentru a micşora.
	- Utilizaţi selectorul multiplu pentru a derula ecranul.
	- Utilizați blocul de săgeți ( $\Delta \nabla \langle \mathcal{D} \rangle$ ) pentru a derula ecranul.
	- În modul de fotografiere M (Manual) sau **B** (Bulb), puteți apăsa butonul **INFO** în timpul operațiunii de zoom pentru a alege diafragma sau timpul de expunere.
	- $\cdot$  Apăsați butonul  $\mathbf Q$  pentru a reveni la cadrul de zoom.
	- Apăsați butonul @ pentru a încheia operațiunea de zoom de focalizare.
	- Puteţi încheia zoom-ul de focalizare şi apăsând şi menținând apăsat butonul  $\mathbf Q$ .

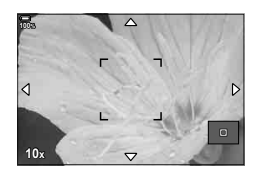

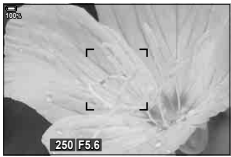

Afişaj de ajustare a expunerii pentru modurile M şi **B**

- **5** Apăsaţi butonul declanşator la jumătate pentru a focaliza folosind autofocalizarea.
- Puteţi să aplicaţi zoomul de focalizare numai ecranului. Nu se produce niciun efect asupra fotografiilor efectuate cu camera.

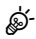

- Puteţi să utilizaţi comenzile tactile pentru zoom-ul de focalizare. **G** "Fotografierea cu ajutorul comenzilor ecranului tactil" (pag. 43)
- Puteți să măriți luminozitatea zonei din cadrul de zoom pentru focalizare mai ușoară sau puteţi să configuraţi camera să iasă din operaţiunea de zoom de focalizare când apăsaţi pe butonul de declanşare până la jumătate pentru focalizare.  $\square$  ◆ Meniu Personalizat  $\square$  > [Setări Prim-plan LV] (pag. 188)

# **Schimbarea sensibilităţii ISO (ISO)**

Selectați o valoare în funcție de luminozitatea subiectului. Valorile mai mari vă permit să fotografiați scene mai întunecate, dar, de asemenea, cresc "zgomotul" (petele) imaginii. Selectaţi [AUTO] pentru a permite camerei să regleze sensibilitatea în funcţie de conditiile de iluminare.

- Sensibilitatea ISO este fixată la [AUTO] în timpul înregistrării filmelor atunci când selectați [P], [A] sau [S] pentru [Mod  $\Omega$ ] (mod expunere film). Setarea [Mod  $\Omega$ ] la [M] vă permite să selectați alte opțiuni.
- **1** Apăsaţi butonul ISO şi rotiţi selectorul faţă sau spate pentru a selecta o valoare.

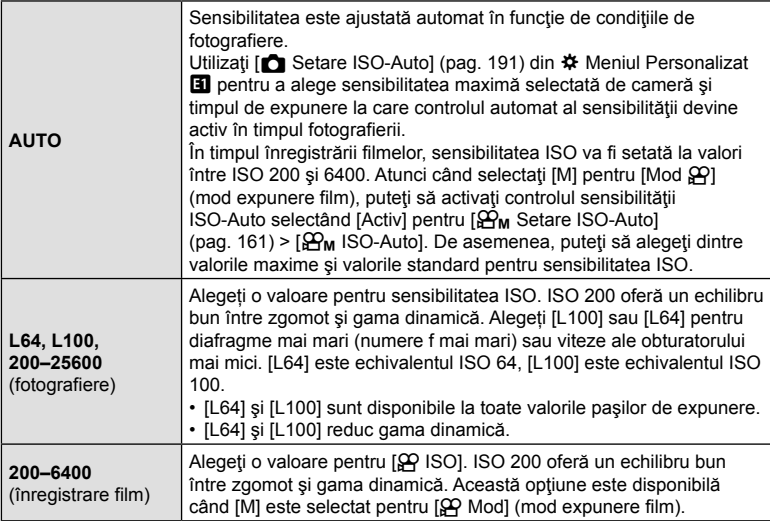

- Combinarea valorilor peste ISO 8000 cu setări care utilizează un obturator electronic (de exemplu: modul silenţios sau focalizare cu încadrare) setează viteza de sincronizare a bliţului la 1/20 s.
- Indiferent de valoarea selectată pentru sensibilitatea ISO, viteza de sincronizare a bliţului pentru fotografiile efectuate utilizând bracketing-ul ISO în modul silenţios este 1/20 s.
- Atunci când selectați [M] pentru [Mod  $\mathcal{L}$ ] (mod expunere film), puteți să ajustați sensibilitatea ISO în timpul înregistrării folosind comenzile tactile (pag. 61) sau rotind selectorul faţă sau spate.
- Dacă alegeţi [Ton Dramatic] sau [Acuarelă] pentru modul imagine în timpul fotografierii, sensibilitatea nu va depăşi ISO 1600 atunci când selectaţi [AUTO].
- Se aplică următoarele restricții atunci când selectați [M] pentru [O Mod] (mod expunere film):
	- [ $\frac{25}{12}$  OM-Log400] selectată pentru modul imagine:
		- Dacă frecventa cadrelor selectată pentru [ $\mathbb{R}$  €i-] este 24p, 25p sau 30p, [AUTO] este restricționat la sensibilități cuprinse între ISO 400-3200.
		- Dacă frecvența cadrelor selectată pentru [ $\Omega$  €:-] este 50p sau 60p, [AUTO] este restricţionat la sensibilităţi cuprinse între ISO 400–6400.
		- Cea mai mică valoare pe care o puteţi selecta manual este ISO 400.
	- Alte moduri imagine:
		- Dacă frecvența cadrelor selectată pentru [ $\mathbb{R}$  €i-] este 24p, 25p sau 30p, [AUTO] este restricționat la sensibilități cuprinse între ISO 200-3200.

# \$

- Funcţia îndeplinită de butonul ISO poate fi atribuită şi altor comenzi.
	- g "Atribuirea functiilor butoanelor (Functie Buton)" (pag. 116)

# **Selectarea modului de măsurare a luminozităţii (Măsurare)**

Puteţi alege modul în care camera măsoară luminozitatea subiectului.

- **1** Apăsați pe butonul **AF[0]**.
- **2** Rotiţi selectorul faţă pentru a selecta o opţiune.
- **3** Apăsaţi pe butonul de declanşare până la jumătate pentru a ieşi din ecranul de fotografiere.

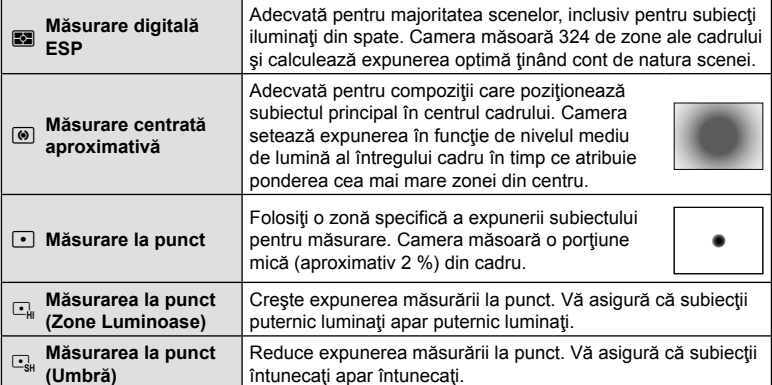

• Poziţia de măsurare punctuală poate fi setată la ţinta AF selectată.  $\mathbb{G}$   $\sharp$  Meniu Personalizat  $\mathbb{E}$  > [[...] Măsurare punctuală] (pag. 193).

## **Blocarea expunerii (Blocare AE)**

Puteti bloca expunerea apăsând butonul **AEL/AFL**. Folositi acest buton dacă doriti să modificați focalizarea și expunerea separat sau dacă doriți să realizați mai multe imagini la aceeaşi expunere.

Blocare AE este disponibilă numai atunci când selectaţi [mod1] sau [mod2] pentru [K AEL/AFL] (pag. 201) în timpul fotografierii (reţineţi, însă, că atunci când selectaţi [ $\frac{1}{2}$ AF] sau [ $\frac{1}{2}$ AF**ME**] pentru modul AF, blocarea AE este disponibilă numai în [mod1]).

- Dacă butonului **AEL/AFL** i s-a atribuit un alt rol, va trebui să atribuiți și [AEL/AFL] (pag. 117) unei comenzi utilizând [Funcţie Buton] (pag. 116).
- Dacă apăsați o dată pe butonul **AEL/AFL**, expunerea este blocată și se afișează AEL. L<sup>2</sup> "Setarea focalizării și a expunerii folosind butonul **AEL/AFL** (**K** AEL/AFL)" (pag. 201)
- Apăsați butonul **AEL/AFL** din nou pentru deblocarea AE.
- Blocarea se va elibera dacă acționați selectorul de mod, butonul  $MENU$  sau butonul  $\omega$ .

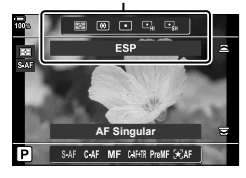

Măsurare

# **Fotografierea în rafală/cu autodeclanşator**

Ajustaţi setările pentru fotografiere în rafală sau cu temporizator. Alegeţi o opţiune conform subiectului. Sunt disponibile și alte opțiuni, inclusiv modurile antișoc și silențios.

- 1 Apăsați pe butonul jui 3.
- **2** Rotiţi selectorul spate pentru a alege o valoare.
	- Opţiunile pentru temporizator personalizat pot fi vizualizate prin apăsarea pe butonul INFO.

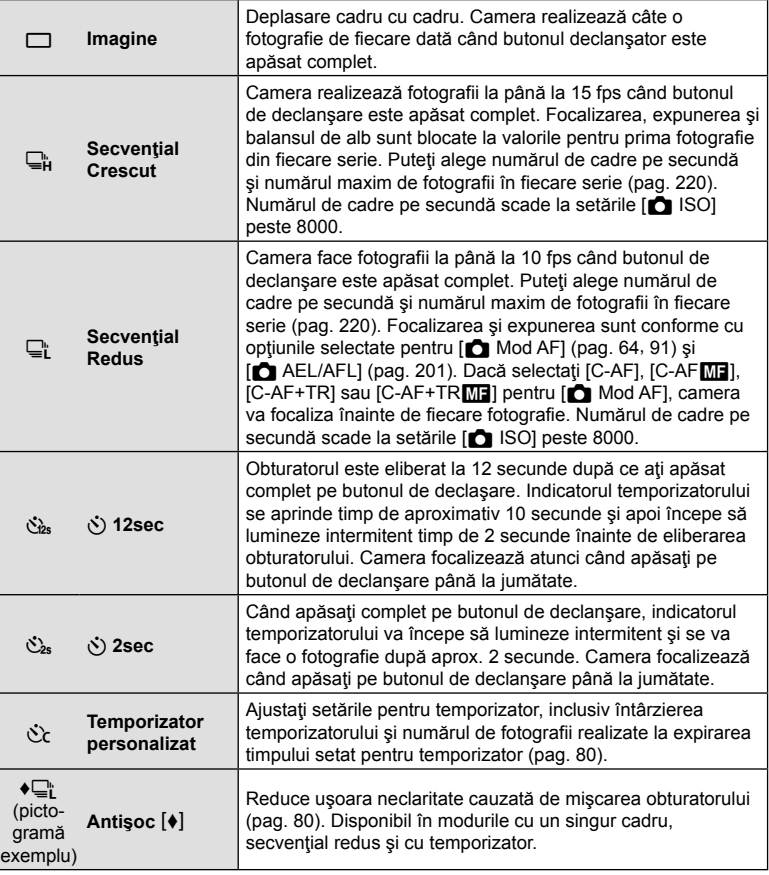

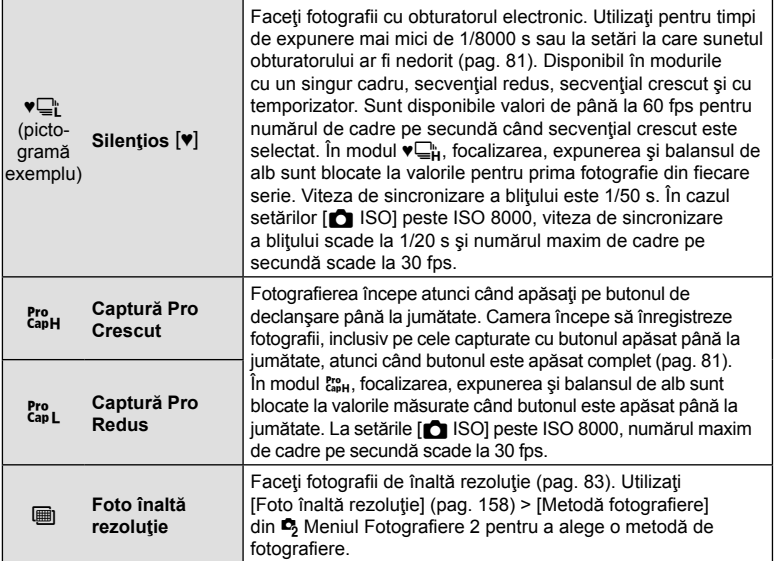

- Pentru a anula autodeclanșatorul activat, apăsați butonul  $\nabla$ .
- La fotografierea cu autodeclansator pe trepied fixati camera în mod corespunzător.
- Dacă vă asezați în fața camerei pentru a apăsa butonul declansator când utilizați autodeclanşatorul, este posibil ca imaginea să nu fie focalizată corect.
- În modurile  $\Box$  și  $\ddot{\xi}^n_{\text{int}}$ , camera afișează imaginea vizualizată prin obiectiv în timpul fotografierii. În modurile  $\Box_{\mathbf{H}}^{\mathbf{b}}$  și  $\mathbf{f}_{\mathbf{c}\mathbf{u}\mathbf{b}}^{\mathbf{r}\mathbf{c}}$ , camera afișează fotografia imediat înainte de cadrul curent.
- Viteza fotografierii secvențiale variază în funcție de obiectivele folosite și focalizarea obiectivelor de mărire.
- În timpul fotografierii secvențiale, dacă pictograma de nivel a acumulatorului se aprinde intermitent, camera se va opri din fotografiere și va începe să salveze în card fotografiile realizate. În funcție de energia rămasă în acumulator, este posibil ca camera să nu poată salva toate fotografiile.
- Unele moduri de declanşare nu sunt afişate în mod predefinit. Utilizați  $[\Box y \circ \Diamond \Diamond \Diamond$  Setări] (pag. 187) din  $\clubsuit$  Meniul Personalizat **D** pentru a alege modurile afişate.
- Fotografiile realizate în modurile silentios și captură pro pot fi deformate în cazul unor mişcări rapide ale subiectului sau camerei în timpul fotografierii.
- Pentru a utiliza blițul în modul [Silențios [V]] (pag. 81), selectați [Permite] pentru [Antisoc [ $\blacklozenge$ ]/Silentios [ $\nabla$ ]] (pag. 157) > [Setări Mod Silentios [ $\nabla$ ]] > [Mod Blit] în  $\blacktriangleleft$ , Meniul Fotografiere 2.
- Numărul de cadre pe secundă poate să scadă când selectați [Activ1] sau [Activ2] pentru [Iluminare Live View]. Selectaţi [Inactiv] pentru a menţine un număr constant de cadre pe secundă.  $\mathbb{Q}^n$   $\hat{\mathbf{X}}$  Meniu Personalizat  $\hat{\mathbb{Z}}$  > [Iluminare Live View] (pag. 188)

Ajustaţi setările pentru temporizator, inclusiv întârzierea de eliberare a temporizatorului şi numărul de fotografii realizate la expirarea timpului setat pentru temporizator.

- 1 Apăsați pe butonul **□**⊙≯.
- **2** Selectati  $\dot{C}_c$  (temporizator personalizat) rotind selectorul spate și apăsați pe butonul INFO.
- **3** Selectaţi elemente folosind ⊲D de pe blocul de săgeți și folosiți  $\Delta \nabla$  pentru a alege o opțiune.

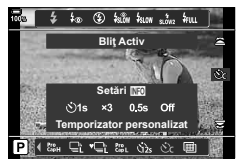

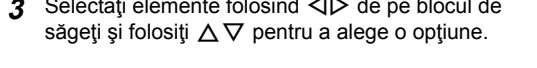

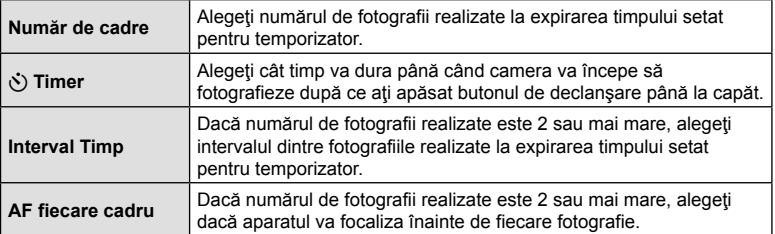

## **Fotografierea fără vibraţiile provocate de acţionarea butonului de declansare** (Antisoc  $\lceil \phi \rceil$ )

Reduce uşoara neclaritate cauzată de mişcarea obturatorului.

Utilizaţi această opţiune atunci când chiar şi cea mai mică mişcare a camerei poate să provoace o neclaritate, de exemplu, în timpul fotografierii macro sau telefoto. Mai întâi trebuie să activați ecranul acestei opțiuni selectând [w/č) Setări] (pag. 187) în  $\clubsuit$  Meniu Personalizat **DI** și să bifați ( $\blacktriangleright$ ) în caseta de lângă elementul corespunzător.

Puteți să selectați durata dintre apăsarea completă a butonului de declansare și începerea fotografierii folosind [Antişoc [♦]/Silentios [♥]] > [Antişoc [♦]] în  $\bullet$  Meniul Fotografiere 2 (pag. 157).

- 1 Apăsați pe butonul □it<sup>;</sup>) 2.
- **2** Selectaţi unul dintre elementele marcate ♦ cu ajutorul selectorului spate şi apăsați pe butonul  $\circledcirc$ .
- **3** Faceţi fotografii.
	- Când perioada de timp setată se scurge, butonul declanșator este eliberat și se realizează fotografia.

# **Fotografierea fără sunetul de declansare (Silentios**  $[\n\Psi]$ **)**

Atunci când sunetul de declanşare reprezintă o problemă, puteţi fotografia fără niciun sunet. Se foloseşte un obturator electronic pentru a reduce mişcarea minimă a camerei provocată de mişcarea obturatorului mecanic, la fel ca în cazul fotografierii antişoc. Puteți să selectați durata dintre apăsarea completă a butonului de declansare și eliberarea obturatorului folosind [Antisoc  $\lceil\blacklozenge\rceil$ ] Silentios  $\lceil\Psi\rceil$ ] in  $\blacksquare$  Meniul Fotografiere 2 (pag. 157).

- **1** Apăsați pe butonul  $\Box$  $\Diamond$
- 2 Selectati unul dintre elementele marcate ♥ cu ajutorul selectorului spate si apăsați pe butonul  $\circledcirc$ .
- **3** Faceţi fotografii.
	- Când este eliberat butonul declanșator, ecranul va deveni negru pentru un moment. Nu va fi emis niciun sunet de declanșare.
- Este posibil să nu obţineţi rezultatele dorite dacă folosiţi surse de lumină cu licărire, ca de exemplu lămpi fluorescente sau LED sau dacă subiectul se mişcă brusc în timpul fotografierii.
- Cel mai mic timp de expunere disponibil este 1/32000 s.

# **Fotografierea fără decalaj de declanşare**

# **(Fotografierea Captură Pro)**

Captura începe când butonul de declanşare este apăsat la jumătate; în momentul în care butonul este apăsat complet, camera va începe să salveze pe cardul de memorie ultimele *n* fotografii capturate, unde *n* este un număr selectat înainte de începerea fotografierii. Dacă butonul este apăsat complet, fotografierea va continua până când este înregistrat numărul selectat de fotografii. Utilizați această opțiune pentru a captura momente pe care altfel le-aţi putea rata din cauza reacţiilor subiectului sau întârzierii obturatorului. Alegeţi dintre [Captură Pro Redus] şi [Captură Pro Crescut].

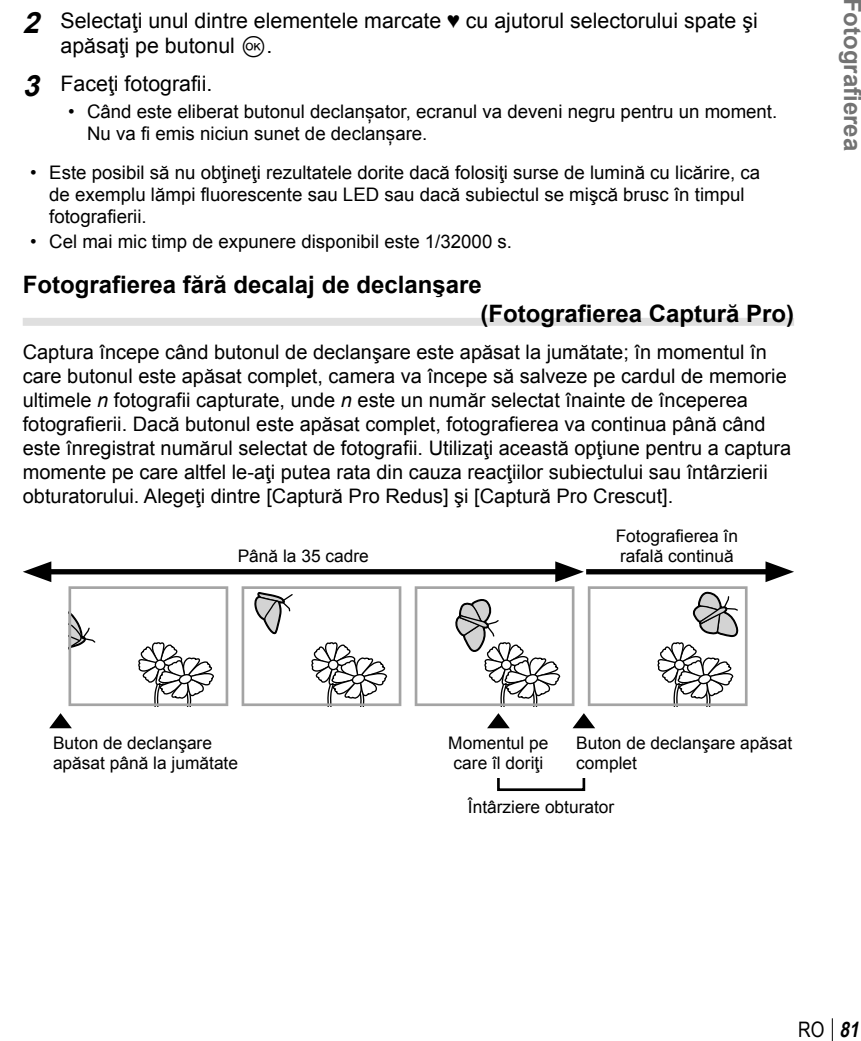

### **Captură Pro Redus (**q**)**

Camera face fotografii la până la 18 fps. Un număr maxim de 35 cadre poate fi capturat înainte ca butonul de declasare să fie apăsat complet. Dacă selectați [C-AF],  $[C-AF_{\overline{M}}]$ ,  $[C-AF+TR]$  sau  $[C-AF+TR_{\overline{M}}]$  pentru  $[\bigodot$  Mod AF] (pag. 64), camera va focaliza înainte de fiecare fotografie. Alegeți această opțiune dacă anticipați că distanța până la subiect se va schimba în timpul fotografierii.

## **Captură Pro Crescut (**p**)**

Camera fotografiază la până la 60 fps. Un număr maxim de 35 cadre poate fi capturat înainte ca butonul de declaşare să fie apăsat complet. Camera va utiliza [S-AF] când selectati [C-AF] sau [C-AF+TR] pentru [Mod AF] (pag. 64) si [S-AFME] când selectați [C-AFME] sau [C-AF+TRME]. Alegeți această opțiune dacă distanța până la subiect nu se va schimba foarte mult în timpul fotografierii.

- 1 Apăsați pe butonul □it<sup>\*</sup>) 2.
- 2 Selectați  $\frac{R}{40H}$  (Captură Pro Crescut) sau  $\frac{R}{40L}$  (Captură Pro Redus) folosind selectorul spate și apăsați pe butonul  $\circledcirc$ .
- **3** Faceţi fotografii.
	- Fotografierea începe atunci când apăsați butonul de declanşare până la jumătate. Se va afişa o pictogramă de captură ( ). Dacă butonul este ținut apăsat la jumătate timp de peste un minut, captura se va încheia  $s$ i pictograma  $\circledcirc$  va dispărea de pe ecran. Apăsați din nou butonul de declanşare până la jumătate pentru a relua fotografierea.

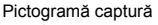

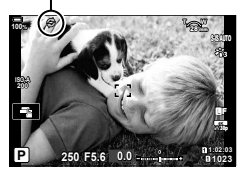

- Apăsaţi butonul declanşator complet pentru a începe salvarea imaginilor pe cardul de memorie.
- Fotografierea va continua cât timp apăsaţi complet butonul de declanşare, până la numărul de fotografii selectat pentru [Limitator număr cadre].
- Puteți să ajustați [Fps max.], [Cadre pre-declansare] și [Limitator număr cadre] folosind opțiunile [wL Setări] și [wH Setări] (pag. 220) din  $\clubsuit$  Meniul Personalizat  $\blacksquare$ .
- Prin selectarea  $\mathbb{S}^n$  (Captură Pro Redus), restrictionati diafragma la valori cuprinse între diafragmă maximă şi f8.0.
- Modul Captură Pro nu este disponibil când camera este conectată la un smartphone.
- Obiectivele de tip Four Thirds și Micro Four Thirds de la terți nu pot fi utilizate în modul  $\mathbb{S}_{n}$ (Captură Pro Redus).
- Licărirea din cauza iluminării fluorescente sau mișcării subiectului etc. poate provoca deformarea imaginilor.
- În timpul fotografierii, ecranul nu se va stinge şi sunetul obturatorului nu va fi perceptibil.
- Cea mai mică viteză a obturatorului este limitată.
- În funcție de luminozitatea subiectului și de opțiunile selectate pentru [ISO] și compensarea expunerii, frecvenţa cadrelor pe ecran poate să scadă sub valoarea selectată pentru [Frecvență Cadre] (pag. 188) în  $\hat{\bm{\times}}$  Meniul Personalizat  $\hat{\bm{\mathsf{D2}}}$ .

# **Fotografierea la rezoluţie mai mare (Foto înaltă rezoluţie)**

#### Fotografiaţi la rezoluţii mai mari decât cele ale senzorului imagine. Camera capturează o serie de imagini în timp ce mişcă senzorul imagine şi le combină pentru a crea o singură fotografie de înaltă rezoluție. Utilizați această opțiune pentru a captura detalii care nu ar fi vizibile în mod obişnuit chiar şi la niveluri zoom ridicate.

Folositi optiunea [Foto înaltă rezolutie] (pag. 158) în <sup>6</sup> Meniu Fotografiere 2 pentru a alege durata dintre apăsarea completă a butonului de declanşare şi eliberarea obturatorului, precum şi durata alocată pentru încărcarea bliţului, atunci când utilizaţi un blit în modul Foto înaltă rezoluție, și stilul de fotografiere (cameră montată pe trepied sau cameră portabilă).

Atunci când activaţi Foto înaltă rezoluţie, puteţi să selectaţi modul de calitate a imaginii pentru Foto înaltă rezoluție folosind [142].

- **1** Apăsați pe butonul  $\Box_{II} \circ \mathbf{2}$ .
- 2 Selectați i utilizând selectorul spate.
	- Pentru a alege dintre modurile trepied și cameră portabilă, apăsați pe butonul INFO şi rotiţi selectorul faţă sau spate.
- **3** Apăsaţi butonul Q.
	- Se va afisa o pictogramă (a. Pictograma se va aprinde intermitent în cazul în care camera nu este stabilă. Pictograma se opreste atunci când camera este stabilă şi pregătită de fotografiere.
	- După ce aţi activat Foto înaltă rezoluţie, verificaţi opţiunea selectată pentru calitatea imaginii. Puteţi să reglaţi calitatea imaginii în panoul LV super control.

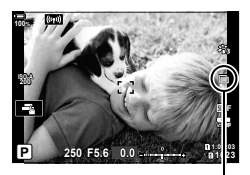

Camera se pregăteşte pentru fotografierea de înaltă rezoluție (se aprinde intermitent).

- **4** Faceţi fotografii.
	- $\cdot$   $\blacksquare$  se va aprinde pentru a vă avertiza că imaginile pot fi neclare din cauza mișcării camerei. Mențineți camera stabilă.
	- Fotografierea este finalizată când pictograma  $\equiv$  verde dispare de pe ecran.
	- Camera va crea automat imaginea compusă după ce aţi finalizat fotografierea. Se va afişa un mesaj în timpul acestui proces.
- Alegeti dintre modurile JPEG ( $\overline{m}$ F,  $\overline{m}$ F sau  $\overline{m}$ F) si RAW+JPEG. Când calitatea imaginii este setată la RAW+JPEG, camera salvează o singură imagine RAW (extensia ".ORI") înainte de a o combina în fotografia de înaltă rezoluţie. Puteţi să vizualizaţi imaginile neprelucrate RAW utilizând cea mai recentă versiune Olympus Workspace.
- 丽F si 丽F+RAW nu sunt disponibile atunci când selectati [Portabil] ca metodă de fotografiere.
- [S-IS Inactiv] este selectat automat pentru  $\Box$  Stabilizator imagine] (pag. 97) atunci când alegeți [Trepied] pentru [Metodă fotografiere], [S-IS AUTO] atunci când selectați [Portabil].
- Durata maximă a aşteptării pentru [Metodă fotografiere] > [Portabil] este 1 secundă.
- În timpul fotografierii cu bliţ RC, durata maximă a aşteptării bliţului este limitată la 4 secunde şi modul de comandă a bliţului este setat la MANUAL.
- Foto înaltă rezoluţie este disponibilă în modurile P, S, A şi M.
- Nu puteţi să utilizaţi următoarele:
	- fotografierea cu temporizator de interval, expunerea multiplă, compensarea distorsiunii geometrice, bracketing, corectia fisheye și HDR.
- Imaginile capturate cu [e-Portret] sau un filtru-artă selectat pentru modul imagine vor fi înregistrate în modul [Natural].
- Calitatea imaginii poate scădea dacă folositi surse de lumină cu licărire, ca de exemplu lămpi fluorescente sau LED.
- În cazul în care camera nu poate să înregistreze o imagine compusă, din cauza neclarității sau a altor factori, se va înregistra numai prima fotografie. Dacă selectați [JPEG] pentru calitatea imaginii, fotografia va fi înregistrată în format JPEG, iar, dacă selectați [RAW+JPEG], camera va înregistra două copii, una în format RAW (.ORF) și alta în format JPEG.

# **Utilizarea bliţului (Fotografiere cu bliţ)**

Atunci când utilizaţi un bliţ opţional conceput pentru a fi utilizat cu camera, puteţi să alegeți modul bliț utilizând comenzile camerei și să efectuați fotografii cu blițul. Consultaţi documentaţia furnizată cu bliţul pentru informaţii referitoare la funcţiile bliţului şi utilizarea acestora.

## ■ Ataşarea bliturilor compatibile

Metodele utilizate pentru a atasa și pentru a opera bliturile externe variază în funcție de unitate. Consultați documentația furnizată cu unitatea pentru informații detaliate. Instructiunile din prezenta se aplică la FL-LM3.

- Verificati dacă atât camera, cât și blitul sunt oprite. Dacă atașati sau deconectati blitul în timp ce camera sau blitul este pornit, echipamentul se poate deteriora.
- 1 Scoateti capacul patinei și atașați blitul.
	- Introduceti blitul până piciorusul se fixează cu un clic în capătul patinei pentru accesorii.

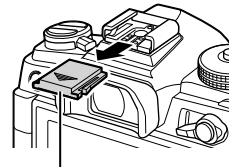

Capac patină accesorii

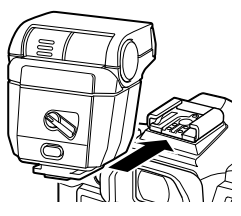

- **2** Poziţionaţi capul bliţului pentru fotografierea cu bliţ indirect sau pentru iluminare directă.
	- Puteţi să rotiţi capul bliţului în sus şi în stânga sau în dreapta.
	- Rețineți că intensitatea blitului poate fi insuficientă pentru o expunere corectă atunci când utilizaţi iluminarea bliţului indirect.

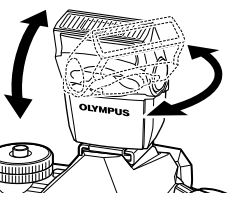

- **3** Rotiţi maneta ON/OFF la poziţia ON.
	- Rotiți maneta în poziția OFF atunci când nu utilizați bliţul.

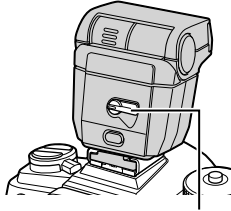

Mâner ON/OFF

## ■ Deconectarea bliţurilor

**1** Menţinând butonul UNLOCK apăsat, culisaţi bliţul din patina pentru accesorii.

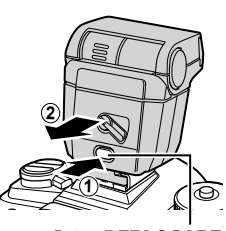

Buton DEBLOCARE

# **Alegerea unui mod bliţ (Mod Bliţ)**

**86** | RO<br>86 | RO **fi erea** *2*

## **1** Apăsați pe butonul  $\Box_0$   $\Diamond$  **4**.

**2** Rotiţi selectorul faţă pentru a selecta o opţiune.

- În modul bliţ manual, puteţi să ajustaţi bliţul apăsând pe butonul INFO și rotind selectorul față.
- Nu puteti să ajustați blitul manual dacă modul blit poate fi selectat folosind comenzile de pe unitatea bliţului.
- **3** Apăsaţi pe butonul de declanşare până la jumătate pentru a ieşi din ecranul de fotografiere.

### ■ Moduri blit

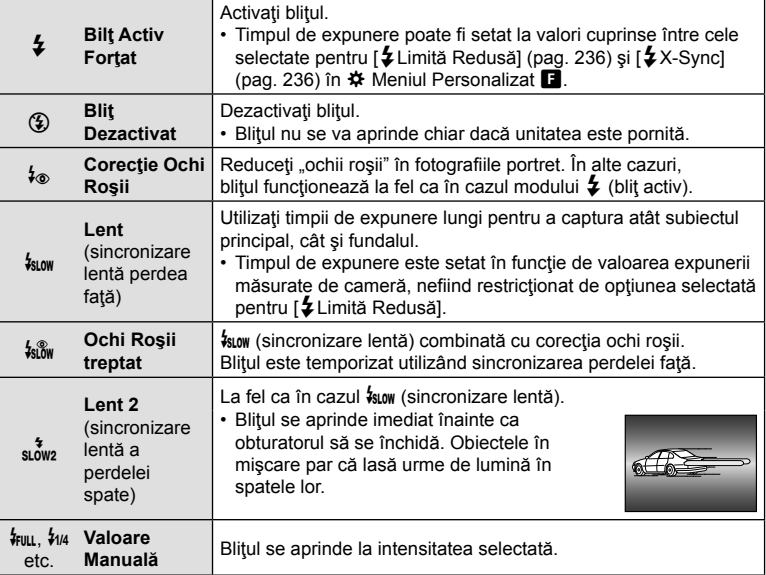

- Trebuie să configurați sincronizarea cu viteză mare super FP utilizând comenzile blitului.
- În modul  $[4\text{\o}]}$  (corecție ochi roșii), obturatorul este eliberat timp de aproximativ o secundă după primul bliţ preliminar cu corecţie pentru ochi roşii. Nu mişcaţi camera înainte de încheierea fotografierii.
- Este posibil ca [ $\frac{1}{2}$ ] (corectie ochi rosii) să nu producă rezultatele dorite în unele condiții.

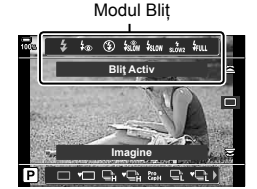

## ■ Mod blit și timp de expunere

Gama de timpi de expunere disponibilă variază în funcție de modul blit. Gama de timpi disponibili poate să fie și mai limitată dacă utilizati opțiunile din ☆ Meniul Personalizat.  $\mathbb{Q}$   $\sharp$  Meniu Personalizat  $\Box$  > [ $\sharp$  X-Sync.] (pag. 236), [ $\sharp$  Limită Redusă] (pag. 236)

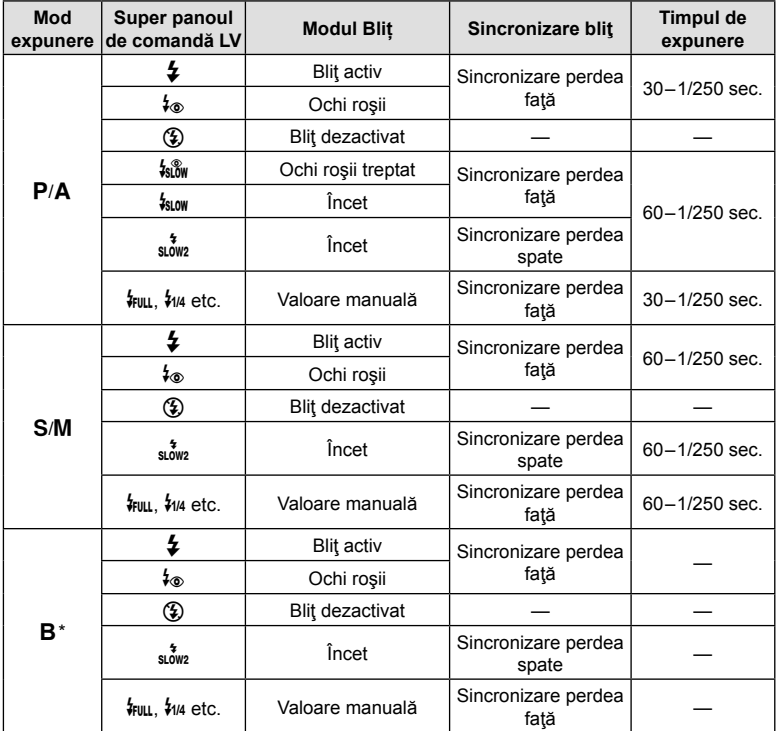

\* Sincronizarea perdelei spate nu este disponibilă atunci când selectaţi [LIVE COMP] (pag. 54).

- Cel mai scurt timp de expunere disponibil atunci când se aprinde bliţul este 1/250 sec. Fundalurile luminoase din fotografiile efectuate cu bliţul pot fi supraexpuse.
- Viteza de sincronizare a blitului pentru modurile silentioase (pag. 81). Foto înaltă rezoluție (pag. 83) și focalizare cu încadrare (pag. 148) este 1/50 s. Dacă setați [c ISO] la o valoare peste ISO 8000 atunci când utilizați o opțiune care necesită obturatorul electronic (de exemplu, modul silenţios sau focalizarea cu încadrare), veți seta viteza de sincronizare a blițului la 1/20 sec. Viteza de sincronizare a blițului este, de asemenea, setată la 1/20 s la încadrarea ISO (pag. 147).
- Chiar și intensitatea blițului minimă disponibilă poate să fie prea luminoasă la distanțe scurte. Pentru a evita supraexpunerea în fotografiile efectuate la distanță scurtă, selectați modul **A** sau M și alegeți o diafragmă mai mică (un număr f mai mare) sau alegeți o setare mai scăzută pentru [c ISO].

## **Super panoul de comandă/super panoul de comandă LV**

Super panoul de comandă/super panoul de comandă LV afişează setările de fotografiere şi valorile lor curente. Utilizaţi super panoul de comandă LV când încadraţi fotografii pe ecran ("vizualizare live") și super panoul de comandă când încadrați fotografii în vizor.

• Apăsarea butonului  $\Box$  (LV) în timpul vizualizării live activează fotografierea cu vizor și afişează super panoul de comandă LV pe ecran. IOI

(Buton LV)

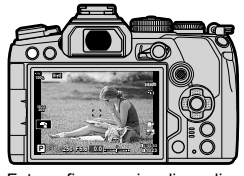

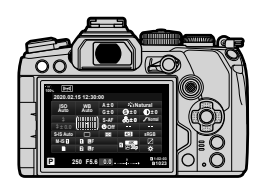

Fotografiere cu vizualizare live Fotografiere cu vizor (ecranul se stinge când vizorul este activat)

#### **Super panoul de comandă LV (Fotografiere cu vizualizare live)**

Pentru a afisa panoul LV super control pe ecran, apăsați butonul ® în timpul opțiunii Live View.

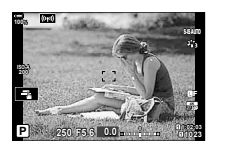

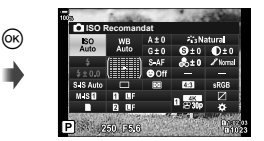

### **Super panoul de comandă (Fotografiere cu vizor)**

Atunci când încadraţi subiecţi în vizor, panoul LV super control va fi afişat pe ecran tot timpul. Apăsați butonul % pentru a activa cursorul.

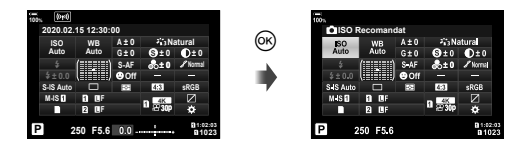

## Utilizarea super panoului de comandă/super panoului de comandă LV

Cursor

**ISO Recomandat**

**Mod AF**

P 250 F56

- **1** Apăsaţi butonul Q.
	- Dacă apăsaţi butonul în timpul vizualizării live, pe ecran va fi afişat super panoul de comandă LV.
	- Va fi marcată ultima setare utilizată.
- **2** Selectaţi un element utilizând  $\triangle \nabla \triangleleft \triangleright$  de pe blocul de săgeți sau rotind selectorul spate.
	- Setarea selectată va fi marcată.
	- De asemenea, puteti să selectati elemente dacă le atingeți pe ecran.
- **3** Rotiţi selectorul faţă pentru a modifica setarea evidențiată. **Modifica Setarea evidențiată.**
- **4** Apăsaţi butonul de declanşare până la jumătate pentru a accepta setările curente şi pentru a ieşi din panoul LV super control.
	- Dacă utilizaţi super panoul de comandă, cursorul va dispărea şi setarea se va încheia.

#### **Opţiuni suplimentare**

Dacă apăsați butonul <sup>®</sup> la Pasul 2, se afișează opțiuni pentru setările selectate. În unele cazuri, puteţi să vizualizaţi opţiuni suplimentare apăsând butonul INFO.

Buton (ok)

.<br>S Natural  $D + 0$ 

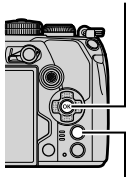

Buton INFO

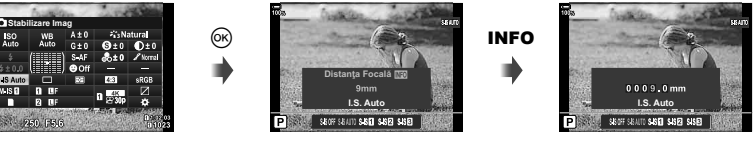

- [c] Stabilizare Imag]
- Puteți să utilizați comenzile tactile în locul butonului  $\circledast$ . Atingeți ușor de două ori setarea dorită pentru a afişa opţiunile.

*2*

#### Setări disponibile în super panoul de comandă/super panoul de comandă LV

#### (15) **1** ISO Recomand  $A \pm 0$ *<i>i* i<sub>3</sub> Natural **ISO** WB<br>Auto  $\left( \frac{1}{6} \right)$ 2 .uto  $G \pm 0$  $\Theta$ ±0  $Q±0$ 3 **Till Started Started Started Started Started Started Started Started Started Started Started Started Started**  $60±0$  $\mathscr{S}$  Normal  $S-AF$  $_{\tiny{\textregistered}}$ 4  $\frac{1}{2}$  ± 0.0  $\overline{\mathbf{e}^{\text{Off}}}$ 5 S<sub>IS</sub> Auto  $\Box$ 匧  $4:3$  $s$ RGB 6 (18)  $M.S.$ Ø **n** or  $_{\scriptscriptstyle\odot}$ (19)  $rac{4K}{1000}$ г  $\overline{\bullet}$ ┍  $\overline{2}$ **BF**  $^{(20)}$ 8 **D302** P m  $B36$  $\widehat{14}$  $(9)$   $(10)$   $(11)$   $(12)$

1 Opţiunea curentă selectată

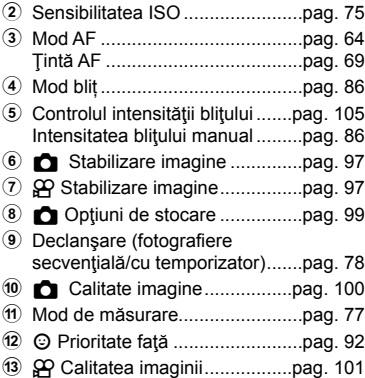

d Format imagine ...........................pag. 98

### Super panoul de comandă LV Super panoul de comandă

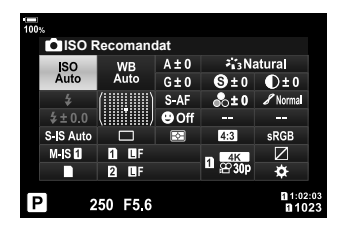

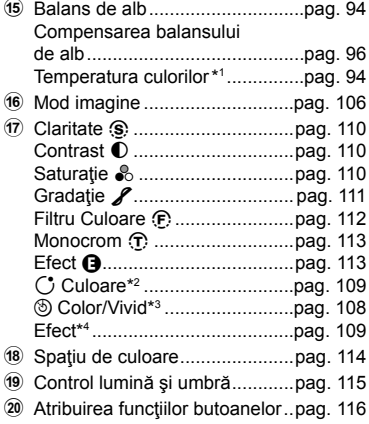

- \*1 Opţiune afişată când CWB (balans de alb personalizat) este selectată pentru balansul de alb.
- \*2 Afișat când este setată Culoare Parțială.
- \*3 Afișat când este setat Creator Culori.
- \*4 Opţiune afişată atunci când aţi selectat un filtru-artă.

# **Schimbarea sensibilităţii ISO (ISO)**

Puteți seta sensibilitatea ISO.  $\mathbb{R}$  "Schimbarea sensibilității ISO (ISO)" (pag. 75)

- Puteti să selectati optiuni separate în modul de fotografiere și în modul film.
- 1 Apăsați butonul <sup>®</sup> pentru a afișa super panoul de comandă LV.
- 2 Utilizati  $\triangle \nabla \triangleleft \triangleright$  pentru a selecta [ISO].
- **3** Utilizaţi selectorul faţă pentru a selecta o opţiune.

# **Selectarea unui mod de focalizare (Mod AF)**

Puteți să selectați o metodă de focalizare (mod focalizare). L<sup>2</sup> "Alegerea unui mod de focalizare (Mod AF)" (pag. 64)

- Puteţi să selectaţi opţiuni separate în modul de fotografiere şi în modul film.
- 1 Apăsați butonul <sup>®</sup> pentru a afișa super panoul de comandă LV.
- 2 Utilizați  $\Delta \nabla \triangleleft \triangleright$  pentru a selecta [Mod AF].
- **3** Utilizați selectorul față pentru a selecta o opțiune.

# **Poziţionarea şi dimensionarea ţintei AF (Zona AF)**

Alegeti o tintă AF.  $\mathbb{R}$  "Alegerea unui Mod tintă AF (Mod tintă AF)" (pag. 69), "Alegerea unei tinte de focalizare (Punct tintă AF)" (pag. 72)

- 1 Apăsați butonul <sup>(a)</sup> pentru a afișa super panoul de comandă LV.
- **2** Evidentiati [Zona AF] utilizând  $\triangle \nabla \triangleleft \triangleright$  de pe blocul de săgeți și apăsați pe butonul  $\omega$ .
	- Se afişează opţiunile de selectare a ţintei AF.
- **3** Utilizaţi selectorul faţă sau spate pentru a alege un mod tintă AF și  $\triangle \nabla \triangleleft \triangleright$  pentru a poziționa tinta AF.

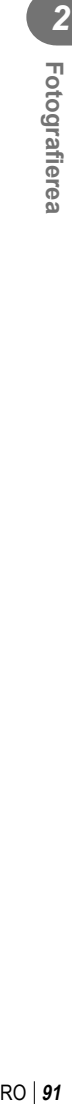

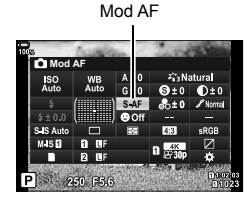

ISO

**ISO Recomandat**

50 F56

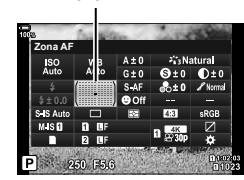

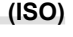

÷

Zona AF

## **Selectarea modului de măsurare a luminozităţii (Măsurare)**

Puteţi alege modul în care camera măsoară luminozitatea subiectului. ■ "Alegerea modului în care camera măsoară luminozitatea (Măsurare)" (pag. 77)

- **1** Apăsați butonul <sup>(ox)</sup> pentru a afișa super panoul de comandă LV.
- 2 Utilizați  $\Delta \nabla \triangleleft \triangleright$  pentru a selecta [Masurare].
- **3** Utilizaţi selectorul faţă pentru a selecta o opţiune.

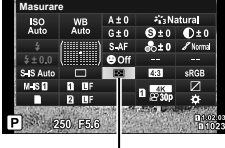

Măsurare

# **AF Prioritate faţă/AF Prioritate ochi (**I **Prioritate faţă)**

Camera identifică automat faţa sau ochii persoanelor şi focalizează pe această zonă. Când este utilizată măsurarea ESP, expunerea va fi ponderată conform valorii măsurate pentru faţă.

- **1** Apăsați butonul <sup>(ox)</sup> pentru a afișa super panoul de comandă LV.
- 2 Utilizați  $\triangle \nabla \triangle \triangleright$  pentru a selecta [© Prioritate față].

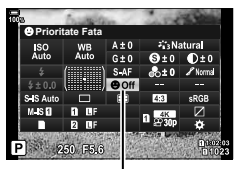

I Prioritate faţă

**3** Utilizaţi selectorul faţă pentru a selecta o opţiune.

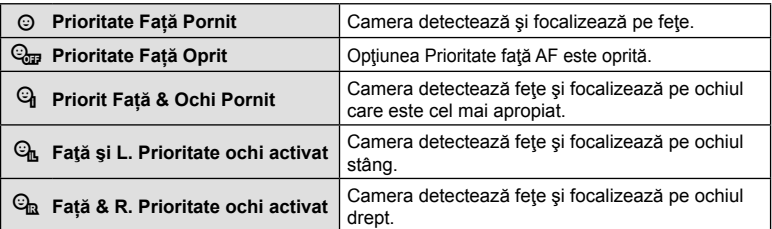

 $RO$  | 93

*2*

## **4** Îndreptați camera spre subiect.

- Fetele identificate de cameră sunt indicate prin chenare albe. Faţa selectată pentru focalizare este indicată de parantezele din colturile chenarului. Dacă activați AF Prioritate ochi, se afişează un chenar alb peste unul dintre ochii subiectului selectat.
- Dacă se detectează mai multe feţe, faţa utilizată pentru focalizare poate fi selectată cu ajutorul comenzii căreia i s-a atribuit funcția [ $\odot$  Selectare față] (pag. 122) folosind [Funcție Buton] (pag. 116). Dacă apăsați pe această comandă, selectati fata cea mai apropiată de ţinta AF. Pentru a alege o faţă diferită, apăsaţi lung pe comandă şi rotiţi selectorul faţă sau spate. Eliberaţi comanda când subiectul dorit este selectat.
- Fata utilizată pentru focalizare poate fi selectată și cu ajutorul comenzilor tactile (pag. 43).
- **5** Apăsaţi obturatorul la jumătate pentru focalizare.
	- Zona subiectului folosită pentru focalizare este indicată de un chenar verde.
	- În cazul în care camera detectează ochii subiectului, va focaliza pe un ochi.
	- Prioritate faţă şi Prioritate ochi sunt disponibile şi în [MF] (pag. 64). Ochii și fețele identificate de cameră sunt indicate prin chenare albe. Expunerea va fi setată conform valorii măsurate pentru centrul feţei.
- **6** Apăsaţi butonul obturator până la capăt pentru a fotografia.
- În funcție de subiect și de setarea filtrului artistic, este posibil ca identificarea feței să nu se realizeze corect.
- Vă recomandăm să selectați [Prioritate față Oprit] atunci când fotografiați subiecți fără optiunea portret, folosind [C-AF] sau [C-AFM] în modul de fotografiere.
- În cazul setării la [**x**]] (Măsurare digitală ESP) (pag. 77), măsurarea este efectuată acordându-se prioritate feţelor.
- Dacă se afişează cadrul de zoom, camera va focaliza pe subiectul din cadrul de zoom.
- Chiar și atunci când se detectează fete sau ochi, puteți să optați pentru focalizarea pe o ţintă aleasă folosind selectarea ţintei AF, nu pe faţa sau ochii selectaţi de cameră.  $\square$   $\diamond$   $\clubsuit$  Meniu Personalizat  $\square$  >  $\square$  AEL/AFL] > [AF Prioritate faţă] (pag. 201)
- [Priorit Fata & Ochi Pornit], [Prioritate Fata & Ochi St.] şi [Prioritate Fata & Ochi Dr.] nu sunt disponibile în modul film.
- Optiunea Prioritate fată/ochi nu este disponibilă dacă ati selectat [[-i-] Masur. Punctuala] (pag. 193) pentru măsurarea (punct) C (pag. 77) în modul Ţintă AF cu ţintă unică (pag. 69).

**\$** 

• Folosind [Funcție Buton] (pag. 116), puteți să atribuiți [© Prioritate față] (pag. 122) unei comenzi a camerei pe care puteți să apăsați pentru a dezactiva sau pentru a activa detectarea feței. Apoi puteți modifica setările [© Prioritate față] apăsând lung pe buton și rotind selectorul faţă sau spate.

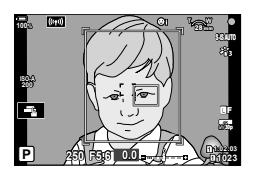

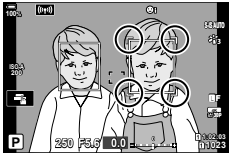

Faţa selectată pentru focalizare este indicată de parantezele duble albe.

# **Ajustarea culorilor [WB (balans de alb)]**

Balansul de alb (WB) garantează că obiectele albe din imaginile înregistrate cu camera apar albe. Modul [AUTO] este adecvat în majoritatea situaţiilor, dar se pot selecta alte valori în funcție de sursa de lumină când modul [AUTO] nu reușește să producă rezultatele dorite sau când doriţi să introduceţi în mod deliberat un efect de culoare în imagini.

- Puteţi să selectaţi opţiuni separate în modul de fotografiere şi în modul film.
- 1 Apăsați butonul <sup>®</sup> pentru a afișa super panoul de comandă LV.
- 2 Utilizați  $\Delta \nabla \triangleleft \triangleright$  pentru a selecta [WB].

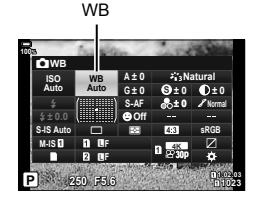

- **3** Utilizaţi selectorul faţă pentru a selecta o opţiune.
	- Puteti să vizualizați opțiunile balansului de alb printr-o simplă apăsare de buton și pe ale balansului de alb personalizat apăsând butonul  $\circledR$  și apoi butonul **INFO**.

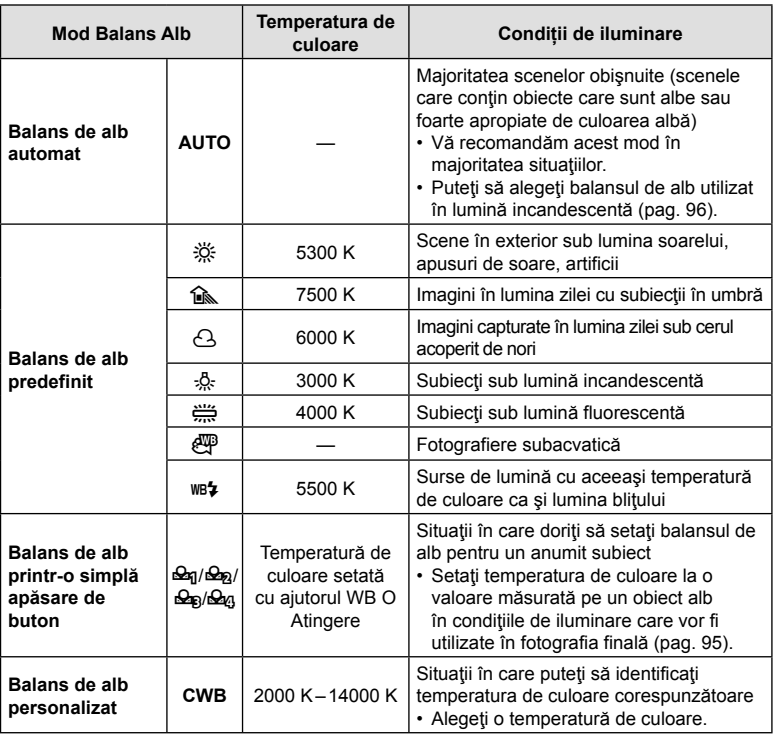

## Balans de alb printr-o simplă apăsare de buton

Măsurați balansul de alb încadrând o coală de hârtie sau un alt obiect alb în condițiile de iluminare care vor fi utilizate pentru fotografia finală. Utilizați această opțiune pentru a regla fin balansul de alb atunci când este dificil să obțineți rezultatele dorite cu ajutorul compensării balansului de alb sau pentru a preseta optiunile balansului de alb, cum ar fi  $\ddot{\ddot{\in}}$  (lumină directă a soarelui) sau  $\bigcirc$  (cer înnorat). Camera stochează valoarea măsurată pentru o utilizare rapidă în funcție de necesități.

- **1** După selectarea [ $\bigcirc$ q], [ $\bigcirc$ q], [ $\bigcirc$ q] sau [ $\bigcirc$ q] (balans de alb printr-o simplă apăsare de buton 1, 2, 3 sau 4), apăsați butonul  $\circledcirc$  și apoi butonul **INFO**.
- **2** Fotografiaţi o coală de hârtie fără culoare (albă sau gri).
	- Încadraţi hârtia astfel încât să umple ecranul. Aveţi grijă să nu cadă umbre pe el.
	- În modul de fotografiere, apăsați pe butonul INFO și apoi pe butonul de declanșare.
	- $\cdot$  În modul film, apăsați pe butonul **INFO** pentru a elibera obturatorul.
	- Este afişat meniul pentru balansul de alb prin simplă apăsare.
- **3** Selectati [Da] și apăsați butonul  $\circledcirc$ .
	- Noua valoare este salvată ca opţiune predefinită pentru balansul de alb.
	- Noua valoare este memorată până când balansul de alb printr-o singură apăsare de buton este măsurat din nou. Închiderea camerei nu șterge datele.

**Măsurarea balansului de alb cu balansul de alb printr-o simplă apăsare de buton (** $\textcircled{}}$ **)** Dacă atribuiți [ke] unui buton, puteți să utilizați comanda pentru a măsura balansul de alb. La setările predefinite, butonul Y poate fi utilizat pentru a măsura balansul de alb în timpul fotografierii. Pentru a măsura balansul de alb în timpul înregistrării unui film, mai întâi trebuie să atribuiţi balansul de alb printr-o simplă apăsare de buton unei comenzi folosind [ $\Omega$  Functie Buton] (pag. 116).

- **1** Încadraţi o coală de hârtie fără culoare (albă sau gri) în centrul ecranului.
	- Încadraţi hârtia astfel încât să umple ecranul. Aveţi grijă să nu cadă umbre pe el.
- **2** Apăsaţi lung pe butonul WB o atingere şi apăsaţi pe butonul de declanşare până la capăt.
	- Atunci când înregistrați filme, apăsați pe butonul pentru balansul de alb printr-o simplă apăsare pentru a continua la pasul 3.

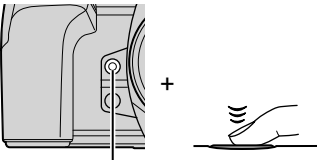

- Vi se va solicita să alegeti optiunea balansului de alb printr-o simplă apăsare de buton care va fi utilizată pentru a stoca valoarea nouă.
- **3** Evidenţiaţi o setare a balansului de alb printr-o simplă apăsare de buton utilizând  $\Delta \nabla$  de pe blocul de săgeți și apăsați pe butonul  $\circledcirc$ .
	- Valoarea nouă va fi salvată ca valoarea setării selectate, iar camera va comuta la ecranul de fotografiere.

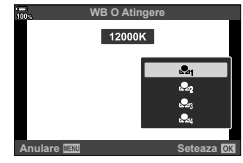

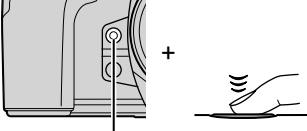

Buton de balans de alb printr-o simplă

apăsare (O)

## **E NIB** Păstrează Culori Calde

Alegeti modul în care camera ajustează balansul de alb pentru imagini capturate folosind balansul de alb automat în lumină incandescentă.

- **1** După ce aţi selectat [AUTO], apăsaţi butonul INFO.
	- Se vor afisa optiunile pentru [WB Păstrează Culori Calde].
- **2** Evidențiați o opțiune utilizând  $\Delta \nabla \langle \cdot \rangle$  de pe blocul de săgeți și apăsați pe butonul  $(\infty)$ .

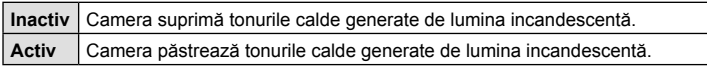

## **Mici ajustări ale balansului de alb (Compensarea WB)**

Reglați fin balansul de alb. Puteți să selectați valori separate pentru fiecare opțiune a balansului de alb. Reglati setările conform descrierii următoare.

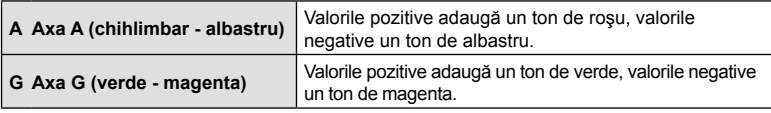

- **1** Apăsați butonul <sup>(\*)</sup> pentru a afișa panoul LV super control.
- **2** Evidentiati [A±0] sau [G±0] utilizând blocul de săgeți și evidențiați valoarea dorită utilizând selectorul față.
	- Efectul poate fi previzualizat dacă apăsați pe butonul  $@$ .

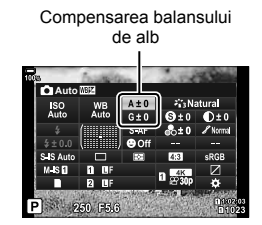

• Puteţi să aplicaţi compensarea balansului de alb simultan tuturor modurilor balansului de alb.  $\mathbb{G}$   $\ast$  Meniu Personalizat  $\Box$  >  $\Box$  Tot  $\mathbb{Z}$  (pag. 194),  $\mathfrak{D}$  Meniu Video > [OR Setări specificații] > [OR Tot WEE] (pag. 161)

%

• Puteti să previzualizați modificările aduse balansului de alb în Live View. În timpul fotografierii, puteți să previzualizați efectul într-o fotografie. Apăsați pe butonul @ (film) pe ecranul pentru compensarea balansului de alb pentru a vizualiza o imagine capturată la setările curente.

## **Reducerea mişcării camerei (Stabilizare Imag.)**

Puteţi reduce efectul mişcării camerei ce apare adesea la fotografierea în condiţii de slabă iluminare sau cu un grad ridicat de mărire a imaginii.

- **1** Apăsați butonul <sup>(ox)</sup> pentru a afișa panoul LV super control.
- 2 Utilizați  $\Delta \nabla \triangleleft \triangleright$  pentru a selecta stabilizarea imaginii.

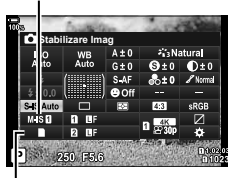

Stabilizare Imagine

**e** Stabilizare Imagine

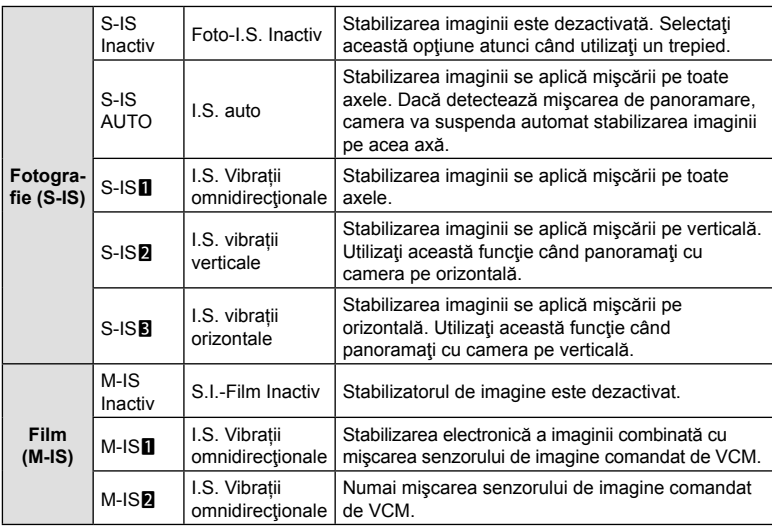

**3** Utilizaţi selectorul faţă pentru a selecta o opţiune.

• Stabilizarea imaginii este posibil să nu poată compensa pentru mişcarea excesivă a camerei sau viteze ale obturatorului foarte mici. Utilizați un trepied în aceste cazuri.

- Este posibil să observaţi zgomot sau vibraţii în timp ce aplicaţi stabilizarea imaginii.
- Setarea selectată cu ajutorul comutatorului de stabilizare a imaginii al obiectivului, dacă există, are prioritate faţă de setarea selectată cu camera.
- [S-IS AUTO] funcționează ca [S-IS1] când s-a selectat [Activ] pentru [Prioritate I.S. Obiectiv].

- Puteţi alege dacă stabilizarea imaginii va fi efectuată când butonul de declanşare este apăsat până la jumătate. LG \$ Meniu Personalizat 2 > [Jumătate RIs cu IS] (pag. 186)
- Puteți să acordați prioritate stabilizării imaginii obiectivului.  $\mathbb{Q}$   $\mathbb{R}$  Meniu personalizat  $\mathbb{Z}$  > [Prioritate I.S. obiectiv] (pag. 187)

<sup>%</sup>

#### **Utilizarea unor obiective diferite de sistemul de obiective Micro Four Thirds/Four Thirds**

Atunci când utilizați obiective diferite de sistemele de obiective Micro Four Thirds sau Four Thirds, va trebui să specificaţi distanţa focală a obiectivului.

- Setati [Stabilizare Imag], apăsați butonul  $\circledast$ , apăsați butonul **INFO**, apoi utilizați  $\triangle \nabla \triangleleft \triangleright$  pentru a selecta o distanță focală, și apăsați butonul  $\circledcirc$ .
- Alegeţi o distanţă focală între 0,1mm şi 1000,0mm.
- Alegeţi valoarea care se potriveşte cu cea imprimată pe obiectiv.
- Valoarea selectată nu este resetată atunci când selectati [Resetare/Moduri person.] (pag. 141) > [Resetare] (Primare) în  $\Box$  Meniu Fotografiere 1.

## **Fotografierea în rafală/cu autodeclanşator**

Puteţi realiza o serie de fotografii ţinând apăsat complet butonul de declanşare. Ca alternativă, puteţi să faceţi fotografii utilizând temporizatorul. Sunt disponibile şi alte opțiuni, inclusiv modurile antișoc și silențios.  $\mathbb{R}$  "Fotografierea în rafală/cu autodeclanşator" (pag. 78 – 83)

- 1 Apăsați butonul <sup>®</sup> pentru a afișa super panoul de comandă LV.
- **2** Utilizați  $\Delta \nabla \triangleleft \triangleright$  pentru a selecta fotografierea în rafală/cu autodeclanşator.
- **3** Utilizați selectorul față pentru a selecta o opțiune.

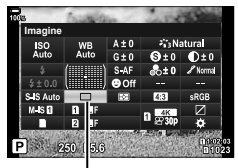

Fotografiere secvențială/ temporizator

## **Selectarea formatului imaginii**

Alegeți un raport de lățime și înălțime a imaginilor în funcție de intenția sau obiectivele dumneavoastră în ceea ce priveşte imprimarea sau altele similare. Pe lângă formatul de imagine standard (lăţime pe înălţime) de [4:3], camera vă oferă setări de [16:9], [3:2], [1:1] şi [3:4].

- **1** Apăsați butonul <sup>(%)</sup> pentru a afișa super panoul de comandă LV.
- 2 Utilizați  $\triangle \nabla \triangle \triangleright$  pentru a selecta [Aspect].
- **3** Utilizaţi selectorul faţă pentru a selecta o opţiune.

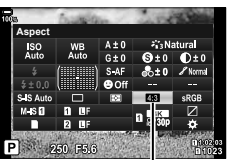

Aspect

- Puteți seta un aspect imagine doar pentru imaginile statice.
- Imaginile JPEG sunt înregistrate la raportul de aspect selectat. Imaginile RAW au aceeaşi dimensiune ca şi senzorul de imagine şi sunt înregistrate la un raport de aspect de 4:3 cu o etichetă care indică raportul de aspect selectat. Un cadru care indică raportul de aspect selectat este afişat atunci când imaginile sunt redate.

## **Setarea metodei de salvare a datelor de fotografiere**

# **(**K **Setări Salvare)**

Alegeti felul în care camera stochează fotografii când sunt introduse două carduri de memorie.

- **1** Apăsați butonul <sup>(ox)</sup> pentru a afișa super panoul de comandă LV.
- 2 Utilizați  $\triangle \nabla \triangle \triangleright$  pentru a selecta [C Setări Salvare].

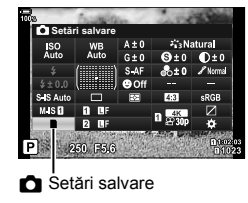

**3** Utilizaţi selectorul faţă pentru a selecta o opţiune.

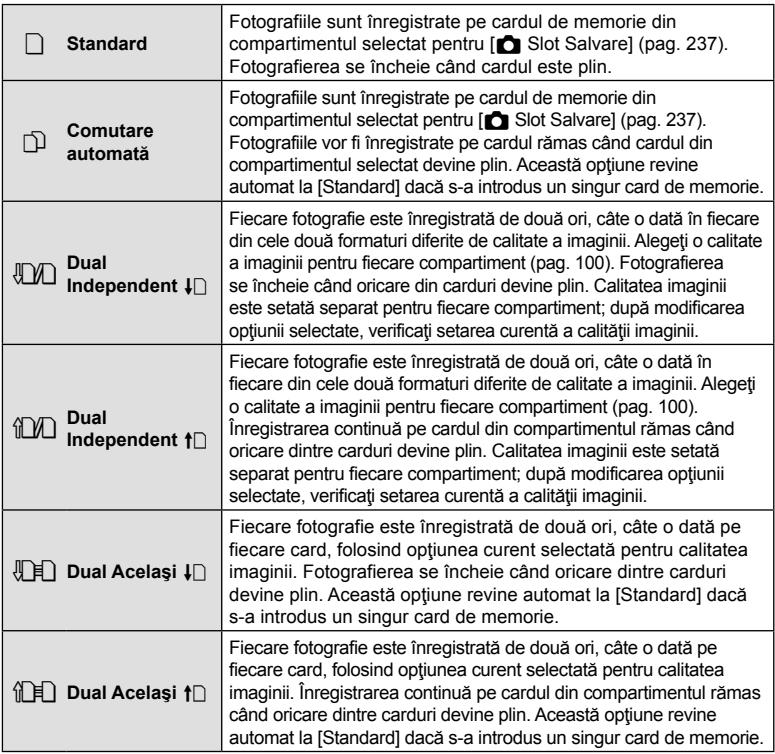

- Dacă apăsați pe butonul  $\circledcirc$ , puteți să specificați cardul care să înregistreze datele de fotografiere cu [Setări Slot Card] din  $\ddot{\ast}$  Meniul Personalizat II (pag. 237).
- Modul de calitate a imaginii se poate schimba dacă schimbati optiunea selectată pentru [c] Setări Salvare] sau înlocuiți un card de memorie cu unul care poate conține un număr diferit de fotografii suplimentare. Verificaţi modul de calitate a imaginii înainte de a face fotografii.

# **Opţiuni pentru fişierul de fotografie şi dimensiunea imaginii** ( **CI**  $\triangleq$ i⋅)

Puteți seta un mod de calitate a imaginii pentru imaginile statice. Selectați o calitate corespunzătoare pentru aplicație (cum ar fi procesarea pe computer, utilizarea pe siteuri web etc.).

- **1** Apăsați butonul <sup>®</sup> pentru a afișa super panoul de comandă LV.
- 2 Utilizati  $\triangle \nabla \triangleleft \triangleright$  pentru a selecta  $\blacksquare$ :
	- Atunci când selectati [Dual Independent  $\downarrow \Box$ ] sau [Dual Independent 1] pentru [n] Setări salvare], puteţi să utilizaţi o setare diferită pentru fiecare slot (pag. 99).

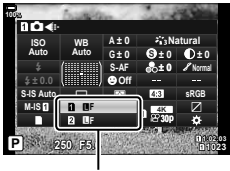

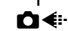

- **3** Utilizați selectorul față pentru a selecta o opțiune.
	- Alegeţi următoarele opţiuni. Puteţi să selectaţi combinaţiile disponibile de dimensiuni ale imaginii/compresie din meniuri.  $\mathbb{R} \times \mathbb{R}$  Meniu Personalizat  $\mathbb{C}$  > [K Setează] (pag. 236)

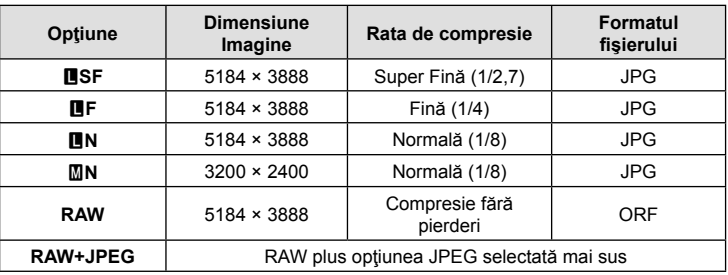

• Când [Standard], [Dual Identic  $\Box$ ] sau [Dual Identic  $\Box$ ] sau [Comutare automată] este selectat pentru [Setări Slot Card] > [C] Setări Salvare] (pag. 237) în  $\hat{X}$  Meniu Personalizat **III**, opțiunea selectată se aplică cardurilor din ambele compartimente  $\bar{\mathbf{1}}$  si  $\bar{\mathbf{2}}$ .

- În timpul fotografierii la înaltă rezoluție (pag. 83), puteți să selectați dintre opțiunile MMF, MMF, MMF+RAW, MMF+RAW si MMF+RAW.
- **AF** si **AF+RAW** nu sunt disponibile atunci când selectati [Portabil] pentru Foto înaltă rezoluție.
- Selectarea modului Foto înaltă rezoluţie modifică opţiunea selectată pentru calitatea imaginii; asigurați-vă că verificați setarea de calitate a imaginii înainte de fotografiere.

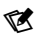

- Fisierele RAW stochează imagini brute într-o stare neprelucrată. Alegeți acest format (extensia ".ORF") pentru imagini care vor fi ulterior îmbunătățite.
	- Nu pot fi vizualizate de alte camere
	- Pot fi vizualizate pe calculatoare folosind software-ul pentru gestionarea fotografiilor digitale Olympus Workspace
	- Pot fi salvate în format JPEG folosind opțiunea de retușare [Editare Date RAW] (pag. 170) din meniurile camerei

# **Dimensiunea și frecvența cadrelor și compresia**  $(\mathfrak{P} \triangleleft \mathfrak{r} \cdot)$

Alegeți opțiunile de calitate a imaginii disponibile în cazul înregistrării unui film.

Atunci când alegeți o opțiune, țineți cont de modul în care veți utiliza filmul: de exemplu, intentionați să îl prelucrați pe un computer sau să îl încărcați pe un site web? Camera poate să stocheze mai multe combinații de dimensiuni și frecvente ale cadrelor și compresii pe care le puteți selecta în funcție de obiectivele dumneavoastră. De asemenea, sunt disponibile optiuni pentru filme înregistrate cu încetinitorul și accelerat și pentru filme cu viteză mare . L<sup>og</sup> "Înregistrarea cu încetinitorul sau accelerată a filmelor (Filme înregistrate cu încetinitorul şi accelerat)" (pag. 104) şi "Înregistrarea filmelor cu viteză mare" (pag. 103)

- **1** Apăsați butonul <sup>(or)</sup> pentru a afișa panoul LV super control.
- **2** Utilizati  $\triangle \nabla \triangleleft \triangleright$  pentru a selecta  $\left[\nabla \triangleleft \triangleleft \mathbb{I}\right]\right]$ .
- **3** Utilizaţi selectorul faţă pentru a selecta o opţiune.
	- Pentru a schimba setările pentru modul de înregistrare video, apăsați butonul  $\otimes$  apoi butonul **INFO** și rotiți selectorul din partea din spate.

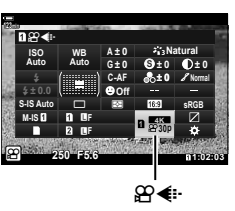

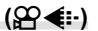

#### **Pictograma Calitate film**

Schimbările setărilor sunt reflectate de pictograma [ $\mathbb{R}\blacktriangleleft$ :-], așa cum este ilustrat în continuare.

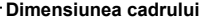

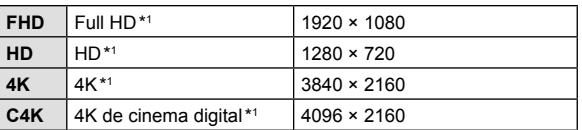

#### **Rată compresie/biţi**

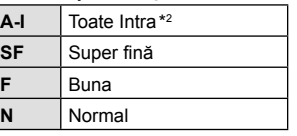

• Nu este disponibilă atunci când selectați [4K] sau [C4K] pentru [Rezoluție film].

#### **Viteză captură**

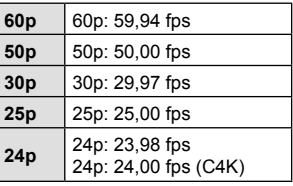

- **•** [60p] și [50p] nu sunt disponibile atunci când:
	- Selectaţi [FHD] pentru [Rezoluţie Film] şi [A-I] pentru debitul binar.
	- selectați [4K] sau [C4K] pentru [Rezoluţie film].
- Selectând [C4K] pentru [Rezoluţie film], setaţi [Frecventă cadre] la [24p].

#### **Tip film**

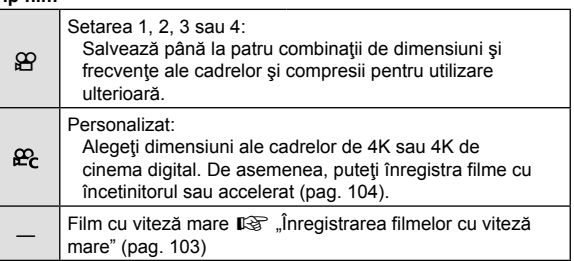

- \*1 Filmele sunt salvate în format MPEG-4 AVC/H.264. Fişierele film individuale pot avea o dimensiune de cel mult 4 GB. Filmările continue pot să dureze cel mult 29 de minute.
- \*2 În cazul filmelor "Toate Intra", nu se utilizează compresia între cadre. Acest lucru este potrivit pentru editare, dar creşte dimensiunea fişierului.
- În functie de cardul utilizat, înregistrarea se poate încheia înainte de atingerea limitei maxime.
- Este posibil ca selectarea ratei biţilor să nu fie disponibilă la unele setări.
- Filmele sunt înregistrate la un raport de zoom de 16:9. Filmele C4K sunt înregistrate la un raport de zoom de 17:9.

### **Înregistrarea filmelor cu viteză mare**

Filmati la frecvente ridicate ale cadrelor. Înregistrati filmele la 120 fps si redați-le la 60 fps. Întinderea redării la dublul timpului de înregistrare (ca în cazul în care 60p este selectat drept frecvență a cadrelor pentru redare) vă permite să vizualizați cu încetinitorul mișcările care în mod real durează doar o clipă.

Puteți să includeți o opțiune de filmare cu mare viteză în meniul de calitate a imaginii video. Alegerea frecventei cadrelor pentru redare determină multiplicatorul vitezei de redare.

Modificările setărilor sunt reflectate în pictograma calităţii filmului conform celor prezentate în continuare.

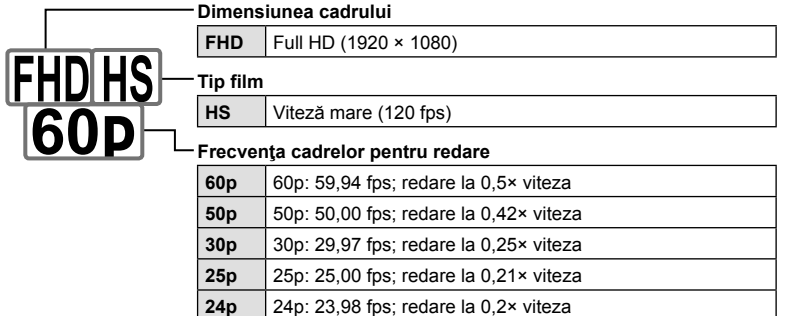

- **1** Selectați  $\frac{1008}{1000}$  (înregistrarea filmelor cu viteză mare).
	- Apăsați butonul  $\circledcirc$  pentru a utiliza setările curente. Camera va ieși din meniul cu optiunile curente selectate.
- **2** Pentru a edita setările curente, apăsaţi butonul INFO la Pasul 1.
	- În acest fel, cursorul este asezat în lista de optiuni ale filmului cu viteză mare.
- **3** Alegeţi frecvenţa cadrelor pentru redare.
	- Utilizați  $\Delta \nabla$  de pe blocul de săgeți pentru a evidenția frecvența dorită a cadrelor pentru redare.
- **4** Apăsați butonul ⊛ pentru a selecta opțiunea evidențiată și pentru a ieși.
- Focalizarea, expunerea şi balansul de alb se blochează în timpul înregistrării.
- Sunetul nu va fi înregistrat.
- Unghiul fotografiei este redus uşor.
- Diafragma, timpul de expunere, compensarea expunerii şi sensibilitatea ISO nu pot fi modificate în timpul înregistrării.
- Codurile de timp nu pot fi înregistrate sau afişate.
- Luminozitatea se poate modifica dacă zoom-ul este ajustat în timpul înregistrării.
- Fişierele individuale pot avea o dimensiune de până la 4 GB.
- Înregistrarea filmelor cu viteză mare nu este disponibilă în timp ce camera este conectată la un dispozitiv HDMI.
- $\cdot$  [ $\Omega$  Stabilizare Imag.] > [M-IS1] nu este disponibilă.
- Nu puteți să utilizați [Film  $\Box$ ].
- [i-Enhance], [e-Portret] şi modurile imagine cu filtru-artă nu sunt disponibile.
- [Gradație] este setată la [Gradație Normal].
- Înregistrarea filmului cu viteză mare nu este disponibilă în timpul fotografierii de la distanță atunci când camera este conectată la un dispozitiv smartphone.

# **Înregistrarea cu încetinitorul sau accelerată a filmelor (Filme înregistrate cu încetinitorul sau accelerat)**

Puteți să creați filmări cu miscare lentă sau înregistrate accelerat. Puteți să setați viteza de înregistrare cu ajutorul  $\mathcal{Q}_c$  în modul de înregistrare.

- 1 Apăsați butonul <sup>®</sup> pentru a afișa super panoul de comandă LV.
- 2 Utilizati  $\triangle \nabla \triangleleft \triangleright$  pentru a selecta [ $\Omega \triangleleft$ .].
- **3** Utilizaţi selectorul faţă pentru a selecta **<sup>24</sup> C4K** (mod de înregistrare personalizat) (pag. 102), apoi apăsaţi butonul  $(\infty)$ .
	- Optiunea selectată pentru [Miscare lentă/rapidă] poate fi modificată prin apăsarea butonului **INFO**. După ce ați evidentiat [Miscare lentă/rapidă] folosind  $\triangle$ , utilizati  $\Delta \nabla$  pentru a alege un multiplicator de viteză și apoi apăsați pe butonul  $\circledcirc$ . Alegeți multiplicatori mari pentru filme cu mişcare rapidă şi multiplicatori mici pentru filme cu mişcare lentă. Frecvenţa cadrelor se va schimba corespunzător.

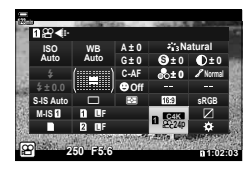

- **4** Apăsați butonul **O** pentru a începe înregistrarea.
	- Apăsați butonul © din nou pentru a încheia înregistrarea.
	- Filmul va fi redat la o viteză fixă astfel încât să pară a fi cu încetinitorul sau accelerat.
- Sunetul nu va fi înregistrat.
- Orice filtre artistice pentru fotografii vor fi anulate.
- Pentru unele opțiuni din  $[\mathfrak{S} \blacktriangleleft \mathfrak{e}$ :-] nu poate fi setată una dintre setările cu încetinitorul sau de înregistrare accelerată sau ambele setări.
- Timpul de expunere este limitat la valori de cel putin 1/24 s. Cel mai lung timp disponibil variază în funcție de opțiunea selectată pentru [Frecvență cadre].

# **Alegerea unui mod bliţ (Mod Bliţ)**

Atunci când faceţi fotografii cu un bliţ conceput pentru a fi utilizat cu camera, puteţi să selectați un mod bliț utilizând comenzile camerei.  $\mathbb{R}$  "Alegerea blițului (Mod Blit)" (pag. 86)

- 1 Apăsați butonul <sup>®</sup> pentru a afișa super panoul de comandă LV.
- 2 Utilizați  $\triangle \nabla \triangleleft \triangleright$  pentru a selecta [Mod Blit].
- **3** Utilizaţi selectorul faţă pentru a selecta o opţiune.
	- Puteţi să accesaţi setările bliţului cu ajutorul panoului LV super control.

# **Ajustarea intensităţii bliţului (**x**)**

Intensitatea bliţului poate fi ajustată dacă vi se pare că subiectul este supraexpus sau subexpus, chiar dacă restul cadrului este corect expus.

Compensarea blițului este disponibilă în moduri diferite de [ $\frac{1}{4}$  Manual] (manual).

- 1 Apăsați butonul ® pentru a afișa super panoul de comandă LV.
- **2** Utilizați  $\triangle \nabla \triangleleft \triangleright$  pentru a selecta [ $\mathbf{Z}$ ].
- **3** Utilizaţi selectorul faţă pentru a selecta o opţiune.
- Modificările aduse intensităţii bliţului folosind bliţul extern sunt adăugate modificărilor efectuate de la cameră.

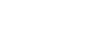

Modul Bliț

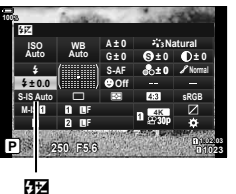

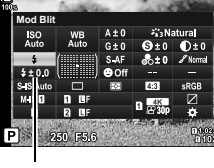

*2*

## **Opţiuni de procesare (Mod Imagine)**

Alegeţi modul în care să prelucraţi imaginile în timpul fotografierii pentru a îmbunătăţi culorile, tonurile, dar şi alte caracteristici. Alegeţi dintre modurile imagine presetate în funcţie de subiectul sau intenţia dumneavoastră artistică. Contrastul, claritatea şi alte setări pot fi ajustate separat pentru fiecare mod. De asemenea, puteţi să adăugaţi efecte artistice utilizând filtrele-artă. Filtrele-artă vă oferă efectele ramă şi alte opţiuni similare. Ajustările parametrilor individuali sunt stocate separat pentru fiecare mod imagine şi fiecare filtru-artă.

• Puteţi să aplicaţi acest element atât în timpul fotografierii statice, cât şi în timpul înregistrării unui film.

#### ■ Optiuni pentru Modul imagine

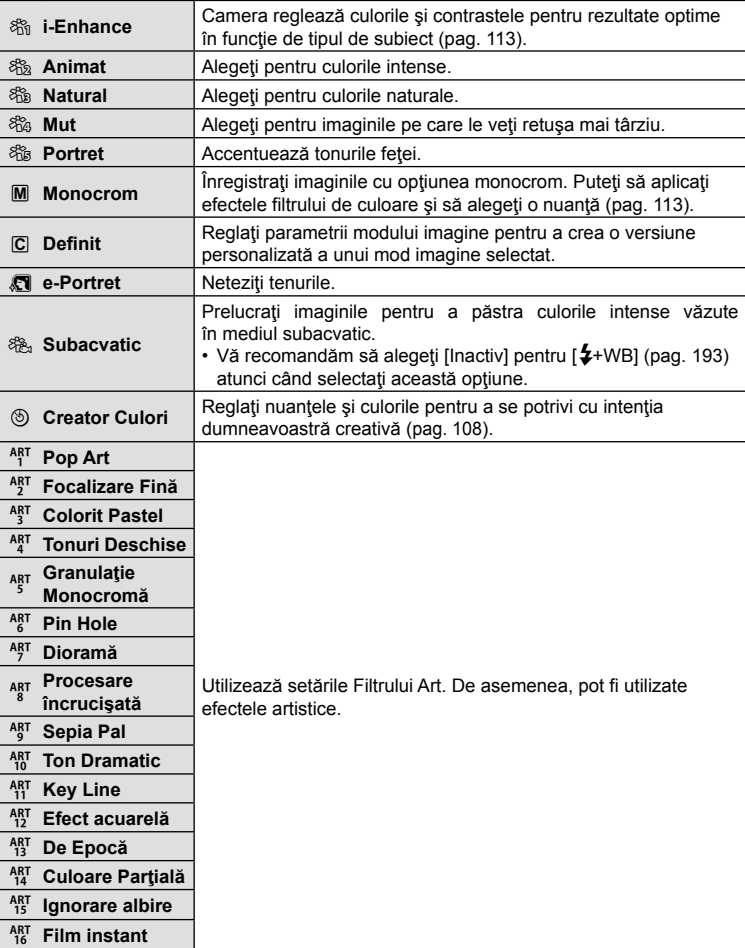

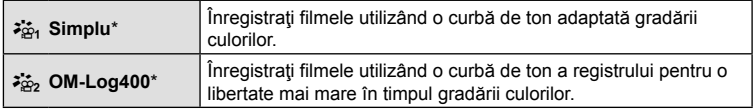

- \* Se afişează în modul film atunci când selectaţi [Activ] pentru [n Setări specificaţii] > [ $\Omega$ ] Mod imagine] din  $\Omega$ ] Meniu Video (pag. 161).
- Aplicaţi filtrele-artă numai copiei JPEG. [RAW+JPEG] este selectat automat pentru calitatea imaginii în loc de [RAW].
- În funcţie de scenă, este posibil ca efectele unor setări să nu fie vizibile, în timp ce, în alte cazuri, este posibil ca tranziţiile între tonuri să fie neregulate sau imaginea să fie redată mai ..granulat".

# %

- Puteţi să ascundeţi sau să afişaţi modurile imagine utilizând [Setări Mod Imagine] (pag. 187) din  $\ddot{\bm{\times}}$  Meniul Personalizat  $\boxed{\mathbf{M}}$ .
- 1 Apăsați butonul <sup>®</sup> pentru a afișa super panoul de comandă LV.
- 2 Utilizați  $\Delta \nabla \langle \mathbf{D} \rangle$  pentru a selecta [Mod Imagine].
- **3** Utilizaţi selectorul faţă pentru a selecta o opţiune.
	- În funcţie de opţiunea selectată, parametrii modului imagine pot fi afişaţi în panoul LV super control. Ajustaţi parametrii după preferințe (pag. 110 – 113).

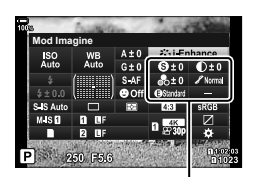

**Mod Imagine**

an ese

Mod Imagine

Modificări care depind de modul selectat

## **Ajustarea culorii generale (Creator Culori)**

Camera permite ajustări intuitive ale saturaţiei culorilor şi ale nuanţelor. Alegeţi dintre 30 de nuanţe şi 8 niveluri de saturaţie. Puteţi să previzualizaţi rezultatele pe ecran.

- **1** Apăsați butonul <sup>(ox)</sup> pentru a afișa super panoul de comandă LV.
- 2 Utilizați  $\Delta \nabla \langle \mathcal{L} \rangle$  pentru a selecta [Mod Imagine].
- **3** Rotiţi selectorul faţă pentru a selecta [Creator Culori].
	- Se va afişa un element [@ Color/Vivid] pe panoul LV super control.
- **4** Selectați [ $\circledcirc$  Culoare/Intens] utilizând  $\triangle \nabla$  și apăsați butonul (o.
- 5 Ajustați saturația și nuanțele.
	- Rotiti selectorul față pentru a ajusta nuanțele.
	- Rotiti selectorul spate pentru a regla saturația.
	- Apăsați lung butonul ® pentru a restaura valorile predefinite.

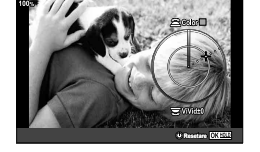

- **6** Apăsați butonul <sup>(a)</sup> pentru a salva modificările.
	- De asemenea, puteţi să salvaţi modificările dacă apăsaţi butonul de declanşare la jumătate.
- Fotografiile sunt salvate în format RAW + JPEG când s-a selectat [RAW] pentru calitatea imaginii (pag. 100, 142).
- Fotografiile realizate utilizând [HDR] (pag. 152) sau [Expunere Multiplă] (pag. 154) sunt înregistrate la setarea [Natural].
- Puteti să atribuiti funcția [Creator Culori] unei comenzi a camerei. Puteți să accesați această funcție utilizând butoanele cărora li s-a atribuit rolul [Multifuncție] (pag. 124) folosind [Funcție Buton] (pag. 116).

Mod Imagine

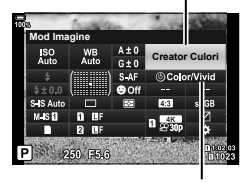

**(6)** Culoare/Intens
# **Efecte "Lasă o zonă colorată" (Culoare parţială)**

Fotografiaţi în alb-negru în timp ce capturaţi color obiectele pentru care aţi selectat o nuanţă. De exemplu, puteţi să fotografiaţi în alb-negru în timp ce capturaţi color numai nuanţele de roşu. Puteţi să previzualizaţi rezultatele pe ecran.

[Culoare parţială] este o opţiune filtru-artă. Puteţi să reglaţi setările atunci când selectați această funcție pentru modul imagine. Alegeți dintre trei filtre "lasă o zonă colorată" (de la  $I$  până la  $I\!I\!I$ ).

- **1** Apăsați butonul <sup>(ox)</sup> pentru a afișa super panoul de comandă LV.
- 2 Utilizați  $\triangle \nabla \triangle \triangleright$  pentru a selecta [Mod Imagine].
- **3** Evidentiati [ART14]], [ART14]] sau [ART14] utilizând selectorul faţă.
	- Opțiunile  $[\hat{C}$  Color] și [Efect] vor fi afișate în panoul LV super control.
- **4** Evidențiați [C Color] utilizând  $\Delta \nabla$  de pe blocul de săgeți și apăsați pe butonul  $\odot$ .
	- Se va afişa un inel de culori.
- 5 Selectați o culoare utilizând selectoarele.
- **6** Apăsați butonul <sup>@</sup> pentru a salva modificările.
	- De asemenea, puteți să salvați modificările dacă apăsați butonul de declansare la jumătate.

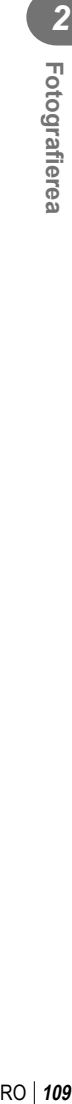

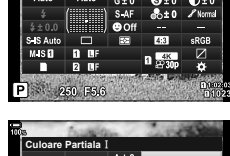

**Mod Imagine**

ISO<br>Auto

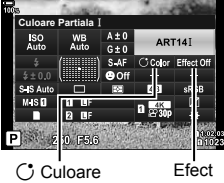

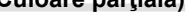

Mod Imagine

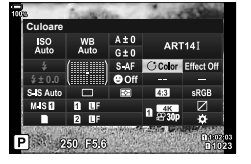

# **Ajustări uşoare ale clarităţii (Claritate)**

Reglaţi claritatea imaginii. Puteţi să evidenţiaţi contururile pentru o imagine clară, limpede. Setările sunt stocate separat pentru fiecare mod imagine.

- **1** Apăsați butonul <sup>(ox)</sup> pentru a afișa super panoul de comandă LV.
- 2 Utilizați  $\Delta \nabla \langle \mathbf{D} \rangle$  pentru a selecta [Claritate].
- **3** Utilizaţi selectorul faţă pentru a selecta o opţiune.

# **Ajustări uşoare ale contrastului (Contrast)**

Reglați contrastul imaginii. Accentuarea contrastului mărește diferența dintre zonele luminoase şi cele întunecate pentru a obţine o imagine compactă, mai bine definită. Setările sunt stocate separat pentru fiecare mod imagine.

- 1 Apăsați butonul <sup>®</sup> pentru a afișa super panoul de comandă LV.
- 2 Utilizați  $\Delta \nabla \langle \mathbf{D} \rangle$  pentru a selecta [Contrast].
- **3** Utilizaţi selectorul faţă pentru a selecta o opţiune.

# **Ajustări uşoare ale saturaţiei (Saturaţie)**

Reglaţi saturaţia culorilor. Imaginile devin mai intense atunci când accentuaţi saturaţia. Setările sunt stocate separat pentru fiecare mod imagine.

- **1** Apăsați butonul <sup>(or)</sup> pentru a afișa super panoul de comandă LV.
- 2 Utilizați  $\triangle \nabla \triangle \triangleright$  pentru a selecta [Saturație].
- **3** Utilizaţi selectorul faţă pentru a selecta o opţiune.

# **Contrast** 250 F5.6

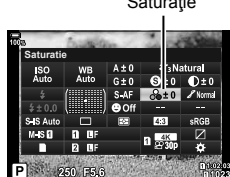

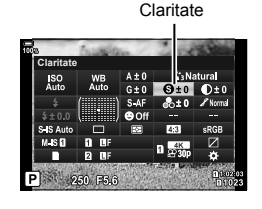

Contrast

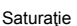

# **Ajustări uşoare ale tonului (Gradaţie)**

Reglaţi luminozitatea culorilor şi umbrele. Redaţi mai clar în fotografii ceea ce v-aţi imaginat crescând luminozitatea întregii fotografii, de exemplu. Setările sunt stocate separat pentru fiecare mod imagine.

- 1 Apăsați butonul <sup>®</sup> pentru a afișa super panoul de comandă LV.
- 2 Utilizați  $\Delta \nabla \triangleleft \triangleright$  pentru a selecta [Gradație].

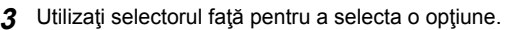

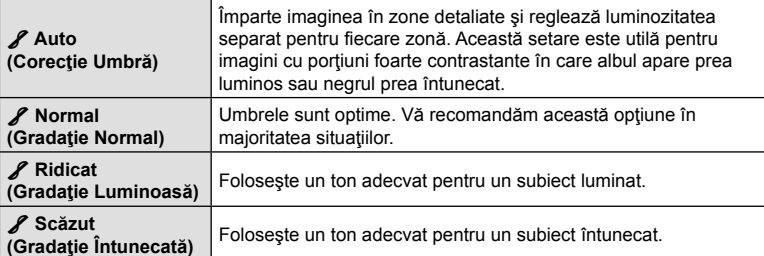

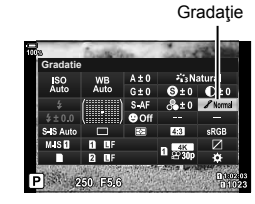

# **Aplicarea efectelor filtrelor pe fotografiile monotone (Filtru Culoare)**

Puteți să adăugați efectele filtrelor de culoare atunci când selectați [Monoton] pentru modul imagine (pag. 106). În funcție de culoarea subiectului, efectele filtrului de culoare pot lumina subiecții sau pot accentua contrastul. Portocaliul accentuează mai mult contrastul decât galbenul, roşul mai mult decât portocaliul. Verde este o alegere bună pentru portrete şi altele.

- **1** Apăsați butonul <sup>®</sup> pentru a afișa super panoul de comandă LV.
- 2 Utilizați  $\Delta \nabla \langle \mathbf{D} \rangle$  pentru a selecta [Mod Imagine].
- **3** Selectaţi [Monoton] cu ajutorul selectorului faţă.
- **4** Utilizați  $\triangle \nabla \triangle \triangleright$  pentru a selecta [Filtru Culoare]. Filtru Culoare

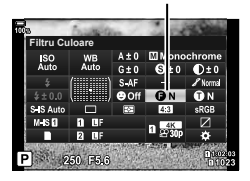

5 Utilizați selectorul față pentru a selecta o opțiune.

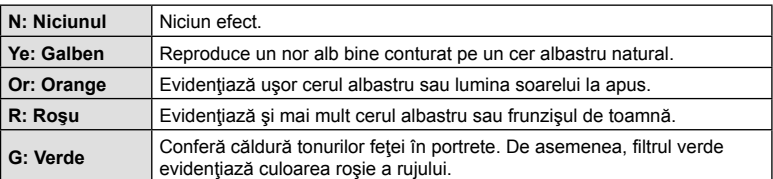

# **Ajustarea tonurilor unei imagini monotone (Monocrom)**

Adăugați o nuanță la imaginile alb-negru în modul imagine [Monoton] (pag. 106).

- **1** Apăsați butonul <sup>®</sup> pentru a afișa super panoul de comandă LV.
- 2 Utilizați  $\Delta \nabla \langle \mathbf{D} \rangle$  pentru a selecta [Mod Imagine].
- **3** Selectaţi [Monoton] cu ajutorul selectorului faţă.
- **4** Utilizați  $\triangle \nabla \triangle \triangleright$  pentru a selecta [Monocrom]. Monocrom

**5** Utilizaţi selectorul faţă pentru a selecta o opţiune.

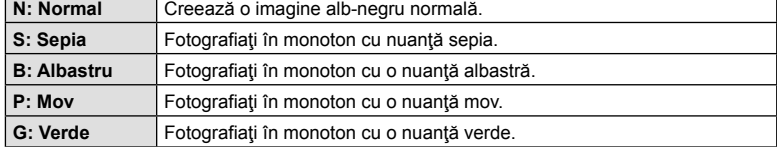

# **Ajustarea efectelor i-Enhance (Efect)**

Alegeţi intensitatea efectului i-Enhance atunci când selectaţi [i-Enhance] pentru modul imagine (pag. 106).

- 1 Apăsați butonul <sup>(a)</sup> pentru a afișa super panoul de comandă LV.
- 2 Utilizați  $\triangle \nabla \triangle \triangleright$  pentru a selecta [Efect].
- **3** Utilizaţi selectorul faţă pentru a selecta o opţiune.

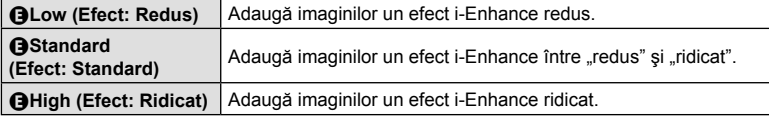

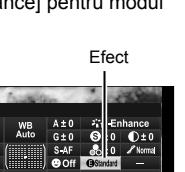

**Efect**

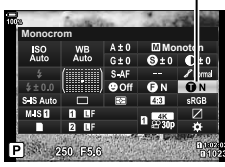

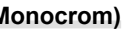

# **Setarea formatului pentru reproducerea culorii (Spaţiu de culoare)**

Puteţi să selectaţi un format pentru a asigura reproducerea corectă a culorilor când sunt regenerate imaginile realizate pe un monitor sau cu ajutorul unei imprimante. Această optiune este echivalentă cu [Spatiu De Culoare] (pag. 194) din ※ Meniul Personalizat **G**.

- **1** Apăsați butonul <sup>(ox)</sup> pentru a afișa super panoul de comandă LV.
- 2 Utilizați  $\triangle \nabla \triangle \triangleright$  pentru a selecta [Spatiu De Culoare].

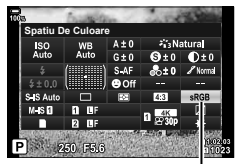

Spațiu De Culoare

- **sRGB** Spatiul de culoare stabilit este spatiul standard pentru sistemele Windows. Acest spaţiu este compatibil în general cu ecrane, imprimante, camere digitale şi aplicaţii computerizate. Vă recomandăm această setare în majoritatea situaţiilor. **AdobeRGB** Un spaţiu de culoare standard este definit de Adobe Systems Inc. Poate să reproducă o gamă mai largă de culori decât sRGB. Puteţi să reproduceţi exact culorile numai dacă utilizaţi software şi dispozitive (ecrane, imprimante şi altele similare) care sunt compatibile cu acest standard. Veti vedea un caracter de subliniere (" ") la începutul numelui fişierului (de exemplu, "\_xxx0000.jpg").
	- [AdobeRGB] nu este disponibil în modul HDR sau modul film  $(\mathfrak{P})$  sau atunci când selectati un filtru-artă pentru modul imagine.

**3** Utilizaţi selectorul faţă pentru a selecta o opţiune.

*2*

# **Modificarea intensităţii zonelor luminoase şi a umbrelor (Control Lumină şi Umbră)**

Reglati luminozitatea separat pentru zonele luminoase, tonurile medii si umbre. Veti obține un control mai mare asupra expunerii în acest fel decât ați obține utilizând numai compensarea expunerii. Puteti face în mod selectiv luminile mai închise sau umbrele mai luminoase.

1 Apăsați butonul <sup>®</sup> pentru a afișa super panoul de comandă LV. **&RQWURO/XPLQă 8PEUă**

- 2 Utilizați ∆ $\nabla$   $\triangle$  pentru a selecta [Control Lumină și Umbră], apoi apăsați butonul  $@$ .
- **3** Apăsaţi butonul INFO pentru a alege gama de tonuri pe care o doriţi.
	- Gama de tonuri se modifică la fiecare apăsare a butonului.
- **4** Rotiţi selectoarele pentru a alege setarea dorită.
	- **[Lumina si Umbra] selectată** Reglaţi zonele luminoase utilizând selectorul faţă şi umbrele utilizând selectorul spate.
	- **[Ton mediu] selectată** Utilizaţi selectorul faţă sau spate.
	- Apăsați lung butonul @ pentru a restaura curba predefinită.
- **5** Apăsați butonul <sup>®</sup> pentru a salva modificările.
	- De asemenea, puteţi să salvaţi modificările dacă apăsaţi butonul de declanşare la jumătate.
- Puteți să atribuiți [Control Lumină & Umbră] unui buton. Selectați [Multifuncție] (pag. 124) pentru [Funcție Buton] (pag. 116).

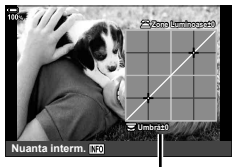

Gamă de tonuri selectată

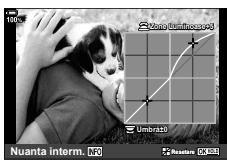

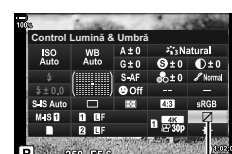

Control Lumină & Umbră

### **Atribuirea de funcţii butoanelor (Funcţie Buton)**

Şi alte roluri pot fi atribuite butoanelor în locul funcţiilor existente.

Funcțiile atribuite utilizând [n Funcție Buton] se aplică numai în timpul fotografierii (pag. 185). Funcțiile atribuite utilizând  $[\mathcal{S}Q$  Funcție Buton] se aplică în modul  $\mathcal{S}Q$  (film) (pag. 163).

### ■ Comenzi personalizabile

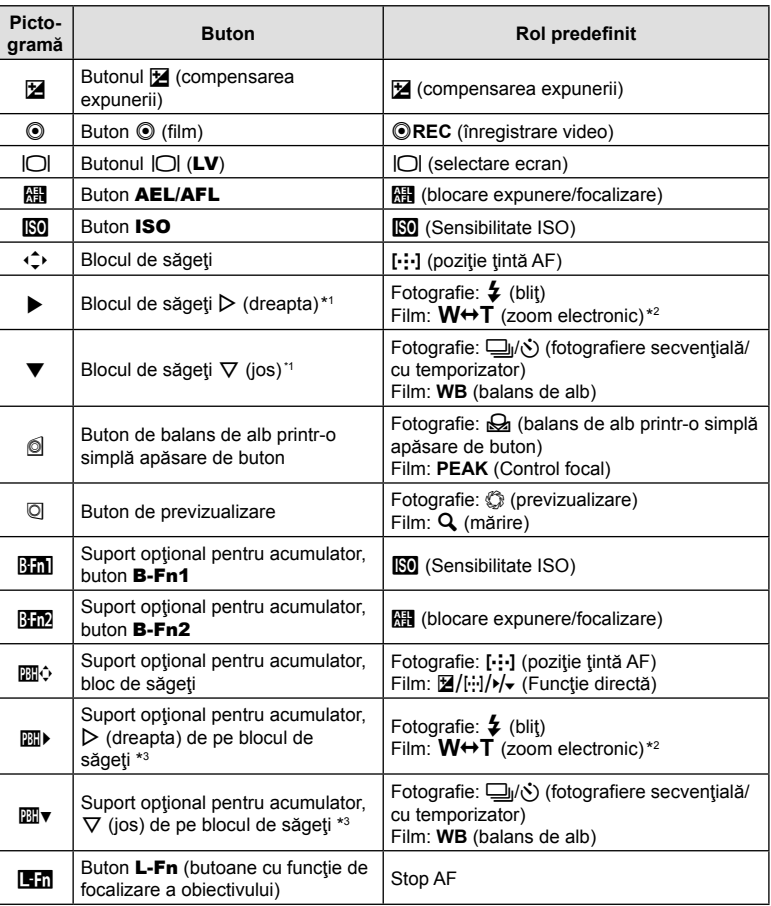

\*1 Pentru a utiliza  $\triangleright$  și  $\nabla$  de pe blocul de săgeți cu rolurile lor atribuite, selectați [Fct. Directă] pentru [-<sup>+</sup>) (blocul de săgeți).

- \*2 Disponibil doar cu obiective cu zoom electric.
- \*3 Pentru a utiliza  $\triangleright$  și  $\nabla$  de pe blocul de săgeți al suportului pentru acumulator cu rolurile lor atribuite, selectați [Fct. Directă] pentru [四心].

Pentru a modifica funcția atribuită unui buton, urmați etapele de mai jos.

- 1 Apăsați butonul <sup>(a)</sup> pentru a afișa super panoul de comandă LV.
- 2 Utilizati  $\triangle \nabla \triangleleft \triangleright$  pentru a selecta [Functie Buton], apoi apăsaţi butonul Q.
	- Se afișează [■ Funcție Buton] din  $\clubsuit$  Meniu Personalizat **31** (pag. 185) în modul de fotografiere și [SP] Funcție Buton] din [SP] Buton/Buton rotativ/Manetă] (pag. 163) în modul film.

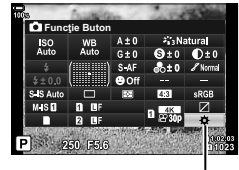

Funcție Buton

- RO **117 Fotogra**
- **3** Selectați comanda dorită utilizând  $\Delta \nabla$  de pe blocul de săgeți și apăsați butonul  $\triangleright$ .
- **4** Selectati o functie utilizând butoanele  $\Delta \nabla$  și apăsați butonul  $\textcircled{\tiny{\textcircled{\tiny{R}}}}$  pentru a atribui funcția comenzii selectate.
- Optiunile disponibile diferă de la buton la buton.

### ■ Roluri disponibile

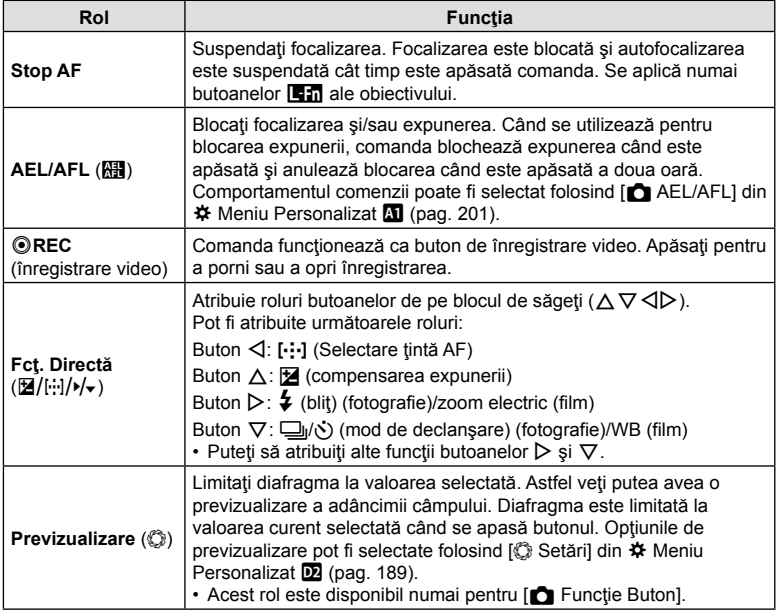

*2*

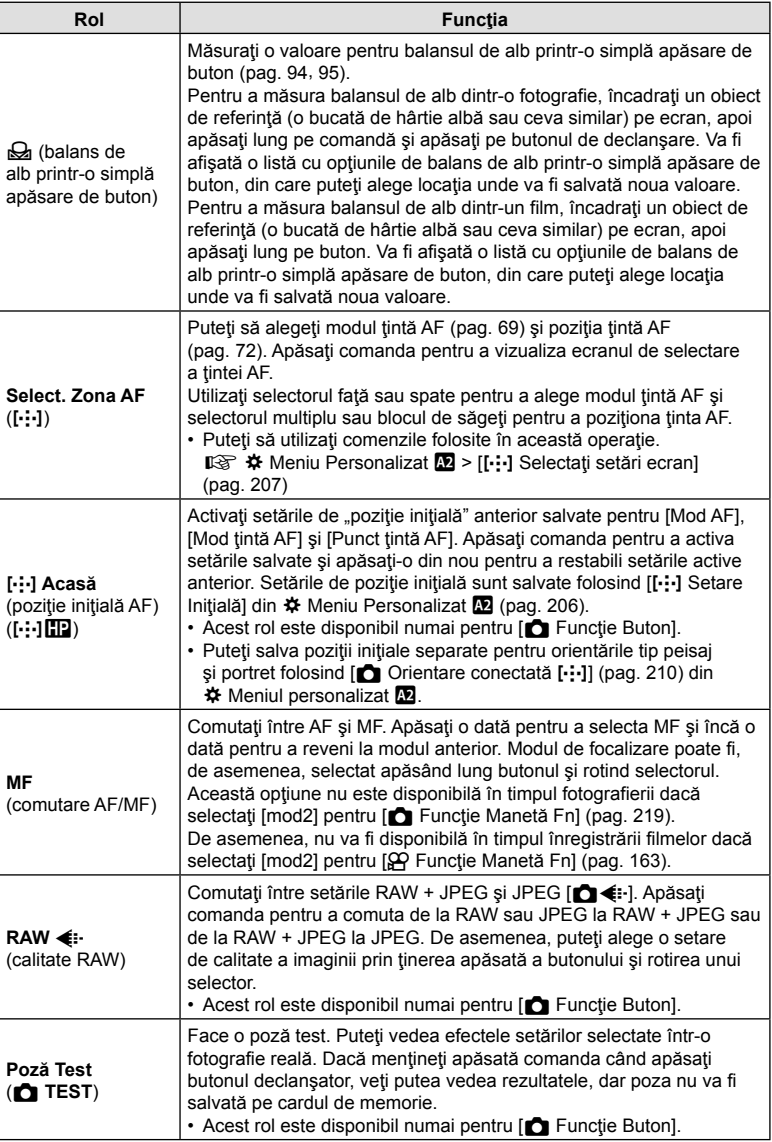

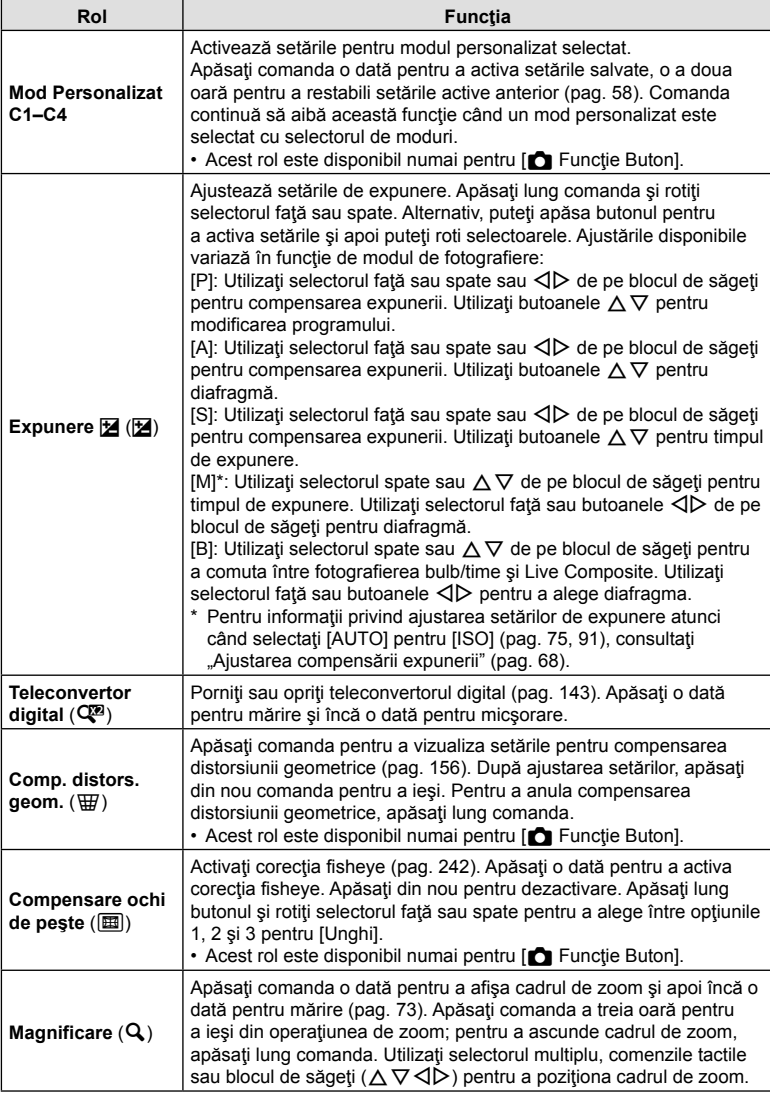

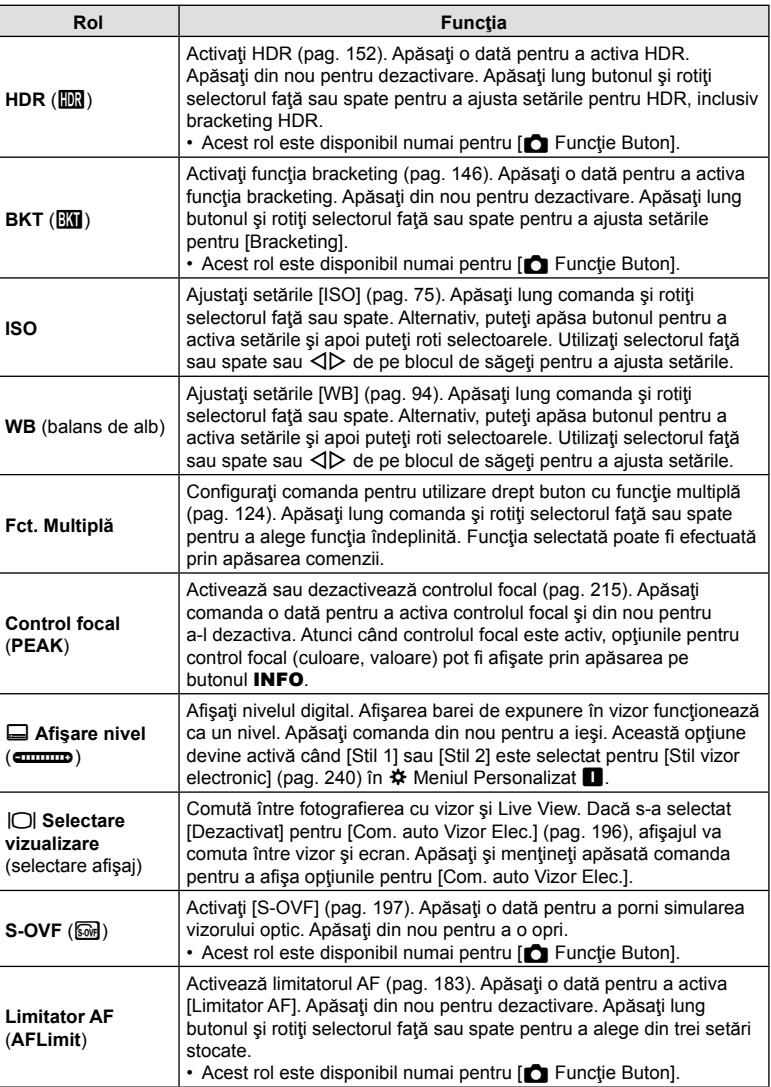

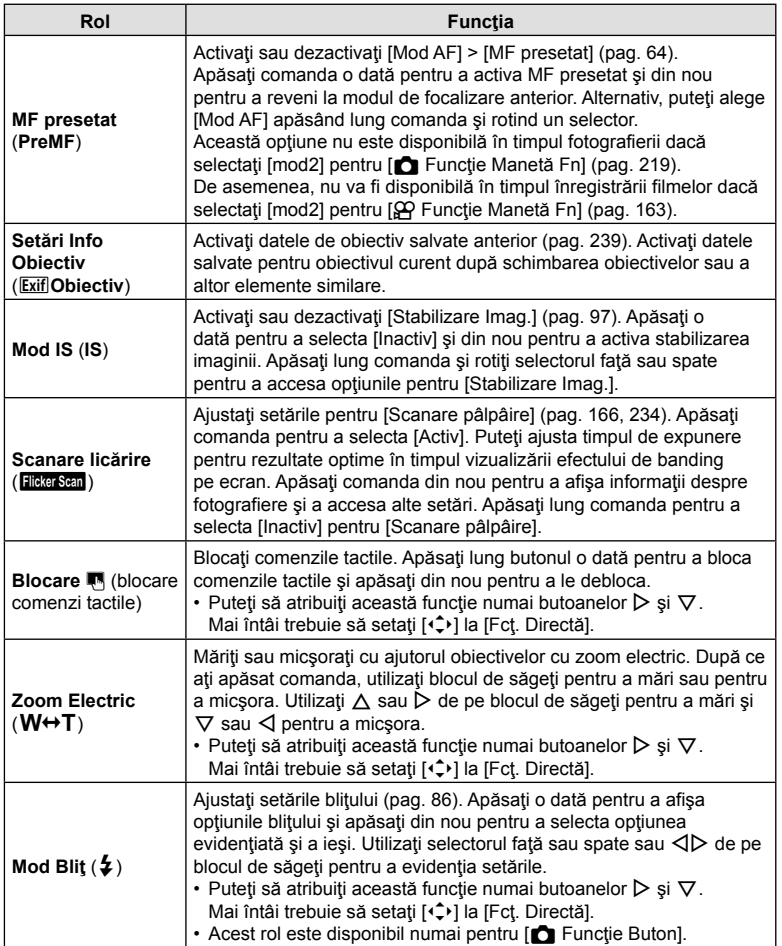

*2*

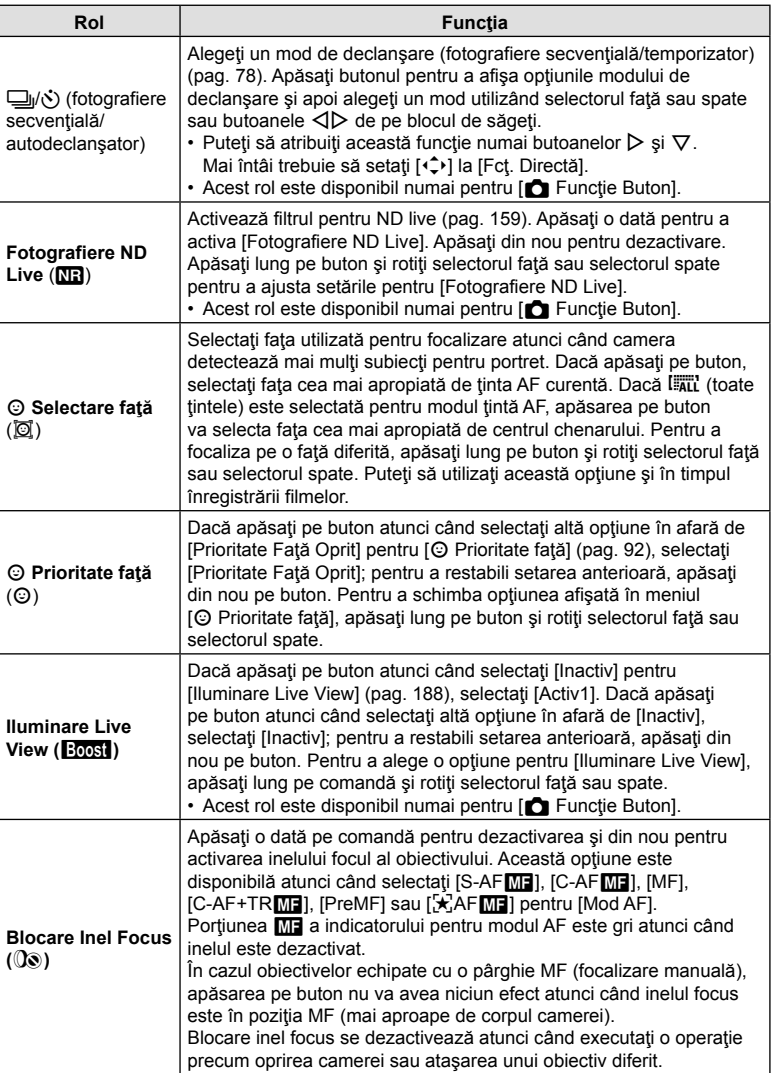

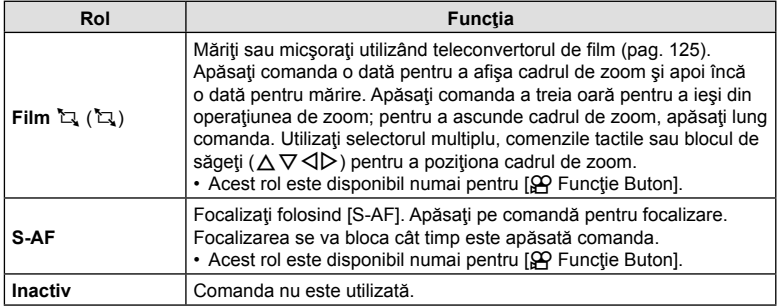

### ■ Utilizarea opțiunilor multifuncției (Multifuncție)

Atribuie roluri multiple unui singur buton.

• Pentru a utiliza optiunea multifuncție, mai întâi trebuie să atribuiți [Multifuncție] unei comenzi a camerei folosind [Funcție Buton] (pag. 116).

### **Alegerea unei funcţii**

- **1** Apăsaţi lung butonul căruia i s-a atribuit [Multifuncţie] şi rotiţi selectorul faţă sau spate.
	- Rotiţi selectorul până când funcţia dorită este evidențiată. Eliberați butonul pentru a selecta funcția evidențiată.
- 2 Apăsați butonul căruia i s-a atribuit [Multifuncție].
- **3** Reglaţi setările.

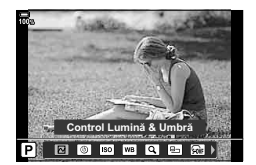

Butonul cu funcție multiplă poate fi utilizat la:

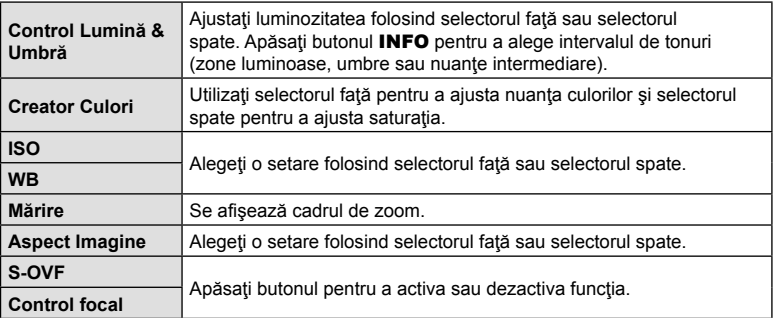

• Puteți să alegeți opțiunile afișate.  $\mathbb{Q}^* \not\Rightarrow \mathbb{A}$  Meniu Personalizat  $\mathbb{D}$  > [Setări multifuncție] (pag. 187)

### Ajustarea zoom-ului în timpul filmării (Film  $\Box$ )

Puteți mări o porțiune selectată a cadrului pentru înregistrare video fără a utiliza comenzile obiectivului. Utilizați pentru prim-planuri instant sau decupări la un unghi mai larg. Butoanele sau comenzile tactile pot fi utilizate pentru a alege locatia de zoom și pentru a decupa la prim-planuri sau unghiuri largi în timpul filmării.

[Film  $\Box$ ] este o optiune pentru [ $\Omega$  Functie Buton]. Se activează sau dezactivează printr-o apăsare de buton, aşadar trebuie atribuită unei comenzi folosind [SP] Functie Buton] (pag. 116).

- Această funcție nu este disponibilă când [4K] sau [C4K] este selectat pentru [ $\mathbb{R}$   $\leq$  :  $\geq$  > [Rezoluţie Film].
- Această funcţie nu poate fi utilizată pentru a înregistra filme cu viteză mare.
- [Film  $\Box$ ] nu poate fi combinat cu [Teleconvertor digital] (pag. 143).

### **Utilizarea funcţiei [Film** H**]**

- **1** Apăsați butonul căruia i s-a atribuit [Film 口].
	- Un cadru va apărea în centrul ecranului.
- **2** Poziţionaţi cadrul aşa cum doriţi.
	- Pozitionati cadrul folosind comenzile tactile. selectorul multiplu sau blocul de săgeți ( $\triangle \nabla \triangle$ ).
	- Pentru a recentra cadrul, apăsați selectorul multiplu o dată sau apăsați și mențineți apăsat butonul  $\circledcirc$ .
- Selector multiplu
- **3** Apăsaţi încă o dată butonul la care s-a atribuit [Film H].
	- Camera va mări zona selectată şi va umple ecranul.
	- Pentru a reveni la cadrul zoom, apăsați a treia oară pe butonul căruia i s-a atribuit  $[Fillm \Sigma].$
- **4** Pentru a încheia operațiunea de zoom, apăsați o dată pe butonul ⊗ sau apăsați lung pe butonul căruia i s-a atribuit [Film  $\Box$ ].

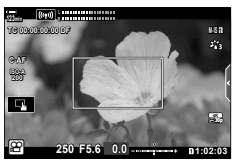

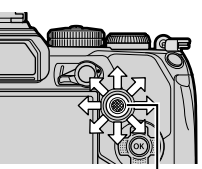

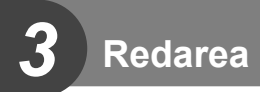

# **Informaţii afişate în timpul redării**

# **Informații privind redarea fotografiilor**

### **Afişare simplificată**

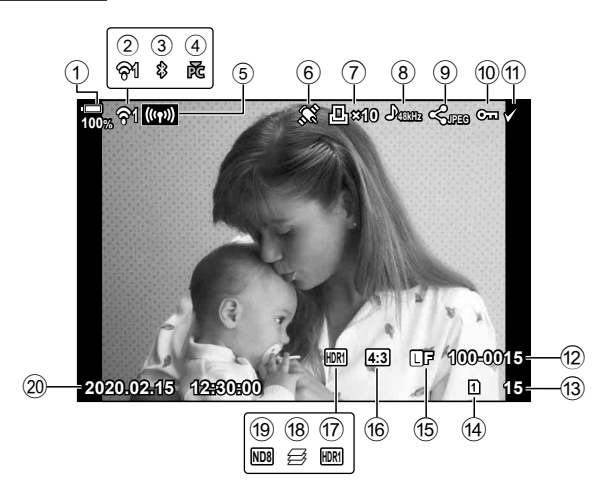

### **Afişare generală**

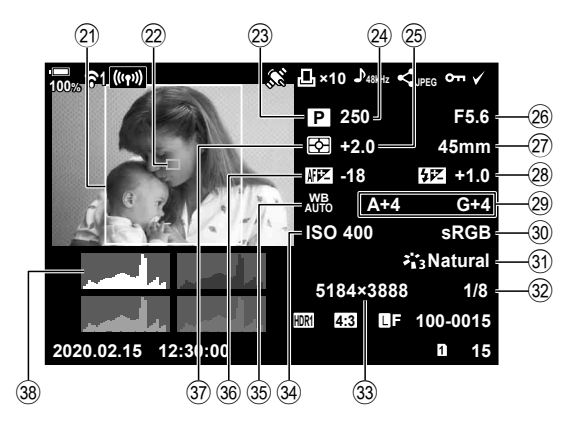

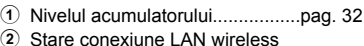

- ....................................... pag. 245 , 256
- 3 Conexiune **Bluetooth**® activă ...pag. 246
- 4 Conexiune activă la calculator (Wi-Fi) .......................................pag. 256
- 5 Conexiune LAN wireless..........pag. 247, 270
- 6 Indicator date GPS ...................pag. 254
- 7 Comandă Imprimare Număr de exemplare ................pag. 134
- 8 Înregistrare sunet ......................pag. 136
- 9 Ordine partajare ........................pag. 132
- 0 Protejare ...................................pag. 131
- a Imagine selectată......................pag. 133
- b Numărul fişierului ......................pag. 195
- f3 Numărul cadrului
- d Slot redare ................................pag. 237
- (15) Calitate imagine ................ pag. 100, 142
- f Format imagine ...........................pag. 98
- g Imagine HDR ............................pag. 152
- 18 Suprapunere focalizare...............pag. 149 i Filtru ND live .............................pag. 159 j Data şi ora ..................................pag. 33 k Chenar format imagine ...............pag. 98 l Afişaj ţintă AF ..............................pag. 69 m Mod Fotografiere ................. pag. 41–60 n Timp de expunere ................pag. 44 – 50 25 Compensarea expunerii................pag. 68 p Valoare diafragmă................pag. 44 – 50 27 Distanță focală 28 Control intensitate blit ....................pag. 105 29 Compensare balans de alb ..........pag. 96 t Spaţiu de culoare ......................pag. 114 u Mod imagine .................... pag. 106, 142 v Rată de compresie....................pag. 236 w Numără pixelii ..........................pag. 236, x Sensibilitate ISO ...................pag. 75, 91 y Balans de alb ..............................pag. 94 36 Reglarea focalizării ..........................pag. 183 A Modul de măsurare .....................pag. 77
- 38 Histogramă

# **Comutarea ecranului cu informaţii**

Puteţi schimba informaţiile afişate pe ecran în timpul redării apăsând butonul INFO.

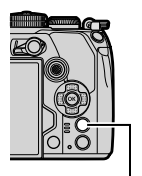

Buton INFO

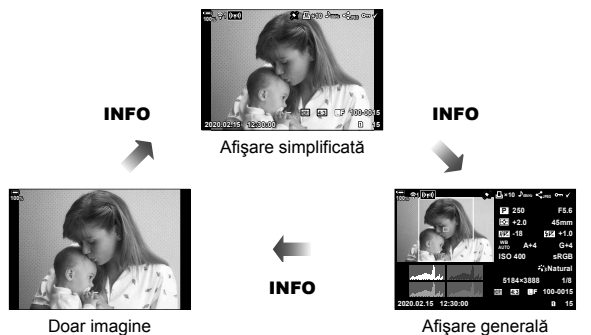

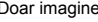

• Puteţi adăuga histogramă, lumină & umbră, şi Casetă Selecţie la informaţiile afişate pe ecran în timpul redării.  $\mathbb{Q} \times \mathbb{R}$  Meniu Personalizat  $\mathbb{Z}$  > [ $\mathbb{Z}$ /Setări info] > [ $\mathbb{R}$  Info] (pag. 226)

# **Vizualizarea fotografiilor şi a înregistrărilor video**

### **1** Apăsați butonul **▶**.

- Se va afişa cea mai recentă fotografie sau înregistrare video.
- Selectati fotografia sau clipul video dorit folosind selectorul fată sau blocul de săgeți.
- Apăsaţi la jumătate declanşatorul pentru a reveni la modul fotografiere.

### %

• Puteți să utilizați butonul  $\blacktriangleright$  pentru a comuta între carduri cât timp redarea este în desfășurare. Pentru a alege un card, apăsați lung pe butonul  $\blacktriangleright$  și rotiți selectorul față sau selectorul spate. Acest lucru nu modifică opțiunea selectată pentru [Setări slot card] >  $[\triangleright]$  Slot] (pag. 237) din  $\bigstar$  Meniul Personalizat  $\Pi$ .

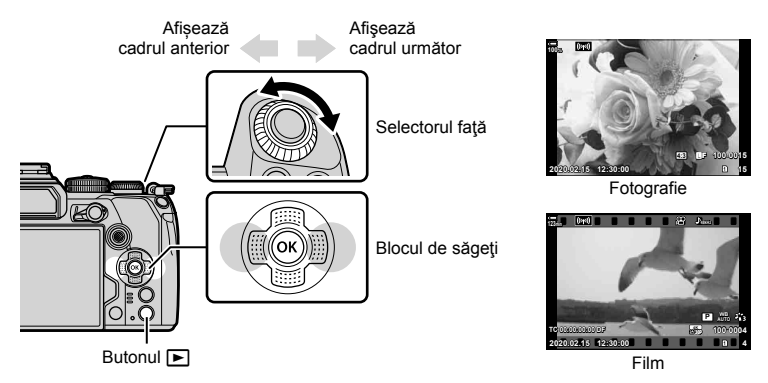

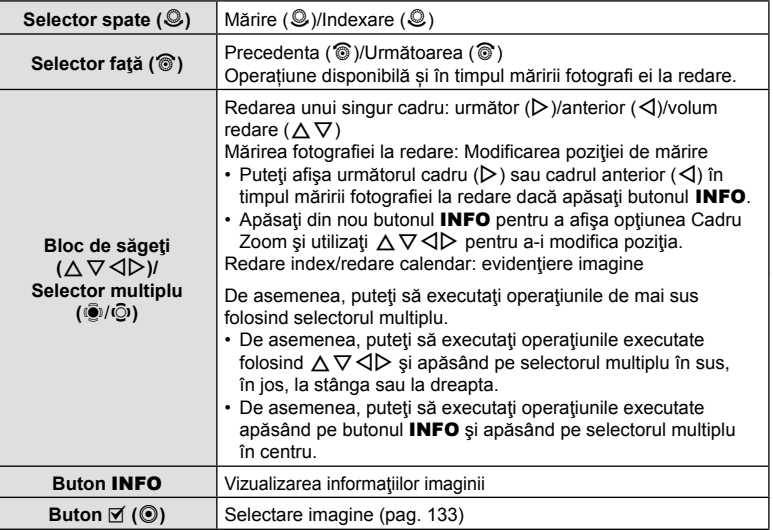

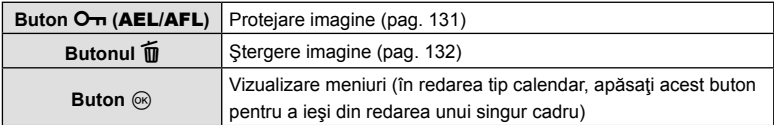

# **Găsirea rapidă a fotografiilor (Redare index şi calendar)**

- Din redarea cadru cu cadru, rotiți selectorul din spate la  $\blacksquare$  pentru redarea index. Rotiți în continuare pentru redarea calendar.
- Rotiti selectorul spate la  $Q$  pentru a reveni la redarea unui singur cadru.

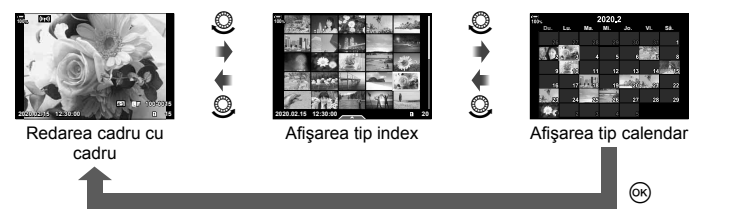

• Puteți schimba numărul de cadre pentru afișarea de tip index.  $\mathbb{R}^n \times \mathbb{R}$  Meniu Personalizat  $\mathbb{Z}$  > [G/Setări Info] > [G Setări] (pag. 228)

# **Mărire (Mărirea imaginii la redare)**

În redarea unui singur cadru, rotiți selectorul spate la  $\mathbf Q$  pentru a mări imaginea. Comutați pe  $\blacksquare$  pentru a reveni la redarea unui singur cadru.

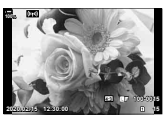

Redarea cadru cu cadru

 $\circledcirc$ 

 $\circledcirc$ 

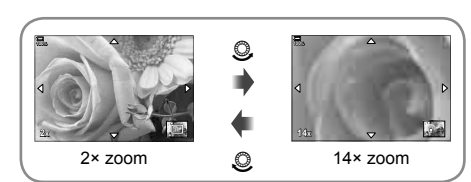

Mărirea fotografiei la redare

# **Rotirea fotografiilor** (Rotește)

Alegeţi dacă rotiţi sau nu fotografiile.

- **1** Redați fotografia și apăsați butonul  $\circledcirc$ .
- **2** Selectați [Roteste] și apăsați butonul  $\circledcirc$ .
- **3** Apăsați  $\triangle$  pentru a roti imaginea spre stânga,  $\nabla$  pentru a o roti spre dreapta; imaginea se roteşte la fiecare apăsare a butonului.
	- Apăsați butonul @ pentru salvarea setărilor și ieșiți.
	- Imaginea rotită se salvează cu orientarea curentă.
	- Filmele şi imaginile protejate nu pot fi rotite.

# **&**

• Camera poate fi configurată să rotească automat fotografiile cu orientare portret în timpul redării.  $\mathbb{Q}$   $\boxed{\blacktriangleright}$  Meniu Redare >  $\boxed{\uparrow}$  (pag. 170) [Rotește] nu este disponibil atunci când [Inactiv] este selectat pentru [行].

## **Urmărirea înregistrărilor video**

Selectați un film și apăsați butonul <sup>®</sup> pentru a afișa meniul de redare. Selectați [Redare Film] și apăsați butonul  $\circledcirc$ pentru a începe redarea. Derulaţi înainte sau înapoi cu ajutorul  $\triangleleft$ / $\triangleright$ . Apăsați din nou butonul  $\otimes$  pentru a pune redarea pe pauză. Când redarea este pe pauză, utilizați  $\Delta$ pentru a afişa primul cadru sau  $\nabla$  pentru a vizualiza ultimul cadru. Apăsați  $\triangleleft$  sau selectorul față pentru a vedea cadrul anterior sau următor. Apăsați butonul MENU pentru a opri redarea.

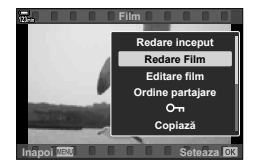

### **Vizualizarea filmelor cu dimensiuni mai mari de 4 GB**

Filmele lungi pot avea dimensiuni mai mari de 4 GB. Filmele cu dimensiuni mai mari de 4 GB sunt înregistrate în mai multe fişiere. Puteţi să redaţi fişierele într-un singur film.

- **1** Apăsați butonul ►.
	- Se va afişa cea mai recentă fotografie.
- **2** Alegeti un film lung pe care doriti să îl vizualizați și apăsați butonul  $\circledcirc$ .
	- Se vor afişa următoarele opţiuni. [Redare început]: Redă de la început o înregistrare video fragmentată [Redare Film]: Redă fișierele separat [Sterge tot  $\mathbb{S}$ ]: Sterge toate părțile unei înregistrări video fragmentate [Sterge]: Sterge fişierele separat
- Recomandăm utilizarea celei mai recente versiuni a software-ului Olympus Workspace pentru a reda filmele pe un computer (pag. 274). Înainte de a lansa software-ul pentru prima dată, conectați camera la computer.

# **Protejarea fotografiilor (**0**)**

Protejați imaginile împotriva ștergerii accidentale. Afișați imaginea pe care doriţi să o protejaţi şi apăsaţi butonul OT (AEL/AFL) pentru a adăuga OT la imagine (pictograma protejare). Apăsaţi din nou butonul OT (AEL/AFL) pentru a anula protectia. De asemenea, puteți să protejați mai multe imagini selectate. **I**s …Selectarea mai multor fotografii (Oπ. Copiază selectate, Şterge selectate, Ordine partajare selectată)" (pag. 133)

- Prin formatarea cardului se șterg toate datele, inclusiv imaginile protejate.
- Atunci când se afisează o imagine neprotejată, puteți să apăsați lung pe butonul O<sub>T</sub> (AEL/AFL) și să rotiti selectorul față sau spate pentru a proteia toate imaginile afișate în timp ce rotiți selectorul. Nu va fi afectată nicio imagine protejată în prealabil și afișată în timp ce rotiți selectorul.
- Atunci când se afișează o imagine protejată, puteți să apăsați lung pe butonul O<sub>T</sub> (AEL/AFL) și să rotiti selectorul față sau spate pentru a anula protecția tuturor imaginilor afișate în timp ce rotiți selectorul. Nu va fi afectată nicio imagine care nu a fost protejată în prealabil și care este afișată în timp ce rotiți selectorul.
- Puteți să efectuați aceleași operațiuni în timpul măririi imaginii la redare sau atunci când selectați o fotografie în ecranul index.

# **Copierea imaginilor (Copiază)**

Dacă există carduri cu memorie disponibilă în ambele sloturi, 1 și 2, puteți copia o imagine de pe un card pe altul.

- **1** Afisati o imagine pe care doriti să o copiați și apăsați pe butonul  $\infty$ .
- **2** Selectați [Copiază] și apăsați pe butonul  $\circledcirc$ .
- **3** Alegeti dacă doriti să specificați un folder de destinatie.
	- Dacă selectaţi [Alege], selectaţi un folder de destinaţie.
- **4** Selectați [Da] și apăsați butonul  $\circledcirc$ .
	- Imaginea va fi copiată pe un alt card.
- De asemenea, puteţi copia toate imaginile de pe un card pe celălalt card în acelaşi timp.  $\mathbb{R}$  Meniu Redare > [Copiază Tot] (pag. 175)

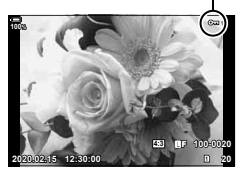

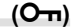

# **Ştergerea fotografiilor (Ştergere)**

### Afişaţi o imagine pe care doriţi să o ştergeţi şi apăsați butonul  $\widehat{u}$ . Selectați [Da] și apăsați butonul (%). Puteţi şterge imagini fără etapa de confirmare prin schimbarea setărilor butonului.  $\mathbb{R}^n$   $\mathbf{\ddot{x}}$  Meniu Personalizat  $\mathbb{Z}$  > [Ştergere rapidă] (pag. 196)

- Puteti alege dacă doriti ca stergerea imaginilor înregistrate în modurile de calitate a imaginii RAW+JPEG să şteargă ambele copii ale fotografiilor, numai copia JPEG sau numai copia RAW. LG \$ Meniu Personalizat  $\mathbb{Z}$  > [Sterge RAW+JPEG] (pag. 196)
- [Puteţi selecta dinainte imaginile pe care doriţi să le transferaţi pe un smartphone. Atunci când redați imaginile pe care doriți să le transferați, apăsați pe butonul  $\circledcirc$ pentru a afişa meniul de redare. Selectaţi [Ordine partajare] şi apăsaţi pe butonul  $\textcircled{a}$ , apoi apăsați  $\Delta$  sau  $\nabla$  pentru a marca imaginea pentru partajare; se vor afișa o pictogramă  $\leq$  și tipul fișierului.

**Selectarea fotografiilor pentru partajare (Ordine partajare)**

Pentru a anula o ordine de partajare, apăsați pe  $\triangle$  sau  $\nabla$ . Puteți să selectați în prealabil imaginile pe care doriți să le transferați și să setați o ordine de partajare pentru toate imaginile în același timp.  $\mathbb{R}$  "Selectarea mai multor fotografii  $(O<sub>II</sub>)$ . Copiază selectate, Sterge Selectate, Ordine partajare selectată)" (pag. 133), ..Copierea fotografiilor pe dispozitive smartphone" (pag. 251)

• Puteti să marcați până la 200 de fotografii pe fiecare slot pentru a le partaja simultan.

# \$

- De asemenea, imaginile pot fi marcate pentru partajare folosind butonul  $\Pi$  ( $\odot$ ). Dacă în prezent s-a alocat butonului  $\mathbb{F}$  ( $\odot$ ) un alt rol decât  $\left|\text{L}\right|$ , alocați-i rolul  $\left|\text{L}\right|$ folosind opțiunea [Funcție DI] din  $\clubsuit$  Meniul Personalizat  $\mathbb{E}$  (pag. 185).
- Atunci când se afişează o imagine nemarcată, puteţi să mențineți apăsat butonul Ø (<sup>®</sup>) și să rotiți selectorul față sau spate pentru a marca pentru partajare toate imaginile afișate în timp ce rotiți selectorul. Nu va fi afectată nicio imagine marcată în prealabil şi afişată în timp ce rotiţi selectorul.
- Atunci când se afișează o imagine marcată, puteți să mențineți apăsat butonul  $\mathbf{F}(\mathbf{Q})$ şi să rotiţi selectorul faţă sau spate pentru a anula marcajul pentru partajare de pe toate imaginile afişate în timp ce rotiţi selectorul. Nu va fi afectată nicio imagine nemarcată în prealabil și afișată în timp ce rotiți selectorul.
- Puteţi să efectuaţi aceleaşi operaţiuni în timpul măririi imaginii la redare sau atunci când selectați o fotografie în ecranul index.

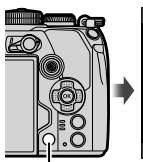

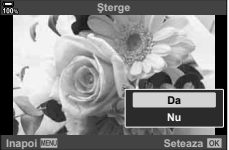

Butonul **III** 

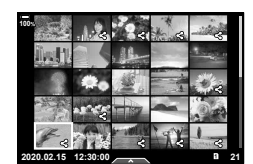

### ■ Selectarea imaginilor RAW+JPEG pentru partajare

În cazul fotografiilor înregistrate cu [RAW + JPEG] selectată pentru calitatea imaginii, puteți să alegeți dacă partajați numai copiile JPEG, numai copiile RAW, sau ambele copii RAW şi JPEG.

- **1** Apăsaţi butonul MENU pentru a vizualiza meniurile.
- **2** Evidentiati [Setări Wi-Fi/Bluetooth] din  $\mathbf{\hat{r}}$  meniul setări și apăsați pe  $\triangleright$  de pe blocul de săgeți.
- **3** Evidențiați [RAW+JPEG  $\triangle$ ] folosind  $\triangle \nabla$  și apăsați pe  $\triangleright$ .
- **4** Selectați o opțiune folosind  $\Delta \nabla$  și apăsați pe butonul  $\textcircled{a}$ .

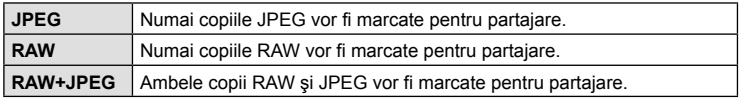

- Alegerea opțiunii selectate pentru [RAW+JPEG  $\triangleleft$ ] nu afectează imaginile marcate deja pentru partajare.
- Indiferent de opţiunea selectată, eliminarea marcajului de partajare anulează marcajele ambelor copii.

# **Selectarea de fotografii multiple (**0**, Copiază Selectate, Şterge Selectate, Ordine partajare sel.)**

Puteți selecta mai multe imagini pentru opțiunile [O¬], [Copiază Selectate], [Sterge] Selectate] sau [Ordine partajare sel.].

Apăsați butonul ® pentru a afișa meniul și apoi selectați dintre opțiunile [O¬], [Copiază Selectate], [Şterge Selectate] sau [Ordine partajare sel.].

Această funcție este disponibilă și în redarea unui singur cadru.

• Atunci când se afişează o imagine nemarcată, puteţi să apăsați lung pe butonul Ø () și să rotiți selectorul față sau spate pentru a selecta toate imaginile afişate în timp ce rotiți selectorul. Nu va fi afectată nicio imagine marcată în prealabil şi afişată în timp ce rotiţi selectorul.

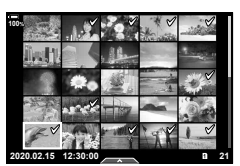

• Atunci când se afișează o imagine marcată, puteți să apăsați lung pe butonul  $\mathbf{F}(\mathbf{Q})$  și să rotiți selectorul față sau spate pentru a deselecta toate imaginile afișate în timp ce rotiți selectorul. Nu va fi afectată nicio imagine nemarcată în prealabil și afișată în timp ce rotiti selectorul.

# **Comandă imprimare (DPOF)**

Puteți salva "comenzi de imprimare" digitale pe cardul de memorie, care listează fotografiile de tipărit şi numărul de exemplare pentru fiecare imprimat. Ulterior, puteţi obţine fotografiile la un centru de tipărire care acceptă formatul DPOF. Pentru a crea o comandă de imprimare este necesar un card de memorie.

### ■ Crearea unei comenzi de imprimare

- **1** Apăsați butonul <sup>@</sup> în timpul redării și selectați [*L*]] (Comandă Imprimare).
- **2** Selectați [山] sau [山ALL] și apăsați butonul ...

### **Fotografie individuală**

• Pentru a programa imprimarea mai multor fotografii, repetați acest pas. Apăsați butonul  $\circledcirc$  după ce ați selectat toate imaginile dorite.

### **Toate fotografiile**

Selectați [**ALL**] și apăsați butonul <sup>®</sup>.

3 Selectați formatul datei și al orei și apăsati butonul  $\circledcirc$ .

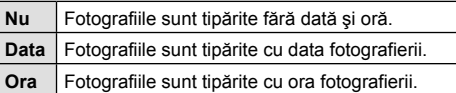

- Când imprimati imagini, setarea nu poate fi modificată între imagini.
- 4 Selectați [Setează] și apăsați butonul  $\circledcirc$ .
	- Setarea va fi aplicată imaginilor salvate pe cardul utilizat pentru redare.
- Camera nu poate fi utilizată pentru modificarea comenzilor de tipărire create cu alte dispozitive. Crearea unei noi comenzi de tipărire şterge orice comenzi de tipărire existente create cu alte dispozitive.
- Comenzile de imprimare nu pot include imagini RAW sau înregistrări video.

# **Imprimare** Л **DALL Inapoi** WEW **Seteaza** OK

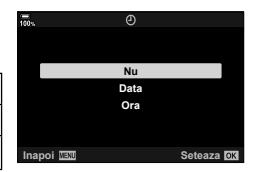

Apăsați ⊲ D pentru a selecta cadrul pe care doriți să-l setați ca programat pentru tipărire, apoi apăsați  $\Delta \nabla$ pentru a seta numărul de exemplare.

### Eliminarea tuturor imaginilor sau a imaginilor selectate din comanda de tipărire

Puteți anula toate programările pentru tipărire sau numai cele pentru anumite fotografii.

- **1** Apăsați butonul ⊛ în timpul redării și selectați [**L**]] (Comandă Imprimare).
- **2** Selectați [几] și apăsați butonul டை
	- Pentru a elimina toate fotografiile din comanda de tipărire, selectați [Resetare] şi apăsaţi butonul Q. Pentru a părăsi meniul fără a elimina toate fotografiile, selectați [Păstrează] și apăsați butonul  $@$ .
	- De asemenea, puteţi îndepărta toate fotografiile din comanda de tipărire selectând [<sub>[</sub>L]<sub>ALL</sub>] și alegând [Resetare].
- **3** Apăsați ⊲D pentru a selecta imaginile pe care doriți să le eliminați din comanda de imprimare.
	- Utilizați  $\nabla$  pentru a seta numărul de exemplare la 0. Apăsați butonul  $\otimes$  după ce ați eliminat toate fotografiile dorite din comanda de imprimare.
- **4** Selectați formatul datei și al orei și apăsați butonul  $\circledcirc$ .
	- Setarea se aplică tuturor cadrelor fără programare pentru tipărire.
	- Setarea va fi aplicată imaginilor salvate pe cardul utilizat pentru redare.
- **5** Selectați [Setează] și apăsați butonul  $\otimes$ .

Puteţi înregistra sunetul folosind microfonul stereo încorporat sau un alt microfon extern optional și să adăugați sunetul la fotografii. Sunetul înregistrat oferă o înlocuire simplă pentru notele scrise despre fotografii.

- Înregistrările audio pot avea o lungime de 30 s.
- **1** Afişaţi imaginea la care doriţi să adăugaţi o înregistrare audio şi apăsaţi butonul  $@$ .
	- Înregistrarea audio nu este disponibilă pentru imaginile protejate.
	- Puteţi să adăugaţi sunet la fotografii folosind opţiunea [Editare] din Meniul Redare. Folosiţi [Editare] > [Alege Imagine] pentru a selecta fotografia, apoi apăsaţi butonul <sup>(ok)</sup> şi selectați [**↓**].
- **2** Selectați [U] și apăsați butonul  $\circledcirc$ .
	- Pentru a părăsi acest mod fără a adăuga o înregistrare audio, selectaţi [Nu].
- **3** Selectați [Start [J] și apăsați butonul  $\otimes$  pentru a începe înregistrarea.
- **4** Apăsați butonul <sup>®</sup> pentru a încheia înregistrarea.
	- Fotografiile cu sunet sunt indicate prin pictograme  $\mathbb{I}$  si indicatori care prezintă rata de înregistrare.
	- Pentru a şterge o înregistrare audio, selectaţi [Şterge] la pasul 3.

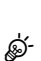

• Sunetul este înregistrat la rata selectată pentru filme. Rata poate fi selectată folosind [Film  $\Psi$ ] (pag. 169) din  $\mathfrak{D}$  meniu video.

### Redarea înregistrării audio

Redarea începe automat când este afişată o fotografie cu sunet. Pentru a ajusta volumul:

- **1** Apăsați butonul **►** pentru a afișa o fotografie.
- **2** Apăsați  $\triangle$  sau  $\nabla$  de pe blocul de săgeți.
	- Butonul  $\triangle$ : Măriți volumul.
	- $\cdot$  Butonul  $\nabla$ : Reduceti volumul.

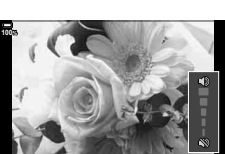

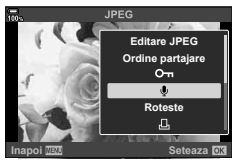

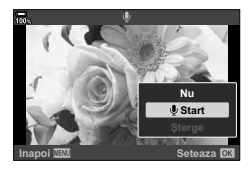

Folositi comenzile tactile pentru a mări sau pentru a micsora imaginile, pentru a derula imagini sau pentru a alege imaginea afişată.

### ■ Redare pe tot ecranul

### **Afișarea imaginii precedente sau următoare**

• Glisaţi degetul în stânga pentru a afişa imaginea următoare sau în dreapta pentru a afişa imaginea precedentă.

### **Mărire**

- Atingeti uşor ecranul pentru a afişa butonul glisant şi
- Deplasati butonul glisant în sus sau în jos pentru a mări sau micşora.
- Glisați degetul pentru a deplasa imaginea când aceasta este mărită.
- Apăsați **P** pentru a afisa redarea index. Apăsați **D** pentru a afișa redarea calendar.

### Redare index/Redare calendar

### **Afișarea paginii precedente sau următoare**

- Glisaţi degetul în sus pentru a afişa pagina următoare și în jos pentru a afişa pagina precedentă.
- Apăsați **D** sau **C** pentru a schimba numărul de fotografii afişate.  $\overline{\mathbb{Q}}$   $\star$  Meniu Personalizat  $\overline{\mathbb{Q}}$  > [G/Setări Info] > [G Setări] (pag. 228)
- Apăsați  $\blacksquare$  în mod repetat pentru a reveni la redarea unei singure fotografii.

### **Vizualizarea imaginilor**

• Atingeţi o imagine pentru a o afişa pe tot ecranul.

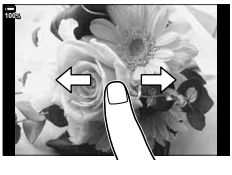

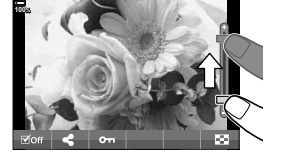

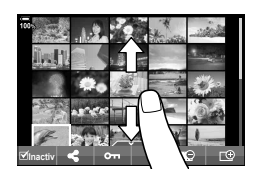

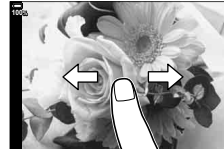

# **Selectarea şi protejarea imaginilor**

În ecranul de redare a unui singur cadru, apăsați pe ecran pentru a afișa meniul tactil. Apoi, puteţi executa operaţiunea dorită prin atingerea pictogramelor din meniul tactil.

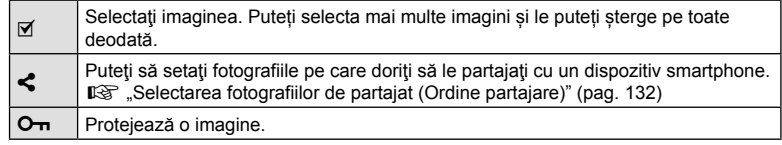

- Nu apăsaţi ecranul cu unghiile sau cu alte obiecte ascuţite.
- Mănuşile sau foliile protectoare pentru ecran pot afecta eficienţa operaţiunilor pe ecranul tactil.

*4* Funcțiile meniului (Operațiuni primare RO **139 Funcțiile meniului (Operațiuni primare)**

**Funcţii meniu**

*4*

# **Operaţiuni elementare în meniu**

Meniurile conțin opțiuni de fotografiere și de redare care nu sunt afișate de super panoul de control LV etc., şi care vă permit să personalizaţi setările camerei pentru o utilizare mai uşoară.

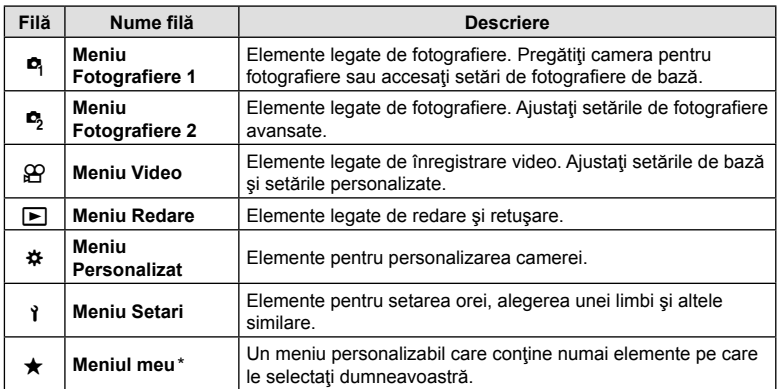

\* "Meniul meu" nu conține niciun element la momentul livrării. Utilizați "Meniul meu" pentru a stoca si organiza elemente frecvent utilizate din alte meniuri. Selectati elemente de adăugat în "Meniul meu" din meniurile camerei (pag. 179).

**1** Apăsaţi butonul MENU pentru a afişa meniurile.

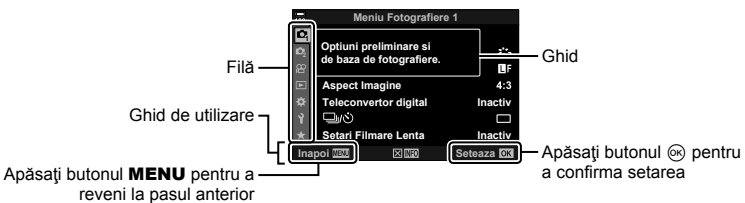

- După ce selectați o opțiune, va fi afișat un mesaj explicativ timp de 2 secunde. Apăsați butonul **INFO** pentru a vizualiza sau ascunde mesajele informative.
- **2** Utilizați  $\triangle \nabla$  pentru a selecta o filă și apăsați butonul  $\circledcirc$ .
	- Fila pentru grupul meniului apare atunci când este selectat Meniu Personalizat  $\clubsuit$ . Utilizați  $\triangle \triangledown$  pentru a selecta grupul meniului și apăsați butonul  $\circledcirc$ .

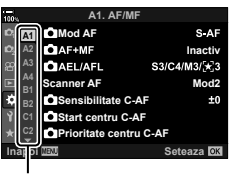

Grup meniu

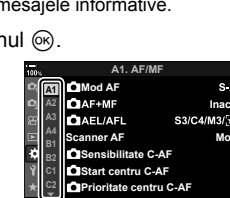

**3** Selectați un element cu ajutorul  $\Delta \nabla$  și apăsați butonul <sup>⊚</sup> pentru a afișa opţiunile pentru elementul selectat.

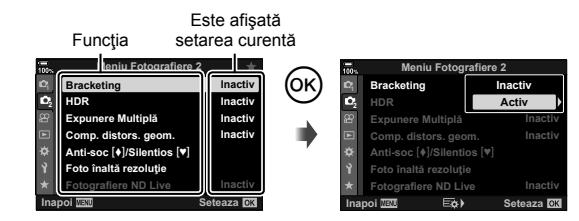

- **4** Utilizati  $\triangle \nabla$  pentru a evidenția o opțiune, apoi apăsați butonul  $\circledcirc$  pentru a o selecta.
	- Apăsaţi butonul MENU de mai multe ori pentru a părăsi meniul.
- Pentru setările implicite ale fiecărei opțiuni, consultați "Setări predefinite" (pag. 301).
- În funcție de starea camerei și de setări, unele elemente pot să nu fie disponibile. Elementele care nu sunt disponibile sunt marcate cu gri şi nu pot fi selectate.
- De asemenea, puteţi naviga prin meniuri folosind selectorul multiplu sau selectoarele faţă şi spate în locul blocului de săgeţi.

# **Utilizarea Meniului Fotografiere 1/Meniului Fotografiere 2**

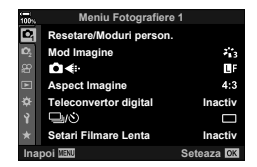

### **Meniu Fotografiere 1 Meniu Fotografiere 2**

**E** Resetare / Moduri Personalizate (pag. 141) Mod Imagine (pag. 106, 142)  $\bigcap$   $\Leftrightarrow$  (pag. 100, 142) Aspect Imagine (pag. 98) Teleconvertor digital (pag. 143)  $\Box_{\parallel}$  $\langle \dot{\cdot} \rangle$  (mod de declansare) (pag. 78, 80) Fotografiere la intervale regulate (pag. 144)

 $\bullet$  Bracketing (pag. 146) HDR (pag. 152) Expunere multiplă (pag. 154) Comp. distors. geom. (pag. 156) Antişoc [ $\blacklozenge$ ]/Silentios [ $\Psi$ ] (pag. 157) Foto înaltă rezoluţie (pag. 158) Fotografiere ND Live (pag. 159)

### **Restaurarea setărilor predefinite (Resetare)**

Setările camerei pot fi restabilite cu ușurință la setările implicite. Puteţi opta să resetaţi aproape toate setările sau doar pe cele legate direct de fotografiere.

- **1** Selectați [Resetare/Moduri Person.] în  $\blacksquare$  Meniu Fotografiere 1 și apăsați pe butonul  $(\infty)$ .
- **2** Selectați [Resetare] și apăsați butonul ▷.

- **3** Selectați [Tot] sau [Primare] și apăsați butonul  $\circledcirc$ .
	- Pentru a reseta toate setările, cu excepția orei, datei și a altor câteva, selectati [Tot] și apăsați butonul <sup>®</sup>. I<sup>g</sup> "Setări predefinite" (pag. 301)
- **4** Apăsați butonul <sup>(26</sup>) în meniul [Resetare/Moduri person.].
- **5** Selectați [Da] și apăsați butonul  $\circledcirc$ .

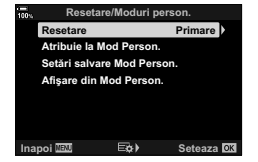

# **Salvarea setărilor (Atribuire la Mod Personalizat)**

Setările şi modurile de fotografiere frecvent utilizate pot fi salvate ca moduri personalizate (de la C1 la C4) şi activate simplu prin rotirea selectorului de moduri. Si setările salvate pot fi reactivate direct din meniuri.  $\mathbb{R}$  "Reactivarea setărilor salvate" (pag. 58)

• La setările predefinite, modurile personalizate sunt echivalentul modului P.

### **Opţiuni de procesare (Mod Imagine)**

Puteți ajusta individual contrastul, claritatea și alți parametri din setări [Mod Imagine] (pag. 106). Modificările aduse parametrilor sunt salvate separat pentru fiecare mod imagine.

- 1 Selectați [Mod Imagine] în **D** Meniu Fotografiere 1 şi apăsaţi pe butonul Q.
	- Camera va afişa modul imagine disponibil în modul curent de fotografiere.

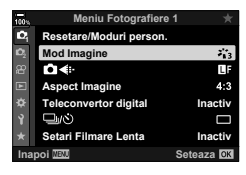

- **2** Selectați o opțiune cu ajutorul  $\Delta \nabla$  și apăsați butonul  $\otimes$ .
- Apăsați  $\triangleright$  pentru a seta opțiunile detaliate pentru modul de imagine selectat. Opțiunile detaliate nu sunt disponibile pentru anumite moduri de imagine.
- Modificările contrastului nu au efect cu alte setări decât [Normal].

### %

• Puteți să reduceți numărul de opțiuni pentru modul fotografiere afișate în meniu.  $\square$  < Meniu Personalizat **□** > [Setări Mod Imagine] (pag. 187)

### **Opţiuni pentru fişierul de fotografie şi dimensiunea imaginii** (
<del>K</del>K) (★ i-)

 $\square$  © "Optiuni pentru fișierul de fotografie și dimensiunea imaginii ( $\bigcirc$  €i-·)" (pag. 100)

• Puteti să modificati dimensiunile imaginilor JPEG, combinatiile ratelor de compresie si numărul de pixeli [M] și [S]. [<i- Setează], [Numără Pixelii]  $\mathbb{R}$  " Combinații de dimensiuni de imagini JPEG și rate de compresie ((:- Setează)" (pag. 236)

*4*

### Această opţiune realizează o decupare la centrul cadrului la aceleaşi dimensiuni ca opţiunea de mărime curent selectată pentru calitatea imaginii şi măreşte zona selectată pentru a umple ecranul. Raportul de zoom se măreşte cu aproximativ 2×. Acest lucru vă permite să măriţi peste distanţa focală maximă a obiectivului, fiind o alegere potrivită când nu puteți schimba obiectivul sau nu vă puteți apropia de subiect.

- **1** Selectați [Teleconvertor digital] în <sup>p</sup>i Meniu Fotografiere 1 și apăsați pe butonul  $(\infty)$ .
- 2 Selectați [Activ] și apăsați butonul  $\circledcirc$ .
- **3** Apăsaţi butonul MENU pentru a ieşi din meniuri.
	- Când [Activ] este selectat, raportul de zoom se măreşte cu 2× și este afișată o pictogramă  $\mathbb{F}$ . Fotografiile vor fi înregistrate la noul raport de zoom.
		-
- Teleconvertorul digital nu poate fi utilizat cu expunerea multiplă, compensarea distorsiunii geometrice sau corecția fisheye.
- Această funcție nu este disponibilă când [Film [a] este atribuită unui buton folosind opțiunea [ $\Omega$  Buton/Buton rotativ/Manetă] > [ $\Omega$  Funcție Buton] (pag. 116, 163) în meniul video.
- Imaginile JPEG sunt înregistrate la nivelul zoom selectat. În cazul imaginilor RAW, decupajul pentru zoom este afişat de un cadru. Acest cadru este afişat pe imagine în timpul redării.
- În timpul zoomului, dimensiunea țintelor AF crește, iar numărul lor scade.
- %
- Puteți să atribuiți [Teleconvertor digital] unui buton. Apoi trebuie numai să apăsați pe buton pentru a activa functia.  $\mathbb{R}$  . Atribuirea functiilor butoanelor (Functie Buton)" (pag. 116)

*4*

# Teleconvertor digital

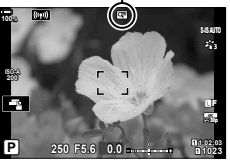

Puteti configura camera să fotografieze automat la intervale regulate. De asemenea, cadrele pot fi înregistrate într-un film unic. Functia este disponibilă doar în modurile P/A/S/M.

1 Selectati [Setari Filmare Lenta] din <sup>1</sup> Meniul Fotografiere 1 și apăsați pe butonul  $\omega$ .

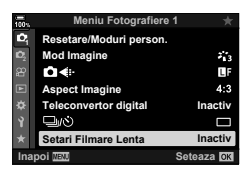

**2** Selectați [Activ] și apăsați  $\triangleright$ .

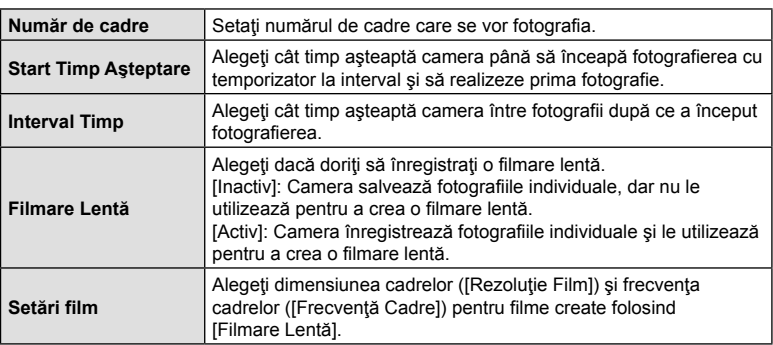

**3** Ajustați următoarele setări și apăsați butonul  $\infty$ .

- **4** Apăsați butonul <sup>®</sup> de mai multe ori pentru a reveni la <sup>n</sup> Meniu Fotografiere 1.
	- Apăsați butonul MENU pentru a părăsi meniurile.
	- O pictogramă **99** se va afişa pe ecranul de fotografiere (pictograma indică numărul selectat de imagini).

Fotografiere cu temporizator la interval

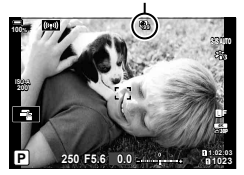

# **5** Faceti fotografii.

- Pictograma **99** va deveni verde şi va fi afişat numărul de fotografii rămase.
- Cadrele sunt fotografiate chiar dacă imaginea nu este focalizată folosind AF. Dacă doriți să fixați poziția de focalizare, fotografiați în modul MF.
- [Înreg. img. Vizualiz.] (pag. 176) porneşte în 0,5 secunde.
- Dacă timpul dinainte de fotografiere sau intervalul de fotografiere este setat la 1 minut şi 31 de secunde sau mai mult, ecranul se va stinge şi camera va intra în modul de inactivare dacă nu efectuaţi nicio operaţie timp de 1 minut. Camera şi ecranul se vor reactiva automat cu 10 secunde înainte de a face o fotografie şi pot fi reactivate manual apăsând pe butonul de declanşare.
- Camera selectează automat [S-AF] pentru Mod AF (pag. 64) în loc de [C-AF] şi  $[C-AF+TR]$ , și  $[S-AF \sqrt{M}$ ] în loc de  $[C-AF \sqrt{M}$ ] și  $[C-AF+TR \sqrt{M}$ .
- Atunci când selectați [H]AF] ca mod AF, focalizați pentru a iniția fotografierea, apoi blocați focalizarea şi începeţi înregistrarea.
- Operaţiunile tactile sunt dezactivate în timpul fotografierii la intervale regulate.
- Nu puteți să combinați fotografierea la intervale regulate cu funcția bracketing, expunerea multiplă, HDR sau filtrul ND live.
- Blitul nu va functiona dacă timpul de încărcare al blitului este mai mare decât intervalul dintre fotografii.
- Alegeti o valoare peste 1000 pentru [Nr. Cadre] și selectați [Inactiv] pentru [Filmare Lentă].
- Dacă oricare din imaginile statice nu sunt înregistrate corect, filmarea lentă nu va fi generată.
- Dacă nu este suficient spațiu pe card, filmarea lentă nu va fi înregistrată.
- Fotografierea la intervale regulate va fi anulată dacă este operat unul din modurile: selectorul pentru moduri, butonul **MENU**, butonul  $\blacktriangleright$ , butonul de scoatere a obiectivului sau de conectare a cablului USB.
- Oprirea camerei încheie fotografierea cu temporizator la interval.
- Dacă acumulatorul nu este suficient încărcat, procesul de fotografiere se poate întrerupe. Înainte de a începe, asiguraţi-vă că acumulatorul este încărcat suficient.
- Este posibil ca filmările lente create la o dimensiune de [4k] să nu fie redate pe unele computere. Mai multe informatii sunt disponibile pe site-ul web OLYMPUS.

Utilizați funcția bracketing pentru a varia setările de fotografiere, cum ar fi expunerea și balansul de alb pe o serie de imagini. În funcţie de setare, puteţi să combinaţi câteva forme diferite de bracketing. Utilizaţi funcţia bracketing dacă nu ştiţi sigur ce setări să utilizaţi sau nu aveţi timpul necesar pentru a modifica setările în timpul fotografierii. De asemenea, puteți să stocați setările funcției bracketing și să le reluați ulterior pur si simplu pornind această funcție.

### **AE BKT (bracketing AE)**

Camera variază expunerea la fiecare fotografie. Puteți selecta intervale de bracketing de la 0,3 EV, 0,7 EV şi 1,0 EV. În modul fotografiere cu un singur cadru, este realizată o fotografie la fiecare apăsare completă a butonului de declanşare, iar în cazul fotografierii în rafală, camera fotografiază continuu în următoarea ordine atâta timp cât butonul de declanşare este ţinut apăsat complet: fără modificări, negativ, pozitiv.

- Număr de fotografii: Alegeţi dintre 2, 3, 5 sau 7.
- Se afișează cu verde o pictogramă **BKT** până când ați capturat toate imaginile din secvența de bracketing.
- Camera modifică expunerea variind diafragma şi timpul de expunere (modul P), timpul de expunere (modul  $\bigwedge$ ), diafragma (modul  $\bigwedge$ ) sau sensibilitatea ISO (modul  $\bigwedge$ ).
- Dacă selectaţi altă opţiune faţă de [AUTO] pentru [ISO] (pag. 75, 91) în modul M, camera va modifica expunerea prin variaţia timpului de expunere.
- Camera extrapolează valoarea curentă selectată pentru compensarea de expunere.
- Mărimea intervalului de bracketing se modifică cu valoarea selectată pentru [Pas EV] (pag. 191).
- Nu puteți să combinați funcția bracketing pentru expunere cu blițul sau cu focalizarea cu încadrare.

### **WB BKT (bracketing WB)**

În urma unei declanşări, sunt create automat trei imagini cu diferite grade de balans de culoare (ajustat în direcţii de culoare diferite), începând cu valoarea curentă selectată pentru balansul de alb.

- Balansul de alb poate fi reglat în 2, 4 sau 6 trepte pe fiecare dintre axele A–B (Galben–Albastru) şi G–M (Verde–Purpuriu).
- Camera extrapolează valoarea curentă selectată pentru compensaţia balansului de alb.
- Nu puteți să combinați funcția bracketing pentru balansul de alb cu ART sau cu focalizarea cu încadrare.

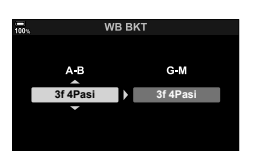

**Inapoi** WEW **Seteaza** 

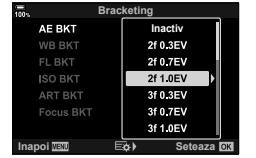

 $RO$  147

*4*

## **FL BKT (FL bracketing)**

Camera variază nivelul bliţului timp de trei fotografii (nemodificat la prima fotografiere, negativ la a doua, pozitiv la a treia). Puteti să alegeţi dintre 0.3, 0.7 şi 1.0 EV. În modul fotografiere cu un singur cadru, este realizată o fotografie la fiecare apăsare completă a butonului de declanşare, iar în cazul fotografierii în rafală, camera fotografiază continuu în următoarea ordine atâta timp cât butonul de declansare este tinut apăsat complet: fără modificări, negativ, pozitiv.

- Se afisează cu verde o pictogramă [BKT] până când ati capturat toate imaginile din secventa de bracketing.
- Mărimea intervalului de bracketing se modifică cu valoarea selectată pentru [Pas EV] (pag. 191).
- Nu puteți să combinați funcția bracketing pentru blit cu AE sau cu focalizarea cu încadrare.

## **ISO BKT (bracketing ISO)**

Camera variază sensibilitatea pe parcursul a trei fotografii, mentinând fixe valorile timpului de expunere și diafragmei. Puteți selecta intervale de bracketing de la 0.3 EV, 0.7 EV şi 1.0 EV. De fiecare dată când butonul de declanşare este apăsat, camera fotografiază trei cadre la sensibilitatea setată (sau, dacă s-a selectat sensibilitatea automată, setarea optimă de sensibilitate) la prima fotografie, cu modificare negativă la a doua fotografie şi modificare pozitivă la a treia fotografie.

- Mărimea intervalului de bracketing nu se modifică cu valoarea selectată pentru [Pas ISO] (pag. 191).
- Operatiunea de bracketing este executată indiferent de limita superioară setată la [c] Setare ISO-Auto] (pag. 191).
- În timpul fotografierii silentioase, viteza de sincronizare a blitului este setată la 1/20 s.
- Nu puteţi să combinaţi funcţia bracketing pentru sensibilitatea ISO cu ART sau cu focalizarea cu încadrare.

## **ART BKT (bracketing ART)**

Creati mai multe copii pentru fiecare imagine, fiecare cu un filtru-artă diferit (mod imagine). Optiunile selectate sunt marcate  $cu \left( \blacktriangleright \right)$ .

• Cu excepţia AE şi a funcţiei bracketing pentru bliţ, nu puteţi să combinați funcția bracketing pentru filtre-artă cu alte forme de bracketing.

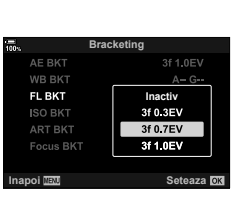

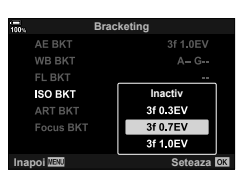

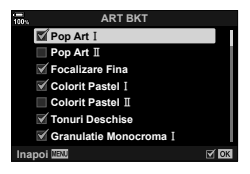

#### **BKT focalizare (Focalizare bracketing)**

Realizați o serie de fotografii în diferite poziții de focalizare. Focalizarea se mută succesiv mai departe față de poziția de focalizare inițială. Selectați numărul de fotografii cu ajutorul opțiunii [Număr fotografii] și modificați distanța de focalizare cu ajutorul opțiunii [Focalizare diferențială]. Selectați valori mai mici pentru [Focalizare diferențială] pentru a restricționa modificarea distanței de focalizare și valori mai mari pentru a crește distanța de focalizare. Dacă utilizaţi un alt bliţ decât bliţul dedicat, puteţi specifica timpul de încărcare a acestuia cu ajutorul opţiunii [#Durata încărcării].

Apăsați complet butonul declanșator și eliberați-l imediat. Fotografierea va continua până când este realizat numărul de fotografii sau până când butonul declanşator este apăsat complet.

- Focalizarea în modul bracketing nu este disponibilă cu obiective care au monturi conform standardul Four Thirds.
- Focalizarea cu încadrare este întreruptă dacă se ajustează zoom-ul în timpul fotografierii.
- Fotografierea ia sfârșit când focalizarea ajunge la infinit.
- Fotografiile realizate cu focalizare în modul bracketing sunt realizate în modul silenţios.
- Pentru a utiliza bliţul, selectaţi [Permite] pentru [Setări Mod Silentios  $[\mathbf{\nabla}]]$  (pag. 157) > [Mod Blit].
- Focalizarea cu încadrare nu poate fi combinată cu alte forme de bracketing.
- Viteza de sincronizare a bliţului este setată la 1/50 s. Selectând o valoare peste ISO 8000 pentru [n ISO], veţi seta o viteză de sincronizare a bliţului de 1/20 sec.
- Puteți să utilizați Olympus Workspace pentru a suprapune imagini [BKT focalizare] capturate cu obiective care sunt compatibile cu [Suprapune focalizare].
- Pentru informatii despre obiectivele ce pot fi utilizate cu [Suprapunere focalizare], consultati pagina web OLYMPUS.

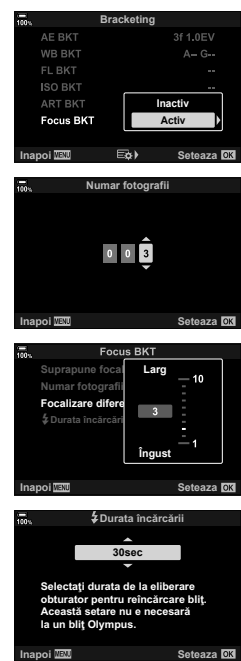

*4*

### **Focalizare BKT (Suprapunere focalizare)**

Camera schimbă automat poziția de focalizare pentru a captura între 3 şi 15 imagini, pe care le combină într-o singură imagine JPEG focalizată în întregime, de la prim-plan la fundal. Camera capturează automat între 3 şi 15 imagini aplicând funcţia de bracketing asupra poziţiei curente de focalizare.

- Dacă nu se poate suprapune focalizarea, camera va înregistra numărul de fotografii selectat fără să creeze vreo imagine compusă.
- Fotografierea se va termina dacă reglaţi focalizarea sau zoomul după ce aţi apăsat pe butonul de declanşare până la capăt pentru a porni fotografierea cu suprapunerea focalizării.
- Câmpul imaginii este mai redus în cazul imaginilor compuse, față de imaginile originale.
- Un cadru care indică decuparea finală va fi afişat pe ecran. Compuneţi fotografia cu subiectul în cadru.
- Nu se va afişa linia de ghidare selectată în [Caroiaj Afişat] (pag. 189).
- Imaginile capturate cu [e-Portret] sau un filtru-artă selectat pentru modul imagine sunt înregistrate în modul [Natural].
- Pentru informații despre obiectivele ce pot fi utilizate cu [Suprapunere focalizare], consultaţi pagina web OLYMPUS.
- Suprapunerea focalizării nu poate fi combinată cu alte forme de bracketing.

#### ■ Utilizarea funcției de bracketing

- **1** Selectați [Bracketing] în  $\blacksquare$  Meniul Fotografiere 2 și apăsati pe butonul  $@$ .
- **2** După ce selectați [Activ], apăsați  $\triangleright$  și selectați un tip de fotografiere bracketing.
	- Se afişează un meniu cu tipuri de bracketing.
- **3** Selectaţi un tip de bracketing utilizând butoanele  $\Delta \nabla$  și apăsați butonul  $\triangleright$ .
	- Camera va afişa opţiunile de bracketing pentru tipul de bracketing selectat.

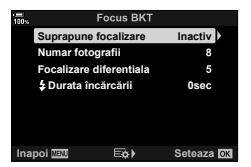

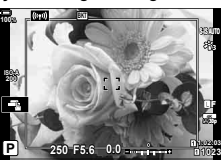

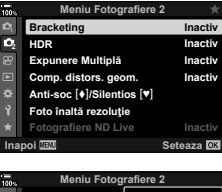

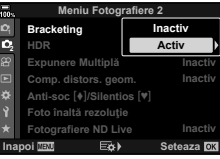

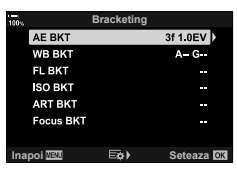

**4** Utilizând butoanele  $\Delta \nabla \langle \mathbf{D} \rangle$ , selectați [Activ] sau un program de bracketing.

#### • **AE BKT**

Selectați numărul de imagini (de exemplu, 2f) și apăsați butonul  $\triangleright$  pentru a vizualiza valorile de bracketing. Utilizați butoanele  $\Delta \nabla$  pentru a evidenția o valoare si apăsați butonul  $\circledcirc$  pentru a selecta opțiunea evidențiată și pentru a reveni la ecranul anterior.

#### • **WB BKT**

Vi se va solicita să alegeți o axă de culoare (A-B sau G–M). Utilizati butoanele < I pentru a selecta o axă și butoanele  $\Delta \nabla$  pentru a alege valoarea de bracketing. Apăsați butonul ® pentru a reveni la ecranul anterior după ce aţi finalizat setările.

### • **ART BKT**

Evidențiați [Activ] și apăsați butonul D pentru a afișa un meniu de moduri imagine şi filtre-artă. Utilizaţi butoanele  $\Delta \nabla$  pentru a evidenția filtrele dorite și apăsați butonul  $\circledR$  pentru a selecta (filtrele selectate sunt bifate). Apăsați butonul MENU pentru a reveni la ecranul anterior după ce ați finalizat setările.

### • **BKT focalizare**

Evidențiați [Activ] și apăsați butonul  $\triangleright$  pentru a vizualiza setările pentru focalizarea cu încadrare. Utilizați butoanele  $\Delta \nabla$  pentru a evidenția o setare  $\sin$  apăsați pe butonul  $\triangleright$  pentru a afișa opțiunile. Utilizați butoanele  $\Delta \nabla$  pentru a evidenția o opțiune și apăsați pe butonul % pentru a reveni la meniul setări. Apăsați din nou pe butonul <sup>®</sup> pentru a reveni la meniul bracketing după ce aţi finalizat setările. De asemenea, meniul [BKT focalizare] este utilizat pentru setările funcției [Suprapune focalizare] (pag. 149).

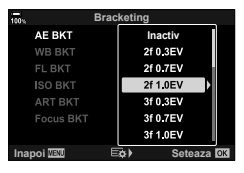

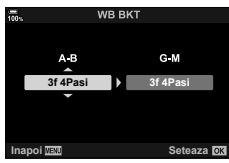

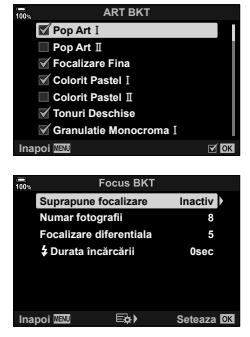

- **5** Având [Activ] selectat, apăsați butonul <sup>@</sup> pentru a salva modificările și pentru a ieşi.
- **6** Confirmaţi că [Activ] este selectat pentru [Bracketing] și apăsați butonul  $\omega$ .
	- Pentru a salva modificările fără a activa funcția bracketing, apăsați butonul MENU sau selectați [Inactiv] şi apăsaţi butonul Q.

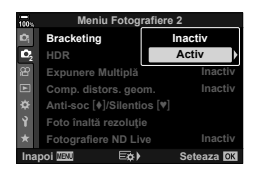

- **7** Faceti fotografii.
	- Se afișează o pictogramă **BKT** atunci când funcția bracketing este activă.

- Nu puteți să combinați funcția bracketing cu modurile HDR, fotografiere cu temporizator de interval, compensarea distorsiunii geometrice, fotografiere cu expunere multiplă, fotografiere la rezoluție înaltă, compensarea fisheye sau filtrul ND live.
- Operația de bracketing nu este disponibilă dacă nu există suficient spațiu pe cardul de memorie al camerei pentru numărul selectat de cadre.
- Bracketing pentru AE, bracketing pentru bliţ şi focalizarea cu încadrare nu sunt disponibile în modul **B**.

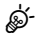

• Puteţi să atribuiţi [BKT] unei comenzi a camerei, pe care o puteţi utiliza apoi pentru a activa sau pentru a dezactiva funcția bracketing, pentru a alege tipul de bracketing sau pentru a ajusta setările pentru bracketing.  $\mathbb{R}$  "Atribuirea funcțiilor butoanelor (Funcţie Buton)" (pag. 116)

# **Fotografierea HDR (Interval dinamic ridicat) (HDR)**

Camera variază expunerea la o serie de cadre, selectează din fiecare intervalul de tonuri cu cel mai ridicat nivel de detaliu şi le combină pentru a crea o singură fotografie cu un interval dinamic ridicat. Dacă fotografia prezintă un subiect cu contrast ridicat, se vor păstra detaliile care în caz contrar ar fi pierdute în zone întunecate sau zone luminoase.

- Această optiune este disponibilă în modurile  $P$ .  $A$ . S si M.
- **1** Apăsaţi butonul MENU pentru a afişa meniurile.
- **2** Selectati [HDR] în **D**, Meniu Fotografiere 2 si apăsați  $\triangleright$  de pe blocul de săgeți.

**3** Selectați o opțiune utilizând butoanele  $\Delta \nabla$  și

apăsaţi butonul Q.

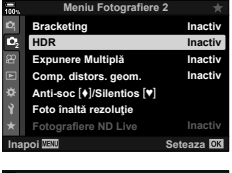

- HDR1 • Se va afişa  $\bullet$  Meniu Fotografiere 2. **diferite si le combina auto intr-o imagine cu contrast inalt. Inapoi** III
- **HDR1** De fiecare dată când realizaţi o fotografie, camera va efectua mai multe cadre cu expunere diferită și le va combina într-o singură fotografie. Alegeți [HDR1] pentru rezultate cu aspect natural, [HDR2] pentru un efect mai artistic. **Forma** ISOI este fixată la ISO 200. • Vitezele declanşatorului pot fi chiar de 4 s. Fotografierea va continua pentru până la 15 s. • Modul Imagine este fixat la [Natural] și spațiul de culoare la [sRGB]. • Fotografia combinată este salvată în format JPEG. Dacă s-a selectat [RAW] pentru calitatea imaginii, ea va fi înregistrată în format RAW + JPEG. **HDR2 3f 2,0EV** De fiecare dată când realizaţi o fotografie, camera va varia expunerea la o serie de cadre. Cadrele nu sunt combinate pentru a crea o singură fotografie. Cadrele pot fi, totuşi, combinate folosind softwareul HDR pe un calculator sau un alt dispozitiv. **3f 2,0EV** Numărul de fotografii Interval de expunere **5f 2,0EV 7f 2,0EV 3f 3,0EV 5f 3,0EV**
- **4** Apăsaţi butonul MENU de mai multe ori pentru a ieşi din meniuri.
	- Camera va reveni la ecranul de fotografiere. Se va afișa o pictogramă [HDR].
	- Modul de declanşare va fi fixat la  $\Box$ u (Secvenţial Crescut).

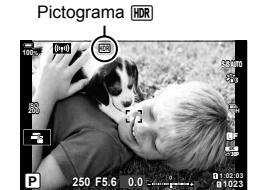

# **5** Faceţi fotografii.

- De fiecare dată când apăsaţi butonul declanşator, camera va realiza numărul selectat de fotografii.
- În modurile [HDR1] şi [HDR2], camera va combina automat cadrele într-o singură fotografie.
- Compensarea expunerii este disponibilă în modurile P, A şi S.
- În modul **M**, camera ia valorile selectate pentru diafragmă și viteza obturatorului drept bază pentru fotografierea HDR.
- Utilizaţi un trepied sau luaţi măsuri similare pentru a fixa în loc camera.
- Imaginea afişată pe ecran sau în vizor în timpul fotografierii diferă de fotografia HDR finală.
- În fotografia finală poate apărea zgomot dacă ați selectat un timp de expunere mai lung în modul [HDR1] sau [HDR2].
- Nu puteți să utilizați următoarele: fotografierea cu bliţ, bracketing, expunere multiplă, fotografierea cu temporizator de interval, compensarea distorsiunii geometrice, filtrul ND live, corecţia fisheye şi Foto înaltă rezoluţie.

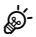

• Puteţi să atribuiţi [HDR] unui buton. Apoi trebuie numai să apăsaţi pe buton pentru a activa funcția.  $\mathbb{R}$  "Atribuirea funcțiilor butoanelor (Funcție Buton)" (pag. 116)

## **Înregistrarea mai multor expuneri într-o singură imagine (Expunere multiplă)**

Capturati două imagini și combinați-le într-o singură fotografie. Alternativ, puteți să capturați o imagine și să o combinați cu o fotografie existentă și stocată pe cardul de memorie.

Imaginea combinată este înregistrată cu setările curente pentru calitatea imaginii. Puteți să selectați numai fotografiile RAW pentru expuneri multiple care includ o imagine existentă.

Dacă înregistrați o expunere multiplă atunci când selectați RAW pentru [nu €i-1, puteți să o selectați apoi pentru expuneri multiple ulterioare utilizând [Suprapunere], putând, astfel, să creați expuneri multiple combinând trei sau mai multe fotografii.

- Această opţiune este disponibilă în modurile P, A, S, M şi **B**.
- 1 Selectați [Expunere multiplă] în  $\blacksquare$  Meniul Fotografiere 2 și apăsați pe butonul  $($ OK $)$ .
- 2 Utilizați  $\Delta \nabla$  pentru a selecta elementul și apăsați  $\triangleright$ .
	- Utilizați  $\Delta \nabla$  pentru a selecta setarea și apăsați butonul  $\circledcirc$ .

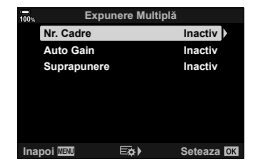

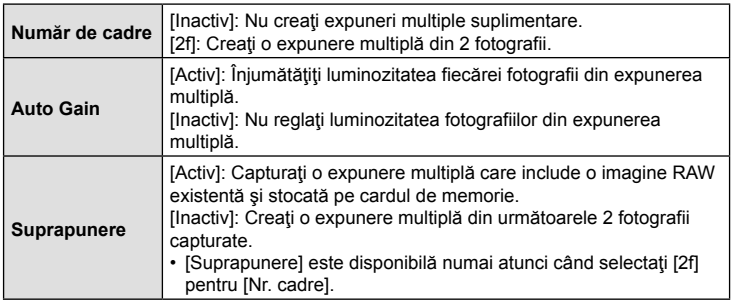

- **3** Dacă ați selectat [Activ] pentru [Suprapunere], vi se va solicita să alegeți o fotografie pentru expunerea multiplă.
	- Selectați o fotografie utilizând blocul de săgeți  $(\Delta \nabla \triangleleft)$  și apăsați butonul  $\circledcirc$ .
	- Puteti să selectati numai imagini RAW.

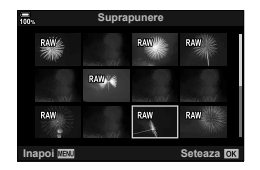

- **4** Apăsați butonul <sup>®</sup> din meniul expunerii multiple pentru a salva setările selectate.
	- Se va afişa meniul fotografiere.

## 5 Apăsați butonul **MENU** pentru a ieși din meniuri.

- Se va afisa o pictogramă  $\mathbf{F}$ .
- Dacă ati selectat [Suprapunere], veti vedea fotografia aleasă suprapusă peste imaginea din obiectiv.

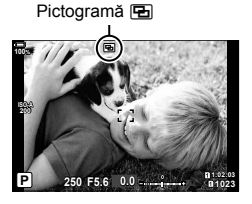

## **6** Faceţi fotografii.

- Veți vedea prima imagine (sau dacă ați selectat [Suprapunere], fotografia aleasă în prealabil) suprapusă peste imaginea din obiectiv pe măsură ce vă compuneţi următoarea imagine.
- Pictograma **a** devine verde.
- În mod obişnuit, veţi crea o expunere multiplă după ce aţi capturat a doua imagine.
- $\cdot$  Apăsarea butonului  $\overline{m}$  vă permite să capturați din nou prima imagine.
- Dacă ati selectat [Activ] pentru [Suprapunere], puteți să efectuați fotografii suplimentare care vor fi suprapuse peste fotografia aleasă anterior.
- **7** Apăsați butonul MENU sau apăsați butonul **□** pentru a opri fotografierea cu expunere multiplă.
	- Dacă opriți fotografierea cu expunere multiplă prin apăsarea butonului MENU, [Inactiv] va fi selectat pentru [Nr. Cadre] în meniul expunere multiplă.
	- Pictograma **a** dispare de pe ecran atunci când se oprește fotografierea cu expunere multiplă.
- Camera nu va intra în modul de inactivare în timpul fotografierii cu expunere multiplă.
- Nu puteţi să utilizaţi fotografiile capturate cu alte camere pentru expuneri multiple.
- Fotografiile RAW realizate utilizând Foto înaltă rezoluţie nu pot fi utilizate pentru expuneri multiple.
- Imaginile RAW enumerate pe ecranul de selectare a imaginii, atunci când selectați [Activ] pentru [Suprapunere], sunt cele prelucrate utilizând setările activate în momentul în care ați efectuat fotografia.
- Ieşiţi din modul expunere multiplă înainte de a regla setările de fotografiere. Nu puteți să reglați unele setări în timp ce este activat modul expunere multiplă.
- Dacă efectuaţi oricare dintre următoarele operaţii după capturarea primei imagini, veți opri fotografierea cu expunere multiplă: oprirea camerei, apăsarea butonului  $\blacktriangleright$  sau MENU, alegerea unui mod diferit de fotografiere sau conectarea oricărui tip de cabluri. De asemenea, expunerea multiplă este anulată şi atunci când s-a descărcat bateria.
- Ecranul de selectare a imaginii pentru [Suprapunere] prezintă copiile JPEG ale fotografiilor efectuate atunci când selectaţi RAW + JPEG pentru calitatea imaginii.
- Fotografierea Live Composite ([LIVE COMP]) nu este disponibilă în modul **B**.
- Următoarele funcţii nu sunt disponibile în modul expunere multiplă: HDR, bracketing, fotografierea cu temporizator de interval, compensarea distorsiunii geometrice, filtrul ND Live, corecţia fisheye şi Foto înaltă rezoluţie.
- Fotografiile efectuate cu RAW selectat pentru  $\Box$  in the fi, de asemenea, suprapuse în timpul redării.

# **Corectarea şi controlul perspectivelor distorsiunii geometrice (Comp. distors. geom.)**

Puteți să corectați distorsiunea geometrică produsă de influența distanței focale a obiectivului şi de proximitatea subiectului sau să o măriţi pentru a exagera efectele perspectivei. Puteți să previzualizați compensarea distorsiunii geometrice pe ecran în timpul fotografierii. Fotografia corectată este creată dintr-un decupaj mai mic, crescând uşor nivelul zoom efectiv.

- Această opţiune este disponibilă în modurile P, A, S, M şi **B**.
- 1 Selectați [Comp. distors. geom.] în  $\clubsuit$  Meniul Fotografiere 2 și apăsați pe butonul  $@$ .
- 2 Selectați [Activ] și apăsați butonul  $\circledcirc$ .
- **3** Apăsaţi butonul MENU pentru a ieşi din meniuri.
	- Camera va comuta la ecranul compensării distorsiunii geometrice. Se vor afişa un buton glisant şi o pictogramă  $\overline{w}$ .

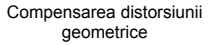

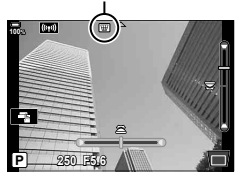

- **4 Incadrati imaginea si ajustati compensarea distorsiunii geometrice în timp ce** vizualizați subiectul pe ecran.
	- Rotiţi selectorul faţă pentru a efectua ajustările orizontale şi selectorul spate pentru a efectua ajustările verticale.
	- Încadrați imaginea și reglați compensarea distorsiunii geometrice în timp ce vizualizați subiectul dumneavoastră pe ecran.
	- Utilizați blocul de săgeți ( $\Delta \nabla \langle \mathcal{L} \rangle$ ) pentru a poziționa decupajul. Direcția în care puteți să mutați decupajul este indicată de o săgeată ( $\triangle$ ).
	- Pentru a anula modificările, apăsați lung butonul  $\circledast$ .
- **5** Apăsaţi butonul INFO pentru a ajusta diafragma, timpul de expunere şi alte setări de fotografiere.
	- Se vor afişa indicatorii de fotografiere standard.
	- $\cdot$  O pictogramă  $\textcircled{=}$  este afișată în timp ce compensarea distorsiunii geometrice este activată. Pictograma este afisată cu verde dacă ati efectuat ajustările setărilor compensării distorsiunii geometrice.
	- Apăsați butonul **INFO** de mai multe ori pentru a reveni la ecranul compensării distorsiunii geometrice prezentat în pasul 4.
- **6** Faceţi fotografii.
- Fotografiile pot să pară "granulate" în funcție de valoarea compensării efectuate. Valoarea compensării determină şi valoarea cu care va fi mărită fotografia atunci când este decupată şi posibilitatea de mutare a decupajului.
- Este posibil să nu puteți repoziționa decupajul în funcție de valoarea compensării.
- Este posibil ca ținta AF selectată să nu fie vizibilă pe ecran în funcție de valoarea compensării efectuate. Dacă ţinta AF se află în exteriorul cadrului, direcţia acesteia este indicată de o pictogramă  $\hat{\mathbf{a}}$ ,  $\hat{\mathbf{s}}$ ,  $\leftrightarrow$  sau  $\Rightarrow$  de pe ecran.
- Fotografiile efectuate cu [RAW] selectat pentru calitatea imaginii sunt înregistrate în formatul RAW + JPEG.
- Nu puteți să utilizați următoarele:
	- fotografierea Live Composite, fotografierea în rafală, bracketing, HDR, expunerea multiplă, filtrul ND Live, corectia fisheve, teleconvertorul digital, înregistrarea de filme, modurile AF [C-AF], [C-AFME], [C-AF+TR] și [C-AF+TRME], [e-Portret] și modurile imagine cu filtru-artă, temporizatorul personalizat şi Foto înaltă rezoluţie.
- Este posibil să nu obtineti rezultatele dorite cu convertoare pentru obiective.
- Verificati dacă ati furnizat datele pentru [n Stabilizare Imag.] pentru obiectivele care nu apartin gamei Four Thirds sau Micro Four Thirds (pag. 97).
- Dacă este aplicabil, compensarea distorsiunii geometrice va fi efectuată utilizând distanța focală furnizată pentru [C Stabilizare Imag.] (pag. 97) sau [Setări Info. Obiectiv] (pag. 239).

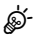

• Puteţi să atribuiţi [Comp. distors. geom.] unui buton. Apoi trebuie numai să apăsaţi pe buton pentru a activa compensarea distorsiunii geometrice.  $\mathbb{R}$  "Atribuirea funcțiilor butoanelor (Funcție Buton)" (pag. 116)

## **Setarea modului de fotografiere antişoc/silenţioasă (Antişoc** r**/Silenţios** s**)**

Setând modul de fotografiere antișoc (pag. 80)/silențioasă (pag. 81), puteți să selectati fotografierea antișoc sau silențioasă atunci când utilizați modul de fotografiere secventială sau temporizatorul (pag. 78).

- **1** Selectați [Antișoc [ $\bullet$ ]/Silențios  $[\bullet]$ ] în  $\bullet$  Meniul Fotografiere 2 și apăsați pe butonul  $@$ .
- 2 Utilizați  $\Delta \nabla$  pentru a selecta elementul și apăsați  $\triangleright$ .
	- Utilizați  $\Delta \nabla$  pentru a selecta setarea și apăsați butonul  $\circledast$ .

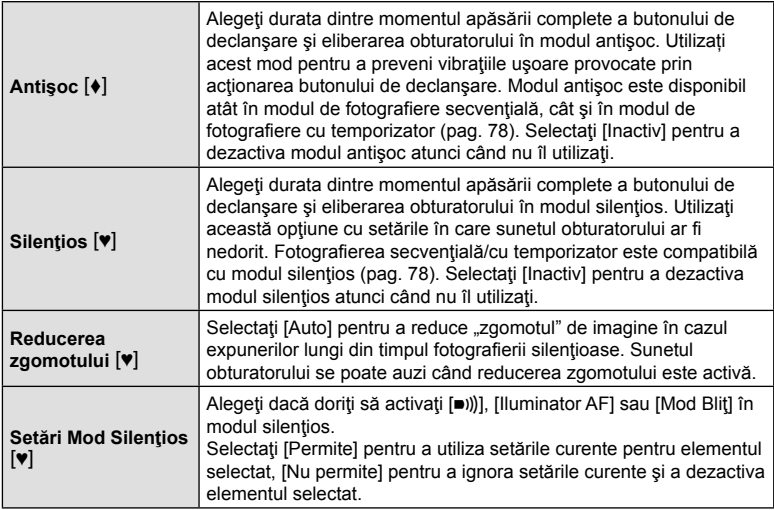

# **Setarea fotografierii la rezoluţie înaltă (Foto înaltă rezoluţie)**

Prin specificarea setării pentru [Foto înaltă rezoluţie] (pag. 83), fotografierea la rezoluție înaltă poate fi activată selectând ii din opțiunile pentru modul de fotografiere secvenţială/cu temporizator (pag. 78).

- 1 Selectați [Foto înaltă rezoluție] în  $\bullet$ <sub>2</sub> Meniul Fotografiere 2 și apăsați pe butonul  $@$ .
- 2 Utilizați  $\Delta \nabla$  pentru a selecta elementul și apăsați  $\triangleright$ .
	- Utilizați  $\Delta \nabla$  pentru a selecta setarea și apăsați butonul  $\circledast$ .

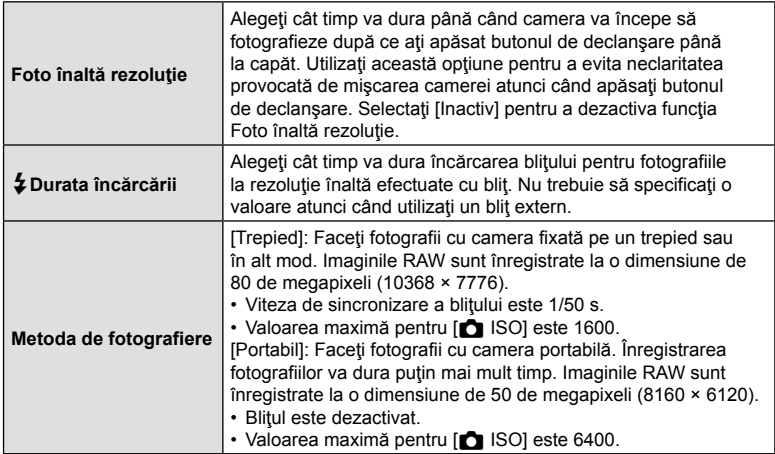

• Declanșarea electrică este utilizată pentru fotografierea la rezoluție înaltă.

## **Încetinirea obturatorului în condiţii de lumină puternică (Fotografiere ND Live)**

Camera realizează o serie de expuneri şi le combină pentru a crea o singură fotografie care pare să fi fost făcută la o viteză redusă a obturatorului.

- $\cdot$  Această opțiune este disponibilă în modurile S și M.
- Modificarea compensării expunerii sau a timpului de expunere resetează ecranul [Simulare LV].
- 1 Selectati [Fotografiere ND Live] din  $\bullet$ <sub>2</sub> Meniul Fotografiere 2 și apăsați pe butonul  $\omega$ .
- **2** Selectați [Activ] utilizând butoanele  $\triangle \nabla$  și apăsați butonul  $\triangleright$ .
- **3** Utilizați  $\Delta \nabla$  pentru a selecta elementul și apăsați D.
	- Utilizați  $\triangle \nabla$  pentru a selecta setarea și apăsați butonul  $@$ .

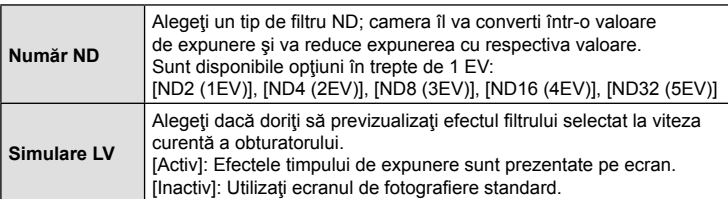

- **4** Pentru a face fotografii folosind filtrul ND live, selectați [Activ] și apăsați pe butonul  $\circledcirc$  sau selectați [Inactiv] pentru a continua fără a activa filtrul ND live.
	- Se va afişa  $\bullet$  Meniu Fotografiere 2.

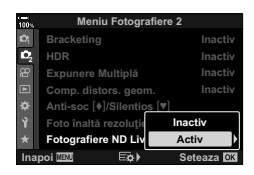

*4*

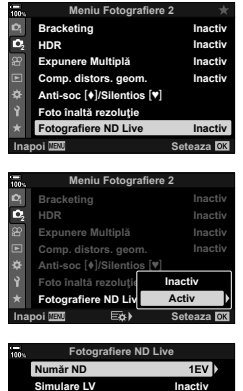

**Index**<br> **Index**<br> **Index**<br> **Index**<br> **Index**<br> **Index** 

- 5 Apăsați butonul **MENU** pentru a ieși din meniuri.
	- Dacă aţi selectat [Activ] pentru [Fotografiere ND Live], acum va începe fotografierea cu filtru ND live.
	- O pictogramă apare pe ecran când filtrul ND live este activat.
	- Pentru a opri fotografierea cu filtru ND live, selectați [Inactiv] în ecranul [Fotografiere ND Live] prezentat la pasul 2.
- 6 Ajustati timpul de expunere când previzualizati rezultatele pe ecran.
	- Ajustaţi timpul de expunere folosind selectorul spate.
	- Cea mai mică viteză disponibilă a obturatorului variază în functie de filtrul ND selectat.

[ND2 (1EV)]: 1/30 s [ND4 (2EV)]: 1/15 s [ND8 (3EV)]: 1/8 s [ND16 (4EV)]: 1/4 s [ND32 (5EV)]: 1/2 s

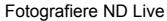

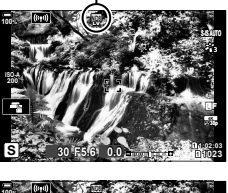

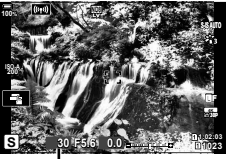

Timpul de expunere

- Dacă s-a selectat [Activ] pentru [Simulare LV], efectele modificărilor timpului de expunere pot fi previzualizate pe ecran.
- **7** Faceţi fotografii.
	- Camera necesită o durată de timp echivalentă cu timpul de expunere selectat pentrua produce rezultate pentru [Simulare LV] similare cu fotografia finală.
- Limita superioară pentru [c ISO] în timpul fotografierii ND live este ISO 800. Acest lucru se aplică și când selectați [AUTO] pentru [nu ISO].
- Activarea filtrului ND live setează modul de declanșare la  $\blacktriangledown$ .
- Nu puteți să utilizați următoarele: HDR, Foto înaltă rezoluție, expunere multiplă, compensarea distorsiunii geometrice, bracketing, fotografierea cu temporizator de interval, co scanare licărire, fotografiere fără licărire și corecția fisheye.
- Spre deosebire de filtrele ND fizice, filtrul ND live nu reduce cantitatea de lumină care ajunge la senzorul de imagine, drept urmare subiecţii cu luminozitate ridicată pot fi expuşi prea mult.

%

- [Fotografiere ND Live] poate fi atribuită unui buton. Apoi trebuie numai să apăsați pe buton pentru a comuta între [Fotografiere ND Live] [Activ] sau [Inactiv].  $\mathbb{R}$  "Atribuirea funcțiilor butoanelor (Funcție Buton)" (pag. 116)
- Pentru a ajusta setările filtrului ND live, apăsați lung pe butonul asociat funcției [Fotografiere ND Live] şi rotiţi selectorul faţă sau spate.

# **Utilizarea meniului Video**

Funcţiile de înregistrare video sunt setate din Meniul Video.

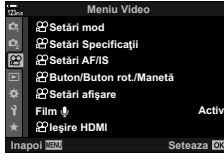

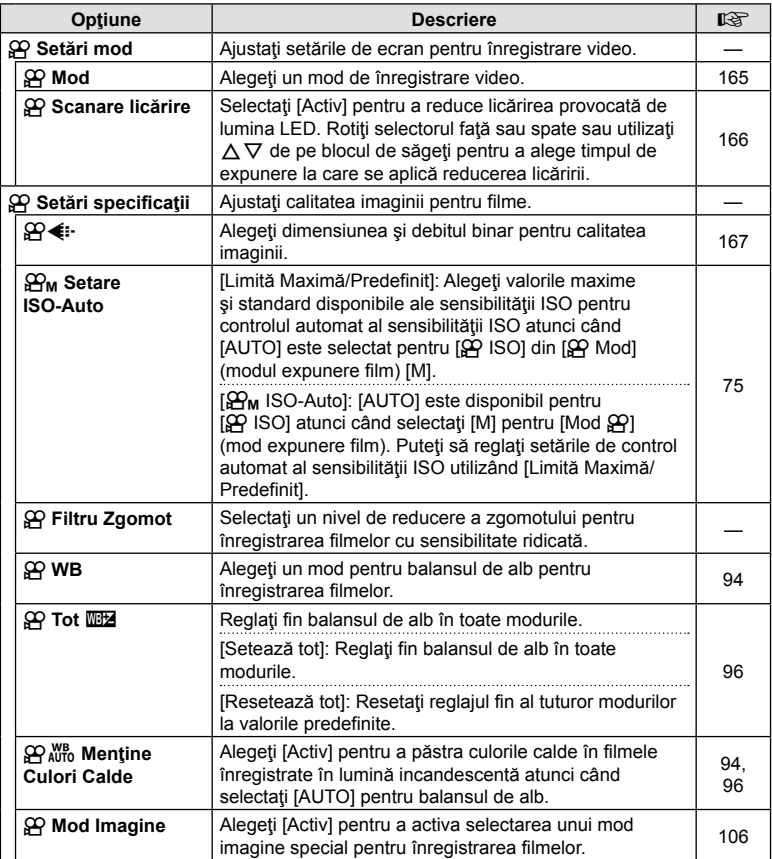

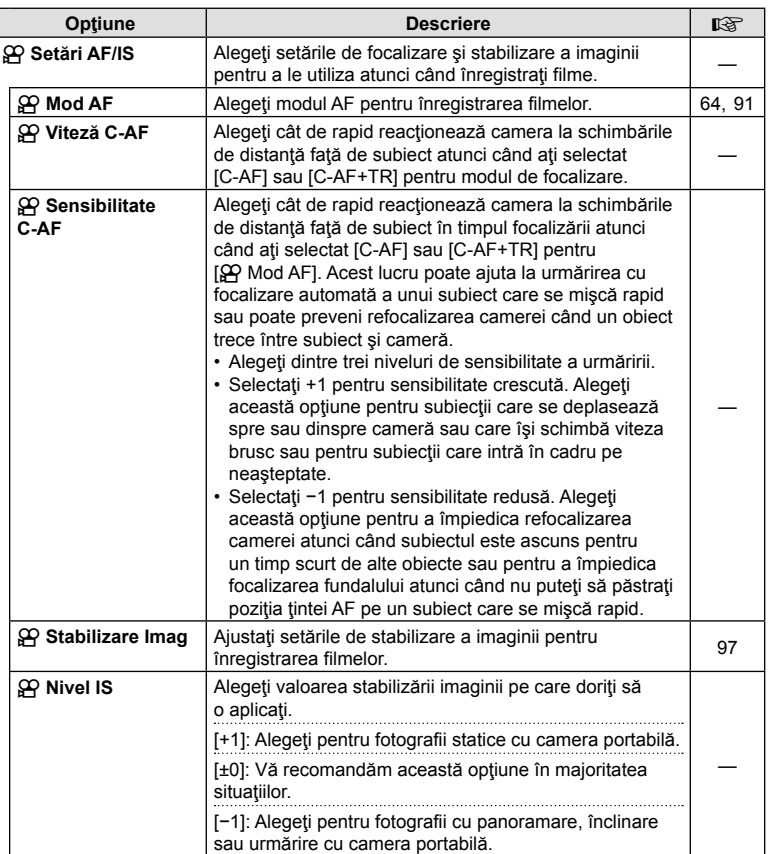

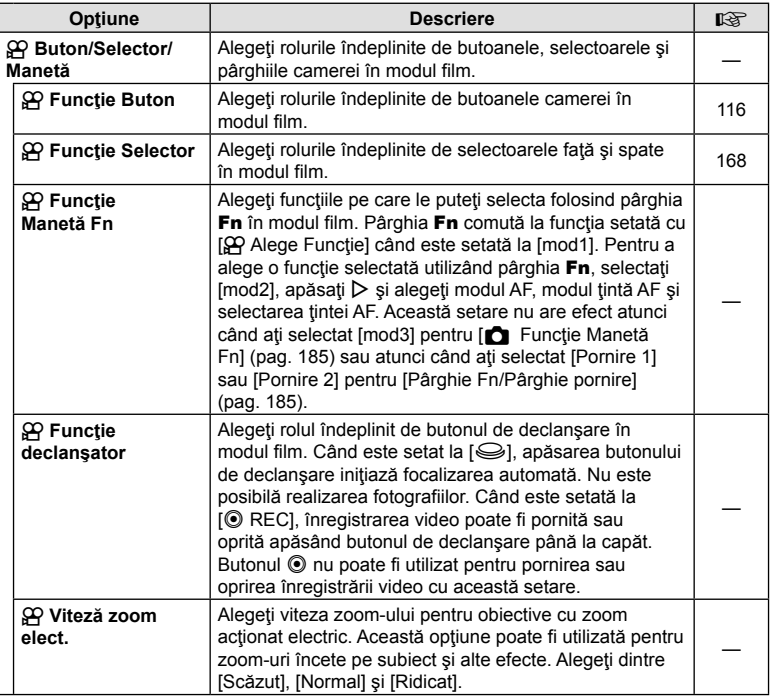

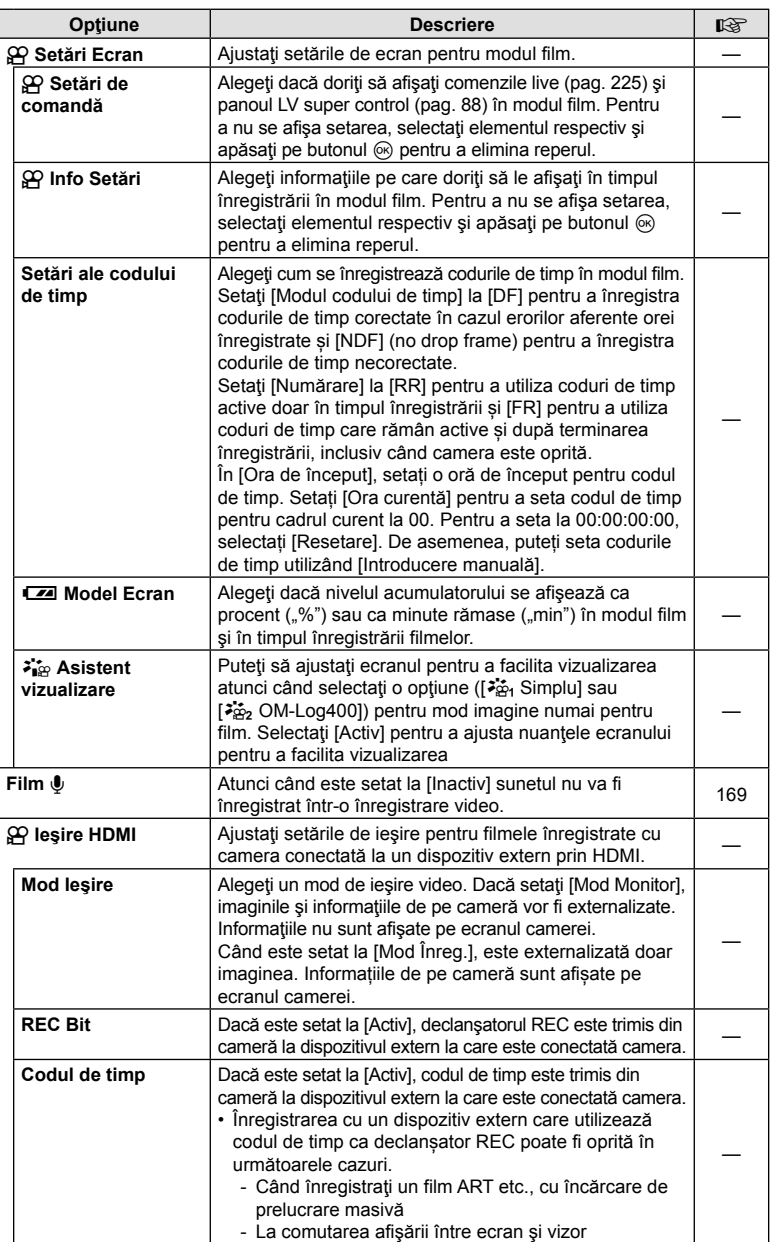

# **Alegerea unui mod de expunere [**n **Mod (Moduri expunere film)]**

Puteți să creați filme care beneficiază de efectele disponibile în modurile **P**, **A**, **S** si **M**. Aplicați această opțiune atunci când rotiți selectorul pentru moduri la  $\Omega$ .

- **1** Selectați [ $\Omega$ ] Setări Mod] în  $\Omega$  Meniu Video și apăsați pe butonul  $\textcircled{e}$ .
- 2 Selectați [ $\Omega$ ] Mod] (moduri expunere film) și apăsați pe  $\triangleright$ .
- **3** Utilizati  $\Delta \nabla$  pentru a selecta o optiune și apăsați butonul  $\Im$ .

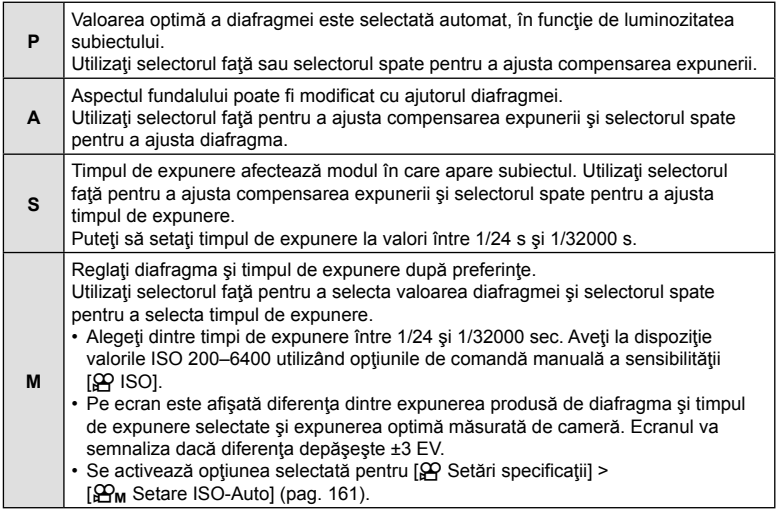

- Cadrele neclare cauzate de factori precum mişcarea subiectului în timp ce obturatorul este deschis pot fi reduse prin selectarea celei mai mari viteze de declanşare disponibile.
- Valoarea cea mai mică a vitezei de declanșare se modifică în funcție de viteza de captură din modul de înregistrare video.
- Este posibil ca tremurul camerei să nu fie compensat suficient.
- Când temperatura internă este foarte ridicată, înregistrarea este întreruptă automat pentru a proteja camera.

# **Reducerea licăririi sub lumină LED (**n **Scanare pâlpâire)**

Efectul de banding se poate forma în filmele înregistrate în spații cu lumină LED. Utilizați [ $\Omega$  Scanare pâlpâire] pentru a optimiza timpul de expunere în timp ce vizualizați efectul de banding pe ecran.

Această opțiune este disponibilă în [ $\Omega$  Mod] (moduri expunere film), [S] și [M]. • Gama de timpi de expunere disponibilă este redusă.

- **1** Selectați [S] sau [M] pentru [ $\mathbb{R}$  Mod] (moduri expunere film, pag. 165).
- **2** Selectați [SP Setări Mod] în meniul video și apăsați pe butonul  $\circledcirc$ .
- **3** Selectați [ $\Omega$  Scanare pâlpâire] și apăsați pe  $\triangleright$ .
- **4** Selectați [Activ] utilizând butoanele  $\Delta \nabla$  și apăsați butonul  $\otimes$ .
- 5 Apăsați butonul MENU de mai multe ori pentru a ieşi din meniuri.
	- Se va afișa o pictogramă **Elicke Sean** atunci când activați scanarea pâlpâirii.

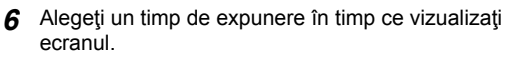

- Alegeti un timp de expunere utilizând selectorul fată sau spate sau butoanele  $\Delta \nabla$ . Dacă doriți, puteți să selectați timpul de expunere apăsând lung pe  $\Delta \nabla$ .
- De asemenea, puteti să rotiti selectorul fată pentru a ajusta timpul de expunere în intervale de expunere selectate pentru [Pas EV] din  $\clubsuit$  Meniul Personalizat **El**.
- Continuati să reglati timpul de expunere până când dungile nu mai sunt vizibile pe ecran.
- Ap ăsaţi butonul INFO; ecranul se va schimba şi nu va mai fi afişată pictograma Flicker Scan. Puteți să ajustați diafragma și compensarea expunerii. Faceți acest lucru utilizând selectorul față sau spate sau blocul de săgeți.
- Apăsați de mai multe ori butonul **INFO** pentru a reveni la ecranul de scanare a licăririi.
- **7** Începeţi filmarea după ce aţi finalizat setările.
- Controlul focal, super panoul de comandă LV şi comenzile live nu sunt disponibile în ecranul de scanare a licăririi. Pentru a vizualiza aceste elemente, întâi apăsați butonul INFO pentru a ieşi din ecranul de scanare a licăririi.

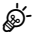

• Puteți să atribuiți [ $\Omega$  Scanare pâlpâire] unui buton. Apoi trebuie numai să apăsați pe buton pentru a activa scanarea pâlpâirii.  $\mathbb{R}$  "Atribuirea funcțiilor butoanelor (Functie Buton)" (pag. 116)

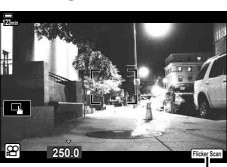

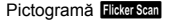

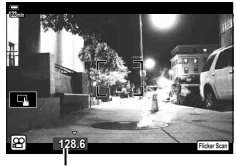

Timpul de expunere

# **Dimensiunea și frecvența cadrelor și compresia (<del>∩ ≰i</del>⋅)**

Puteți seta combinații de dimensiuni imagini video şi rată bit. Setările pot fi selectate din opțiunile modului de înregistrare video (pag. 101).

- **1** Selectați [ $\Omega$ ] Setări specificații] în  $\Omega$  Meniu Video și apăsați pe butonul  $\otimes$ .
- 2 Selectați  $[$  $\mathbb{R}$  $\leq$  $\cdot$ ] și apăsați  $\triangleright$ .
- **3** Utilizați  $\triangle \nabla$  pentru a selecta elementul și apăsați  $\triangleright$ .
	- Utilizați  $\Delta \nabla$  pentru a selecta setarea și apăsați butonul  $\circledast$ .

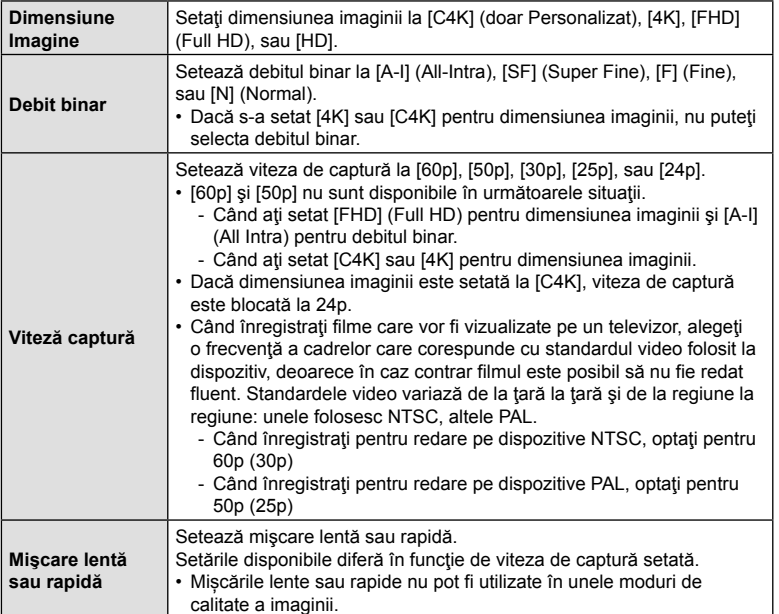

# **Atribuirea de roluri selectoarelor față și spate (** $\mathbb{Q}$  **Alege Funcție)**

Alegeti rolurile îndeplinite de selectoarele față și spate în modul  $\mathfrak{P}$  (film). Puteți inversa rolurile selectoarelor sau le puteți reatribui pentru a facilita utilizarea selectoarelor sau după cum este cazul pentru condițiie de fotografiere. Dacă selectați [mod 1] pentru [CP Functie Manetă Fn], rolurile îndeplinite de selectoare pot varia în functie de pozitia pârghiei Fn. Se pot face atribuiri diferite pentru fiecare  $[\mathcal{S}^{\mathcal{P}}$  Mod] (mod expunere film).

Rolurile atribuite selectoarelor folosind acest element sunt active în modul  $\mathbb{S}^{\mathsf{Q}}$  (film). În modurile P, A, S, M şi **B** (moduri de fotografiere statică), selectoarele îndeplinesc rolurile selectate în  $\clubsuit$  meniul personalizat.

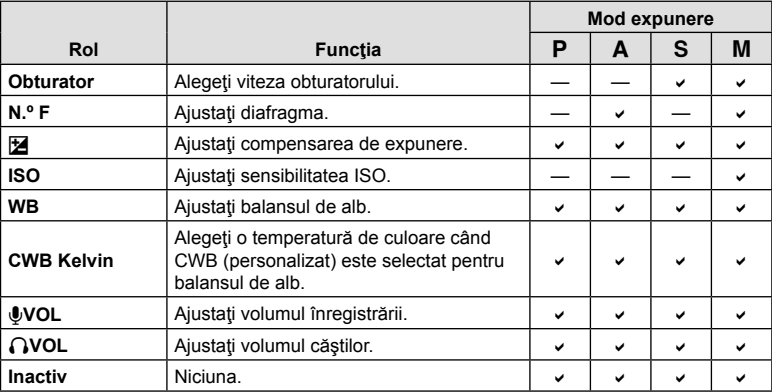

- **1** Selectați [ $\Omega$  Buton/Buton rotativ/Manetă] din  $\Omega$  meniu video și apăsați pe  $\triangleright$ de pe blocul de săgeți.
- **2** Evidențiați [ $\Omega$  Alege Funcție] utilizând butoanele  $\triangle \nabla$  și apăsați pe butonul  $\triangleright$ .
- 3 Evidențiați modul dorit și apăsați pe butonul D.
	- Alegeti un selector folosind butoanele  $\triangle \triangleright$  si utilizati butoanele  $\triangle \triangledown$  pentru a alege un rol.
	- Apăsați butonul INFO pentru a comuta între pozițiile manetei.
	- Apăsați butonul @ după ce ați finalizat setările.

# **Optiuni pentru înregistrarea sunetului** (Film  $\psi$ )

Ajustați setările pentru înregistrarea sunetului în timpul filmării. De asemenea, puteți accesa setările pentru utilizare când este conectat un microfon sau receptor extern.

- **1** Selectați [Film 1] în  $\Omega$  Meniu Video și apăsați butonul  $\omega$ .
- **2** Selectați [Activ] și apăsați  $\triangleright$ .
- **3** Utilizați  $\triangle \nabla$  pentru a selecta elementul și apăsați  $\triangleright$ .
	- Utilizați  $\Delta \nabla$  pentru a selecta setarea și apăsați butonul  $\otimes$ .

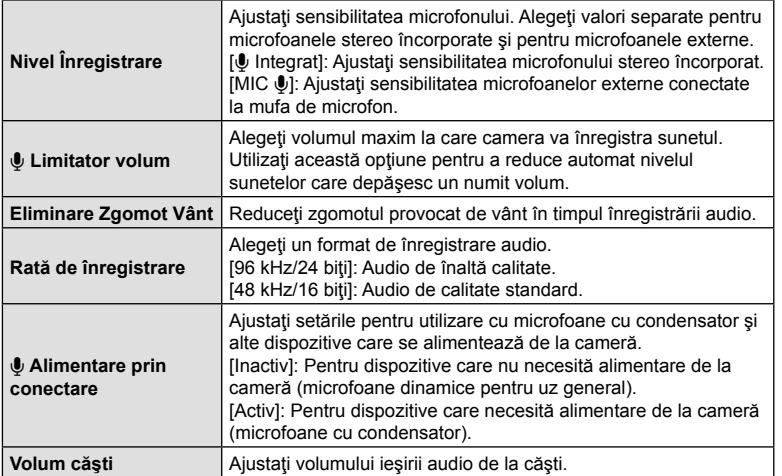

- Este posibil să se înregistreze în film sunetele de operare a obiectivului şi a camerei. Pentru a preveni înregistrarea acestora, reduceți sunetele de operare setând [GP Mod AF] (pag. 64) la [S-AF], [MF] sau [PreMF] sau reducând operaţiunile butoanelor camerei.
- Sunetul nu este înregistrat: cu filme cu viteză mare sau cu mișcare lentă sau rapidă sau când  $A_T^{\rm RT}$  (dioramă) este selectat pentru modul imagine.
- Atunci când [Film  $\mathbb{Q}$ ] este setat la [Inactiv], se afișează  $\mathbb{Q}_n$ .
- Sunetul poate fi redat doar pe dispozitive care acceptă opţiunea selectată pentru [Rată de înregistrare].

# **Utilizarea meniului de redare**

### **Meniu Redare**

 $f$  (pag. 170) Editare (pag. 170) Imprimă Comanda (pag. 134) Protecție resetare (pag. 175) Resetare ordine partajare (pag. 175) Copiază Tot (pag. 175) ((a)) Conectare Wi-Fi (pag. 247)

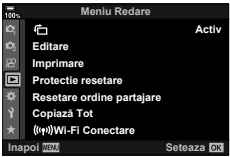

## **Rotirea automată a fotografiilor cu orientare portret pentru redare** (<sup>R</sup>)</del>

Când este setat [Activ], imaginile în orientarea tip portret sunt rotite automat pentru a fi afişate în orientarea corectă pe ecranul de redare.

## **Retuşarea fotografiilor (Editare)**

Creaţi copii retuşate ale fotografiilor. În cazul fotografiilor RAW, puteţi ajusta setările active la momentul în care s-a realizat fotografia, cum ar fi balansul de alb şi modul imagine (filtre artistice incluse). La fotografiile JPEG, puteţi efectua editări simple, cum ar fi decuparea şi redimensionarea.

Imaginile care urmează să fie editate pot fi alese din cele de pe cardul curent selectat pentru redare.  $\mathbb{R}$  "Setarea cardului pe care doriți să înregistrați (Setări Slot Card)" (pag. 237)

- **1** Selectati [Editare] din **I Meniul Redare și apăsati butonul @.**
- **2** Utilizați  $\Delta \nabla$  pentru a selecta [Sel. Imagine] și apăsați pe butonul  $\otimes$ .
- **3** Utilizați  $\triangleleft$ D pentru a selecta imaginea ce va fi editată și apăsați butonul  $\otimes$ .
	- Se afişează [Editare Date RAW] dacă este selectată o imagine în format RAW, respectiv [Editare JPEG] dacă este selectată o imagine JPEG. Pentru imaginile înregistrate în format RAW+JPEG, se vor afişa atât [Editare Date RAW], cât şi [Editare JPEG]. Selectați opțiunea dorită dintre acestea.
- **4** Selectați [Editare Date RAW] sau [Editare JPEG] și apăsați butonul  $\circledcirc$ .

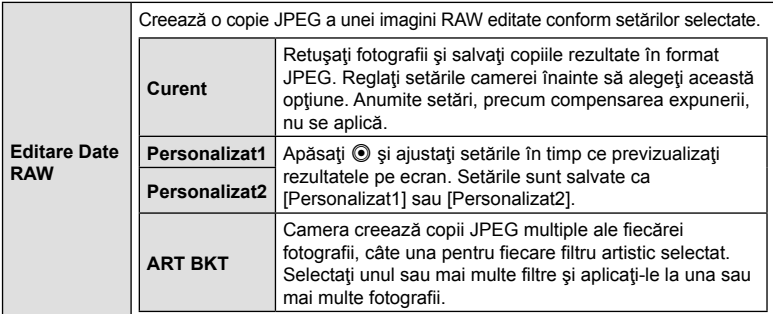

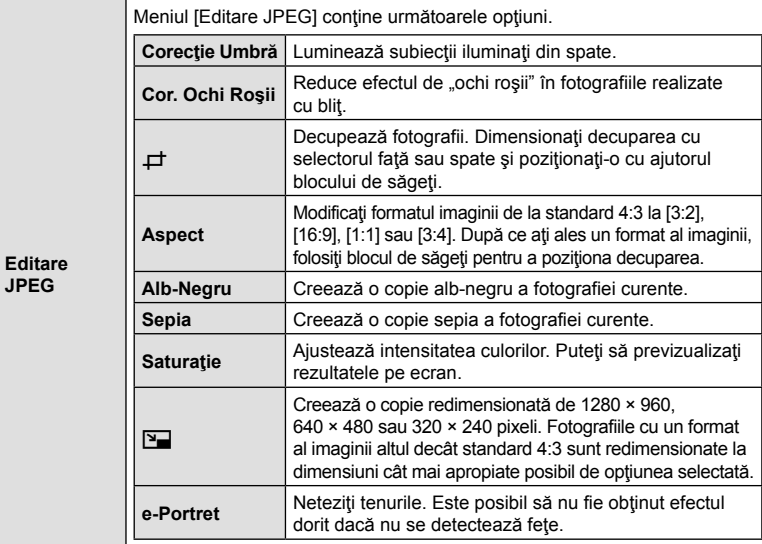

- Reducerea efectului de ochi roşii este posibil să nu producă rezultatele dorite la unele fotografii.
- Retuşarea nu este disponibilă: la fotografii care au fost realizate cu o altă cameră sau au fost editate pe un calculator sau dacă spațiul disponibil pe cardul de memorie nu este suficient.
- **5** Apăsați butonul <sup>@</sup> după ce ați finalizat setările.
	- Vor fi aplicate setările selectate.
- **6** Apăsați butonul <sup>@</sup> din nou.
	- Selectați [Da] utilizând butoanele  $\Delta \nabla$  și apăsați butonul  $\circledcirc$  pentru a salva copia retusată.

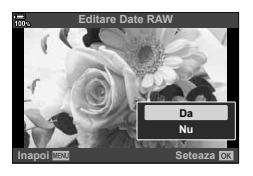

- Pentru a crea copii suplimentare ale aceluiasi original în format RAW, selectati [Resetare] si apăsați butonul  $\circledcirc$ . Pentru a ieși fără a crea alte copii, selectați [Nu] și apăsați butonul  $\circledcirc$ .
- Selectarea optiunii [Resetare] afișează meniul de retusare. Repetați procedura de la pasul 4.
- De asemenea, puteţi edita fotografiile selectate în timpul redării. Butonul  $\blacktriangleright$   $\blacktriangleright$  Afisati o fotografie pe care doriti să o retusați.  $\blacktriangleright$  Apăsați butonul  $\textcircled{\tiny{\textcircled{\tiny{R}}}}$ pentru a vizualiza opțiunile.  $\rightarrow$  [Editare Date RAW] sau [Editare JPEG]
- În funcție de imagine, este posibil ca funcția de corectare a fenomenului de ochi roșii să nu functioneze.
- Imaginea nu poate fi redimensionată ( $\boxed{=}$ ) la o dimensiune mai mare decât cea inițială.
- [ $\pm$ ] (decupare) și [Aspect] pot fi utilizate numai pentru editarea imaginilor cu formatul 4:3 (standard).
- Când [ART] este selectat pentru mod imagine, [Spatiu De Culoare] (pag. 114) este blocat pe [sRGB].

# **Combinarea fotografiilor (Suprapune Poze)**

Suprapuneți fotografii RAW existente pentru a crea o fotografie nouă. Până la 3 fotografii pot fi incluse în suprapunere.

Rezultatele pot fi modificate prin ajustarea luminozităţii (amplificare) separat pentru fiecare fotografie.

- Suprapunerea este salvată în formatul curent selectat pentru calitatea imaginii. Suprapunerile create cu [RAW] selectat pentru calitatea imaginii sunt salvate în format RAW și în format JPEG utilizând opțiunea de calitate a imaginii selectată pentru [ $\leq$ 1-2] (pag. 194).
- Suprapunerile salvate în format RAW pot fi, la rândul lor, combinate cu alte imagini RAW pentru a crea suprapuneri care conţin 4 sau mai multe fotografii.
- **1** Selectați [Editare] din ▶ Meniul Redare și apăsați butonul ⊗.
- **2** Utilizați  $\Delta \nabla$  pentru a selecta [Suprapune Poze] și apăsați butonul <sup></sup>.
- **3** Selectați numărul de imagini care vor fi suprapuse și apăsați butonul  $\circledcirc$ .
- **4** Utilizati  $\land \nabla \triangleleft \triangleright$  pentru a selecta imaginile RAW care vor fi suprapuse.
	- Fotografiile selectate sunt marcate cu · Apăsați din nou butonul  $\circledcirc$  pentru a le deselecta.
	- Imaginea suprapusă va fi afișată dacă sunt selectate atâtea imagini câte sunt menționate la pasul 3.
- **5** Ajustați intensitatea fiecărei imagini care va fi suprapusă.
	- Utilizați butoanele  $\triangleleft$  pentru a selecta o imagine și  $\Delta \nabla$  pentru a ajusta intensitatea.
	- Intensitatea poate fi reglată în intervalul 0,1–2,0. Verificaţi rezultatul pe ecran.
- **6** Apăsați butonul <sup>@</sup> pentru a afișa caseta de dialog pentru confirmare.
	- Selectați [Da] și apăsați butonul  $\circledcirc$ .

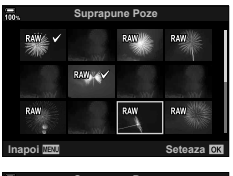

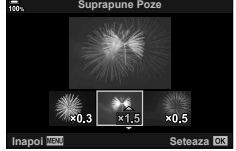

172 RO

# **Crearea fotografiilor din film (Captură imagine din film)**

Salvati o copie statică a unui cadru selectat.

- Această opţiune este disponibilă numai în cazul filmelor [4K] înregistrate cu camera.
- **1** Selectați [Editare] din ▶ Meniul Redare și apăsați butonul  $\textcircled{}$ .
- **2** Utilizați  $\Delta \nabla$  pentru a selecta [Alege Imagine] și apăsați pe butonul  $\Im$ .
- **3** Utilizati  $\triangle$  pentru a selecta o înregistrare video și apăsați butonul  $\circledcirc$ .
- **4** Selectați [Editare film] și apăsați butonul <sub>®</sub>.
- **5** Utilizați  $\Delta \nabla$  pentru a selecta [Captură Imagine din Film] și apăsați butonul  $(\%)$ .
- **6** Utilizați  $\triangle$  pentru a selecta un cadru care să fie salvat ca imagine, si apăsați butonul  $\circledcirc$ .
	- Camera va salva o copie statică a cadrului selectat.
	- Utilizați butonul  $\triangle$  pentru a sări înapoi cu 2 secunde și butonul  $\nabla$  pentru a sări înainte cu 2 secunde.

## **Editarea înregistrărilor video (Micşorare Film)**

Ajustati bucățile de film selectate. Filmele pot fi ajustate în mod repetat pentru a crea fișiere care conțin doar bucăți de film pe care doriți să le păstrați.

- Această opţiune este disponibilă numai în cazul filmelor înregistrate cu camera.
- **1** Selectați [Editare] din ▶ Meniul Redare și apăsați butonul %.
- **2** Utilizați  $\Delta \nabla$  pentru a selecta [Alege Imagine] și apăsați pe butonul  $\Im$ .
- **3** Utilizați  $\triangle$  pentru a selecta o înregistrare video și apăsați butonul  $\circledcirc$ .
- **4** Selectați [Editare film] și apăsați butonul <sub>®</sub>.
- **5** Utilizați  $\Delta \nabla$  pentru a selecta [Micșorare Film] și apăsați butonul  $\otimes$ .
	- Vi se va solicita să alegeți modul în care doriți să salvați filmul editat. [Fisier nou]: Salvati filmul editat într-un fisier nou. [Înlocuire]: Înlocuiţi filmul existent. [Nu]: leșiți fără să editați filmul.
	- Dacă imaginea este protejată nu puteţi selecta [Înlocuire].
- **6** Selectați opțiunea dorită și apăsați butonul  $\otimes$ .
	- Se va afişa un ecran de editare.
- **7** Editaţi filmul.
	- Utilizați butonul  $\triangle$  pentru a sări peste primul cadru și butonul  $\nabla$  pentru a sări peste ultimul cadru.
	- Utilizaţi selectorul faţă sau spate, selectaţi primul cadru de film pe care doriţi să îl ştergeţi şi apăsaţi pe butonul Q.
	- Utilizați selectorul față sau spate, selectați ultimul cadru de film pe care doriți să îl stergeți și apăsați butonul  $\circledcirc$ .
- **8** Selectați [Da] și apăsați butonul  $\otimes$ .
	- Se va salva filmul editat.
	- Pentru a selecta o bucată de film diferită, selectați [Nu] și apăsați butonul  $\circledast$ .
	- Dacă ați selectat [Înlocuire], vi se va solicita să decideți dacă ajustați și alte bucăți de film. Pentru a ajusta și alte bucăți de film, selectați [Continuă] și apăsați butonul  $\circledast$ .

# **Anularea protecţiei tuturor fotografiilor (Protecţie resetare)**

Pot fi anulate simultan protecțiile mai multor imagini.

- **1** Selectați [Protecție resetare] în  $\blacktriangleright$  Meniu Redare și apăsați butonul  $\otimes$ .
	- Atunci când aţi introdus un card în ambele sloturi 1 şi 2, vi se va cere să selectaţi cardul. Selectați un slot de card și apăsați butonul  $\circledcirc$ .
- **2** Selectați [Da] și apăsați butonul  $\otimes$ .

# **Anularea ordinii de partajare (Resetare ordine partajare)**

Anulaţi ordinea de partajare de pe imagini.

- **1** Selectați [Resetare ordine partajare] în ► Meniu redare și apăsați butonul  $(\infty)$ .
	- Atunci când aţi introdus un card în ambele sloturi 1 şi 2, vi se va cere să selectaţi cardul. Selectați un slot de card și apăsați butonul  $\circledast$ .
- **2** Selectați [Da] și apăsați butonul  $\circledcirc$ .

## **Copierea tuturor fotografiilor (Copiază Tot)**

Toate imaginile pot fi copiate între cardurile introduse în cameră (slot card 1 și 2).

- **1** Selectați [Copiază Tot] din Meniul Redare ii și apăsați butonul  $\textcircled{\tiny{\textsf{R}}}$ .
- **2** Selectați o opțiune și apăsați butonul  $\circledcirc$ .

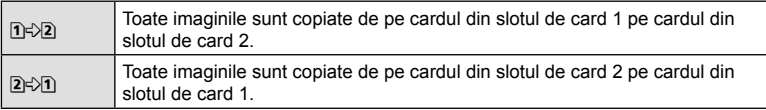

**3** Selectați [Da] și apăsați butonul  $\otimes$ .

• Copierea se opreste când cardul destinatie este plin.

# **Utilizarea meniului de configurare**

Ajustaţi setările de bază ale camerei. Exemple: selectarea limbii și luminozitatea ecranului. Meniul de setări conține și opţiuni folosite în timpul procesului de configurare iniţială.

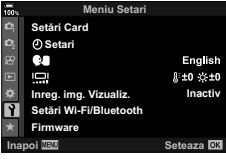

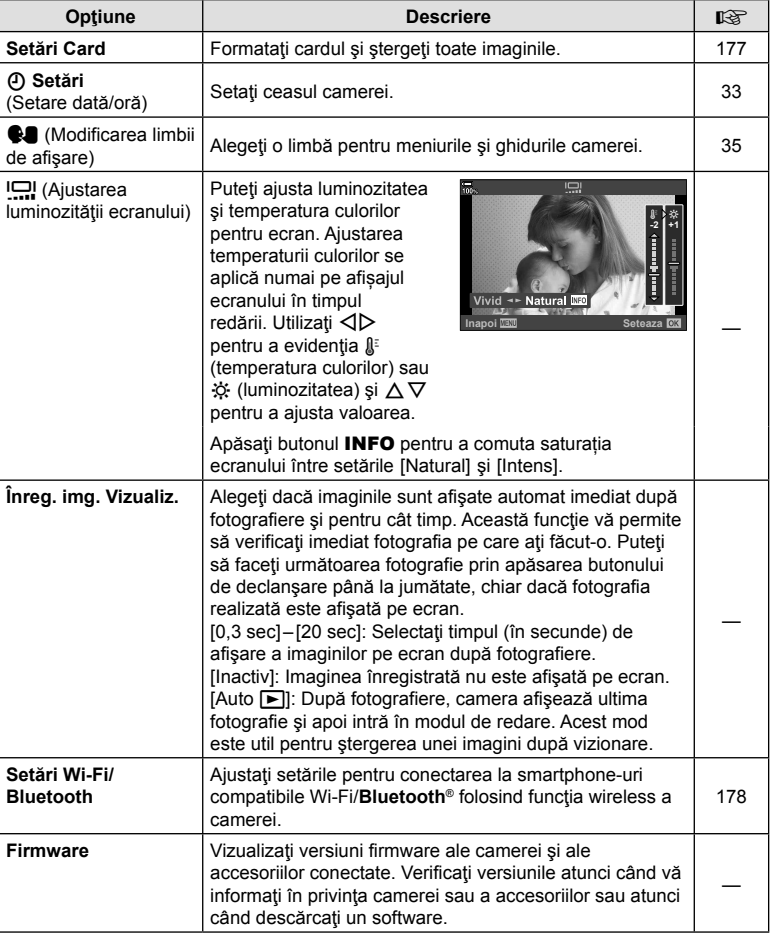

# **Formatarea cardului (Setări Card)**

Înainte de prima utilizare sau după utilizarea cu alte camere sau computere, cardurile trebuie formatate folosind această cameră.

Toate informaţiile memorate pe card, inclusiv imaginile protejate sunt şterse la formatarea cardului.

La formatarea unui card folosit, asigurați-vă că nu sunt imagini pe care doriți să le mai păstrați pe card.  $\mathbb{R}$  "Carduri compatibile" (pag. 284)

- 1 Selectati [Setări Card] în Meniul Setări î și apăsați pe butonul  $@$ .
	- Atunci când ați introdus un card în ambele sloturi 1 și 2, vi se va cere să selectaţi cardul. Selectaţi un slot de card și apăsați butonul  $\circledcirc$ .
	- Dacă există date pe card, vor apărea articolele din meniu. Selectați [Format] și apăsați butonul  $\circledcirc$ .
- **2** Selectați [Da] și apăsați butonul  $\otimes$ .
	- Formatarea a fost efectuată.

# **Ştergerea tuturor imaginilor (Setări Card)**

Toate imaginile de pe un card pot fi șterse simultan. Imaginile protejate nu sunt șterse.

- 1 Selectați [Setări Card] în Meniul Setări î și apăsați pe butonul  $\circledcirc$ .
	- Atunci când ati introdus un card în ambele sloturi 1 si 2, vi se va cere să selectați cardul. Selectați un slot de card și apăsați butonul  $@$ .
- **2** Selectați [Șterge Tot] și apăsați butonul  $\circledcirc$ .
- **3** Selectați [Da] și apăsați butonul  $\circledcirc$ .
	- Toate imaginile sunt șterse.

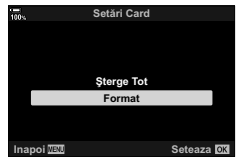

Setări Card

**Şterge Tot** Format , **Reduced Band 6 and 6 and 6 and 6 and 6 and 6 and 6 and 6 and 6 and 6 and 6 and 6 and 6 and 6 and 6 and 6 and 6 and 6 and 6 and 6 and 6 and 6 and 6 and 6 and 6 and 6 and 6 and 6 and 6 and 6 and 6 and 6 and 6 and 6 and 6** 

Ajustaţi setările pentru conectarea la reţele wireless. Faceţi fotografii şi vizualizaţi-le folosind un computer sau lăsaţi camera oprită şi vizualizaţi fotografii pe smartphone când nu sunteţi acasă. Pentru informaţii privind realizarea unei conexiuni şi folosirea acestor funcții, consultați "Conectarea la dispozitivul smartphone prin rețeaua Wi-Fi" (pag. 245) sau "Conectarea la computere prin rețeaua Wi-Fi" (pag. 256).

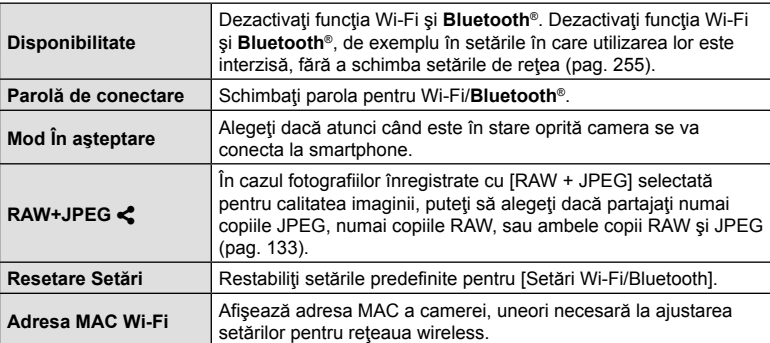

# **Utilizarea opţiunii "Meniul meu"**

Puteți să utilizați "Meniul meu" pentru a crea o filă de meniu personalizat care conține doar elementele pe care le selectati. "Meniul meu" poate contine până la 5 pagini cu câte 7 elemente pe fiecare pagină. Puteți să ștergeți elemente sau să modificați ordinea paginilor sau a elementelor.

La achizitionare, "Meniul meu" nu contine niciun element.

- **1** Apăsaţi butonul MENU pentru a afişa meniurile.
- **2** Selectaţi un element care să fie inclus în "Meniul meu".
	- Elementele care pot fi adăugate în "Meniul meu" sunt marcate cu o pictogramă ★ în colțul dreapta sus al ecranului.
- **3** Apăsați butonul **(e**) (film).

• Vi se va cere să alegeți o pagină. Folosiți  $\Delta \nabla$  de pe blocul de săgeți pentru a alege pagina din "Meniul meu" pe care va fi adăugat elementul.

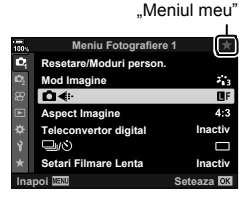

Elementul poate fi adăugat în

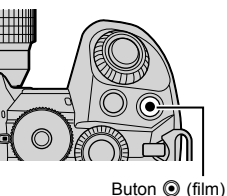

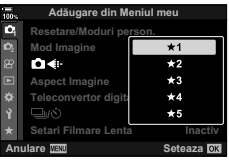

**180** RO **Funcţii Meniu (Meniul meu) 7**<br>**4**<br>**4**<br>**1**<br>**1**<br>**1**<br>**1**<br>**1**<br>**1**<br>**1**<br>**1** 

- **4** Apăsați butonul <sup>®</sup> pentru a adăuga elementul pe pagina selectată.
	- Camera va afişa un mesaj care va specifica faptul că elementul a fost adăugat în "Meniul meu".
	- Elementele care au fost adăugate în "Meniul meu" sunt marcate cu un semn galben  $\star$ .
	- Următoarea pagină disponibilă va fi afişată după ce se adaugă al şaptelea element pe pagina curentă.
	- Elementele marcate cu un  $\bigstar$  pot fi îndepărtate din "Meniul meu" apăsând butonul <sup>(\*</sup> Va fi afișată o casetă de confirmare; pentru a continua selectaţi [Da] şi apăsați pe butonul  $\circledcirc$ .
	- Elementele salvate în "Meniul meu" sunt adăugate în fila  $\bigstar$  (... Meniul meu").

Fila  $\bigstar$  ("Meniul meu")

**5** Pentru a accesa "Meniul meu", selectați fila  $\star$  ("Meniul meu").

## ■ Gestionare "Meniul meu"

Puteti rearania elementele din "Meniul meu", le puteti muta pe pagini diferite sau le puteți îndepărta de tot din "Meniul meu".

- **1** Apăsaţi butonul MENU pentru a afişa meniurile.
- **2** Afișați pagina din "Meniul meu" pe care doriți să o editați și apăsați butonul <sup>(2)</sup> (Film).

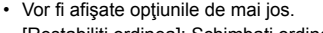

[Restabiliţi ordinea]: Schimbaţi ordinea elementelor sau a paginilor. Utilizați blocul de săgeți ( $\Delta \nabla \langle \mathsf{D} \rangle$ ) pentru a alege o locaţie nouă.

[Eliminaţi acest element]: Eliminaţi elementul selectat din "Meniul meu". Selectați [Da] și apăsați pe butonul  $\circledcirc$ .

[Eliminați această filă ★ ]: Elimină din "Meniul meu" toate elementele de pe pagina curentă. Selectaţi [Da] şi apăsați pe butonul  $@$ .

$$
\begin{array}{|c|c|}\n\hline\n\textbf{a} & \textbf{a} & \textbf{a} & \textbf{b} \\
\hline\n\textbf{b} & \text{Reesian-Moduri person.} \\
\hline\n\textbf{c} & \text{plot} & \text{plot} \\
\hline\n\textbf{c} & \textbf{a} & \text{plot} \\
\hline\n\textbf{c} & \textbf{a} & \text{plot} \\
\hline\n\textbf{c} & \textbf{a} & \text{dot} \\
\hline\n\textbf{c} & \text{dot} & \text{dot} \\
\hline\n\textbf{d} & \text{dot} & \text{dot} \\
\hline\n\textbf{d} & \text{dot} & \text{dot} \\
\hline\n\textbf{e} & \text{dot} & \text{dot} \\
\hline\n\textbf{e} & \text{dot} & \text{dot} \\
\hline\n\end{array}
$$

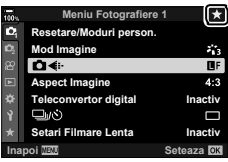

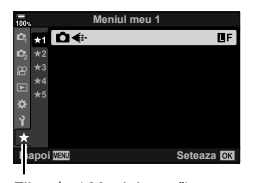

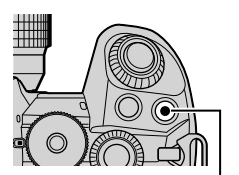

Buton  $\odot$  (film)

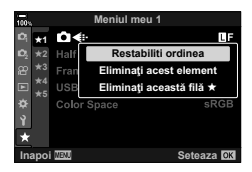
# *4* Funcții meniu (Meniuri personalizate) RO **181 Funcții meniu (Meniuri personalizate)**

# **Utilizarea meniurilor personalizate**

Setările camerei pot fi personalizate utilizând Meniul Personalizat  $\ddot{\bm{\ast}}$ .

#### **Meniu Personalizat**

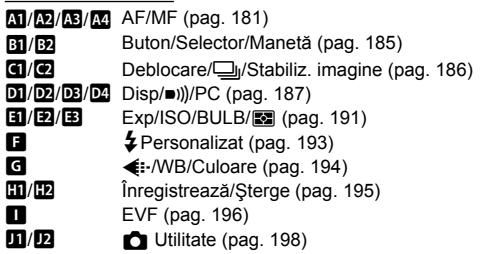

#### **AT AF/MF**

# MENU→☆→四

**IEM** Seteaza **OX** 

**Meniu Personalizat**

**Mod2** Inactiv<br>S3/C4/M3/ $\frac{1}{2}$ 3

 $±0$ 

S AF

**<sup>2</sup> A2 B1**

z.

**Scanner AF**

**CIAEL/AFL** 

**Sensibilitate C-AF Start centru C-AF Prioritate centru C-AF**

**C**IMod AF

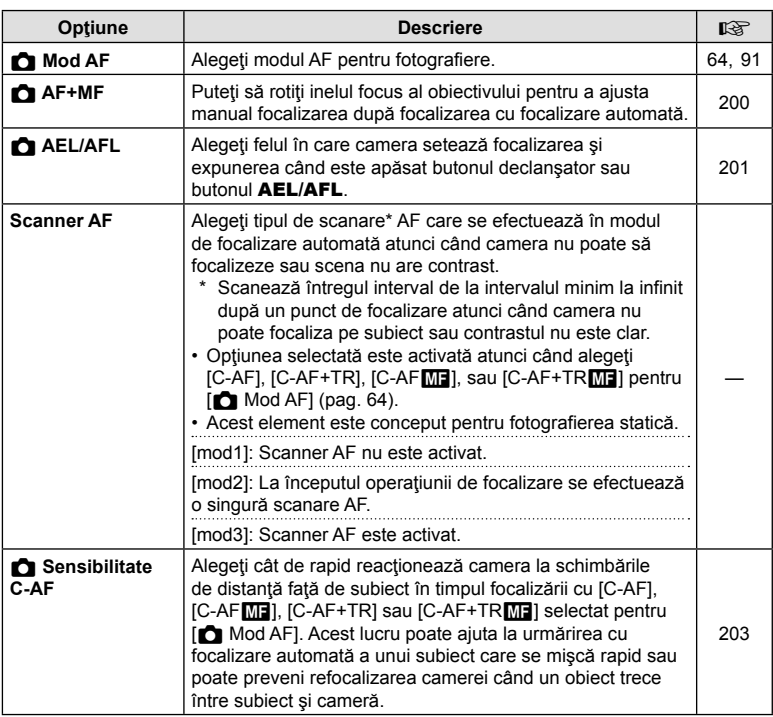

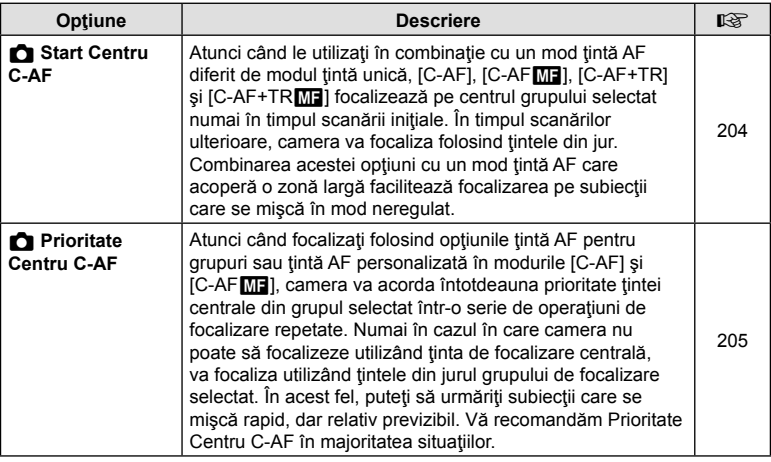

# K **AF/MF**

MENU→ ☆ → 图

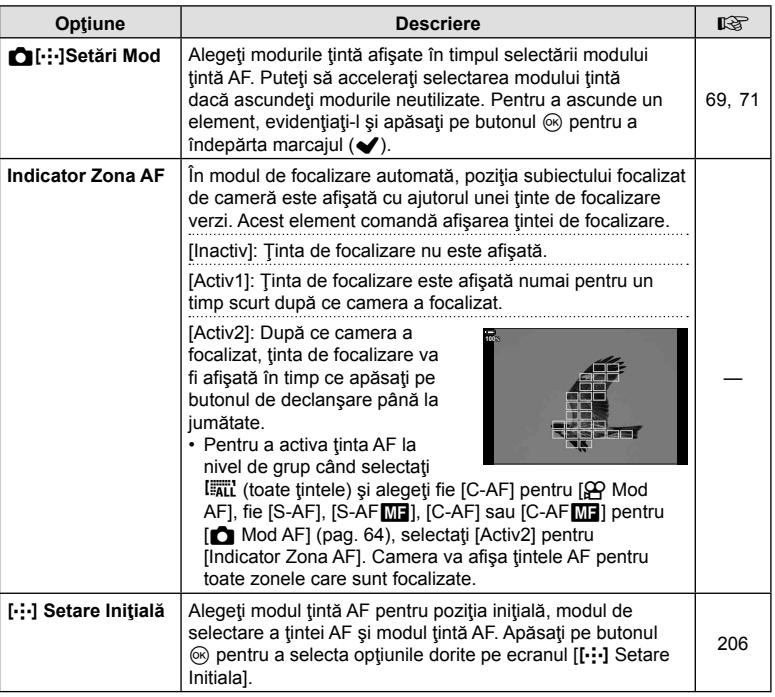

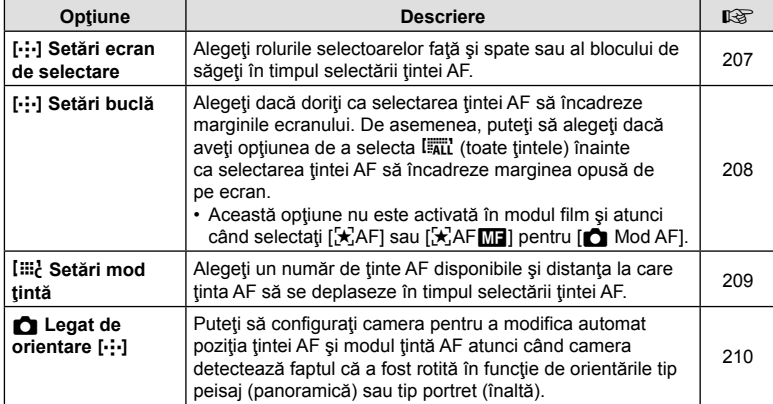

# **LB** AF/MF

# MENU→ ☆ → B

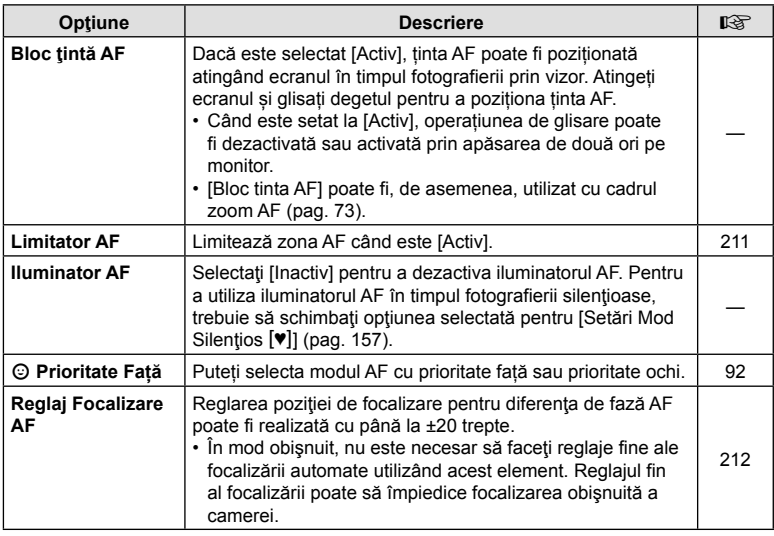

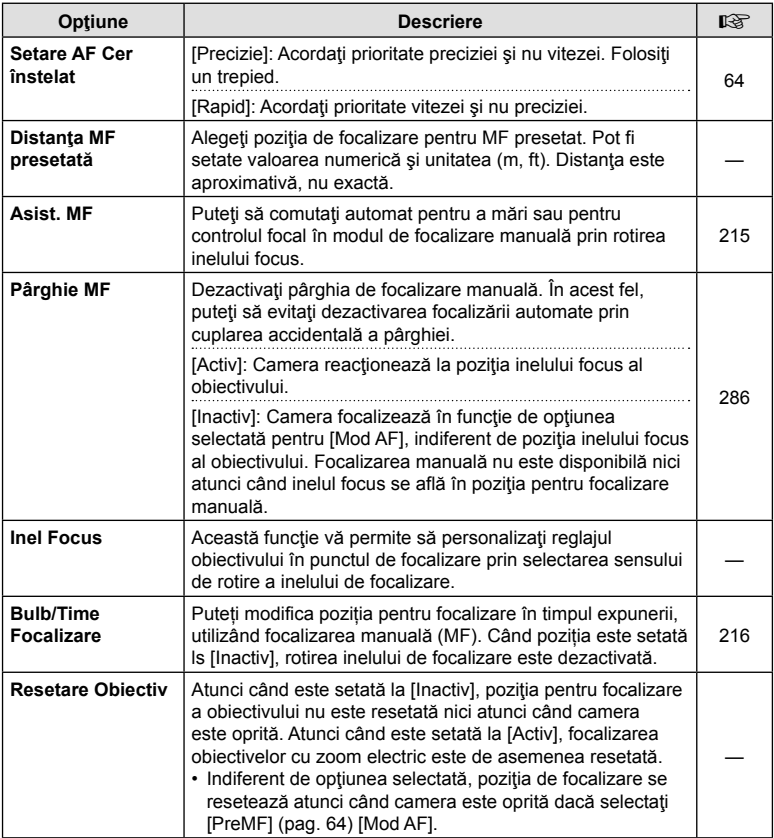

# J **Buton/Selector/Manetă**

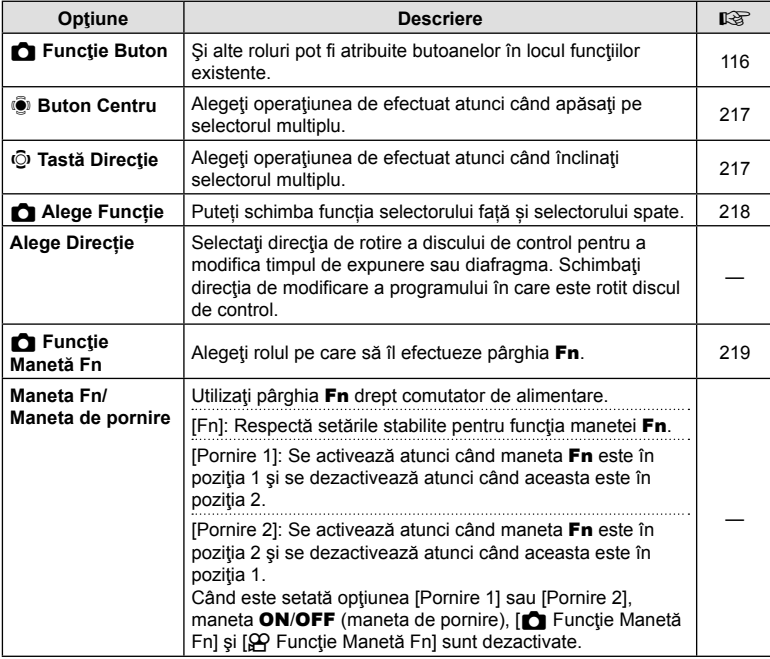

# K **Buton/Selector/Manetă**

#### MENU→ ☆ → 図

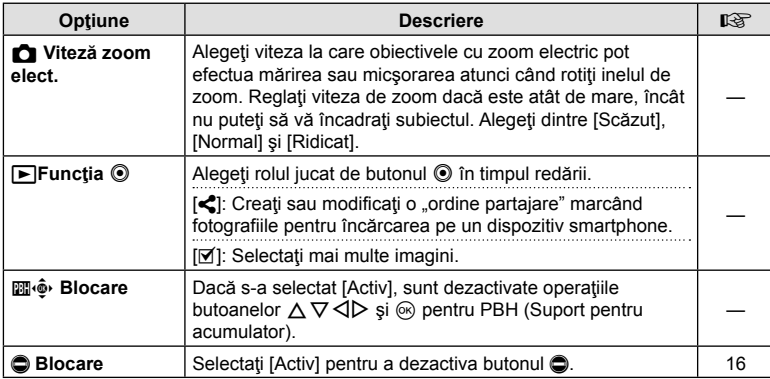

# N **Deblocare/**j**/Stabilizare imagine**

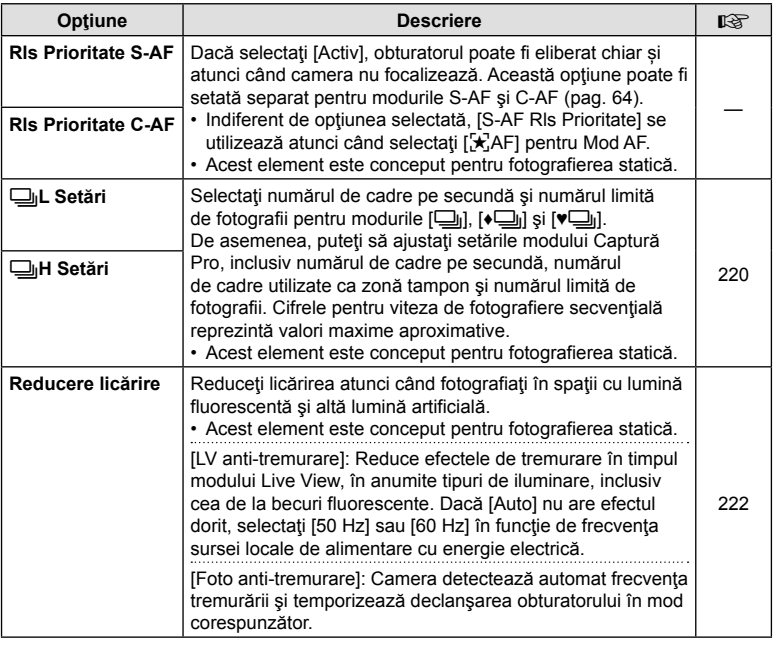

# O **Eliberare/**j**/Stabilizare Imag**

MENU → ☆ → 図

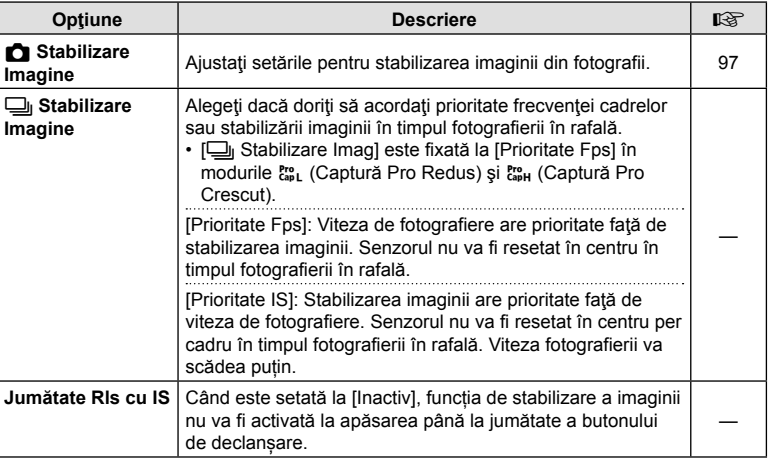

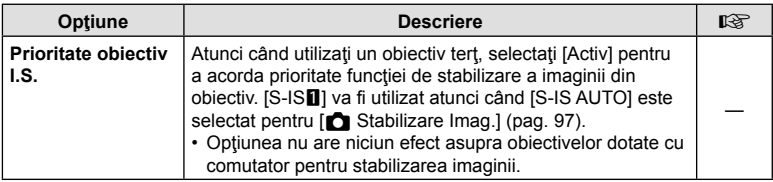

# P **Disp/**8**/PC**

MENU→☆→回

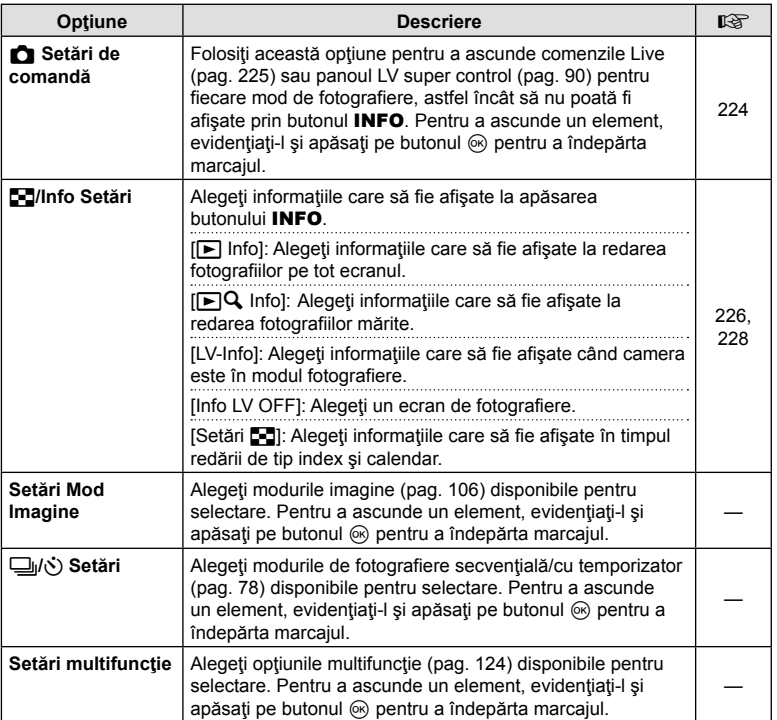

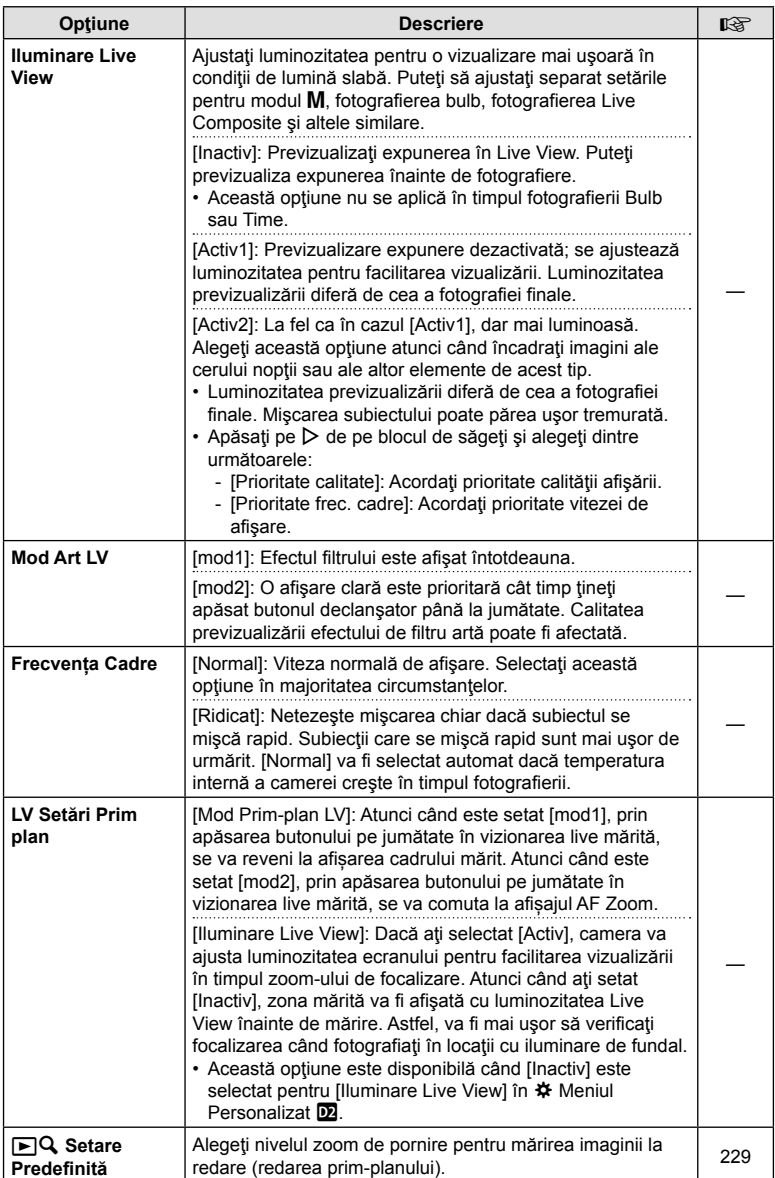

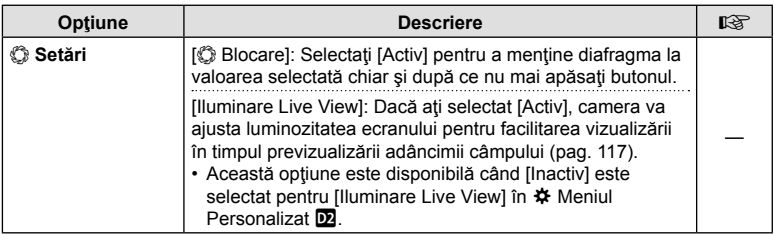

# R **Disp/**8**/PC**

#### MENU→ ☆ → B

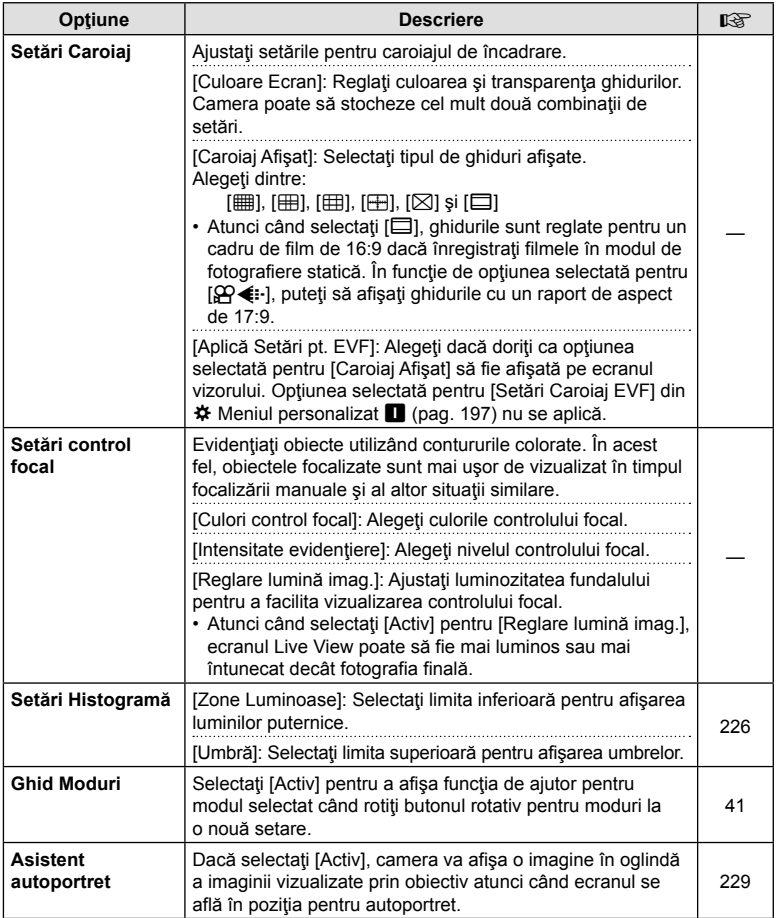

# S **Disp/**8**/PC**

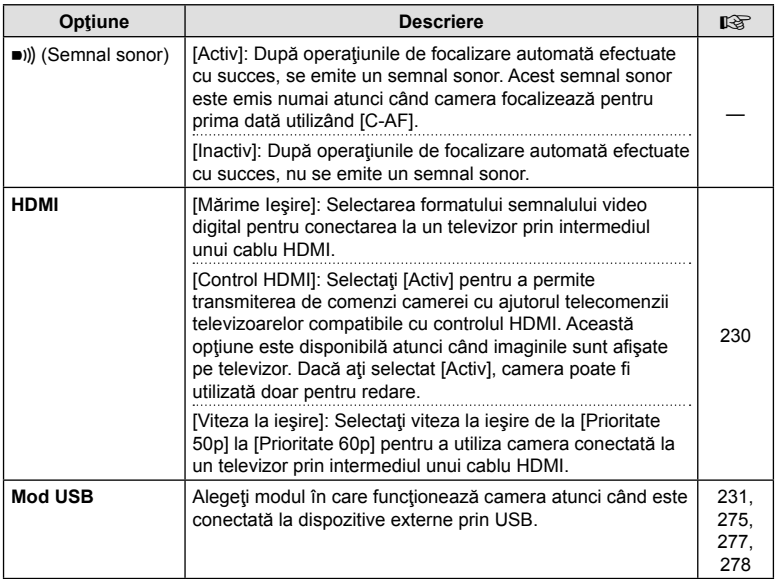

# T **Exp/ISO/BULB/**p

#### MENU→ ☆ → 国

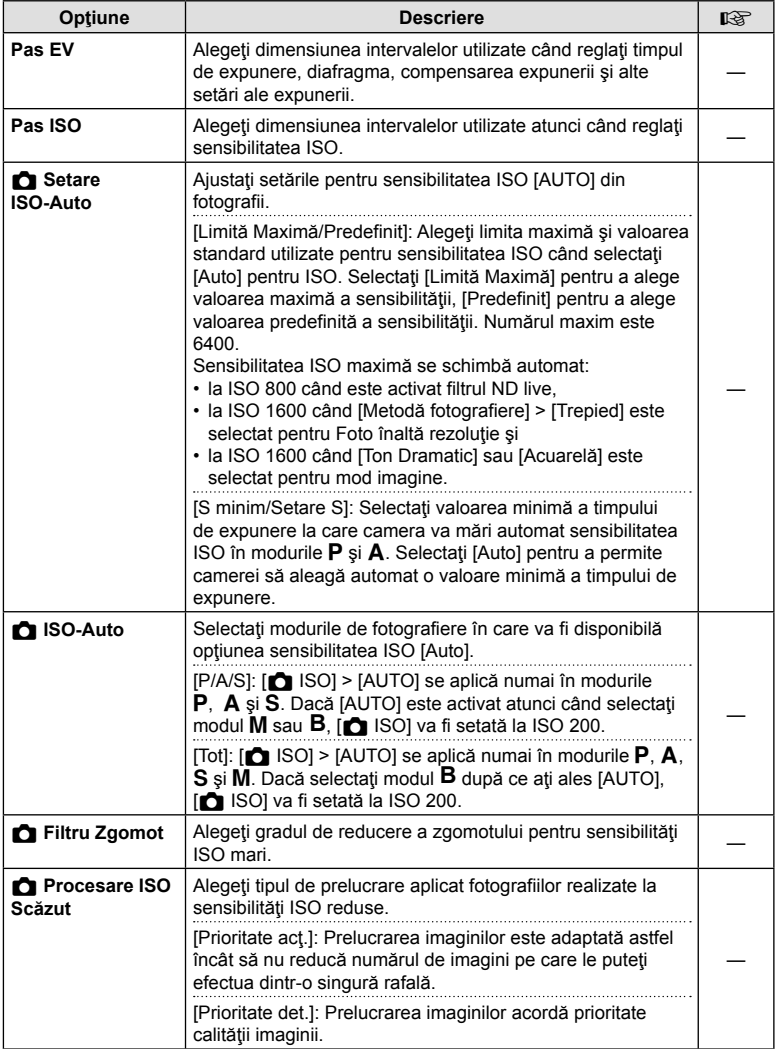

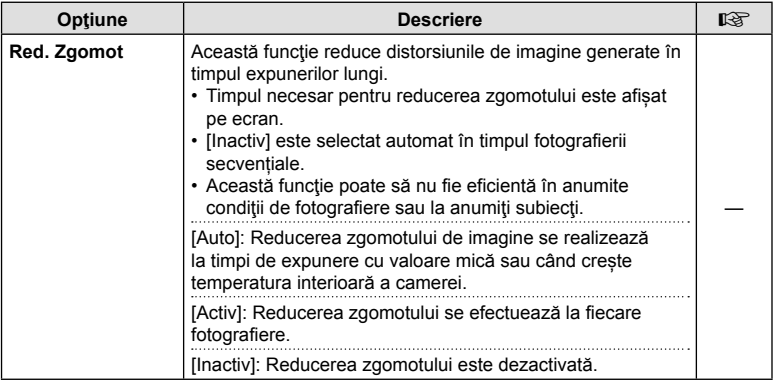

# U **Exp/ISO/BULB/**p

# MENU→☆→図

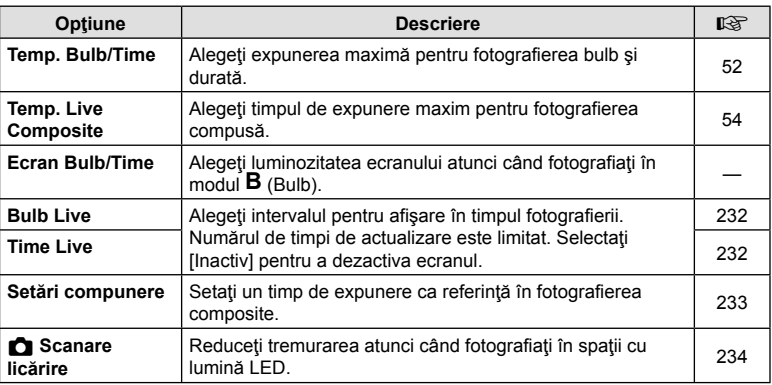

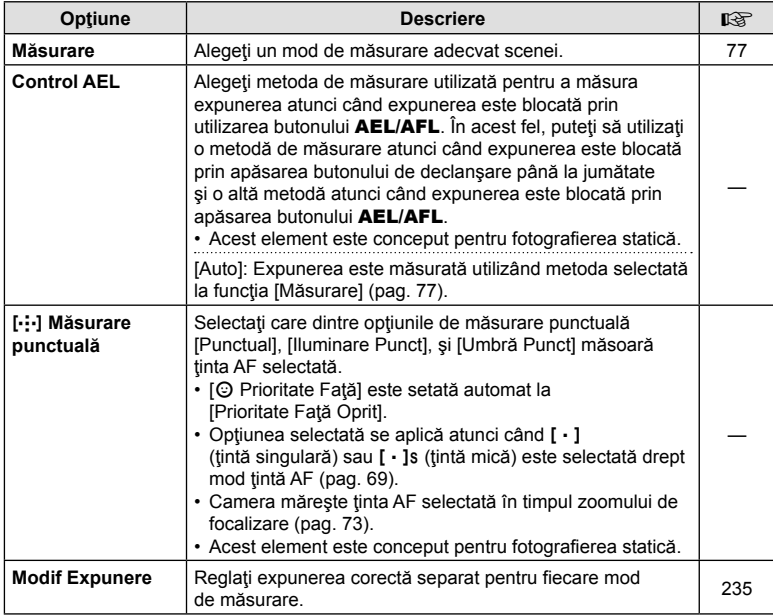

# W #**Personalizat**

# MENU→ ☆ → B

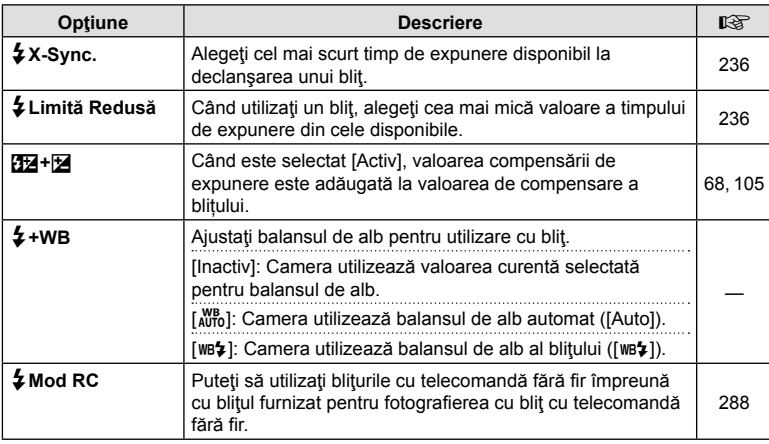

# **d E**:-/WB/Culoare

#### MENU→ ☆ → C

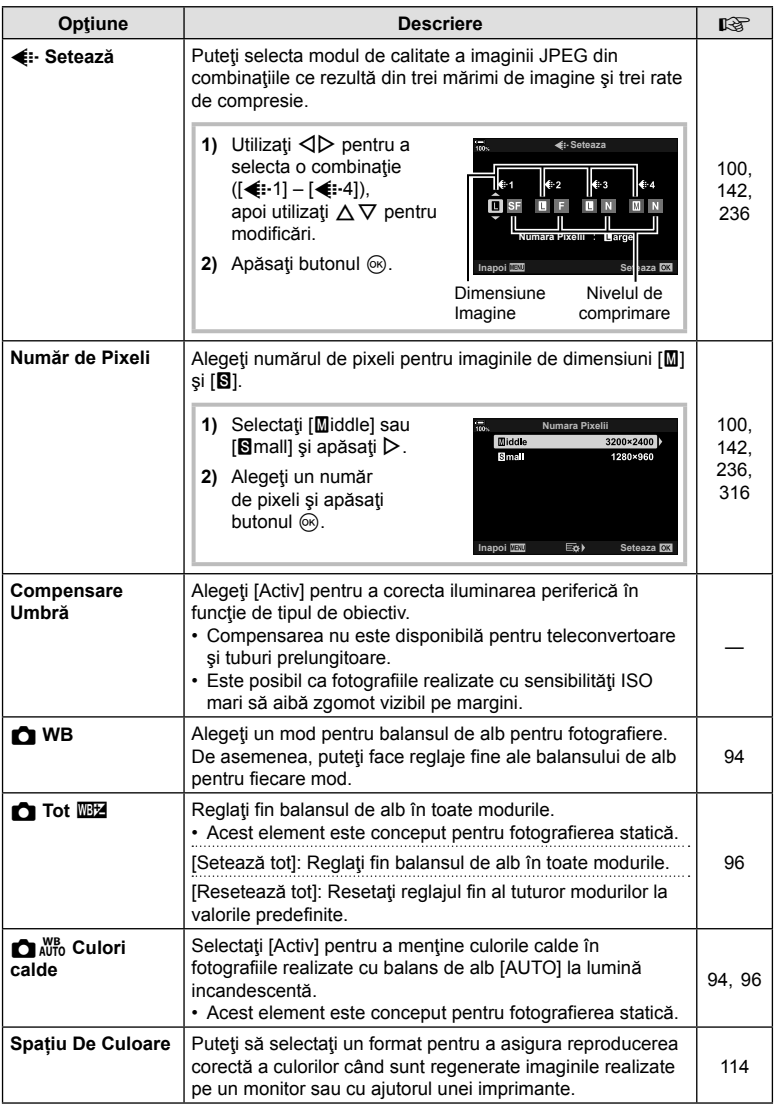

# Y **Înregistrează/Şterge**

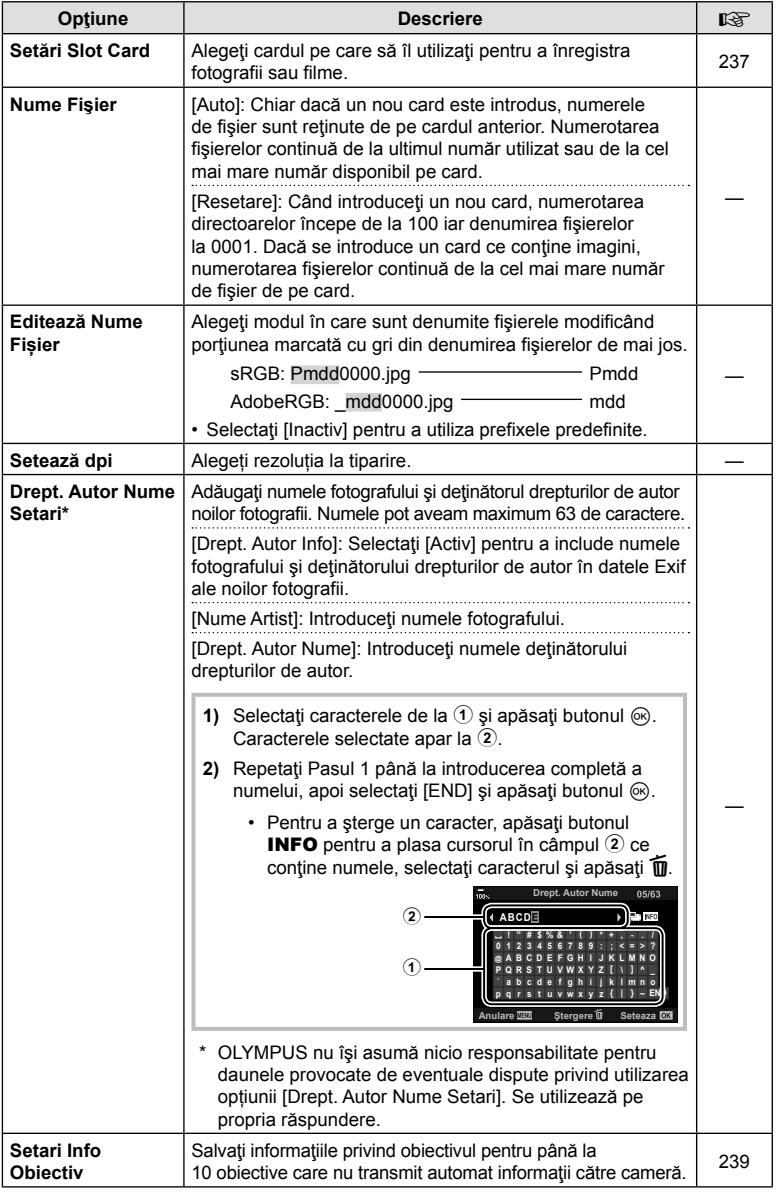

# Z **Înregistrează/Şterge**

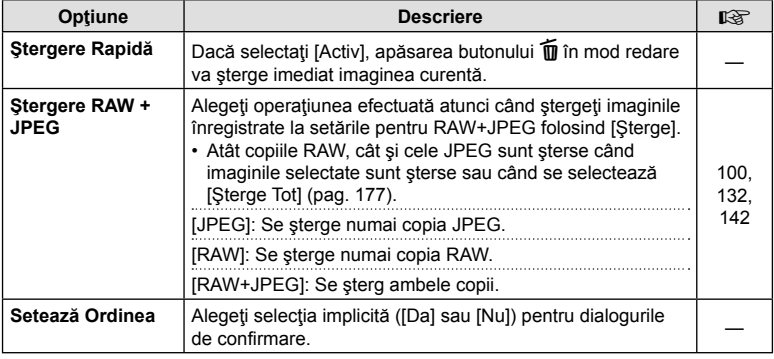

# a **EVF**

## MENU→ ☆ → □

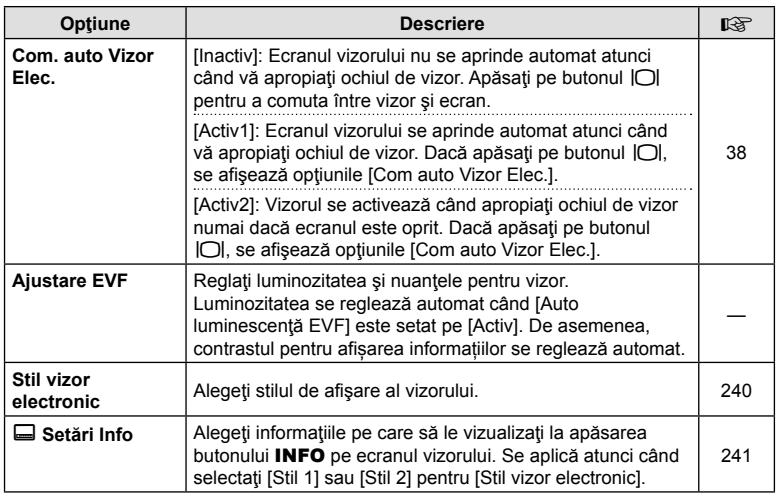

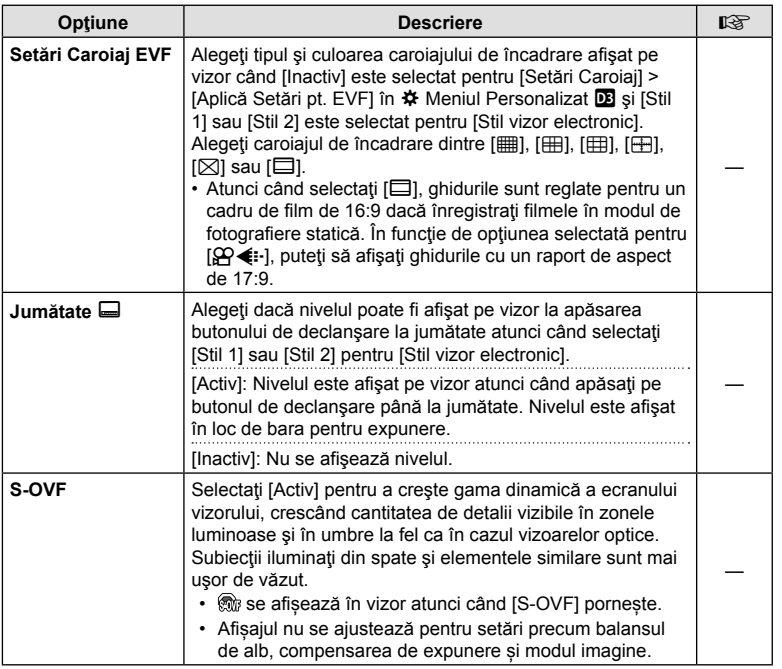

RO **197 Funcții meniu (Meniuri personalizate) 1** Funcții meniu (Meniuri personalizate)

# **Ex C** Utilitate

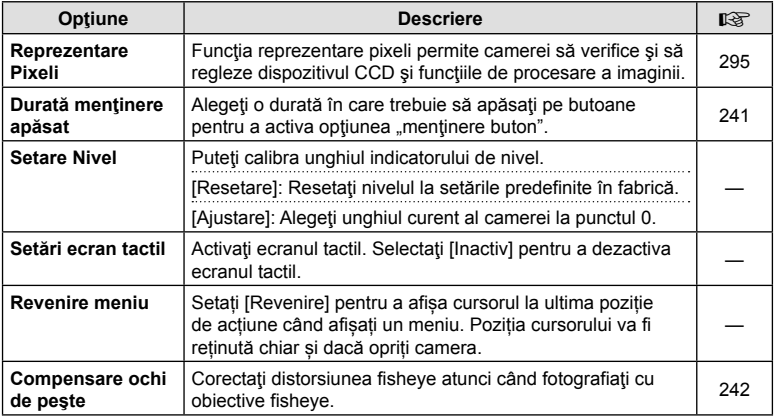

# **E** Utilitate

#### MENU→ ☆ → 図

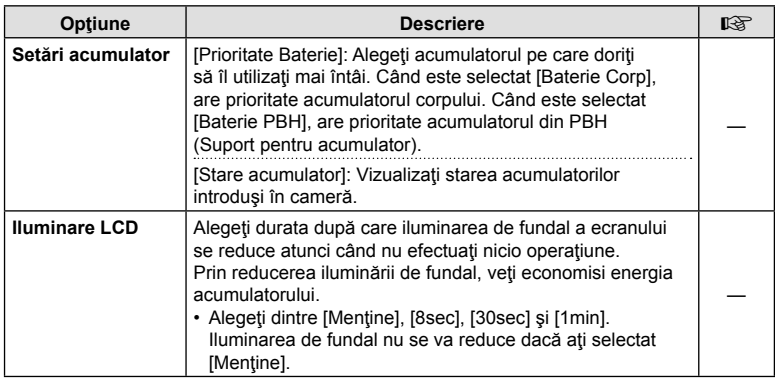

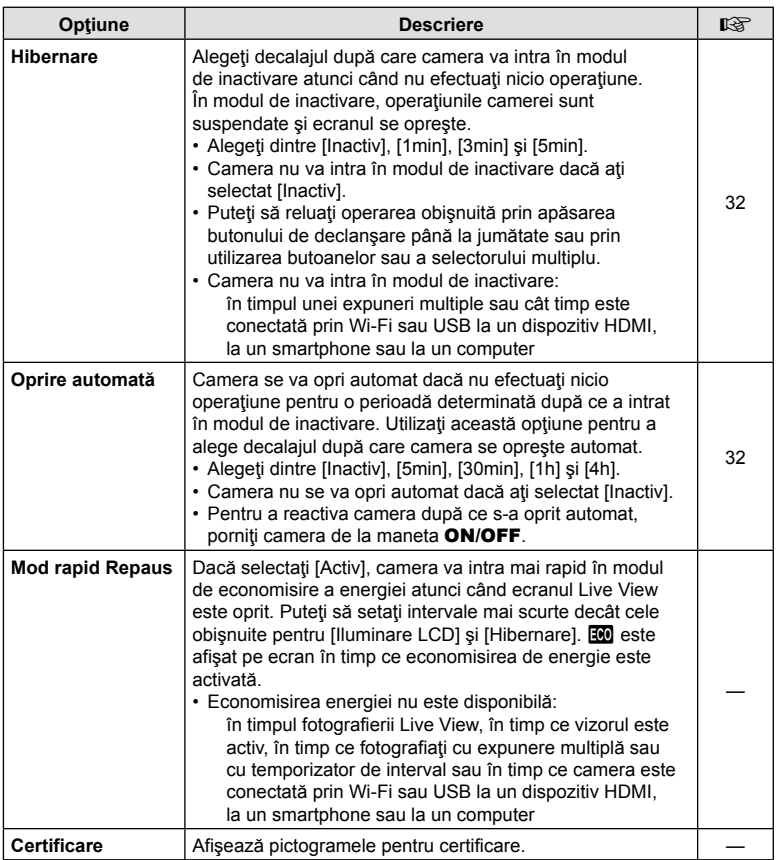

## $MENU \rightarrow \hat{x} \rightarrow \mathbf{M} \rightarrow [\mathbf{M} \, AF+MF]$

După ce aţi focalizat cu ajutorul focalizării automate, puteţi să reglaţi focalizarea manual menţinând apăsat butonul de declanşare până la jumătate şi rotind inelul focus. Comutați de la focalizare automată la focalizare manuală oricând doriți sau reglați fin focalizarea manual după focalizarea cu autofocalizare.

- Procedura variază în funcţie de modul AF selectat.
- [Inactiv] este selectat în mod predefinit.

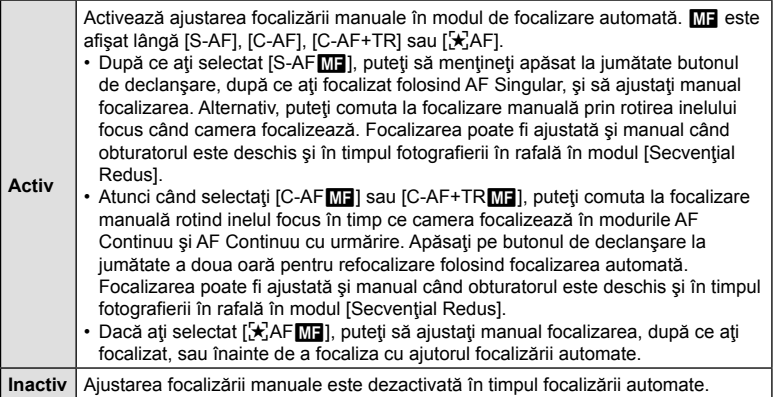

- Focalizarea automată cu focalizare manuală este disponibilă și când atribuiti focalizarea automată altor comenzi ale camerei.  $\mathbb{G}$   $\ast$  Meniu Personalizat  $\mathbb{I}$  >  $\uparrow$  AEL/AFL] (pag. 201)
- Inelul focus al obiectivului poate fi utilizat pentru a întrerupe focalizarea automată doar când se utilizează obiective M.ZUIKO PRO (Micro Four Thirds PRO). Pentru informaţii privind alte obiective ce pot fi utilizate, consultati site-ul web OLYMPUS.
- În modul **B** (bulb), focalizarea manuală este controlată de opţiunea selectată pentru [Bulb/Time Focalizare].

# **(**K **AEL/AFL)**

## $MENU \rightarrow \hat{X} \rightarrow \Omega \rightarrow [\hat{C}]$  AEL/AFL]

Alegeţi felul în care camera setează focalizarea şi expunerea când este apăsat butonul declanşator sau butonul AEL/AFL. În mod normal, camera focalizează şi blochează expunerea când butonul declanşator este apăsat la jumătate, dar acest lucru poate fi modificat în funcţie de subiect sau condiţiile de fotografiere.

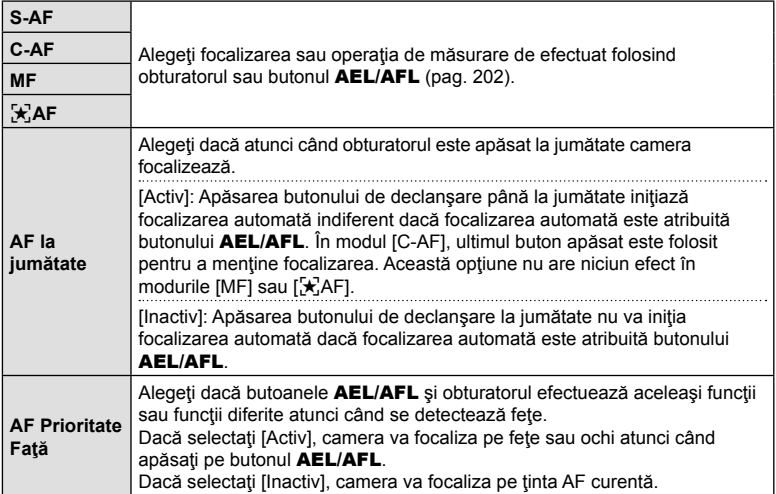

Tabelul de mai jos prezintă felul în care această setare interacţionează cu modul [AF la jumătate].

• "1" indică operațiunea efectuată când modul [AF la jumătate] este activat, iar "2" operaţiunea efectuată când modul este dezactivat.

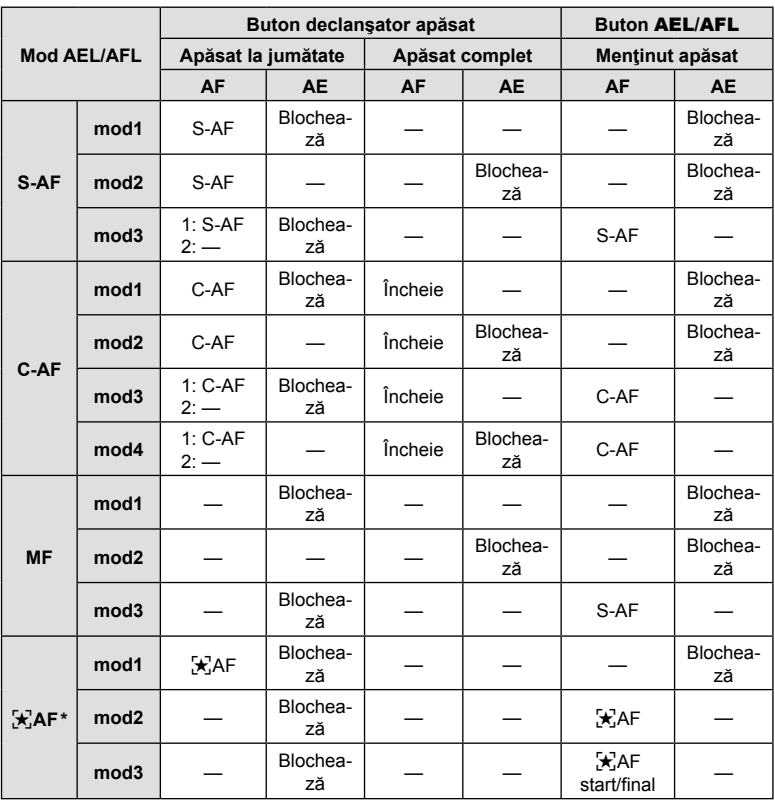

\* Comportamentul funcției [ $\frac{1}{2}$ AF] este afectat de opțiunea selectată pentru [Setări AF Cer înstelat] (pag. 184).

#### MENU  $\rightarrow \tilde{x} \rightarrow \mathbf{M} \rightarrow [\mathbf{M}]$  Sensibilitate C-AF]

Alegeți cât de rapid reacționează camera la schimbările de distanță față de subiect în timpul focalizării cu [C-AF], [C-AF**[ME]**, [C-AF+TR] sau [C-AF+TR**[ME]** selectat pentru [cm] Mod AF]. Acest lucru poate ajuta la urmărirea cu focalizare automată a unui subiect care se mişcă rapid sau poate preveni refocalizarea camerei când un obiect trece între subiect și cameră.

- Alegeti dintre cinci niveluri de sensibilitate a urmăririi.
- Cu cât valoarea este mai mare, cu atât sensibilitatea este mai ridicată. Alegeți valori pozitive pentru subiecţii care intră brusc în cadru, se îndepărtează rapid de cameră sau care îşi schimbă viteza sau se opresc brusc în timp ce se deplasează spre sau dinspre cameră.
- Cu cât valoarea este mai mică, cu atât sensibilitatea este mai scăzută. Alegeți valori negative pentru a împiedica refocalizarea camerei atunci când subiectul este ascuns pentru un timp scurt de alte obiecte sau pentru a împiedica focalizarea fundalului atunci când nu puteţi să păstraţi subiectul în ţinta AF.
- **1** Selectati [nation Sensibilitate C-AF] în ❖ Meniul Personalizat **II** și apăsați pe butonul  $\circledcirc$ .
- 2 Selectati o setare folosind butoanele  $\Delta \nabla$  si apăsați butonul  $@$ .
	- $\bigtriangleup$  Meniu Personalizat **M** va fi afişat.

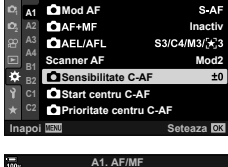

**A1. AF/MF**

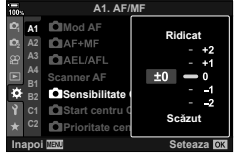

**3** Apăsaţi butonul MENU de mai multe ori pentru a ieşi din meniuri.

*4*

#### $MENU \rightarrow \tilde{X} \rightarrow \mathbf{M} \rightarrow [\mathbf{M}]$  Start Centru C-AF]

Atunci când le utilizaţi în combinaţie cu un mod ţintă AF diferit de modul ţintă unică, [C-AF], [C-AF**ME]**, [C-AF+TR] și [C-AF+TR**ME]** focalizează pe centrul grupului selectat numai în timpul scanării iniţiale. În timpul scanărilor ulterioare, camera va focaliza folosind ţintele din jur. Combinarea acestei opţiuni cu un mod ţintă AF care acoperă o zonă largă facilitează focalizarea pe subiecţii care se mişcă în mod neregulat.

1 Selectati [n Start Centru C-AF] în ❖ Meniul Personalizat **M** și apăsați pe butonul  $\otimes$ .

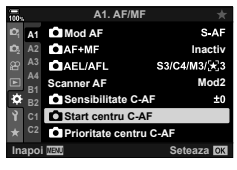

**Ca**Start centru C-AF

**Inapoi**

**MIN** ब∎ा  $\sqrt{13x^2}$ ⊠ほ ■■ ن≕ا ⊟ □□☆

- **2** Utilizând butoanele  $\Delta \nabla$ , selectați modurile țintă AF cărora li se va aplica [M] Start Centru C-AF] și apoi apăsați pe butonul  $\circledcirc$ .
	- Modurile selectate sunt marcate (v). Apăsați din nou pe butonul  $\circledcirc$  pentru a le deselecta.
- **3** Apăsaţi butonul MENU de mai multe ori pentru a ieşi din meniuri.
- Această opțiune nu este disponibilă atunci când activați [nu Prioritate Centru C-AF] (pag. 205).

*4*

# **Prioritate ţintă centrală C-AF (**K **Prioritate Centru C-AF)**

#### MENU  $\rightarrow$   $\ddot{x}$   $\rightarrow$   $\Omega$   $\rightarrow$  [ $\Omega$  Prioritate Centru C-AF]

Atunci când focalizaţi folosind opţiunea ţintă AF pentru grupuri în modurile [C-AF] şi [C-AFM], camera va acorda prioritate tintei centrale din grupul selectat într-o serie de operaţiuni de focalizare repetate. Numai în cazul în care camera nu poate să focalizeze utilizând ţinta de focalizare centrală, va focaliza utilizând ţintele din jurul grupului de focalizare selectat. În acest fel, puteți să urmăriți subiecții care se miscă rapid, dar relativ previzibil. Vă recomandăm modul Prioritate Centru în majoritatea situatiilor.

- 1 Selectați [C Prioritate Centru C-AFI în  $\boldsymbol{\ast}$  Meniul Personalizat **II** și apăsați pe butonul ⊗.
- **2** Utilizând butoanele  $\Delta \nabla$ , selectați modurile țintă AF cărora li se va aplica [M] Prioritate Centru C-AF] și apoi apăsați pe butonul  $\circledcirc$ .
	- Modurile selectate sunt marcate (•). Apăsați din nou pe butonul  $\circledcirc$  pentru a le deselecta.
- **3** Apăsaţi butonul MENU de mai multe ori pentru a ieşi din meniuri.

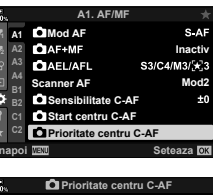

ø

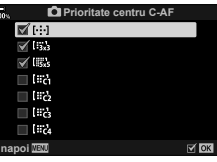

#### MENU  $\rightarrow \ast \rightarrow \boxtimes \rightarrow$  [[---] Setare Initială]

Alegeți poziția inițială pentru funcția [[-:-] Acasă]. Funcția [[-:-] Acasă] vă permite să activați o "poziție inițială" salvată în prealabil pentru focalizare automată la simpla atingere a unui buton. Utilizați acest element pentru a alege poziția inițială. Pentru a accesa [[-:-] Acasă], funcția trebuie atribuită unei comenzi utilizând [nu Funcție Buton] (pag. 116). De asemenea, aveti optiunea de a atribui functia selectorului multiplu utilizând [S Buton Centru] (pag. 217). Dacă [n Orientare conectată [-:-]] (pag. 210) este activă, camera va stoca poziţii iniţiale diferite pentru orientările tip peisaj (panoramică) și tip portret (verticală). **Fiel** se afișează pe ecranul de selectare a ţintei AF atunci când selectaţi poziţia iniţială curentă.

• Acest element este conceput pentru fotografierea statică.

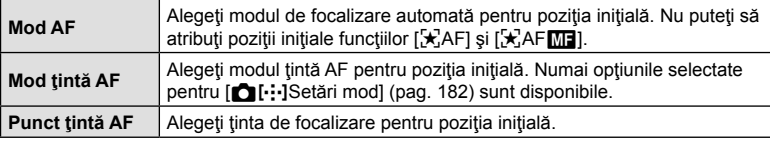

- 1 Selectați [[...] Setare Inițială] în  $\clubsuit$  Meniu Personalizat **M** si apăsați butonul  $\textcircled{e}$ .
- **2** Selectaţi o setare pe care doriţi să o stocaţi cu poziția inițială și apăsați butonul  $\circledcirc$ .
	- $\cdot$  Elementele selectate sunt marcate ( $\blacklozenge$ ). Elementele marcate cu ↓ sunt incluse în poziția inițială.
- **3** Apăsați  $\triangleright$  de pe blocul de săgeți pentru a afișa optiunile pentru setarea selectată.
	- Alegeți setările pentru poziția inițială.
	- Când [C Orientare conectată […]] este activă, vi se va solicita să selectaţi orientarea tip peisaj sau tip portret (camera orientată spre stânga/camera orientată spre dreapta) înainte de a apăsa pe butonul  $\triangleright$  pentru a afişa optiunile.

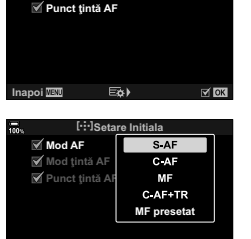

**panoi WWW**<br> **Seteaza OX** 

**<sup>2</sup> A2 Indicator Zona AF Activ1**

**Inapoi** WEW **Seteaza Eil**¿Setări mod țintă **2** Orientare conectată [ .: ]

[.<sup>2</sup>]Setare Initiala

S AF **CD** 

A1 **DII: Setări mod A2. AF/M** 

> **Setare Initiala [**...]Selectați setări ecran  $[\cdot]\cdot]$ Setări buclă

**Ø** Mod tintă AF **Mod AF** 

**A4 B1 C1**

г

- **4** Apăsați butonul <sup>@</sup> pentru a salva modificările după ce ați finalizat setările.
	- Camera va reveni la ecranul "[...] Setează poziție inițială".
- 5 Apăsați butonul MENU de mai multe ori pentru a ieși după ce ați finalizat setările.

#### MENU  $\rightarrow$   $\ddot{x}$   $\rightarrow$   $\mathbb{Z}$   $\rightarrow$  [[ $\cdot$ ] Selectați setări ecran]

Alegeţi rolurile selectoarelor faţă şi spate sau al blocului de săgeţi în timpul selectării ţintei AF. Puteţi să selectaţi comenzile utilizate în funcţie de modul în care utilizaţi camera sau după preferinţe. Puteţi să alegeţi cel mult două combinaţii.

- Puteti să aplicati acest element atât în timpul fotografierii statice, cât și în timpul înregistrării unui film.
- Dacă selectați [Set 2], opțiunile din meniul  $[[\cdot] \cdot]$  Selectare setări ecran] vor fi selectate  $(\blacktriangleright)$ . [Setare 2] poate fi activată apăsând pe butonul INFO în afişajul de selectare a ţintei AF.

#### **Comenzi disponibile**

Selector față, selector spate,  $\Delta \nabla$  de pe blocul de săgeți, butoanele  $\langle \mathcal{D} \rangle$ .

#### **Roluri disponibile**

[ $\oplus$  Pos]: Pozitionati tinta AF (pag. 72).

[[...]Mod]: Alegeți modul țintă AF (de exemplu, tot, mică sau grup) (pag. 69).

[I]: Reglaţi setările pentru AF cu detectarea feţei/pupilei (pag. 92).

#### MENU  $\rightarrow \ast \rightarrow \boxtimes \rightarrow$  [[...] Setări buclă]

Puteți să alegeți dacă doriți ca selectarea țintei AF să încadreze marginile ecranului. De asemenea, puteți să alegeți dacă aveți opțiunea de a selecta  $\overline{\mathbb{I}}$  (toate tintele) înainte ca selectarea ţintei AF să încadreze marginea opusă de pe ecran.

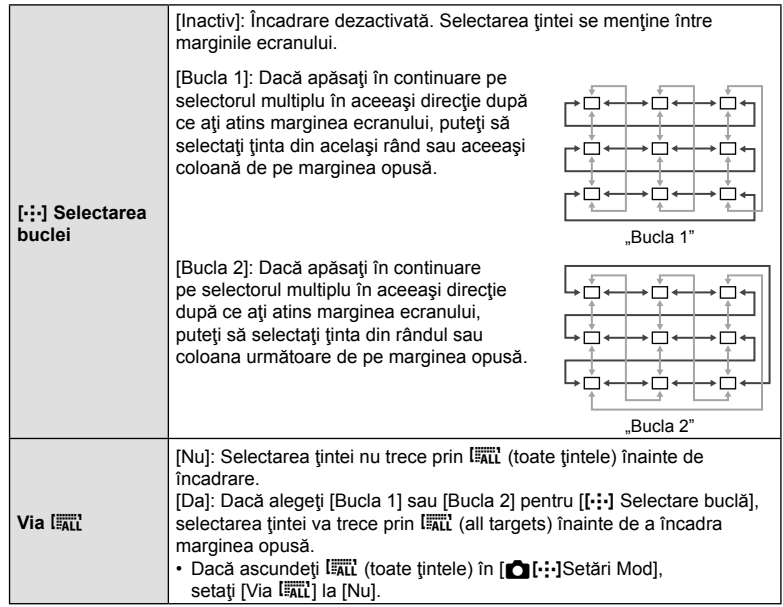

• [[..] Setări buclă] este setată la [Inactiv] în timpul înregistrării filmelor și atunci când selectați [ $\pm$ ]AF] pentru modul de focalizare.

## MENU  $\rightarrow \ast \rightarrow \boxtimes \rightarrow$  [[iii] Setări mod tintă]

Alegeţi un număr de ţinte AF disponibile şi distanţa la care ţinta AF să se deplaseze în timpul selectării ţintei AF. Ţintele pot fi mai mari decât ţintele grup sau dimensionate pentru subiecţii a căror mişcare poate fi prevăzută. De asemenea, puteţi să măriţi distanța dintre țintele disponibile pentru selectarea mai rapidă a țintei. Camera poate să stocheze cel mult patru combinaţii diferite de setări.

- Dacă aţi modificat ţinta AF sau dimensiunea pasului faţă de valoarea predefinită, opțiunile țintei personalizate din [nvoti-i-]Setări mod] sunt marcate (√) (pag. 182).
- Acest element este conceput pentru fotografierea statică.

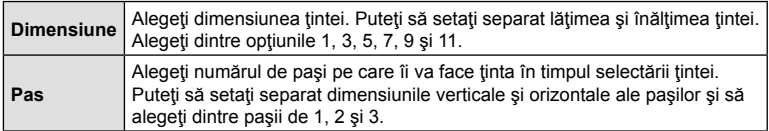

#### MENU  $\rightarrow \tilde{x} \rightarrow \mathbb{Z} \rightarrow [\mathbf{\hat{\Omega}}]$  Orientare conectată  $[\cdot]$ ]

Puteți să configurați camera pentru a modifica automat poziția țintei AF și modul țintă AF atunci când camera detectează faptul că a fost rotită în funcție de orientările tip peisaj (panoramică) sau tip portret (înaltă). Rotirea camerei schimbă compoziţia şi, prin urmare, și poziția subiectului în cadru. Camera poate să stocheze separat modul țintă AF şi poziţia ţintă AF în funcţie de orientarea camerei. Atunci când această opţiune este activă, puteți să utilizați [[-:-] Setare Inițială] (pag. 206) pentru a stoca separat poziţiile iniţiale pentru orientările tip peisaj şi tip portret.

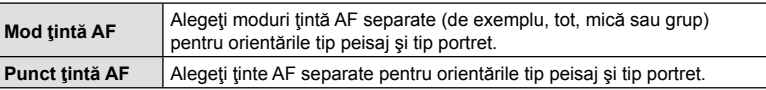

1 Evidențiați [C Orientare conectată [...]] în  $\boldsymbol{\ast}$  Meniul Personalizat  $\boldsymbol{\mathbb{E}}$  și apăsați pe  $\triangleright$  de pe blocul de săgeţi.

**2** Evidențiați o setare pe care doriți să o salvați separat și apăsați pe butonul  $\circledcirc$ . • Elementele selectate sunt marcate  $(\blacktriangle)$ .

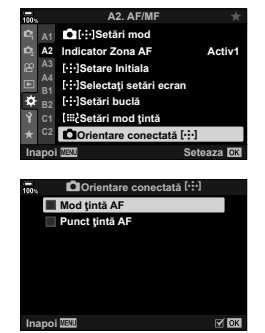

- 3 Apăsați butonul MENU de mai multe ori pentru a ieși după ce ați finalizat setările.
	- Apăsați butonul **MENU** de mai multe ori pentru a ieși din meniuri.
- **4** Alegeţi modul ţintă AF sau poziţia ţintei cu camera setată mai întâi la o orientare şi apoi la cealaltă.
	- Setări separate sunt stocate pentru orientarea tip peisaj, orientarea tip portret cu camera orientată spre dreapta şi orientare tip portret cu camera orientată spre stânga.

## MENU  $\rightarrow \ast \rightarrow \boxtimes \rightarrow$  [Limitator AF]

Alegeți gama în care camera va focaliza utilizând focalizarea automată. Această funcție este eficientă în situațiile în care se interpune un obstacol între subiect și cameră în timpul operațiunii de focalizare, provocând schimbări extreme de focalizare. De asemenea, puteți să utilizați funcția și pentru a împiedica focalizarea camerei pe obiecte din prim plan atunci când fotografiaţi printr-un gard, printr-o fereastră sau prin alte zone similare.

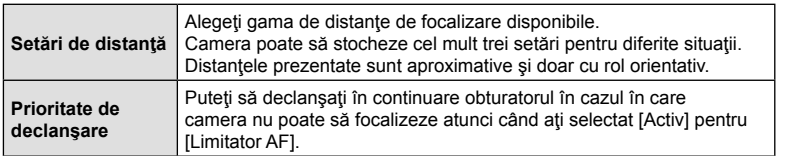

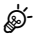

- Puteți să atribuiți [Limitator AF] unui buton. Apoi trebuie numai să apăsați butonul pentru a limita gama de focalizare. Apăsați lung pe buton și rotiți un selector pentru a alege dintre cele trei setări stocate.  $\mathbb{R}$  "Atribuirea funcțiilor butoanelor (Funcție Buton)" (pag. 116)
- Limitatorul AF nu este disponibil în următoarele cazuri.
	- Când limitatorul de focalizare este activat pe obiectiv.
	- Când este utilizată focalizarea cu încadrare
	- În timpul modului film sau înregistrării unui film
	- Când selectați [天]AF] sau [天]AF [T] pentru modul de focalizare

#### MENU  $\rightarrow$   $\ddot{x}$   $\rightarrow$   $\mathbb{E}$   $\rightarrow$  [Reglaj Focalizare AF]

Puteți să faceți reglaje fine ale focalizării automate cu detectarea fazei. Puteți să faceți reglaje fine ale focalizării cu până la ±20 de paşi.

- În mod obisnuit, nu este necesar să faceți reglaje fine ale focalizării automate utilizând acest element. Reglajul fin al focalizării poate să împiedice focalizarea obişnuită a camerei.
- Reglajul fin al focalizării nu este aplicabil în modurile [S-AF] și [S-AF**m]**.
- Acest element este conceput pentru fotografierea statică.

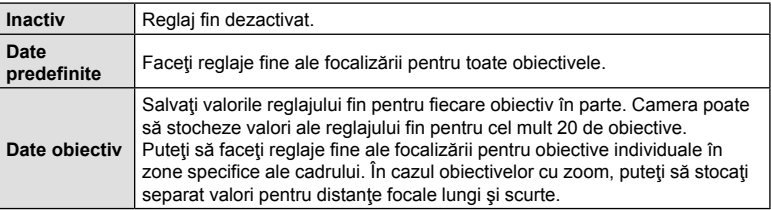

**1** Evidențiați [Reglaj Focalizare AF] în ❖ Meniul Personalizat  $\mathbb{B}$  si apăsați pe  $\triangleright$  de pe blocul de săgeți.

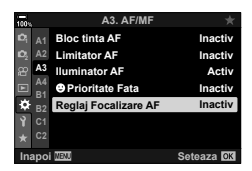

- **2** Evidenţiaţi [Date Predef.] sau [Date Obiectiv] şi apăsați pe butonul  $\triangleright$ .
	- Dacă aţi selectat [Date predef.], continuaţi la pasul 5.
	- Pentru a dezactiva reglajul fin, evidenţiaţi [Inactiv] şi apăsați pe butonul  $\circledcirc$ .
- **3** Evidenţiaţi [Creare Set Date Obiectiv] şi apăsaţi pe butonul  $@$ .
	- Vi se va solicita să alegeţi zona cadrului pentru care să faceți reglaje fine ale focalizării.
- **4** Utilizați butoanele  $\Delta \nabla \triangleleft \triangleright$  pentru a alege o zonă a cadrului și apoi apăsați pe butonul  $\omega$ .
	- În cazul obiectivelor cu zoom, puteti să apăsați butonul INFO pentru a alege dintre distanţa focală lungă (teleobiectiv) şi distanţa focală scurtă (panoramică).

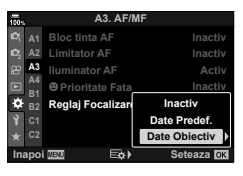

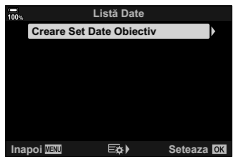

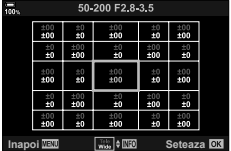

- **5** Alegeti o valoare a reglajului fin utilizând butoanele  $\Delta \nabla$  și apăsați pe butonul  $@$ .
	- Valoarea selectată va fi salvată. Dacă alegeți [Date predef.], se vor afișa opțiunile prezentate la pasul 2.
	- Dacă alegeti [Date obiectiv], se va afisa caseta de dialog prezentată la pasul 3. Veti vedea pe ecran denumirea obiectivului pentru care a fost salvată valoarea reglajului fin.
	- Rotiti selectorul fată pentru a mări și verificați focalizarea.
	- $\cdot$  Înainte de apăsarea butonului  $\circledast$ , apăsați pe butonul de declansare pentru a efectua o fotografie de probă și verificați focalizarea.
	- Pentru a salva o altă valoare de reglaj fin pentru obiectivul curent, apăsaţi pe butonul  $\triangleright$  și repetați procesul de la pasul 4.
- **6** Pentru a face reglaje fine ale focalizării pentru acelaşi obiectiv, dar într-o zonă diferită a cadrului, evidenţiaţi denumirea obiectivului utilizând butoanele  $\Delta \nabla$  și apăsați pe butonul  $\triangleright$ .
	- Repetaţi procedura de la pasul 4.
- **7** După ce aţi finalizat procedura, apăsaţi pe butonul MENU de mai multe ori pentru a ieşi din meniuri.

#### ■ **Stergerea valorilor salvate**

- 1 Evidențiați [Reglaj Focalizare AF] în ※ Meniul Personalizat  $\mathbb{B}$  și apăsați pe  $\triangleright$  de pe blocul de săgeţi.
- **2** Evidentiati [Date Obiectiv] utilizând butoanele  $\triangle \nabla$ şi apăsaţi pe butonul I. **<sup>1</sup>**
- **3** Utilizati butoanele  $\triangle \nabla$  pentru a evidentia denumirea obiectivului pe care doriți să îl stergeți din lista de reglaje fine și apoi apăsați pe butonul  $\triangleright$ .

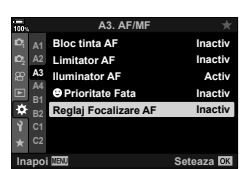

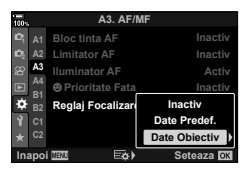

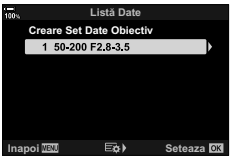

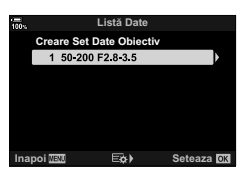

- **4** Evidentiati [Sterge] utilizând butoanele  $\triangle \nabla$  si apăsați pe butonul D.
	- Se va afişa o casetă de confirmare.
- **5** Selectați [Da] folosind butoanele  $\Delta \nabla$  și apăsați pe butonul  $@$ .
	- Se va afişa caseta de dialog prezentată la pasul 3. Confirmați că ați șters denumirea obiectivului.

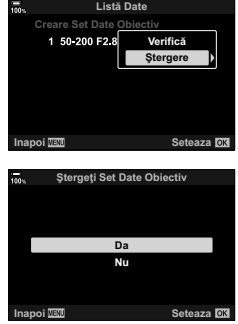

• Pentru a dezactiva reglajul fin AF fără să ştergeţi înregistrările efectuate pentru obiectivul curent, selectați [Inactiv] pentru [Reglaj Focalizare AF].

# $\mathbb{Z}$

• Camera poate să stocheze mai multe valori pentru fiecare obiectiv.

#### ■ Activarea reglajului fin

Afișați lista cu date ale obiectivului și marcați (↓) elementele pe care doriți să le utilizati.

## MENU  $\rightarrow \ast \rightarrow \boxtimes \rightarrow$  [Asist. MF]

Aceasta este o funcție pentru asistarea focalizării pentru MF. Când inelul de focalizare este rotit, marginea subiectului este mărită, sau o porțiune a ecranului este mărită. Când nu mai operați inelul de focalizare, ecranul revine la afișarea inițială.

• Puteți să aplicați acest element atât în timpul fotografierii statice, cât și în timpul înregistrării unui film.

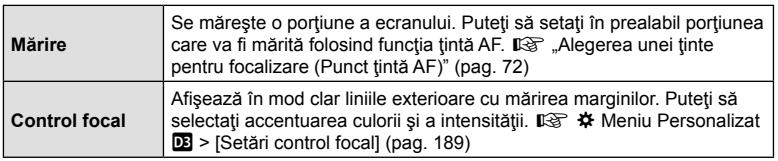

- Rotiţi selectorul faţă sau spate pentru a mări sau pentru a micşora în timpul zoomului de focalizare.
- [Control focal] poate fi afișat folosind butoanele de operare. Afişajul este comutat de fiecare dată când butonul este apăsat. Mai întâi trebuie să atribuiți controlul focal unui buton folosind [Funcție Buton] (pag. 116).
- Apăsați butonul INFO pentru a modifica culoarea și intensitatea atunci când este afișată opțiunea de Control focal.
- Când folosiți funcția Control focal, marginile subiecților mici tind să fie și mai accentuate. Aceasta nu este o garanţie de focalizare precisă.
- Zoomul de focalizare nu este disponibil în timpul înregistrării de filme sau când aţi selectat [C-AFM] sau [C-AF+TRM] pentru modul de focalizare.

#### MENU  $\rightarrow$   $\ddot{x}$   $\rightarrow$   $\mathbb{Z}$   $\rightarrow$  [Bulb/Time Focalizare]

Puteți ajusta focalizarea manual în timp de fotografiați în modul **B** (bulb). În acest fel, puteți să defocalizați în timpul expunerii sau să focalizați la sfârșitul expunerii.

**1** Selectaţi [Bulb/Time Focalizare] în ❖ Meniu Personalizat **M** și apăsați butonul  $\otimes$ .

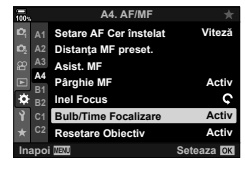

- 2 Selectati o optiune utilizând butoanele  $\triangle \nabla$ . [Inactiv]: Nu puteţi să ajustaţi manual poziţia de focalizare în timpul unei expuneri. [Activ]: Puteți să ajustați manual poziția de focalizare în timpul unei expuneri.
- **3** Apăsați butonul <sup>®</sup> pentru a selecta opțiunea evidențiată.
	- Se va afişa ※ Meniul personalizat M.
- **4** Apăsaţi butonul MENU de mai multe ori pentru a ieşi din meniuri.
## MENU → ☆ → 団 → [ net Buton Centru]

Alegeţi operaţiunea de efectuat atunci când apăsaţi pe selectorul multiplu. Selectorul multiplu poate, apoi, să funcţioneze ca un buton.

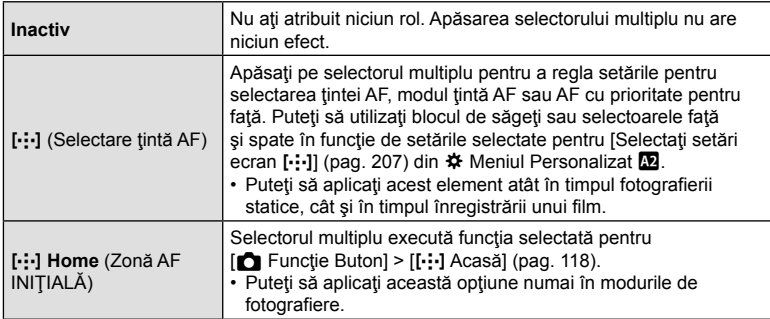

## $\hat{C}$  Tasta de directie)

# $MENU \rightarrow \hat{\varphi} \rightarrow \Box \rightarrow [\hat{\varphi}$  Tastă de direcție]

Alegeţi operaţiunea de efectuat atunci când înclinaţi selectorul multiplu. Selectorul multiplu este utilizat în mod obişnuit pentru a poziţiona ţinta AF, dar această funcţie poate fi dezactivată pentru a împiedica operarea accidentală.

• Puteţi să aplicaţi acest element atât în timpul fotografierii statice, cât şi în timpul înregistrării unui film.

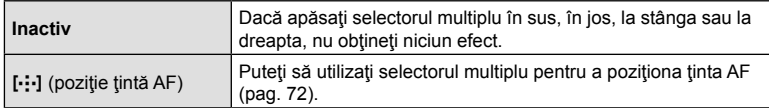

## MENU →  $\hat{\varphi}$  →  $\textcircled{1}$  → [ $\hat{\Omega}$  Alege Functie]

Alegeţi rolurile selectoarelor faţă şi spate. De asemenea, puteţi alege funcţia selectată folosind pârghia Fn (pag. 219). Puteți să alegeți și operațiunile care să fie efectuate în timpul redării sau în timp ce sunt afişate meniurile.

• Acest element este conceput pentru modul de fotografiere. Funcțiile atribuite utilizând  $[$ <sup>Q</sup> Buton/Buton rotativ/Manetă] >  $[$ Q Alege Funcție] (pag. 163) din  $\Omega$  meniul video se aplică în modul  $\mathfrak{P}$  (film).

Rolurile care pot fi îndeplinite de selectoare în modurile de fotografiere și  $\blacktriangleright$  redare sunt prezentate mai jos.

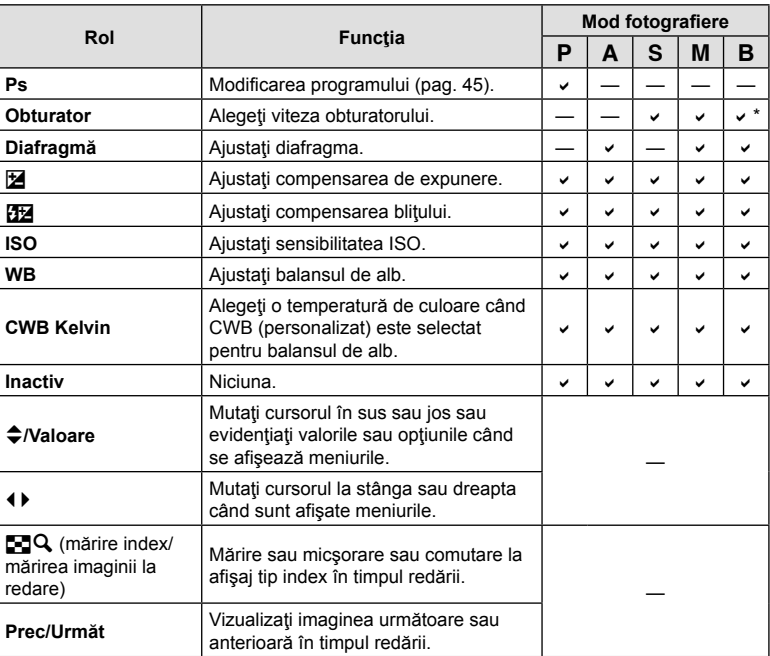

\* Comutaţi între bulb, time şi live composite.

## MENIU → ☆ → Fal → [netie Manetă Fn]

Alegeţi rolul îndeplinit de pârghia Fn.

• Acest element este conceput pentru modul de fotografiere. Functiile atribuite comenzilor utilizând acest element sunt disponibile numai în modurile P, A, S, M şi **B** (modurile de fotografiere). Funcțiile atribuite utilizând [ $\Omega$  Buton/Buton rotativ/Manetă] > [ $\Omega$  Funcție Manetă Fn] (pag. 163) din  $\Omega$  meniul video se aplică în modul  $\Omega$  (film).

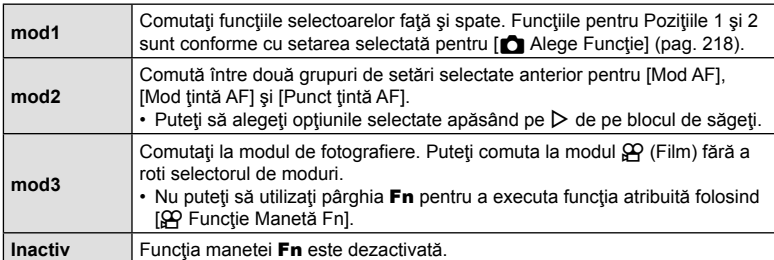

• Nu puteți să utilizați pârghia Fn pentru a executa funcția selectată atunci când selectați [PW1] sau [PW2] pentru [Manetă Fn/Manetă pornire] (pag. 185) în  $\clubsuit$  Meniul Personalizat **E1**.

# MENIU →  $\hat{\varphi} \rightarrow \textbf{G}$  → [ $\Box$ ]L Setări]/[ $\Box$ <sub>i</sub>H Setări]

Ajustaţi setările pentru modurile de fotografiere secvenţială, inclusiv numărul maxim de cadre pe secundă şi numărul maxim de fotografii per rafală. Fotografierea se încheie dacă se atinge numărul maxim de fotografii când butonul de declanşare este apăsat complet.

Alegeţi numărul de cadre pe secundă şi numărul de fotografii per rafală pentru modurile Secvențial Redus) și C<sub>i</sub>i (Secvențial Crescut).

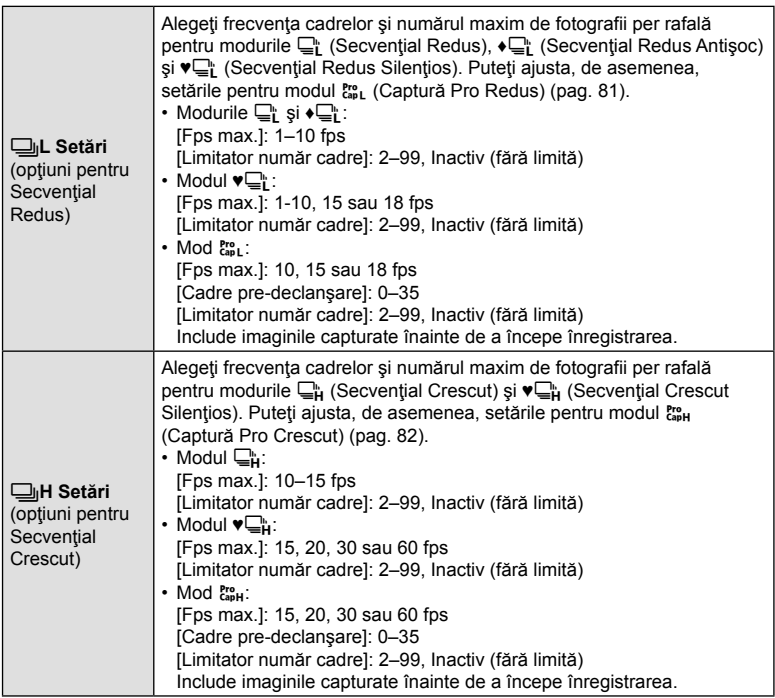

- RO 221
- Funcții meniu (Meniuri personalizate RO **221 Funcții meniu (Meniuri personalizate)**

*4*

- 1 Selectați [<del>□</del>』L Setări] sau [□』H Setări] în  $\boldsymbol{\ast}$  Meniu Personalizat **II** și apăsați butonul ⊗.
- **2** Selectați o opțiune utilizând butoanele  $\Delta \nabla$  și apăsați butonul  $\triangleright$ .
	- Camera va afişa opţiunile pentru elementul selectat.
- **3** Alegeti o setare pentru [Fps max.].
	- Selectați [Fps max.] utilizând butoanele  $\triangle \nabla$  și apăsați butonul  $\triangleright$ .
	- Selectați o opțiune utilizând butoanele  $\Delta \nabla$  și apăsați butonul <sub>(ok)</sub>.
- **4** Alegeti o setare pentru [Cadre pre-declansare].
	- Această opţiune va fi disponibilă numai dacă aţi selectat  $[\begin{smallmatrix} \text{Cop} \\ \text{Cap} \end{smallmatrix}]$  la Pasul 2.
	- Selectati [Cadre pre-declansare] utilizând butoanele  $\Delta \nabla$  și apăsați butonul  $\triangleright$ .
	- Selectați o opțiune utilizând butoanele  $\Delta \nabla$  și apăsați butonul  $@R$ .
- **5** Alegeţi numărul maxim de fotografii per rafală ([Limitator număr cadre]).
	- Evidentiati [Limitator număr cadre] utilizând butoanele  $\triangle \nabla$  si apăsați butonul  $\triangleright$ .
	- Pentru a continua să realizaţi fotografii când butonul de declanşare este apăsat complet, selectați [Inactiv].
	- Pentru a alege un număr maxim de fotografii, selectați setarea curentă și apăsați butonul  $\triangleright$  pentru afișarea opțiunilor. Selectați numerele utilizând butoanele  $\triangleleft\triangleright$ şi utilizați butoanele  $\Delta \nabla$  pentru modificări.
	- Numărul maxim de fotografii per rafală include fotografii capturate cu butonul de declanșare apăsat la jumătate.  $\mathbb{R}$  "Fotografierea fără întârzierea declanșării (Fotografiere Captură Pro)" (pag. 81)
	- Apăsați butonul  $\circledast$  pentru a salva modificările setărilor.
- 6 Apăsați butonul  $\infty$ .
	- ※ Meniu Personalizat 4 va fi afişat.
- **7** Apăsați butonul **MENU** de mai multe ori pentru a ieși din meniuri.

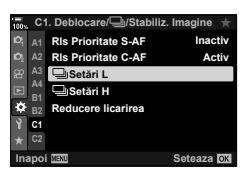

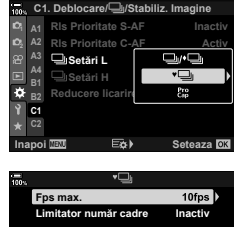

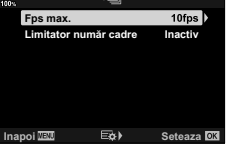

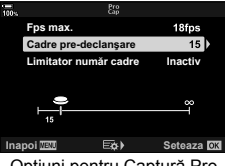

Optiuni pentru Captură Pro

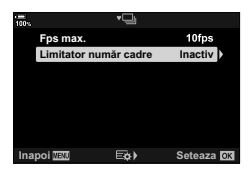

### MENIU  $\rightarrow \ast \rightarrow \textcircled{1} \rightarrow$  [Reducere licărire]

Atunci când fotografiați în spații cu lumină fluorescentă sau artificială sau în exterior, este posibil să observați o licărire pe ecranul Live View sau o expunere neuniformă în fotografii pe care le-aţi efectuat cu timp de expunere scurt. Acest element reduce aceste efecte.

#### Reducerea licăririi în vizualizarea live (LV anti-tremurare)

Reduceţi licărirea atunci când fotografiaţi în spaţii cu lumină fluorescentă şi în alte situații de același fel. Alegeți această opțiune atunci când licărirea vă împiedică să vizualizaţi ecranul.

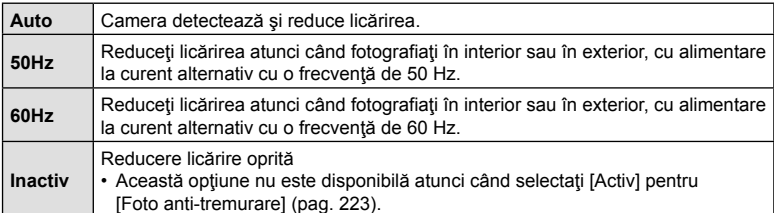

**1** Selectaţi [Reducere licărire] în  $\boldsymbol{\ast}$  Meniu Personalizat **I** și apăsați butonul **<sup>⊚</sup>**.

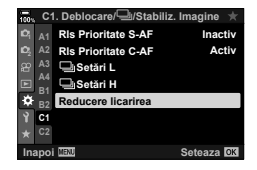

**Reducere licarine** 

- 2 Selectati [LV anti-tremurare] folosind butoanele  $\Delta \nabla$  și apăsați butonul  $\triangleright$ .
	- Vor fi afişate opţiunile pentru [LV anti-tremurare].
- **3** Selectați o opțiune utilizând butoanele  $\Delta \nabla$  și apăsați butonul  $\omega$ .
	- Vor fi afişate opţiunile pentru [Reducere licărire].

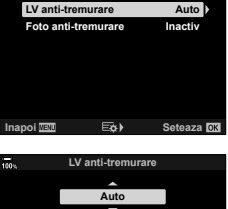

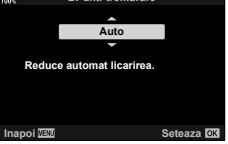

**4** Apăsaţi butonul MENU de mai multe ori pentru a ieşi din meniuri.

### Reducerea licăririi în fotografii (Foto anti-tremurare)

Este posibil să constatați expunere neuniformă în fotografiile realizate cu lumină cu licărire. Când această opțiune este activată, camera va detecta frecventa licăririi și va ajusta corespunzător temporizarea eliberării obturatorului. Această funcție se aplică fotografiilor efectuate cu obturatorul mecanic.

- **1** Selectati [Reducere licărire] în ※ Meniu Personalizat **I** și apăsați butonul  $\circledcirc$ .
- **2** Selectaţi [Foto anti-tremurare] utilizând butoanele  $\Delta \nabla$  și apăsați butonul  $\triangleright$ .
	- Vor fi afişate opţiunile pentru [Foto anti-tremurare].
- **3** Selectaţi [Activ] sau [Inactiv] utilizând butoanele  $\Delta \nabla$  și apăsați butonul  $\otimes$ .
	- Vor fi afișate opțiunile pentru [Reducere licărire].
- **4** Apăsaţi butonul MENU de mai multe ori pentru a ieşi din meniuri.
	- Se afișează o pictogramă FLK pe ecran atunci când selectati [Activ].

- Această opțiune nu are efecte în modurile care utilizează obturatorul electronic, inclusiv modurile Silențios, Foto înaltă rezoluție și Captură Pro.
- Este posibil ca la unele setări camera să nu detecteze licărirea. Dacă nu se detectează nicio licărire, se va utiliza temporizarea normală pentru eliberare.
- Temporizarea normală a declanşării este utilizată cu un timp de expunere lung.
- Activarea funcţiei de reducere a licăririi poate să provoace un decalaj de declanşare, încetinind frecvenţa de avansare a cadrelor în timpul fotografierii în rafală.

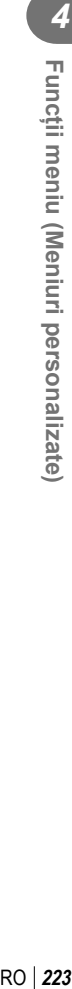

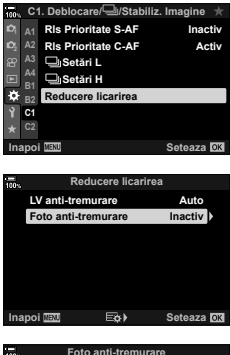

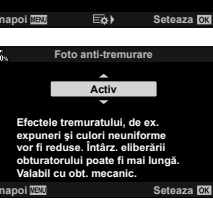

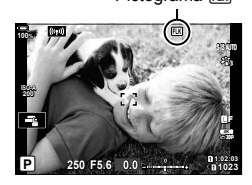

Pictograma FLK

## MENU  $\rightarrow$   $\ddot{x}$   $\rightarrow$   $\Box$   $\rightarrow$  [ $\dot{\Box}$  Setări de control]

Alegeţi ecranele panoului de control disponibile în fiecare mod de fotografiere. Folositi această optiune pentru a ascunde comenzile pe ecran (comenzi live și panoul LV super control), astfel încât să nu poată fi afișate prin butonul INFO.

1 Evidențiați [<del>M</del> Setări de control] în  $\ast$  Meniu Personalizat **D** și apăsați pe butonul  $\circledcirc$ .

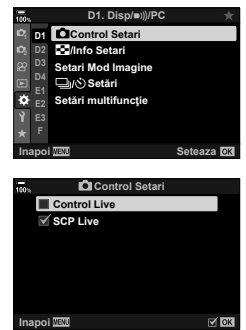

**CoNatural** 

 $\mathbf{D} + \mathbf{0}$ 

ъ

**De** 

- **2** Evidențiați elementele utilizând butoanele  $\Delta \nabla$  și apăsați butonul  $@$ .
	- Elementele selectate sunt marcate  $(\blacktriangleleft)$ . Elementele selectate vor fi afişate.
- **3** Apăsaţi butonul MENU de mai multe ori pentru a ieşi din meniuri.
- Pentru modul film, setați cu [co Setări de comandă] din [co Setări afișare] (pag. 164).

#### ■ Afisarea comenzilor de pe ecran

- La setările predefinite, comenzile live sunt ascunse în modul de fotografiere. Pentru a comuta între comenzile live și panoul LV super control, mai întâi trebuie să marcați ( $\blacktriangle$ ) și [Control Live] și [SCP Live] de pe ecranul [n Setări de control].
- **1** Apăsați pe butonul  $\circledcirc$  în timp ce utilizați funcția Live View în modul **P**, **A**, **S**, M sau **B**.
	- Panoul LV super control va fi afişat.

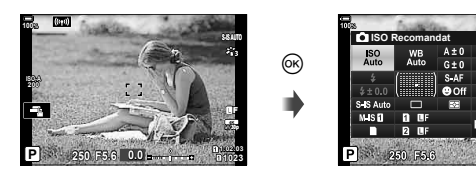

• Comenzile de pe ecran afișate se modifică de fiecare dată când apăsați butonul INFO.

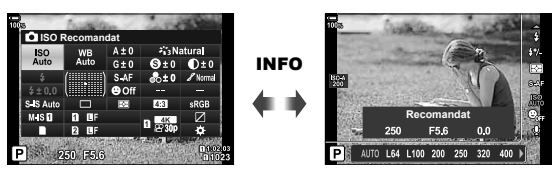

- **3** După ce ați ajustat setările, apăsați pe butonul <sup>@</sup> pentru a părăsi comenzile de pe ecran.
	- Apăsând pe butonul (%), veți vizualiza ulterior cele mai recente comenzi utilizate de pe ecran.
- Butonul INFO nu poate fi utilizat pentru a comuta între comenzile pe ecran dacă poate fi utilizat pentru a afișa opțiuni pentru elementul curent selectat în ecranul cu comenzi live. Selectați un element diferit înainte de a utiliza butonul **INFO** pentru a comuta afișajul.

### ■ Control live

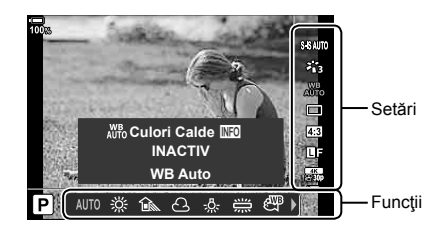

#### **Setări disponibile**

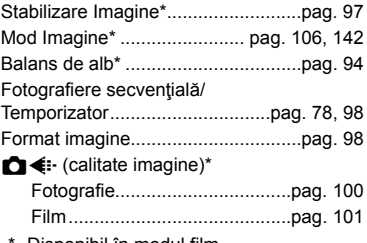

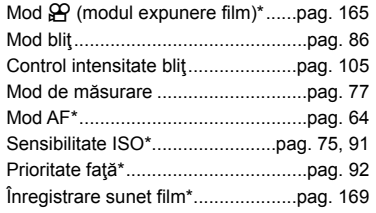

- Disponibil în modul film
- În anumite moduri de fotografiere, unele funcții nu pot fi utilizate.
- Când comenzile din [CSetări de control] sunt setate la [Control Live], puteți să utilizați controlul live chiar şi în modurile P, A, S, M şi **B** (pag. 224).
- **1** Apăsați butonul <sup>®</sup> pentru a afișa controlul live.
	- Apăsați butonul ® din nou pentru a ascunde controlul live.
- **2** Utilizați  $\Delta \nabla$  pentru a muta cursorul la funcția dorită, apoi utilizați  $\Delta \nabla$ pentru a selecta funcția și apăsați butonul  $\circledcirc$ .
	- Setarea este confirmată dacă nu modificați nimic la cameră timp de 8 secunde.

## MENU →  $\hat{\mathbf{x}}$  →  $\mathbf{0}$  → [G-]/Setări Info]

#### $\blacksquare$  Info (Afişaje informative privind redarea)

Utilizați [►] Info] pentru a adăuga următoarele afișaje informaționale privind redarea. Afişajele adăugate sunt prezentate prin apăsarea repetată a butonului INFO în timpul redării. Puteți alege, de asemenea, să nu se afișeze ecrane care apar la setarea predefinită.

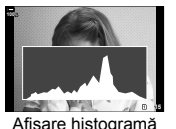

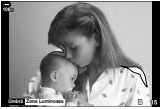

Afişare histogramă Afişare lumină puternică şi umbre

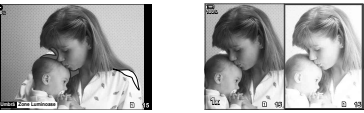

Afişare în paralel

#### **Afişare lumină puternică şi umbre**

Zonele care depăşesc limita superioară de luminozitate sunt afişate în roşu, iar cele de sub limita inferioară, în albastru.  $\mathbb{Q}^2$   $\mathbf{\ddot{x}}$  Meniu Personalizat  $\mathbb{E}$  > [Setări histogramă] (pag. 189)

#### **Afişare în paralel**

Comparați două imagini alăturate. Apăsați butonul <sup>@</sup> pentru a selecta o imagine.

- Imaginea principală este afişată în partea dreaptă. Utilizaţi selectorul din față pentru a selecta o imagine și apăsați (%) pentru a muta imaginea în partea stângă. Imaginea pe care doriți să o comparați cu imaginea din stânga poate fi selectată în partea dreaptă. Pentru a alege o altă imagine principală, selectați cadrul din dreapta și apăsați ⊛.
- Pentru a modifica nivelul de zoom, rotiți selectorul spate. Apăsați butonul ISO și apoi  $\Delta \nabla \langle \mathsf{D} \rangle$  pentru a deplasa zona mărită și rotiți selectorul față pentru a selecta între imagini.

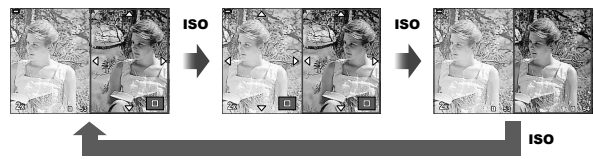

## $\blacksquare\blacksquare\Box$  Info (Afisarea informatiilor privind redarea mărită)

Puteți să setați ecranele cu informații privind redarea mărită utilizând  $[\triangleright] \mathsf{Q}$  Infol. Dacă ati atribuit în prealabil [Q] (Mărire) unui buton utilizând Funcție Buton (pag. 116). puteți să comutați între ecranele setate apăsând butonul  $\bf{Q}$  de mai multe ori în timpul redării. Puteți alege, de asemenea, să nu se afișeze ecrane care apar la setarea predefinită.

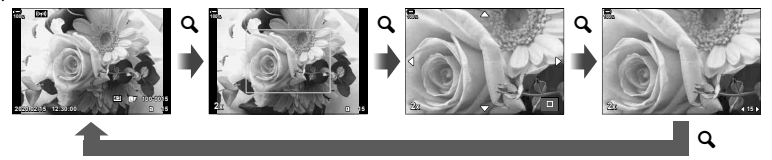

#### LV-Info (Ecrane cu informaţii despre fotografiere)

Alegeti informatiile prezentate pe ecranul fotografierii Live View.  $\mathbb{R}$  . Comutarea ecranului cu informații" (pag. 39)

Pentru a adăuga zone luminoase și umbre la un ecran [LV-Info], apăsați  $\triangleright$  de pe blocul de săgeți pentru a bifa [Personalizat 1] sau [Personalizat 2]. Ecranele adăugate sunt afişate prin apăsarea repetată a butonului INFO în timpul fotografierii. Puteți alege, de asemenea, să nu se afiseze ecrane care apar la setarea predefinită.

Pentru a alege informațiile afișate atunci când apăsați pe butonul de declanșare la jumătate, selectați [LV-Info], evidențiați [Doar Imagine] și apăsați pe butonul  $\triangleright$ .

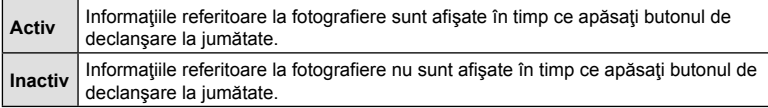

#### ■ Info LV OFF (Ecrane cu informatii despre fotografiere)

Alegeti un ecran de fotografiere (pag. 40).

#### G Setări (Afişare tip index/afişare tip calendar)

Puteţi să schimbaţi numărul de cadre care să fie prezentate pe afişajul de tip index şi puteţi să setaţi să nu fie afişate ecranele care sunt setate să fie afişate în mod predefinit cu [C Setari]. Ecranele marcate cu o verificare pot fi selectate de pe ecranul de redare utilizând selectorul din spate.

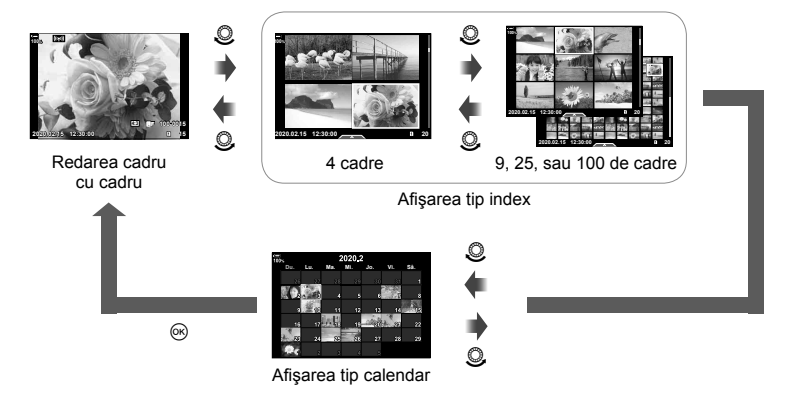

 **(**qa **Setare predefinită)**

## MENU  $\rightarrow \hat{x} \rightarrow \Omega$   $\rightarrow$  [F]<sup>Q</sup> Setare predefinită]

Alegeţi nivelul zoom de pornire pentru mărirea imaginii la redare (redarea prim-planului).

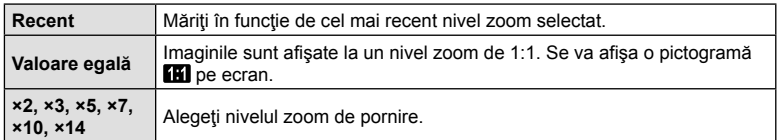

## **Asistent autoportret (Asistent autoportret)**

## MENIU  $\rightarrow \hat{x} \rightarrow \mathbb{E} \rightarrow$  [Asistent autoportret]

Alegeţi modul de afişare utilizat atunci când ecranul este inversat pentru autoportrete.

• Puteţi să aplicaţi acest element atât în timpul fotografierii statice, cât şi în timpul înregistrării unui film.

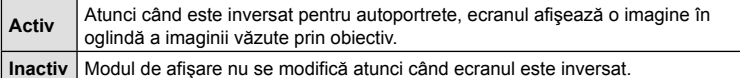

- **1** Selectati [Activ] pentru [Asistent autoportret] din  $\ddot{\ast}$  Meniul Personalizat **DB**.
- **2** Întoarceţi ecranul spre dvs.

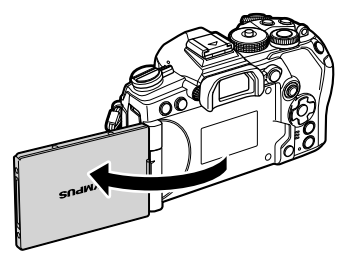

## $MENIU \rightarrow \hat{x} \rightarrow \textbf{M} \rightarrow [HDMI]$

Utilizați cablul comercializat separat pentru a viziona imaginile înregistrate la un televizor. Această funcție este disponibilă în timpul fotografierii. Conectați camera la un televizor HD utilizând un cablu HDMI pentru a vizualiza imaginile de calitate ridicată pe un ecran TV.

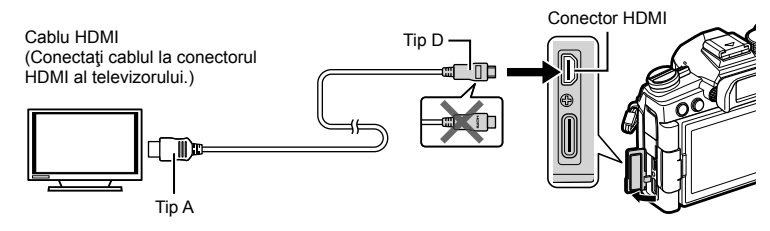

Conectaţi camera şi televizorul şi comutaţi sursa de intrare a televizorului.

- Dacă aţi selectat [Activ] pentru [Control HDMI] (pag. 282), ecranul camerei se va opri atunci când este conectat un cablu HDMI.
- Pentru detalii privind selectarea sursei de intrare la televizor, consultaţi manualul de utilizare al acestuia.
- În funcție de setările televizorului, imaginile și informațiile afișate pot fi deformate.
- În cazul în care camera este conectată printr-un cablu HDMI, veți putea alege tipul de semnal video digital. Selectaţi formatul corespunzător formatului de intrare selectat la televizor.

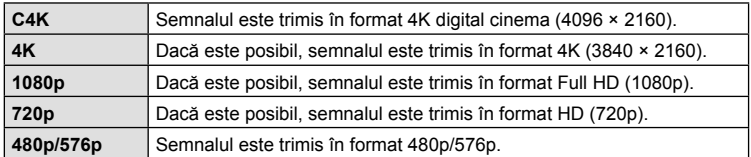

- Nu conectaţi camera la alte dispozitive cu ieșire HDMI. Acest lucru poate duce la defectarea camerei.
- Funcţia HDMI este dezactivată în timp ce camera este conectată la un computer prin USB.
- Atunci când [Mod Înreg.] este selectat pentru [Mod Ieşire] (pag. 164), filmele sunt realizate în modul înregistrare setat pentru film. Imaginile realizate nu pot fi afişate pe un televizor conectat dacă acesta nu este compatibil cu modul de înregistrare.
- Se va utiliza un format de ieşire de 1080p în loc de [4K] sau [C4K] cât timp camera este utilizată pentru a realiza fotografii.

#### **Utilizarea telecomenzii televizorului**

Camera poate fi controlată folosind telecomanda televizorului atunci când este conectată la un televizor compatibil cu controlul HDMI.  $\mathbb{R}$  "Utilizarea unei telecomenzi (Control HDMI)" (pag. 282)

Ecranul camerei se va stinge.

- Puteţi controla camera urmând instrucţiunile ghidului afişat pe ecranul televizorului.
- În timpul redării a câte unui singur cadru, puteţi afişa sau ascunde informaţiile afişate apăsând butonul **"Roșu"**, și puteţi afişa sau ascunde indexul apăsând butonul **"Verde"**.
- Este posibil ca unele televizoare să nu fie compatibile cu toate funcțiile.

## $MENU \rightarrow \hat{x} \rightarrow \text{M} \rightarrow [Mod \text{USB}]$

Alegeţi modul în care funcţionează camera atunci când este conectată la dispozitive externe prin USB.

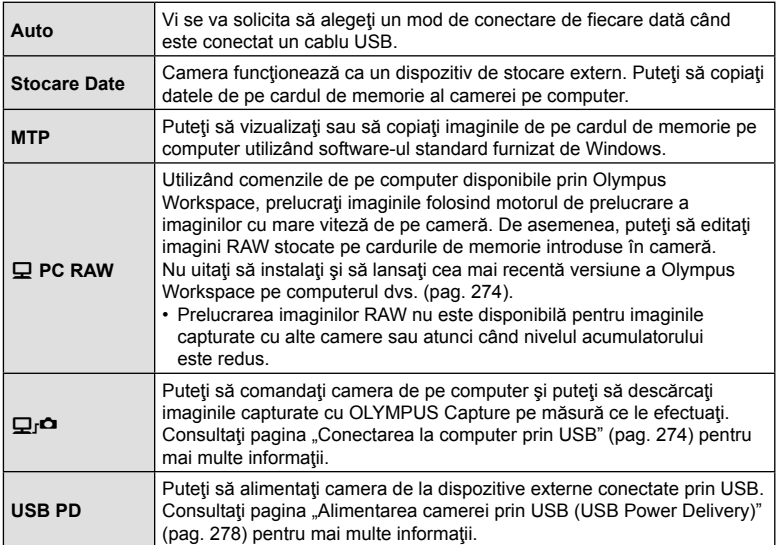

## MENU  $\rightarrow \ast \rightarrow \boxtimes \rightarrow$  [Bulb Live]

Alegeti frecventa cu care este actualizat ecranul în timpul fotografierii Bulb Live în modul **B** (Bulb). Ecranul va fi reîmprospătat la intervalul selectat în timp ce efectuaţi fotografierea Bulb Live și vă permite să vizualizați rezultatele pe ecran.

• De asemenea, puteți să afișați opțiunile [Bulb Live] dacă apăsați butonul MENU în timpul fotografierii [BULB] sau [BULB LIVE].

### **Frecvenţa actualizării Time Live (Time Live)**

# MENIU  $\rightarrow \ast \rightarrow \boxtimes \rightarrow$  [Time Live]

Alegeti frecventa cu care este actualizat ecranul în timpul fotografierii Time Live în modul **B** (Bulb). Ecranul va fi reîmprospătat la intervalul selectat în timp ce efectuaţi fotografierea Time Live și vă permite să vizualizați rezultatele pe ecran.

• De asemenea, puteți să afișați opțiunile [Time Live] dacă apăsați butonul MENU în timpul fotografierii [TIME] sau [TIME LIVE].

## MENU →  $\hat{\varphi}$  →  $\mathbb{Z}$  → [Setări compunere]

Timpul de expunere pentru fiecare expunere realizată în timpul modului de fotografiere montaj live poate fi ales în avans folosind meniurile.

- **1** Selectati [Setări compunere] în ❖ Meniu Personalizat **E2** și apăsați butonul  $\otimes$ .
- 2 Selectați o opțiune utilizând butoanele  $\Delta \nabla$ .
	- Alegeţi un timp de expunere de la 1/2 la 60 s.

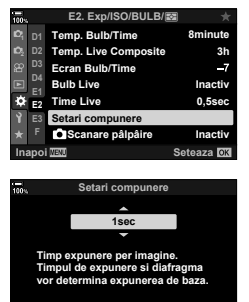

**Inapoi IEM** Seteaza **OX** 

- **3** Apăsați butonul <sup>o</sup> pentru a selecta opțiunea evidențiată.
	- $\hat{P}$  Meniu Personalizat **E** va fi afisat.
- **4** Apăsaţi butonul MENU de mai multe ori pentru a ieşi din meniuri.
- Puteţi să selectaţi timpul maxim de expunere folosind [Temp. Live Composite] din G Meniul Personalizat U (pag. 192). Setarea predefinită este [3h].
- Aplicati acest element în timpul fotografierii statice în modul **B** (Bulb). Consultaţi pagina 54 pentru mai multe informaţii despre fotografierea compusă.
- Opțiunile [Setări compunere] pot fi afișate și prin apăsarea butonului MENU în modul [LIVE COMP].

*4*

## **(**K **Scanare pâlpâire)**

#### MENU  $\rightarrow \ast \rightarrow \boxtimes \rightarrow$  [n] Scanare pâlpâire]

Dungile se pot forma în fotografiile efectuate în spaţii cu lumină LED. Utilizaţi [K Scanare pâlpâire] pentru a optimiza timpul de expunere în timp ce vizualizaţi dungile pe ecran.

- Acest element este conceput pentru fotografierea statică.
- Acest element poate fi utilizat în modurile  $S$ ,  $M$  și silențios și cu fotografierea Foto înaltă rezoluție și Captură Pro.
- Gama de timpi de expunere disponibilă este redusă.
- **1** Alegeţi modurile de fotografiere şi de declanşare.
	- Alegeţi modul de fotografiere S sau M.
	- Alegeţi unul din următoarele moduri de declanşare:
		- Modul silentios ( $\Psi$ ,  $\Psi$ <sup>,</sup>,  $\Psi$ <sup>,</sup>,  $\Psi$  $\mathcal{L}_{2s}$ ,  $\Psi$  $\mathcal{L}_{2s}$  sau  $\Psi$  $\mathcal{L}_{2s}$ )
		- Foto înaltă rezoluție (**圖**)
		- Captură Pro  $(\mathcal{C}_{\mathsf{capL}}^{\mathsf{pro}})$  sau  $\mathcal{C}_{\mathsf{capL}}^{\mathsf{pro}}$
- 2 Selectați [C Scanare pâlpâire] în  $\boldsymbol{\ast}$  Meniu Personalizat **E2** și apăsați butonul .
- **3** Selectati [Activ] utilizând butoanele  $\triangle \nabla$  și apăsați butonul  $@$ .
	- Camera va reveni la meniul anterior.
- **4** Apăsaţi butonul MENU de mai multe ori pentru a ieşi din meniuri.
	- Camera va comuta la ecranul de fotografiere. Va fi afișată o pictogramă Flicker Scan.

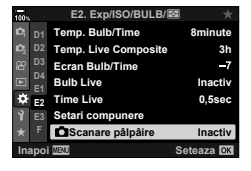

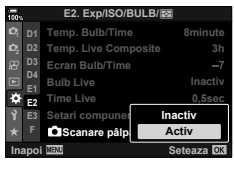

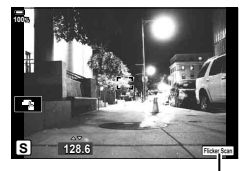

Pictogramă Hicker Scan

**5** Alegeti un timp de expunere în timp ce vizualizati ecranul.

- Alegeti un timp de expunere utilizând selectorul fată sau spate sau butoanele  $\wedge \nabla$ . Dacă doriți, puteți să selectați timpul de expunere apăsând lung pe  $\Delta \nabla$ .
- De asemenea, puteți să rotiți selectorul față pentru a ajusta timpul de expunere în intervale de expunere selectate pentru [Pas EV] din  $\ddot{\bm{\ast}}$  Meniul Personalizat  $\blacksquare$ .
- Continuati să reglati timpul de expunere până când dungile nu mai sunt vizibile pe ecran.
- Ap ăsaţi butonul INFO; ecranul se va schimba şi nu va mai fi afişată pictograma Flicker Scan. Puteți să ajustați diafragma și compensarea expunerii. Faceți acest lucru utilizând selectorul faţă sau spate sau blocul de săgeţi.
- Apăsați de mai multe ori butonul **INFO** pentru a reveni la ecranul de scanare a licăririi.
- **6** Fotografiati imediat după ce ati ajustat setările în funcție de preferințele dvs.
- Controlul focal, super panoul de comandă LV şi comenzile live nu sunt disponibile în ecranul de scanare a licăririi. Pentru a vizualiza aceste elemente, întâi apăsaţi butonul INFO pentru a ieşi din ecranul de scanare a licăririi.

# **\$**

• Puteți să atribuiți  $\Box$  Scanare pâlpâire] unui buton. Apoi trebuie numai să apăsați pe buton pentru a activa scanarea licăririi.  $\mathbb{R}$  . Atribuirea funcțiilor butoanelor (Funcţie Buton)" (pag. 116)

## **Reglajul fin al expunerii (Modif. expunere)**

#### $MENU \rightarrow \hat{X} \rightarrow \mathbb{E} \rightarrow [Modif.$  expunere]

Reglaţi fin expunerea. Utilizaţi această opţiune dacă doriţi ca rezultatele expunerii automate să fie permanent mai luminoase sau mai întunecate.

- Puteţi să aplicaţi acest element atât în timpul fotografierii statice, cât şi în timpul înregistrării unui film.
- Reglajul fin nu este necesar în general. Utilizaţi această funcţie numai dacă este necesar. În situații obișnuite, puteți să ajustați expunerea cu ajutorul compensării expunerii (pag. 68).
- Reglajul fin al expunerii reduce valoarea compensării expunerii disponibile în direcţia (+ sau -) în care aţi reglat fin expunerea.
- Puteti să aplicati reglajul fin al expunerii următoarelor metode de măsurare.

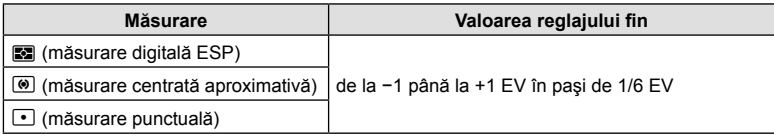

# MENIU → ※ → 日 → [ 2X-Sync.]/[ 2 Limita Redusă]

Puteți setea condițiile vitezei obturatorului atunci când blițul se declanșează.

• Acest element este conceput pentru fotografierea statică.

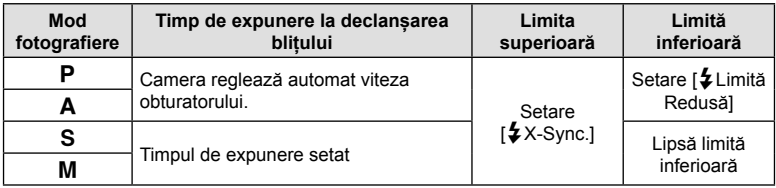

# **Combinaţii de dimensiuni de imagini JPEG şi rate de compresie (**K **Setează)**

## MENIU → ☆ → 団 → [ (:- Setează]

Puteți seta calitatea imaginii JPEG combinând dimensiunea imaginii și rata de compresie.

• Acest element este conceput pentru fotografierea statică.

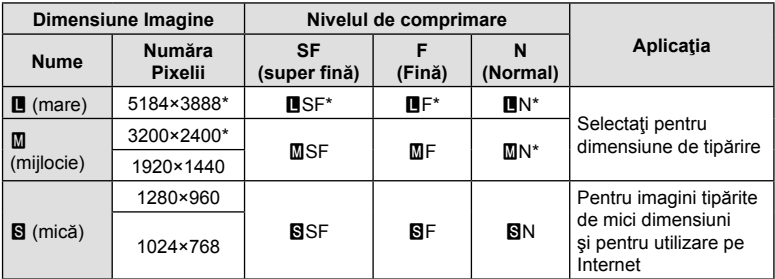

\* Predefinit

## **MENIU → ☆ → Ⅲ → [Setări Slot Card]**

Dacă există carduri în ambele sloturi, 1 și 2, puteți selecta pe care card se vor înregistra fotografiile și filmele.

- **1** Evidentiati [Setări Slot Card] în  $\clubsuit$  Meniu Personalizat **III** și apăsați pe butonul  $\circledcirc$ .
- **2** Utilizati  $\wedge \nabla$  pentru a selecta elementul și apăsați  $\triangleright$ .
	- Utilizați  $\Delta \nabla$  pentru a selecta setarea și apăsați butonul  $\otimes$ .

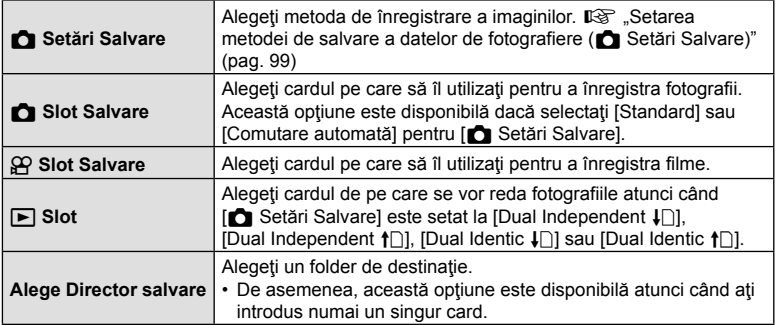

• Setările diferite de [ $\Omega$  Slot Salvare] și [Alege Director salvare] pot fi accesate doar în modurile de fotografiere.

%

- De asemenea, puteți să alegeți un card de memorie pentru redare folosind butonul  $\blacktriangleright$ . Apăsați lung pe butonul ► si rotiți selectorul față sau spate pentru a comuta între carduri cât timp redarea este în desfășurare. Această opțiune nu modifică opțiunea selectată  $pentru$  [ $\blacktriangleright$ ] Slot].
- Când [n] (Comutare automată) este selectat pentru [n] Setări Salvarel, camera va comuta automat între ultima fotografie de pe primul card de memorie şi prima fotografie de pe cel de-al doilea card de memorie.
- În modul  $\mathfrak{P}$  (film), slotul selectat pentru  $\mathfrak{P}$  Slot Salvare] serveşte şi drept  $\mathfrak{P}$  Slot].

#### **Alege Director salvare**

- 1 Selectați [Alege Director salvare] și apăsați D.
- 2 Selectați [Alege] și apăsați  $\triangleright$ .
- 3 Selectați un director și apăsați butonul  $\circledast$ .
	- Dacă selectaţi [Director nou], specificaţi numărul de 3 cifre pentru director şi apăsaţi butonul  $\circledcirc$ .
	- Dacă selectați [Director existent], utilizați  $\Delta \nabla$  pentru a selecta directorul existent și apăsați butonul  $\circledcirc$ . Sunt afișate primele 2 cadre și ultimul cadru din directorul selectat.

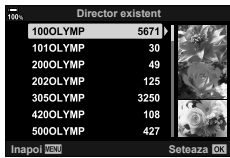

# $MENIU \rightarrow \hat{x} \rightarrow \Box \Box \rightarrow$  [Setari Info Obiectiv]

Camera poate să stocheze informații despre până la 10 obiective care nu sunt conforme cu standardele sistemului Micro Four Thirds sau Four Thirds. Aceste date furnizează, de asemenea, distanța focală utilizată pentru stabilizarea imaginii și pentru optiunile de compensare a distorsiunii geometrice.

- Puteti să aplicați acest element atât în timpul fotografierii statice, cât și în timpul înregistrării unui film.
- **1** Selectati [Creare Informatii Obiectiv] pentru [Setari Info Obiectiv] din  $\bigstar$  Meniul Personalizat **III**.
- **2** Selectaţi [Nume Obiectiv] şi introduceţi un nume pentru obiectiv. După ce ați introdus un nume, selectați [TERMINAT] și apăsați butonul  $\circledcirc$ .
- **3** Utilizați  $\triangle \nabla \triangle \triangleright$  pentru a alege [Distanța Focală].
- **4** Utilizați ∆∇ √D pentru a alege [Valoare Diafragmă].
- **5** Selectați [Setează] și apăsați butonul  $\circledcirc$ .
- Obiectivul va fi adăugat la meniul info obiectiv.
- Dacă este atasat un obiectiv care nu trimite automat informații, informațiile utilizate sunt indicate prin marcaje (↓). Evidențiați obiectivele pe care doriți să le bifați (↓) și apăsați pe butonul  $@$ .

# %

• Puteti să atribuiti [Setări Info Obiectiv] unui buton. Apoi puteți să utilizați butonul pentru a accesa informatiile obiectivului, de exemplu, după ce ati schimbat obiectivele. g "Atribuirea functiilor butoanelor (Functie Buton)" (pag. 116)

## **Selectarea stilului de afişare prin vizor (Stil vizor electronic)**

## MENIU  $\rightarrow \ast \rightarrow \blacksquare \rightarrow$  [Stil vizor electronic]

Stil 1/2: Asemănător cu ecranele vizorului camerei de filmare. Stil 3: Identic cu ecranul monitorului.

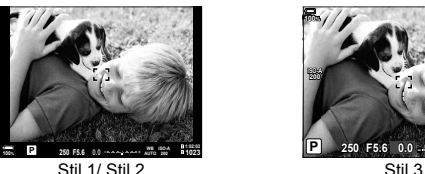

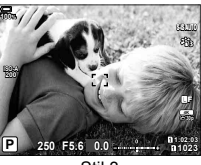

#### Afişajul vizorului în timpul fotografierii cu vizorul (Stil 1/Stil 2)

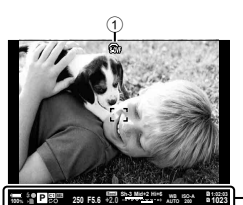

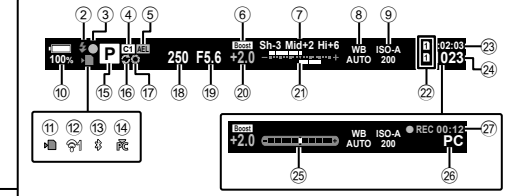

- 1 Simulare OVF\*1 ....................pag. 197
- 2 Bliţ ...............................................pag. 84 (intermitent: încărcare în desfăşurare, aprins: încărcare finalizată)
- 3 Indicator de confirmare AF..........pag. 42
- 4 Mod personalizat ............... pag. 57, 142
- 5 Blocarea valorii AE............. pag. 77, 201
- 6 Iluminare Live View ...................pag. 188
- 7 Control lumină & umbră ............pag. 115
- 8 Balans de alb ..............................pag. 94
- 9 Sensibilitate ISO ...................pag. 75, 91 0 Nivelul acumulatorului.................pag. 32
- 11) Indicator de scriere pe
- card .......................................pag. 21, 27 12 Stare conexiune LAN wireless
- .........................................pag. 245 , 256
- c Conexiune **Bluetooth**® activă ...pag. 246
- (14) Conexiune activă la computer (Wi-Fi) .......................................pag. 256
- e Mod Fotografiere .................pag. 41 –60

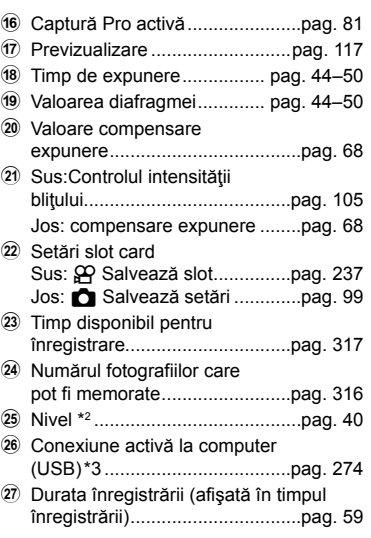

- \*1 Opțiune afișată doar în vizor.  $\mathbb{Q}$   $\sharp$  Meniu Personalizat  $\Box$  > [S-OVF] (pag. 197)
- \*2 Opţiune afişată când butonul de declanşare este apăsat până la jumătate.  $\widehat{S}$   $\sharp$  Meniu Personalizat  $\Box$  >  $\Box$  Nivel la jumătate] (pag. 197)
- \*3 Opțiune afișată doar dacă un computer este selectat în meniul [Q<sub>I</sub>O] ca destinație unică pentru noile fotografii (pag. 275).

## MENU  $\rightarrow \ast \rightarrow \blacksquare \rightarrow \blacksquare$  Setări Info]

Alegeti informațiile pe care să le vizualizați la apăsarea butonului **INFO** pe ecranul vizorului. La fel ca în cazul ecranului, puteţi să afişaţi o histogramă sau un nivel pe vizor prin apăsarea butonului **INFO**. Utilizați acest element pentru a alege tipurile de ecrane disponibile. Se aplică atunci când selectaţi [Stil 1] sau [Stil 2] pentru [Stil vizor electronic].

• Acest element este conceput pentru fotografierea statică. Opţiunea selectată pentru  $[\mathfrak{P}]\$  Setări info] se aplică în modul  $\mathfrak{P}$  (pag. 164).

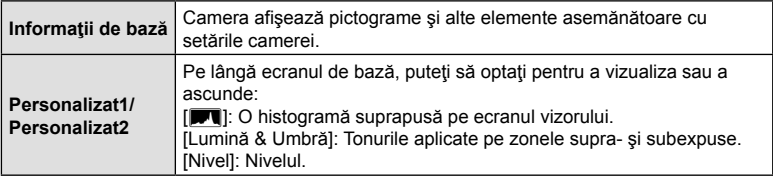

- $\cdot$  Elementele marcate ( $\blacktriangleright$ ) se afișează pe ecranul vizorului.
- Pentru a alege afişajele personalizate disponibile pe vizor, evidenţiaţi [Personalizat1] sau  $[Personalizat2]$  și apăsați pe  $\triangleright$  de pe blocul de săgeți.

#### **Opţiunile de menţinere a butonului apăsat**

#### **(Durată de menţinere apăsat)**

#### MENU  $\rightarrow \ast \rightarrow \Box \rightarrow \Box$  Tine apăsat cronom.

Alegeţi durata în care butoanele trebuie apăsate pentru a efectua resetările şi alte funcții similare pentru diferite opțiuni. Pentru o utilizare ușoară, puteți să setați separat duratele de menţinere a butonului apăsat pentru diferite funcţii.

• Puteţi să aplicaţi acest element atât în timpul fotografierii statice, cât şi în timpul înregistrării unui film.

#### **Opţiuni disponibile**

- Încheie LV  $\mathbf Q$
- Resetare Cadru LV  $Q$
- Încheie  $\Box$  (ecran cadru zoom teleconvertor film)
- Resetare cadru [1] (poziție cadru zoom teleconvertor film)
- Resetare **E**
- Resetare **H** (compensare blit)
- Resetare  $\overline{M}$  (comandă zone luminoase şi umbre)
- Resetare  $\circledS$  (creator culori)
- $\cdot$  Resetare  $[\cdot] \cdot$
- Afişare Com. auto Vizor Elec.
- Încheie  $\Box Q$
- Încheie  $\Psi$
- Resetare  $\Psi$
- Comută blocare <a>
<sub>(comenzi tactile)</sub>
- Afişare Setări BKT
- Încheie scanare licărire

#### $MENU \rightarrow \dot{\varphi} \rightarrow \mathbf{I} \rightarrow$  [Compensare fisheye]

Corectați distorsiunea provocată de obiectivele tip ochi de peste pentru a conferi fotografiilor aspectul unor imagini efectuate cu un obiectiv superangular. Puteti să selectați valoarea corecției la trei niveluri diferite. De asemenea, puteți să optați simultan pentru a corecta distorsiunea din fotografiile efectuate în mediul subacvatic.

- Această opţiune este disponibilă în modurile P, A, S, M şi **B**.
- Această optiune este disponibilă numai cu obiectivele tip ochi de peste compatibile. Din noiembrie 2019, puteți să utilizați această opțiune cu M.ZUIKO DIGITAL ED 8mm F1.8 Fisheye PRO.

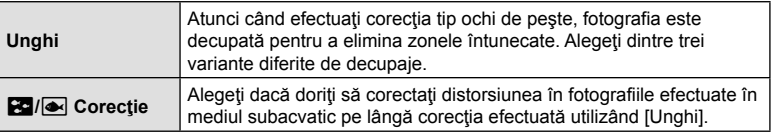

1 Selectati [Compensare fisheye] în ※ Meniu Personalizat **in** și apăsați butonul  $\circledcirc$ .

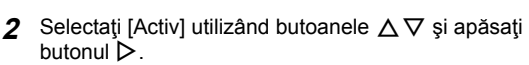

- Se vor afişa opțiunile [Unghi] și [ $\cdot$  Corectie].
- **3** Selectați un element utilizând butoanele  $\Delta \nabla$  și apăsați butonul  $\triangleright$ .
	- Selectați o opțiune utilizând butoanele  $\triangle \nabla$  și apăsați butonul  $(\infty)$ .
	- Dacă nu efectuati fotografii subacvatice, alegeti [Inactiv] pentru [ $\leq$ ]/ $\leq$ ] Corectie].
	- Se vor afisa optiunile [Compensare fisheye].

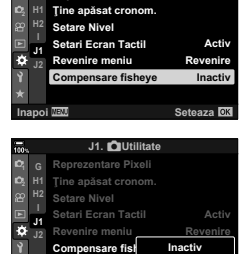

**J1. QUtil** 

**Reprezentare Pixeli**

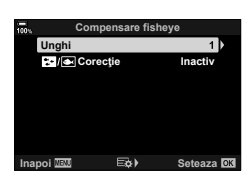

**Inapoi 亚加 巨な) Seteaza** 

Activ

#### **4** Apăsați pe butonul ⊗ de mai multe ori pentru a ieși din  $\boldsymbol{\ast}$  Meniul  $p$ ersonalizat  $\blacksquare$ .

- După ce ați confirmat că ați selectat [Activ] pentru [Compensarea fisheye], apăsați butonul MENU pentru a ieși din meniuri.
- După ce ați activat compensarea tip ochi de pește, se va afișa o pictogramă  $\boxed{12}$  împreună cu decupajul selectat.

## **5** Faceţi fotografii.

- Fotografiile efectuate cu [RAW] selectat pentru calitatea imaginii sunt înregistrate în formatul RAW + JPEG. Compensarea tip ochi de peşte nu se aplică imaginii RAW.
- Controlul focal nu este disponibil pe ecranul compensării ochi de peşte.
- Selectarea ţintei AF este restricţionată la modurile ţintă singulară şi ţintă mică.
- Nu puteţi să utilizaţi următoarele:
	- fotografierea Live Composite, fotografierea în rafală, bracketing, HDR, expunerea multiplă, filtrul ND Live, compensarea distorsiunii geometrice, teleconvertorul digital, înregistrarea de filme, modurile AF [C-AF], [C-AF**[M]]**, [C-AF+TR] și [C-AF+TR**M]**], [e-Portret] şi modurile imagine cu filtru-artă, temporizatorul personalizat şi Foto înaltă rezoluţie.

# %

• Puteţi să atribuiţi [Compensarea fisheye] unui buton. Apoi trebuie numai să apăsaţi pe buton pentru a activa compensarea fisheye.  $\mathbb{I}\mathbb{R}\mathbb{R}^n$  "Atribuirea functiilor butoanelor (Functie Buton)" (pag. 116)

Compensare fisheye

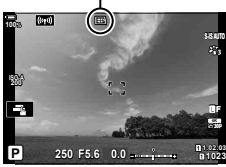

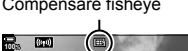

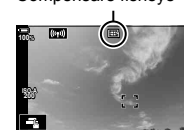

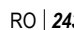

# *5* **Conectarea camerei la dispozitive externe**

Puteti să realizați o serie de sarcini conectând camera la un dispozitiv extern, cum ar fi un computer sau un dispozitiv smartphone. Alegeti un tip de conexiune si o aplicatie soft în functie de obiectivele dumneavoastră.

# **Precauţii cu privire la utilizarea funcţiilor Wi-Fi şi Bluetooth®**

Dezactivaţi funcţiile LAN wireless şi **Bluetooth**® în ţările, regiunile sau locaţiile în care utilizarea acestora este interzisă.

Camera este dotată cu funcţiile LAN wireless şi **Bluetooth**®. Utilizarea acestor opţiuni în ţările din afara regiunii în care a fost achiziţionată camera poate să încalce regulamentele locale privind utilizarea reţelelor wireless.

Este posibil ca unele ţări şi regiuni să interzică obţinerea de date de localizare fără permisiune prealabilă din partea guvernului. De aceea, în unele regiuni de vânzări Olympus, camera poate fi furnizată cu funcția de afișare a datelor referitoare la locație dezactivată.

Fiecare ţară şi regiune are propriile legi şi regulamente. Verificaţi aceste legi şi regulamente înainte de călătorie şi respectaţi-le atunci când sunteţi în străinătate. Olympus nu îşi asumă răspunderea pentru încălcarea de către utilizator a legilor şi regulamentelor locale.

Dezactivaţi funcţia Wi-Fi în aeronave şi alte locaţii în care utilizarea acestora este interzisă.  $\mathbb{R}$  "Dezactivarea Wi-Fi/**Bluetooth®**" (pag. 255, 271)

- Transmisiile wireless pot fi interceptate de terți. Utilizați opțiunile wireless ținând cont de acest aspect.
- Transmitătorul wireless este situat în gripul camerei. Păstrați transmitătorul cât mai departe posibil de obiectele metalice.
- Atunci când transportaţi camera într-o husă sau într-o altă geantă, ţineţi cont de faptul că obiectele din geantă sau materialul din care este fabricată poate să interfereze cu transmisiile wireless, iar acest lucru poate să împiedice conectarea camerei la un dispozitiv smartphone.
- Conexiunile Wi-Fi accelerează descărcarea acumulatorului. Puteți să pierdeți conexiunea în timpul utilizării dacă acumulatorul este descărcat.
- Dispozitive, cum ar fi cuptoarele cu microunde şi telefoanele fără fir care generează emisii de radiofrecvență, câmpuri magnetice sau electricitate statică, pot să încetinească sau să interfereze în alt mod cu transmisia wireless a datelor.
- Unele optiuni LAN wireless nu sunt disponibile atunci când comutatorul de protejare la scriere al cardului de memorie se află în poziția "LOCK".

# **Conectarea la dispozitivul smartphone prin reţeaua Wi-Fi**

Conectați camera la dispozitivul smartphone utilizând o legătură Wi-Fi directă.

## **Instalarea aplicaţiilor**

Utilizati "OLYMPUS Image Share" (OI.Share) pentru a conecta camera la dispozitivul smartphone prin reţeaua Wi-Fi.

#### **Ce puteţi face folosind OLYMPUS Image Share**

- Descărcati fotografii de pe cameră (pag. 251).
- Faceţi fotografii de la distanţă (pag. 253).
- Salvați setările camerei pe smartphone.
- Actualizaţi firmware-ul camerei.

Puteți să descărcați OLYMPUS Image Share de pe: http://app.olympus-imaging.com/oishare/

Pe lângă OI.Share, Olympus oferă următoarele aplicaţii pentru vizualizarea jurnalelor de senzori şi retuşarea fotografiilor:

#### • **OLYMPUS Image Track (OI.Track)**

Utilizați "OLYMPUS Image Track" (OI.Track) pentru a vizualiza și pentru a gestiona jurnalele senzorilor de câmp înregistrate cu camera (pag. 254).

Puteti să descărcați OLYMPUS Image Track de pe: http://app.olympus-imaging.com/oitrack/

#### • **OLYMPUS Image Palette (OI.Palette)**

Utilizați "OLYMPUS Image Palette" (OI.Palette) pentru a retusa fotografiile descărcate pe dispozitivul smartphone. Opţiuni, cum ar fi filtrele-artă, creatorul de culori şi decuparea fotografiilor, sunt compatibile.

Puteți să descărcați OLYMPUS Image Palette de pe: http://app.olympus-imaging.com/oipalette/

### **Conectarea la smartphone (Setări Wi-Fi/Bluetooth)**

Setări Card

*e*<br>**e** 

Ajustaţi setările camerei pentru a vă conecta la un smartphone. Aveţi nevoie de OI.Share (pag. 245). Modificările efectuate utilizând OI.Share se aplică ambelor funcţii Wi-Fi şi **Bluetooth**®. Instalaţi aplicaţia pe smartphone înainte de a continua.

#### ■ Pregătirea camerei (Disponibilitate)

Activati functia Wi-Fi și **Bluetooth**<sup>®</sup> pe cameră. Rețineți că acest lucru nu este necesar cu setările predefinite, întrucât funcția Wi-Fi este activată ca setare predefinită. Camera va afișa o pictogramă  $\widehat{\mathbb{R}}$  atunci când rețeaua Wi-Fi este activată.

- **1** Apăsaţi butonul MENU pentru a afişa meniurile.
- 2 Evidențiați [Setări Wi-Fi/Bluetooth] din imeniul setări și apăsați pe  $\triangleright$  de pe blocul de săgeți.
- **3** Evidențiați [Disponibilitate] utilizând butoanele  $\Delta \nabla$ si apăsați pe butonul  $\triangleright$ .
- **4** Selectați [Activ] utilizând butoanele  $\triangle \nabla$  și apăsați butonul  $\circledcirc$ .
	- Se vor afișa opțiunile [Setări Wi-Fi/Bluetooth].
- **5** Apăsaţi butonul MENU de mai multe ori pentru a ieşi din meniuri.
	- Se va afișa o pictogramă (vol. et al. et al. et al. et al. et al. et al. et al. et al. et al. et al. et al. et al. et al. et al. et al. et al. et al. et al. et al. et al. et al. et al. et al. et al. et al. et al. et al.

*5*

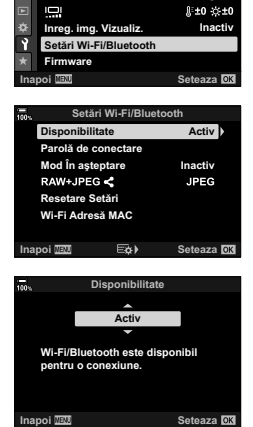

**Moniu Setar** 

English

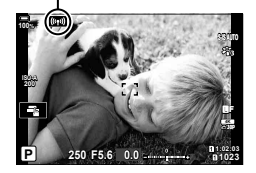

#### ■ Asocierea camerei cu un dispozitiv smartphone

Urmați pașii de mai jos atunci când conectați dispozitive pentru prima dată.

- Reglati setările de asociere utilizând OI. Share, și nu aplicația pentru setări care face parte din sistemul de operare al dispozitivului smartphone.
- **1** Lansati copia aplicatiei OI.Share dedicate pe care ați instalat-o pe dispozitivul smartphone în prealabil.

- **2** Apăsaţi pe butonul MENU de pe cameră pentru a afişa meniurile camerei.
- **3** Evidentiati  $f((x))$  Conectare Wi-Fil din  $\blacktriangleright$  meniul redare și apăsați pe  $\triangleright$  de pe blocul de săgeți.
	- Se vor afisa optiunile [((w)) Conectare Wi-Fil.
	- Acest element este disponibil numai atunci când selectati [Activ] pentru [Setări Wi-Fi/Bluetooth] > [Disponibilitate] din *I* meniul setări al camerei.
- 4 Evidentiati [Conectare dispozitiv] utilizând butoanele  $\Delta \nabla$  și apăsați pe butonul  $\textcircled{\tiny{\textsf{R}}}$ .
	- Pe ecranul camerei se va afişa un ghid de asociere.<br>
	<sub>Conectare dispozitiv</sub>

• Opriţi-vă atunci când aţi ajuns la următorul ecran.

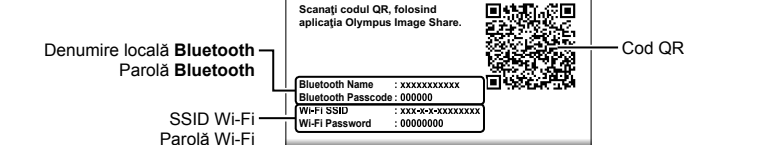

**B**<sub>10%</sub>  $\widehat{\mathcal{R}}$  Configurarea conexiunii

**5** Apăsați pe butonul <sup>@</sup> după ce ați citit fiecare pagină de instrucțiuni.

• Denumirea locală şi parola **Bluetooth**, SSID şi parola Wi-Fi şi un cod QR sunt afişate pe ecran.

**Deconectare**

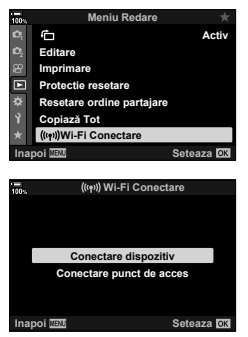

 $3/3$ 

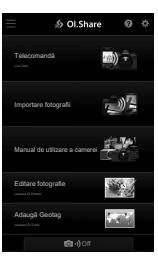

*5* Conectarea camerei la dispozitive externe **248** RO **Conectarea camerei la dispozitive externe**

#### **6** Atingeti pictograma camerei din partea de jos a ecranului OI.Share.

• Se va afişa o filă [Configurare uşoară].

- **7** Urmând instrucţiunile afişate de OI.Share, scanaţi codul QR pentru a continua asocierea.
	- OI.Share va afişa un mesaj atunci când ați finalizat setările.
	- Dacă dispozitivul smartphone nu poate să citească codul QR, va trebui să configuraţi dispozitivul manual urmând instrucţiunile afişate de OI.Share.
		- **Bluetooth**®: În caseta de dialog cu setările **Bluetooth<sup>®</sup>** pentru OI.Share, selectati denumirea locală afişată pe ecranul camerei şi introduceţi parola.
		- **Wi-Fi**: Afişaţi setările Wi-Fi în aplicaţia pentru setări de pe smartphone și introduceți SSID și parola afişate de cameră. Consultaţi documentaţia dispozitivului smartphone pentru informatii referitoare la aplicaţia pentru setări.
	- **1** va fi afisat după finalizarea asocierii.
- **8** După ce aţi asociat dispozitivele, atingeţi [Importare fotografii] pe ecranul OI.Share de pe smartphone pentru a vizualiza fotografiile pe cardul de memorie al camerei.
	- Pentru a încheia conexiunea, apăsaţi pe butonul **MENU** sau atingeti [Deconectare] pe ecran.
	- De asemenea, puteți să dezactivați conexiunea dacă opriţi camera prin ecranul OI.Share.

• Puteți să modificați parola de conectare generată de cameră (pag. 272).

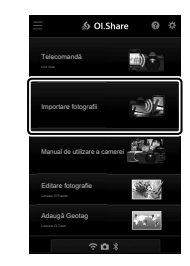

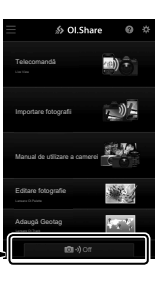

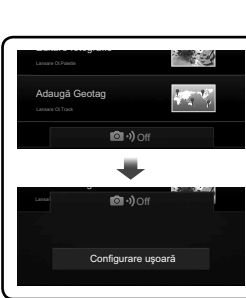

## **Conectarea cu camera oprită (Mod în aşteptare)**

Puteti să configurați camera pentru a nu dezactiva conexiunea la dispozitivul smartphone atunci când camera este oprită. Apoi, dispozitivul smartphone poate să acceseze camera şi să descarce automat fotografiile în timp ce camera este oprită.

- Înainte de a continua, verificati următoarele:
	- [Activ] să fie selectat pentru [Setări Wi-Fi/Bluetooth] > [Disponibilitate] (pag. 246),
	- camera şi dispozitivul smartphone să fie asociate (pag. 247) şi
	- introduceţi un card de memorie.
- Camera efectuează prelucrarea legată de reţea în timp ce se opreşte cu [Activ] (activat) selectat pentru [Mod în aşteptare]. Drept urmare, poate necesita timp suplimentar pentru pornire imediat după ce a fost oprită.

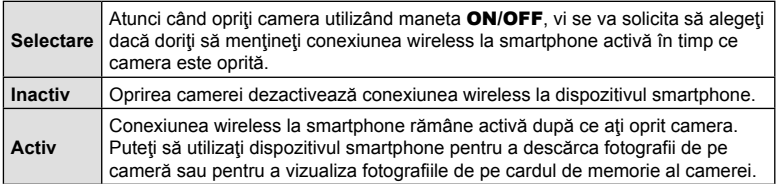

- **1** Apăsaţi butonul MENU pentru a afişa meniurile.
- 2 Evidențiați [Setări Wi-Fi/Bluetooth] din? meniul setări și apăsați pe  $\triangleright$  de pe blocul de săgeți.
- **3** Evidenţiaţi [Mod în aşteptare] utilizând butoanele **Evidențiați [ividente]** de la constant de la constant de la posibilitate active<br>
A ∇ și apăsați pe butonul ▷. 
 Active
- **4** Selectați o opțiune utilizând butoanele  $\Delta \nabla$  și apăsați butonul  $@$ .

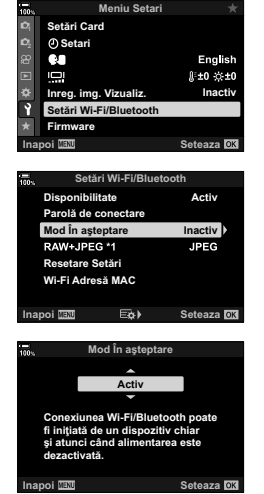

**5** Apăsaţi butonul MENU de mai multe ori pentru a ieşi din meniuri.

*5*

#### **[Selectare]**

Dacă selectați [Selectare] pentru [Mod în așteptare], se va afişa o casetă de confirmare atunci când opriţi din nou camera. Evidențiați o opțiune utilizând  $\Delta \nabla$  de pe blocul de săgeți și apăsați pe butonul  $\circledcirc$ .

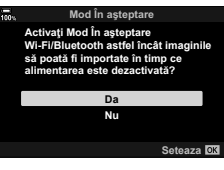

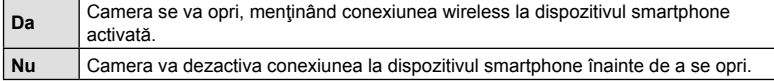

- Dacă nu efectuați nicio operație timp de aproximativ un minut după afișarea casetei de confirmare, camera va dezactiva conexiunea wireless la dispozitivul smartphone şi se va opri automat.
- Conexiunea se va încheia automat în condiţiile menţionate mai jos. Conexiunea va fi activată din nou atunci când veți porni din nou camera.
	- Au trecut 12 de ore și nu ați transferat date către dispozitivul smartphone.
	- Ați scos și ați introdus din nou cardul de memorie.
	- Ați înlocuit acumulatorii.

# **Copierea fotografiilor pe dispozitive smartphone**

Puteţi să descărcaţi fotografiile de pe cardul de memorie al camerei pe un dispozitiv smartphone utilizând una dintre metodele următoare:

- Utilizaţi dispozitivul smartphone pentru a selecta fotografii pentru descărcare.
- Descărcati automat fotografii selectate în prealabil în timp ce camera este oprită. g .Selectarea fotografiilor pentru partajare (Ordine partajare)" (pag. 132)

Aceste metode sunt descrise mai jos.

#### Descărcarea fotografiilor selectate cu OI.Share

Utilizaţi dispozitivul smartphone pentru a vizualiza fotografiile pe cameră şi selectaţi-le pentru descărcare.

- **1** Conectaţi camera folosind OI.Share (pag. 247).
- 2 Atingeti [Importare fotografii] din OI.Share.
	- OI.Share va afişa fotografiile de pe cameră într-o listă.
	- Puteți să selectați cardul de memorie utilizând OI.Share.

3 Selectați fotografiile și atingeți butonul Salvează.

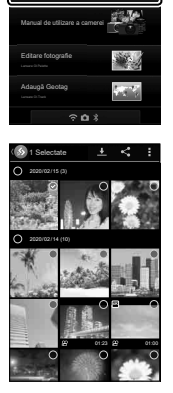

Telecomandă Importare fotografii

∌ Ol.Share 图)<sup>(二)</sup>

心理

*5*

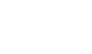

#### Descărcare automată

Puteți să descărcați automat fotografiile selectate în prealabil pentru partajare de pe cameră atunci când aceasta este oprită.

#### **1** Marcaţi fotografiile pentru partajare.

- Afisati fotografiile și marcati-le pentru partaiare. Consultati "Selectarea fotografiilor pentru partajare (Ordine partajare)" (pag. 132) pentru mai multe informatii.
- **2** Alegeţi ce operaţiune doriţi să efectuaţi atunci când camera este oprită.
	- Alegeti o optiune pentru [Mod în asteptare]. Consultati "Conectarea cu camera oprită (Mod în aşteptare)" (pag. 249) pentru mai multe informaţii.
	- Butonul MENU → 1 (meniu setări) → [Setări Wi-Fi/Bluetooth] → [Mod în așteptare] → Evidențiați [Activ] sau [Selectare] și apăsați pe butonul %.
- **3** Opriţi camera.
	- Fotografiile şi filmele selectate vor fi încărcate automat pe dispozitivul smartphone. Dacă utilizaţi un dispozitiv iOS, lansaţi OI.Share pe dispozitivul smartphone înainte de a opri camera.
	- Dacă [Selectare] este ales pentru [Mod în aşteptare], se va afişa o casetă de dialog de confirmare (pag. 250). Selectați [Da] și apăsați butonul  $\circledast$ .
- Puteți să marcați până la 200 de fotografii pe fiecare slot pentru a le partaja simultan.
- Dispozitivele iOS nu se vor conecta la cameră automat printr-un router sau alte puncte de acces wireless. Utilizaţi OI.Share pentru a descărca fotografii.
- Este posibil ca unele dispozitive smartphone să finalizeze descărcarea sau să intre în modul de inactivare. Configuraţi dispozitivul pentru a nu intra în modul de inactivare.
# **Fotografierea de la distanţă cu dispozitivul smartphone**

Utilizați OI. Share pentru a comanda camera de la distanță și efectuați fotografii de pe un dispozitiv smartphone.

- Nu sunt disponibile toate opţiunile de fotografiere.
- **1** Conectaţi camera folosind OI.Share (pag. 247).
- **2** Atingeţi [Telecomandă] din OI.Share.
	- Se vor afișa opțiunile funcție Telecomandă.

- **3** Atingeţi butonul de declanşare pentru a face fotografii.
	- Fotografiile vor fi salvate pe cardul de memorie.

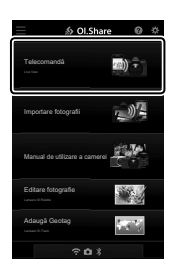

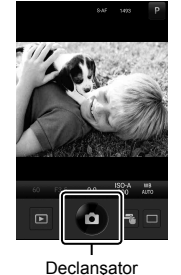

*5*

# **Adăugarea informaţiilor privind poziţia la imagini**

Puteti adăuga etichete GPS imaginilor realizate în timp ce registrul GPS era salvat prin transferul registrului GPS salvat pe smartphone-ul către cameră.

- **1** Înainte de a realiza fotografii cu camera, rulaţi OI.Track pe smartphone pentru a începe salvarea registrului GPS.
	- Înainte de a porni un jurnal înregistrator de traseu GPS, va trebui să vă conectați o dată prin OI.Track și să sincronizați ceasul.
	- Puteţi utiliza telefonul sau alte aplicaţii în timpul salvării registrului GPS. Nu opriţi OI.Track.
- **2** După ce aţi terminat realizarea fotografiilor cu camera, încheiaţi urmărirea în OI.Share.
- **3** Atingeți pictograma **W** de pe ecranul camerei pentru a vă conecta la smartphone.
	- Vă puteți conecta și selectând  $[(I\psi)]$  Conectare Wi-Fi] în meniul de redare  $\blacktriangleright$ (pag. 247).
- **4** Încărcaţi registrul GPS în cameră folosind OI.Track.
	- Registrul GPS va fi utilizat pentru a adăuga date de locație la orice fotografie realizată după ce ați pornit OI.Track la pasul 1.
	- $\hat{\mathcal{R}}$  se afișează pe imaginile la care s-au adăugat informațiile privind poziția.
- Adăugarea informaţiilor despre locaţie poate fi utilizată doar cu smartphone-uri ce au funcția GPS.
- Informatiile de pozitionare nu pot fi adăugate la clipurile video.

# **Dezactivarea conexiunii**

Dezactivați conexiunea la dispozitivul smartphone. Camera utilizează funcția Wi-Fi și **Bluetooth**® atunci când se conectează la dispozitive smartphone. Utilizarea acestor opţiuni poate fi interzisă în anumite ţări sau regiuni, caz în care acestea ar trebui dezactivate.

## ■ Dezactivarea conexiunii curente

- **1** Utilizaţi butonul glisant [Închidere Cameră] din caseta de dialog cu setările pentru OI.Share sau OI Track
	- Alternativ, puteți să apăsați pe butonul MENU al camerei şi să atingeţi [Deconectare] pe ecran.

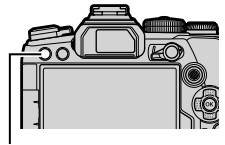

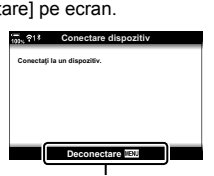

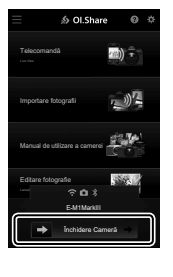

Butonul **MENU** Deconectare

- **2** Selectaţi [Inactiv] pentru [Mod în aşteptare] pentru a dezactiva opţiunea "încărcare automată cu camera oprită".
	- Buton **MENU**  $\rightarrow$  i meniu setări  $\rightarrow$  [Setări Wi-Fi/Bluetooth]  $\rightarrow$  [Mod în asteptare]  $\rightarrow$  [Inactiv]

## ■ Dezactivarea functiei Wi-Fi/Bluetooth®

- 1 Apăsați butonul **MENU** pentru a afișa meniurile.
- 2 Evidențiați [Setări Wi-Fi/Bluetooth] din *i* meniul setări și apăsați pe  $\triangleright$  de pe blocul de săgeți.
- **3** Evidențiați [Disponibilitate] utilizând butoanele  $\Delta \nabla$ si apăsați pe butonul  $\triangleright$ .
- **4** Evidentiati [Inactiv] folosind butoanele  $\wedge \nabla$  si apăsaţi pe butonul Q.

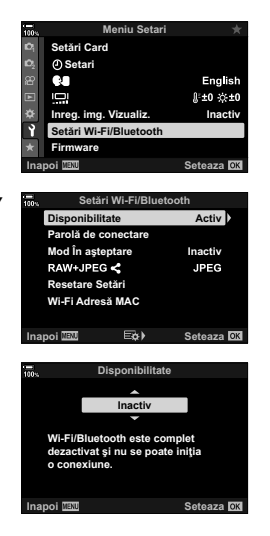

*5*

# **Conectarea la computere prin reţeaua Wi-Fi**

Conectați camera și computerul prin rețeaua Wi-Fi. Utilizând rețeaua Wi-Fi, camera se poate conecta printr-un router la un computer cu o retea domestică sau asemănătoare.

## **Instalarea aplicaţiei soft**

Utilizați "OLYMPUS Capture" pentru a conecta camera și computerul prin Wi-Fi.

#### **OLYMPUS Capture**

Utilizati "OLYMPUS Capture" pentru a descărca și pentru a vizualiza automat fotografiile efectuate cu o cameră conectată prin reţeaua Wi-Fi la aceeaşi reţea ca şi computerul. Pentru a afla mai multe sau pentru a descărca aplicaţia soft, vizitaţi site-ul web de mai jos. La descărcarea aplicației soft, fiți pregătit să furnizați numărul de serie al camerei.

http://app.olympus-imaging.com/olympuscapture/

Urmați instrucțiunile de pe ecran pentru a instala aplicația soft. Cerințele de sistem și instrucţiunile de instalare sunt disponibile pe site-ul web de mai sus.

*5*

# **Pregătirea computerului (Windows)**

Dacă Windows nu poate detecta o cameră conectată printr-un router sau un punct de acces, urmaţi paşii de mai jos pentru a înregistra manual dispozitivul.

### Windows 8/Windows 10

- **1** Faceţi clic pe butonul [Start] de pe computer pentru a afişa meniul de pornire.
- 2 Faceti clic pe « (Setări) pentru a afișa opțiunile [Setări Windows].
- **3** Faceti clic pe [Dispozitive] pentru a afisa optiunile pentru [Bluetooth & alte dispozitive].
- **4** Faceţi clic pe [Adăugare Bluetooth sau alte dispozitive].
- **5** Faceti clic pe [+ Orice altceva].
	- Se va deschide o fereastră [Adăugare dispozitiv] şi se va afişa [E-M1 Mark III] după o scurtă pauză.
- **6** Faceti clic pe [E-M1 Mark III].
	- Atunci când se afişează un mesaj de finalizare a pregătirii, faceţi clic pe [Gata].

#### ■ Windows 7

- 1 Lansati Windows Explorer și selectați "Retea".
	- Se va afişa [E-M1 Mark III] în Windows Explorer.
- **2** Faceti clic dreapta [E-M1 Mark III] și selectați [Instalare].
	- Se va afişa un mesaj atunci când înregistrarea dispozitivului este finalizată.
	- Verificați dacă dispozitivul este înregistrat în Managerul dispozitive.

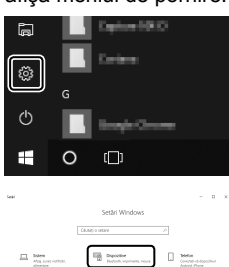

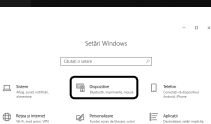

# **Asocierea computerului cu camera (Legătură nouă)**

Camera şi computerul trebuie asociate pentru a se putea conecta. Puteţi să asociaţi până la patru computere cu camera în acelaşi timp. Pentru a asocia un computer cu camera, conectați-l prin USB. Nu trebuie să efectuați decât o singură asociere pentru fiecare computer.

**1** După ce ati confirmat că starea camerei este oprită, conectați camera la computer utilizând un cablu USB.

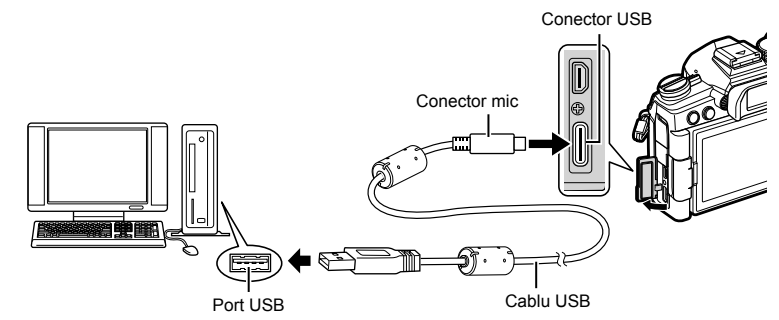

• Locațiile porturilor USB variază în funcție de computer. Consultați documentația furnizată cu computerul pentru informații referitoare la porturile USB.

#### **2** Porniţi camera.

- Camera va afişa un mesaj prin care vă va solicita să identificaţi dispozitivul la care este conectat cablul USB.
- Dacă acest mesaj nu este afişat, selectaţi [Auto] pentru [Mod USB] (pag. 190) din  $\bigstar$  Meniul personalizat  $\mathbb{Z}$ .
- Dacă acumulatorii sunt descărcaţi, camera nu va afişa un mesaj atunci când se conectează la un computer. Asigurați-vă că acumulatorii sunt încărcați.
- **3** Evidențiați [ $\mathbf{Q}_I \mathbf{\Omega}$ ] utilizând  $\Delta \nabla$  de pe blocul de săgeți și apăsați pe butonul  $\circledcirc$ .

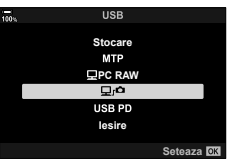

- 4 Lansati copia aplicatiei soft "OLYMPUS Capture" instalată pe computer.
	- După pornire, "OLYMPUS Capture" vă va solicita să  $\frac{1}{2}$ alegeti tipul de conexiune.

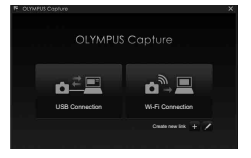

*5*

# 5 Faceti clic pe [+] din partea dreaptă a optiunii [Create new link] (Creare legătură nouă).

- Dacă nu aveţi niciun rezultat, conectaţi din nou camera.
- Introduceti denumirea care va fi utilizată pe cameră pentru a identifica computerul. Setarea predefinită este "Denumire computer" a computerului.
- Denumirea utilizată pe cameră poate fi formată din până la 15 caractere.
- **6** Faceţi clic pe [Settings] (Setări) în "OLYMPUS Capture".
	- Atunci când se afişează un mesaj care vă anunţă că asocierea este finalizată, deconectaţi camera conform instrucţiunilor.
- Repetaţi paşii de mai sus pentru a asocia camera cu fiecare computer suplimentar.
- Puteţi să vizualizaţi informaţiile de asociere stocate pe cameră şi să le ştergeţi utilizând "OLYMPUS Capture".

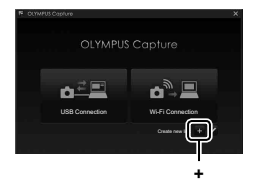

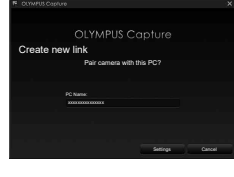

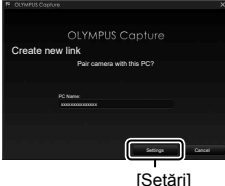

Reglaţi setările pentru conectarea la reţeaua de care aparţine computerul asociat.

Înainte de a putea conecta camera la computer prin reteaua Wi-Fi, trebuie să configuraţi camera pentru a se conecta la reţea prin routerul Wi-Fi sau prin punctul de acces. Puteţi să stocaţi mai multe profiluri de reţea pe cameră şi să le reluaţi după preferințe. Puteți să reglați setările  $[(\langle \phi \rangle)$  Conectare Wi-Fi] utilizând metodele următoare:

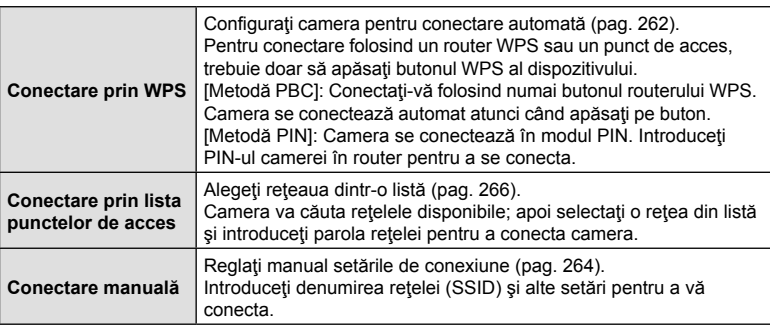

- Conexiunile WPS necesită un router sau un punct de acces compatibil WPS.
- Pentru a vă conecta prin WPS în modul PIN, routerul propriu-zis trebuie să fie conectat la un computer administrator prin care puteţi să introduceţi PIN-ul.
- Pentru conectarea manuală, trebuie să aveți informații referitoare la rețeaua la care vă conectaţi.
- Camera se poate conecta utilizând următoarele tipuri de router sau puncte de acces:
	- Standard: IEEE802.11a/b/g/n/ac
	- Bandă: 2,4 GHz sau 5 GHz
	- Securitate: WPA2
- Camera poate să stocheze setări pentru până la opt reţele. Camera se va conecta automat la rețelele la care s-a conectat în prealabil.
- Fiecare conexiune nouă introdusă peste cea de-a opta conexiune înlocuieşte setările conexiunii pe care nu aţi mai utilizat-o de cel mai mult timp.
- Dacă adăugați un profil de rețea pentru un punct de acces cu aceeași adresă MAC ca și cea a profilului existent, veţi înlocui setările profilului existent.
- Consultati documentația furnizață cu dispozitivul pentru informații referitoare la utilizarea routerelor sau a punctelor de acces.
- Profilurile de retea nu sunt resetate atunci când selectați [Tot] pentru [Resetare/Moduri person.] (pag. 141) > [Resetare] din W Meniul fotografiere 1. Pentru a reseta setările de rețea, utilizați [Setări Wi-Fi/Bluetooth] (pag. 273) > [Resetare setări] din  $\gamma$  meniul setări.

## ■ Activarea rețelei Wi-Fi a camerei (Setări Wi-Fi/Bluetooth)

Înainte de a vă conecta la o retea prin Wi-Fi, trebuie să activati funcția Wi-Fi de pe cameră. Retineti că acest lucru nu este necesar cu setările predefinite, întrucât funcția Wi-Fi este activată ca setare predefinită. Continuați la pagina 262.

- **1** Apăsaţi butonul MENU pentru a afişa meniurile.
- 2 Evidentiați [Setări Wi-Fi/Bluetooth] din *i* meniul setări și apăsați pe  $\triangleright$  de pe blocul de săgeți.
- **3** Evidențiați [Disponibilitate] utilizând butoanele  $\triangle \nabla$ **şi apăsați pe butonul ▷.** 3DURO $\frac{1}{2}$  Parolă de conectare
- **4** Selectați [Activ] utilizând butoanele  $\Delta \nabla$  și apăsați pe butonul  $(66)$ .
	- Se vor afișa opțiunile [Setări Wi-Fi/Bluetooth].
- **5** Apăsaţi butonul MENU de mai multe ori pentru a ieşi din meniuri.

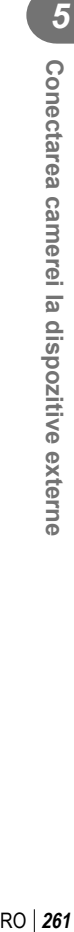

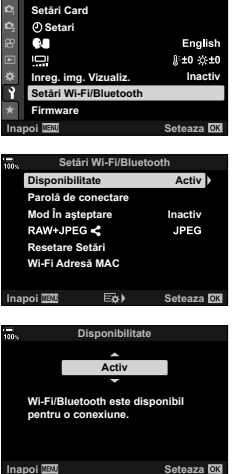

**Meniu Setari** 

## ■ Conectarea prin WPS (Conectare prin WPS)

Conectati-vă utilizând optiunea WPS de pe router sau de pe punctul de acces.

- **1** Apăsaţi pe butonul MENU de pe cameră pentru a afişa meniurile camerei.
- **2** Evidentiati  $f((x))$  Conectare Wi-Fil din **ID** meniul redare și apăsați pe  $\triangleright$  de pe blocul de săgeți.
	- Se vor afisa optiunile [((w)) Conectare Wi-Fil.
	- Acest element este disponibil numai atunci când selectați [Activ] pentru [Setări Wi-Fi/Bluetooth] > [Disponibilitate] din  $\gamma$  meniul setări al camerei.
- **3** Evidenţiaţi [Conectare punct de acces] utilizând butoanele  $\Delta \nabla$  și apăsați butonul  $\otimes$ .
	- Se vor afişa opțiunile [Conectare punct de acces]. **Conectare dispozitiv**
- **4** Evidenţiaţi [Conectare prin WPS] utilizând butoanele  $\Delta \nabla$  și apăsați butonul  $\infty$ .
- **5** Selectati o optiune utilizând butoanele  $\wedge \nabla$  si apăsați butonul  $@$ .
	- Dacă selectați [Metodă PBC], apăsați pe butonul WPS de pe router sau de pe punctul de acces.
	- Apăsați butonul ® al camerei pentru a iniția conexiunea.
	- Este posibil să dureze puţin timp până se finalizează conexiunea după ce aţi apăsat pe buton.
	- Dacă ați selectat [Metodă PIN], camera va afișa un PIN pe care trebuie să îl introduceti în router sau în punctul de acces. Apăsați pe butonul % al camerei atunci când routerul este pregătit pentru conectare.

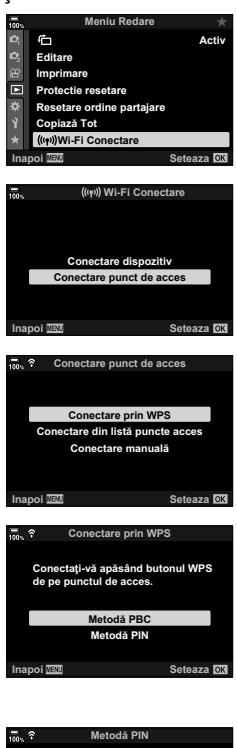

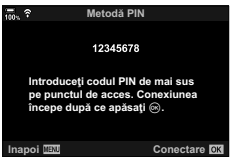

- **6** Atunci când camera se poate conecta, reteaua va fi marcată (↓) lângă denumirea rețelei.
	- În cazul în care camera a fost asociată cu mai multe computere, vi se va solicita să alegeti un computer înainte de a se afişa reţeaua. Evidenţiaţi computerul dorit utilizând butoanele  $\Delta \nabla$  și apăsați butonul  $\infty$ .
	- Puteţi să utilizaţi camera numai cu computerul selectat. Pentru a selecta un computer diferit, trebuie să dezactivaţi mai întâi conexiunea curentă.
	- În cazul în care conectarea este nereuşită, camera va afişa un mesaj în acest sens, urmat de opţiunile descrise la pasul 5. Repetaţi paşii 5 şi 6.

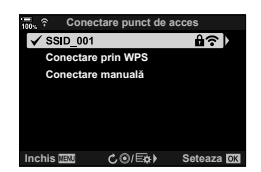

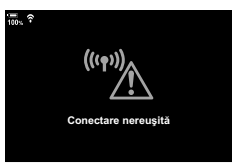

- **7** Apăsați butonul <sup>@</sup> pentru a ieși din ecranul de fotografiere.
	- Camera va reveni la ecranul de fotografiere standard. Pe ecran se va afișa o pictogramă  $\widehat{\mathbb{R}}$ . pictogramă  $\widehat{\mathbb{R}}$

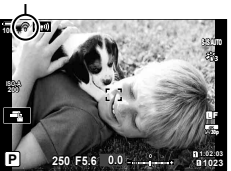

*5*

## Conectarea manuală (Conectări manuale)

Reglați manual setările rețelei. Va trebui să furnizați:

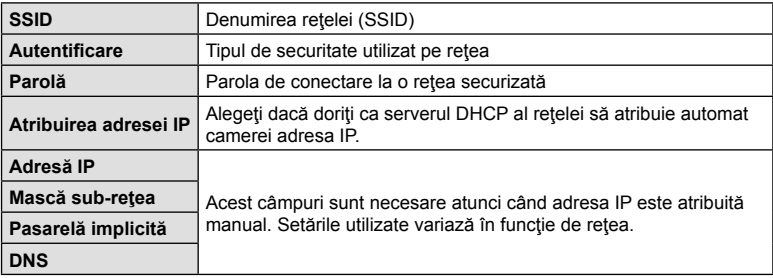

- **1** Apăsaţi pe butonul MENU de pe cameră pentru a afişa meniurile camerei.
- **2** Evidențiați  $(\langle \psi \rangle)$  Conectare Wi-Fi] din  $\blacktriangleright$  meniul redare și apăsați pe  $\triangleright$  de pe blocul de săgeți.
	- Se vor afisa opțiunile  $\left[\langle\left(\mathbf{F}\right)\right]\rangle$  Conectare Wi-Fi].
	- Acest element este disponibil numai atunci când selectați [Activ] pentru [Setări Wi-Fi/Bluetooth] > [Disponibilitate] din  $\gamma$  meniul setări al camerei.
- **3** Evidenţiaţi [Conectare punct de acces] utilizând butoanele  $\Delta \nabla$  și apăsați butonul  $\otimes$ .
	- Se vor afişa opțiunile [Conectare punct de acces].<br> **Conectare dispozitiv**
- **4** Evidenţiaţi [Conectare manuală] utilizând butoanele  $\Delta \nabla$  și apăsați pe butonul  $\otimes$ .

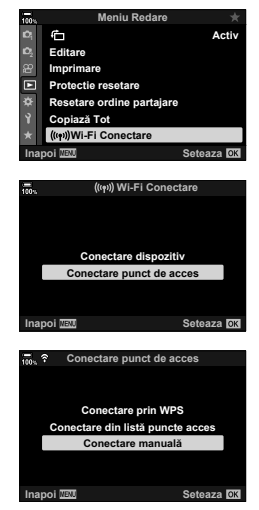

- **5** Evidentiati elementele utilizând butoanele  $\triangle \nabla$  si apăsați butonul  $@$ .
	- Se vor afisa optiunile pentru elementul selectat.

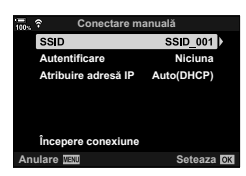

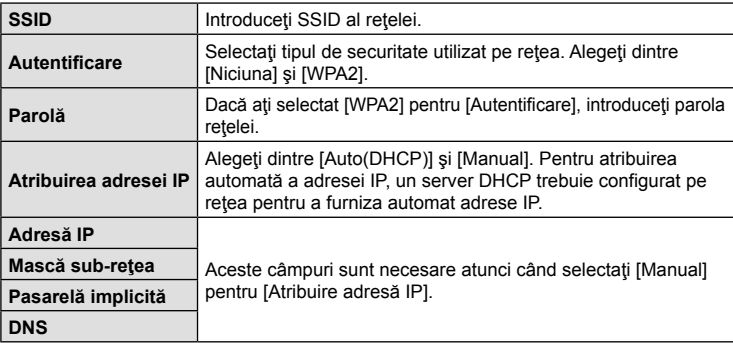

- **6** Evidentiati [Începere conexiune] utilizând butoanele  $\Delta \nabla$  și apăsați butonul  $\circledcirc$ .
- **7** Atunci când camera se poate conecta, reţeaua va fi marcată (v) lângă denumirea rețelei.
	- În cazul în care camera a fost asociată cu mai multe computere, vi se va solicita să alegeți un computer înainte de a se afișa rețeaua. Evidențiați computerul dorit utilizând butoanele  $\Delta \nabla$  și apăsați butonul  $\infty$ .
	- Puteti să utilizați camera numai cu computerul selectat. Pentru a selecta un computer diferit, trebuie să dezactivaţi mai întâi conexiunea curentă.
	- În cazul în care conectarea este nereuşită, camera va afişa un mesaj în acest sens, urmat de opţiunile descrise la pasul 6. Repetați pașii 5 și 6.

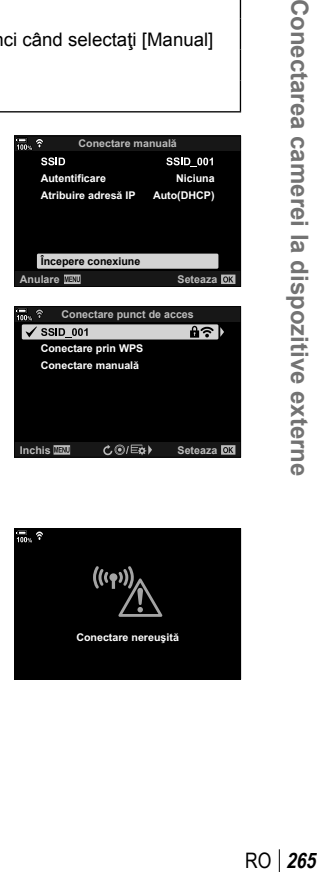

**Conectare ma** 

**Niciuna**  $Auto(DHCP)$ 

SSID\_001

**Autentificare** Atribuire adresă IP

**SSID** 

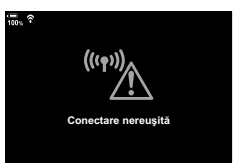

Conectarea camerei la dispozitive externe

- 8 Apăsați butonul <sup>®</sup> pentru a ieși din ecranul de fotografiere.
	- Se vor afişa indicatorii de fotografiere standard. Se va afișa o pictogramă  $\widehat{\mathcal{P}}$  pe ecran.

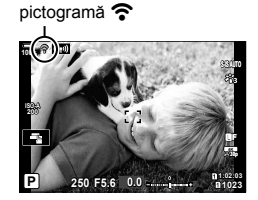

## Alegerea unei reţele dintr-o listă (Conectare prin lista punctelor de acces)

Camera va căuta reţelele disponibile şi le va afişa într-o listă din care puteţi alege rețeaua la care doriți să vă conectați.

- **1** Apăsaţi pe butonul MENU de pe cameră pentru a afişa meniurile camerei.
- **2** Evidențiați  $(m)$  Conectare Wi-Fi] din **I** meniul redare și apăsați pe  $\triangleright$  de pe blocul de săgeți.
	- Se vor afişa opțiunile  $\left[\left\langle \left(\psi\right)\right\rangle \right]$  Wi-Fi Conectare].
	- Acest element este disponibil numai atunci când selectați [Activ] pentru [Setări Wi-Fi/Bluetooth] > [Disponibilitate] din  $\gamma$  meniul setări al camerei.
- **3** Evidenţiaţi [Conectare punct de acces] utilizând butoanele  $\Delta \nabla$  și apăsați butonul  $\infty$ .
	- Se vor afişa opțiunile [Conectare punct de acces]. **Conectare dispozitiv**
- 4 Evidențiați [Conectare de la listă puncte acces] utilizând butoanele  $\Delta \nabla$  și apăsați butonul  $\otimes$ .
	- Se va afişa o listă a reţelelor disponibile.
- **5** Evidențiați rețeaua dorită utilizând butoanele  $\triangle \nabla$ şi apăsaţi butonul Q.
	- Dacă rețeaua este proteiată prin parolă, vi se va solicita să introduceți o parolă. Introduceți parola și apăsați butonul  $@$ .
	- $\cdot$  Apăsați butonul  $\triangleright$  pentru a afișa [Setări detalii] pentru reţeaua evidenţiată. Puteţi să introduceţi o adresă IP şi să reglaţi manual alte setări.
	- Apăsați butonul © pentru a repeta căutarea și pentru a actualiza lista reţelelor.

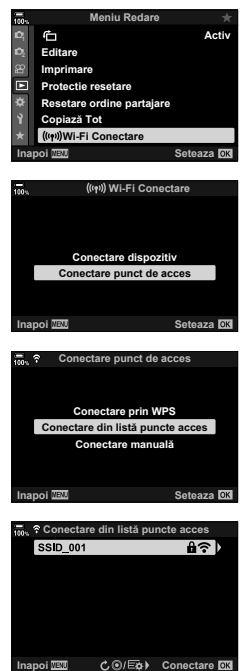

*5*

- **6** Atunci când camera se poate conecta, rețeaua va fi marcată ( $\blacktriangle$ ) lângă denumirea retelei.
	- Retelele protejate prin parolă sunt indicate de o pictogramă  $\mathbf{\hat{a}}$ .
	- În cazul în care camera a fost asociată cu mai multe computere, vi se va solicita să alegeti un computer înainte de a se afisa reteaua. Evidentiați computerul dorit utilizând butoanele  $\Delta \nabla$  și apăsați butonul  $\otimes$ .
	- Puteti să utilizați camera numai cu computerul selectat. Pentru a selecta un computer diferit, trebuie să dezactivaţi mai întâi conexiunea curentă.
	- În cazul în care conectarea este nereuşită, camera va afişa un mesaj în acest sens, urmat de opțiunile descrise la pasul 5. Repetați pașii 5 și 6.

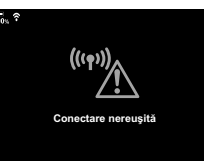

**7** Apăsați butonul <sup>@</sup> pentru a ieși din ecranul de fotografiere.

• Se vor afişa indicatorii de fotografiere standard. Se va afișa o pictogramă  $\widehat{\mathcal{P}}$  pe ecran.

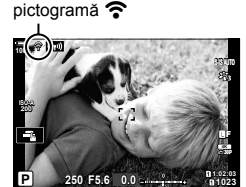

# \$ Conectarea la reţele selectate anterior

- Camera se va reconecta automat la retelele selectate în prealabil atunci când selectati [Conectare punct de acces] prin pictograma **(W)**. Nu vi se va solicita să introduceți o parolă.
- Dacă sunt disponibile mai multe reţele, camera se va conecta mai întâi la reţeaua utilizată cel mai recent.
- După conectare, camera va afișa o listă de rețele disponibile, iar rețeaua curentă va fi marcată cu $\blacktriangleright$ .
- Pentru a vă conecta la o rețea diferită, evidențiați rețeaua în listă și apăsați butonul  $\omega$ .
- Atunci când camera a fost asociată cu mai multe computere pe rețea, vi se va solicita să alegeți un computer înainte de a se afișa lista rețelelor. Evidențiați computerul dorit utilizând butoanele  $\Delta \nabla$  și apăsați butonul  $\otimes$ .

# **Încărcarea fotografiilor pe măsură ce sunt efectuate**

Efectuaţi fotografii şi încărcaţi-le pe un computer conectat la aceeaşi reţea ca şi camera. Înainte de a continua, conectaţi camera şi computerul conform celor descrise în "Asocierea computerului cu camera (Legătură nouă)" (pag. 258).

- 1 Lansati "OLYMPUS Capture" pe computerul destinatie.
	- Dacă vi se solicită să alegeţi un tip de conexiune, faceţi clic pe [Wi-Fi Connection] (Conexiune Wi-Fi).
	- Computerul va afişa mesajul [Camera connected] (Cameră conectată) când detectează camera.
	- Camera va afişa mesajul prezentat în partea dreaptă atunci când s-a stabilit o conexiune.
- 2 Configurați "OLYMPUS Capture" pentru a descărca automat fotografiile pe măsură ce sunt efectuate.
	- Selectati slotul cardului de memorie sursă (1 sau 2) și tipul de fotografii (fotografii JPEG, RAW sau filme) de descărcat.
	- Alegeţi o destinaţie pentru fotografiile descărcate.

OLYMPUS Capture w USB Connection Wi-Fi Connection Create new link

[Conexiune Wi-Fi]

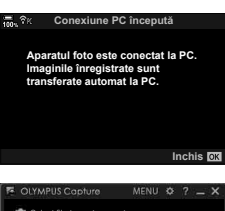

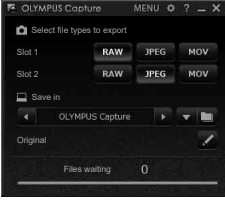

Fereastra de comandă "OLYMPUS Capture"

- **3** Fotografiaţi utilizând comenzile camerei.
	- Fotografiile vor fi încărcate pe computer după ce le-ați salvat pe cardul de memorie al camerei.
	- O pictogramă  $\bar{PC}$  ("încărcare imagine") se va afișa în timpul încărcării.
	- Camera va încărca numai fotografiile şi filmele înregistrate în timp ce camera şi computerul sunt conectate. Nu vor fi încărcate fotografii realizate înainte de activarea conexiunii Wi-Fi pe cameră.

Încărcare imagine

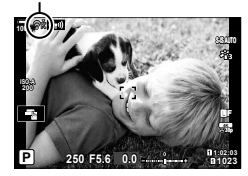

*5* Conectarea camerei la dispozitive externe RO **269 Conectarea camerei la dispozitive externe**

- În timp ce camera este conectată la o reţea:
	- modul de hibernare este dezactivat;
	- fotografierea cu temporizator de interval nu este disponibilă;
	- se aplică unele restricţii opţiunilor disponibile în timpul redării.
- Optiunile [Conexiune PC încheiată] vor fi afisate atunci când conexiunea camerei la retea este dezactivată. Încărcarea datelor rămase va fi reluată atunci când conexiunea este reactivată. Cu toate acestea, reţineţi că datele rămase nu vor fi încărcate dacă:
	- Conexiunea Wi-Fi este dezactivată folosind comenzile camerei.
	- Camera este oprită.
	- Cardul de memorie sursă este scos.
- Şirul de încărcare pentru fiecare card nu poate conţine mai mult de 3.000 de fotografii.
- Dacă "OLYMPUS Capture" afişează mesajul [Această aplicaţie nu poate găsi o cameră în modul de control al camerei.], verificați următoarele:
	- camera să fi fost asociată cu computerul,
	- să fi selectat computerul corect când v-aţi conectat la reţea şi
	- camera să fie înregistrată în computer (doar la Windows).
		- g .Pregătirea computerului (Windows)" (pag. 257)

## **Dezactivarea conexiunii**

Dezactivaţi conexiunea Wi-Fi. Utilizarea reţelei Wi-Fi poate fi interzisă în anumite ţări sau regiuni, caz în care aceasta ar trebui dezactivată.

#### Dezactivarea conexiunii curente

**1** Atingeti **W** de pe ecranul camerei.

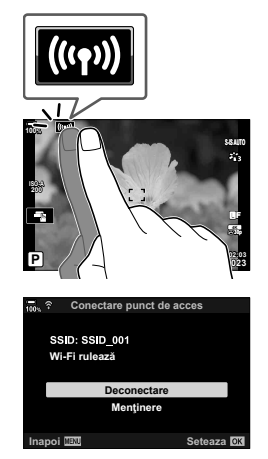

- Vi se va solicita să confirmaţi dacă doriţi să vă deconectaţi.
- SSID al reţelei este afişat pe ecran.
- **2** Evidențiați [Deconectare] utilizând  $\Delta \nabla$  de pe blocul de săgeți și apăsați pe butonul  $(\infty)$ .
	- Camera va dezactiva conexiunea şi va ieşi din ecranul de fotografiere.
	- Se va afişa o casetă de confirmare dacă au mai rămas date de încărcat. Pentru a dezactiva conexiunea, evidențiați [Da] și apăsați butonul  $\circledcirc$ .
- **3** Pentru reconectare, atingeti **W** sau selectati [((v)) Conectare Wi-Fi] > [Conectare punct de acces] din ► meniul redare și apăsați pe butonul  $\textcircled{s}$ .
	- Camera se va reconecta automat la retelele selectate în prealabil.
- Pentru a vă conecta la o reţea nouă, evidenţiaţi [Menţinere] din pasul 2 şi apăsaţi butonul  $\textcircled{\tiny{\textsf{R}}}$ . Alegeti dintr-o listă a retelelor disponibile și reglați setările conform celor descrise în ("Alegerea unei reţele dintr-o listă (Conectare prin lista punctelor de acces)" (pag. 266)).
- Dacă opriți camera în timp ce încărcarea este în curs, vi se va solicita să alegeți dacă doriți să opriți camera și să dezactivați imediat conexiunea Wi-Fi sau doriți să opriți camera doar după finalizarea încărcării.

## ■ Dezactivarea funcției Wi-Fi/Bluetooth®

- **1** Apăsaţi butonul MENU pentru a afişa meniurile.
- 2 Evidentiati [Setări Wi-Fi/Bluetooth] din *I* meniul setări și apăsați pe  $\triangleright$  de pe blocul de săgeți.
	- Se vor afişa opţiunile [Setări Wi-Fi/Bluetooth].
- **3** Evidențiați [Disponibilitate] utilizând butoanele  $\triangle \nabla$ si apăsați pe butonul D.
- **4** Evidențiați [Inactiv] folosind butoanele  $\triangle \nabla$  și apăsați pe butonul  $\circledcirc$ .

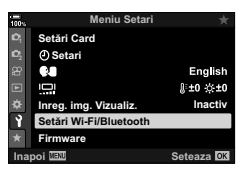

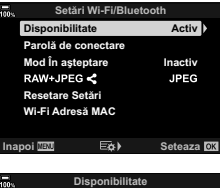

## **Inapoi IBM** Seteaza **OX Inactiv Wi-Fi/Bluetooth este complet**  dezactivat și nu se poate iniția **o conexiune.**

*5*

# **Setări de reţea**

Schimbati parola utilizată pentru conexiunile Wi-Fi de pe un smartphone sau restaurați setările Wi-Fi predefinite utilizate pentru conectarea la un computer. Setările Wi-Fi predefinite nu sunt restabilite atunci când resetați camera și le puteți restabili numai conform celor descrise mai sus.

# **Modificarea parolelor (Parolă de conectare)**

Generaţi parole noi pentru a le utiliza atunci când vă conectaţi la cameră de pe un dispozitiv smartphone prin Wi-Fi sau **Bluetooth**®.

- 1 Apăsați butonul **MENU** pentru a afișa meniurile.
- 2 Evidentiati [Setări Wi-Fi/Bluetooth] din *i* meniul setări și apăsați pe  $\triangleright$  de pe blocul de săgeți.
	- Se vor afişa opţiunile [Setări Wi-Fi/Bluetooth].

**3** Evidenţiaţi [Parolă de conectare] utilizând butoanele

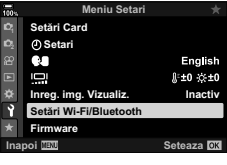

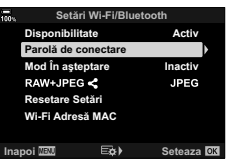

## **4** Apăsați butonul ◉ (film).

 $\Delta \nabla$  si apăsați pe butonul  $\triangleright$ . • Se va afişa parola curentă.

- Parola se modifică la fiecare apăsare a butonului.
- Ambele parole, pentru Wi-Fi şi pentru **Bluetooth**®, se modifică.
- Apăsați pe butonul ® pentru a ieși din ecranul [Parolă de conectare].

## **5** Apăsați butonul <sup>@</sup> din nou pentru a ieși din meniul [Setări Wi-Fi/Bluetooth].

- Apăsați butonul MENU de mai multe ori pentru a ieși din meniuri.
- După modificarea parolei, va trebui să actualizaţi setările de conectare ale dispozitivului smartphone (pag. 246).

# **Restaurarea setărilor Wi-Fi/Bluetooth® predefinite (Resetare Setări)**

Restabileşte setările Wi-Fi and **Bluetooth**® predefinite. Sunt resetate toate setările, inclusiv cele pentru conectarea printr-un router și informațiile de asociere pentru computerele din retea.

- **1** Apăsaţi butonul MENU pentru a afişa meniurile.
- **2** Evidențiați [Setări Wi-Fi/Bluetooth] din *i* meniul setări și apăsați pe  $\triangleright$  de pe blocul de săgeți.
	- Se vor afisa optiunile [Setări Wi-Fi/Bluetooth].
- **3** Evidenţiaţi [Resetare Setări] utilizând butoanele  $\Delta \nabla$  și apăsați pe butonul  $\triangleright$ .
	- Se vor afişa opţiunile [Resetare Setări].
- **4** Selectați [Da] folosind butoanele  $\Delta \nabla$  și apăsați pe butonul  $\textcircled{\tiny{\textcircled{\tiny{R}}}}$ .
	- Setările vor fi resetate şi camera va ieşi din ecranul [Setări Wi-Fi/Bluetooth].
	- Ambele parole, pentru Wi-Fi şi pentru **Bluetooth**®, sunt resetate. **In a set of the set of the set of the set of the set of the set of the set of the set of the set of the set of the set of the set of the set of the set of the set of the set of the set of the set of the set**
- **5** Apăsaţi butonul MENU de mai multe ori pentru a ieşi din meniuri.

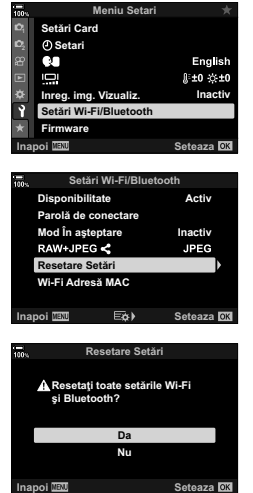

*5*

# **Conectarea la computer prin USB**

Conectați camera la un computer utilizând cablul USB.

## **Computere compatibile**

Conectaţi camera la computer cu ajutorul cablului USB furnizat.

• Reţineţi că deşi computerul este dotat cu conectori USB, operarea nu este garantată cu următoarele:

porturi USB de expansiune, computere care nu funcționează cu sistemul de operare cu care sunt furnizate sau computere fabricate personal.

• Puteţi să conectaţi camera la computere care îndeplinesc următoarele cerinţe de sistem. Windows: Windows 7, Windows 8, Windows 8.1, Windows 10

Mac: OS X versiunile 10.9–10.11, macOS versiunile v10.12 - v10.14

## **Instalarea aplicaţiei soft**

Instalaţi următoarea aplicaţie soft pentru a accesa camera în timp ce este conectată direct la computer prin USB.

#### **OLYMPUS Capture**

Utilizati "OLYMPUS Capture" pentru a descărca și pentru a vizualiza automat fotografiile pe măsură ce sunt efectuate sau pentru a comanda camera de la distanță. Pentru a afla mai multe sau pentru a descărca aplicația soft, vizitați site-ul web de mai jos. La descărcarea aplicației soft, fiți pregățit să furnizați numărul de serie al camerei.

http://app.olympus-imaging.com/olympuscapture/

Urmați instrucțiunile de pe ecran pentru a instala aplicația soft. Cerințele de sistem și instrucţiunile de instalare sunt disponibile pe site-ul web de mai sus.

#### **Olympus Workspace**

Utilizaţi această aplicaţie pentru computer pentru a descărca, pentru a vizualiza şi pentru a gestiona fotografiile şi filmele înregistrate cu camera. În momentul editării datelor RAW din spaţiul de lucru Olympus Workspace (Ver. 1.1 sau ulterioară), se activează prelucrarea cu viteză mare, folosind motorul camerei. De asemenea, o puteţi utiliza pentru a actualiza firmware-ul camerei. Puteţi să descărcaţi aplicaţia soft de pe site-ul web de mai jos. La descărcarea aplicaţiei soft, fiţi pregătit să furnizaţi numărul de serie al camerei.

https://support.olympus-imaging.com/owdownload/

Urmaţi instrucţiunile de pe ecran pentru a instala aplicaţia soft. Cerinţele de sistem şi instrucţiunile de instalare sunt disponibile pe site-ul web de mai sus.

# **Încărcarea fotografiilor pe măsură ce sunt efectuate (口凸)**

Conectați camera la un computer prin USB pentru a încărca fotografiile pe măsură ce le efectuați. Puteți să fotografiați utilizând comenzile de pe cameră sau în timp ce comandați camera de la distanță de pe un computer.

**1** După ce aţi confirmat că starea camerei este oprită, conectaţi camera la computer utilizând un cablu USB.

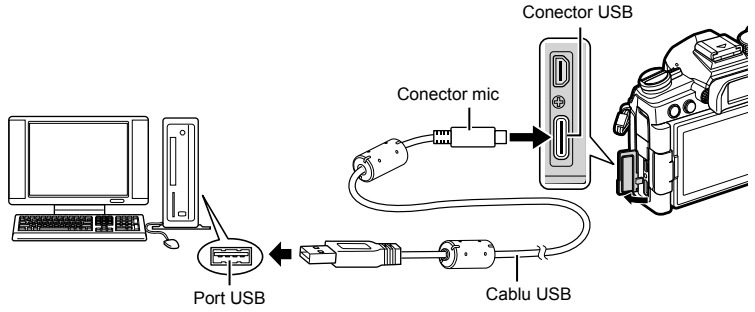

- Locatiile porturilor USB variază în functie de computer. Consultati documentația furnizată cu computerul pentru informații referitoare la porturile USB.
- **2** Porniţi camera.
	- Camera va afişa un mesaj prin care vă va solicita să identificaţi dispozitivul la care este conectat cablul USB.
	- Dacă acest mesaj nu este afişat, selectaţi [Auto] pentru [Mod USB] (pag. 190) din  $\bigstar$  Meniul personalizat  $\mathbb{Z}$ .
	- Dacă acumulatorii sunt descărcați, camera nu va afișa un mesaj atunci când se conectează la un computer. Asiguraţi-vă că acumulatorii sunt încărcaţi.
- **3** Evidentiati [ $\Box$  $\Box$ ] utilizând  $\land \nabla$  de pe blocul de săgeți și apăsați pe butonul  $\circledcirc$ .

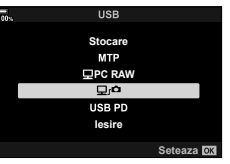

- 4 Lansați copia aplicației soft "OLYMPUS Capture" instalată pe computer.
	- Când vi se solicită să alegeti tipul de conexiune, faceti clic pe [USB Connection] (Conexiune USB).

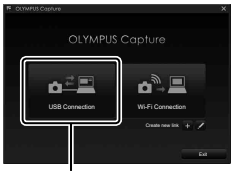

[Conexiune USB]

- 5 Configurati "OLYMPUS Capture" pentru descărcare.
	- Alegeţi o destinaţie pentru fotografiile descărcate.
- **6** Fotografiaţi utilizând comenzile camerei sau ale computerului.
	- Fotografiile vor fi descărcate pe computer în funcție de opțiunile alese.
- Nu puteţi să utilizaţi computerul pentru a modifica modul de fotografiere al camerei.
- Nu puteți să utilizați computerul pentru a sterge fotografiile de pe cardurile de memorie introduse în cameră.
- Frecventa cadrelor camerei poate să scadă dacă imaginea vizualizată prin obiectivul camerei este afişată pe computer şi pe ecranul camerei în acelaşi timp.
- Pentru mai multe informaţii despre utilizarea aplicaţiei soft, consultaţi resursele de ajutor online.
- Conexiunea la computer va fi dezactivată, dacă:
	- ieşiți din "OLYMPUS Capture",
	- introduceţi sau scoateţi carduri de memorie sau
	- opriţi camera.

# **Conectarea camerei pentru prelucrarea RAW cu mare viteză (**M **PC RAW)**

- **1** După ce ati confirmat că starea camerei este oprită, conectați camera la computer utilizând un cablu USB.
- **2** Porniţi camera.
	- Camera va afişa un mesaj prin care vă va solicita să identificaţi dispozitivul la care este conectat cablul USB.
	- Dacă acest mesaj nu este afişat, selectaţi [Auto] pentru [Mod USB] (pag. 190) din  $\bigstar$  Meniul personalizat  $\mathbb{D}4$ .
	- Dacă acumulatorii sunt descărcaţi, camera nu va afişa un mesaj atunci când se conectează la un computer. Asigurați-vă că acumulatorii sunt încărcați.
- **3** Evidențiați [ $\Box$  PC RAW] utilizând  $\triangle \nabla$  de pe blocul de săgeți și apăsați pe butonul  $\circledcirc$ .

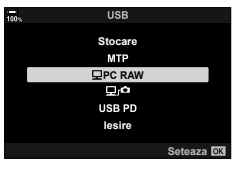

- **4** Lansati copia aplicatiei soft "Olympus Workspace" instalată pe computer.
	- Faceţi clic pe pictograma [Editare Date RAW prin USB].
- **5** Alegeţi locaţia care conţine fotografiile de prelucrat.
	- Puteți să alegeți fie un card de memorie introdus în camera conectată sau un director de pe computer.
	- Puteți să selectați numai imagini RAW din locația aleasă și capturate cu camera conectată sau cu un model identic de cameră.
	- După ce alegeți sursa, faceți clic pe [OK].

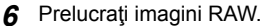

- Puteti să ajustați setările de fotografiere disponibile pe cameră și imaginile RAW prelucrate.
- Copiile prelucrate vor fi salvate în format JPEG.
- Dacă activaţi editarea datelor RAW prin USB, veţi anula orice modificări pe care le-aţi efectuat în fereastra de editare.
- Editarea datelor RAW prin USB nu este disponibilă dacă ati conectat două sau mai multe camere.

#### **Copierea fotografiilor pe computer (Stocare/MTP)**

Atunci când este conectată la un computer, camera poate să funcţioneze ca un dispozitiv de stocare extern la fel ca o unitate de disc sau alte dispozitive de stocare externe. Puteţi să copiaţi datele de pe cameră pe computer.

- **1** După ce ati confirmat că starea camerei este oprită, conectati camera la computer utilizând un cablu USB.
- 2 Porniti camera.
	- Camera va afişa un mesaj prin care vă va solicita să identificaţi dispozitivul la care este conectat cablul USB.
	- Dacă acest mesaj nu este afişat, selectaţi [Auto] pentru [Mod USB] (pag. 190) din  $\star$  Meniul personalizat  $\mathbb{D}4$ .
	- Dacă acumulatorii sunt descărcaţi, camera nu va afişa un mesaj atunci când se conectează la un computer. Asigurați-vă că acumulatorii sunt încărcați.
- **3** Evidențiați [Stocare] sau [MTP] utilizând  $\Delta \nabla$  de pe blocul de săgeți și apăsați pe butonul  $\circledcirc$ . [Stocare]: Camera funcționează ca un cititor de card. [MTP]: Camera funcţionează ca dispozitiv portabil.

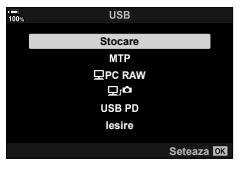

**4** Camera se va conecta la computer ca dispozitiv de stocare nou.

• Transferul de date nu este garantat pentru următoarele sisteme de operare, chiar dacă calculatorul dispune de port USB. Calculatoarele cu port USB ataşat cu ajutorul unui card de extensie etc.,

calculatoarele fără sistem de operare instalat din fabrică sau calculatoarele asamblate la domiciliu

- Atunci când camera este conectată la calculator, nu se pot utiliza funcțiile camerei.
- În cazul în care computerul nu detectează camera, deconectați cablul USB și apoi reconectati-l la computer.

# **Alimentarea camerei prin USB (USB Power Delivery)**

Puteti să utilizați acumulatori mobili sau adaptori AC USB care îndeplinesc standardul de încărcare rapidă USB Power Delivery (PD) pentru a alimenta camera. Dispozitivele trebuie:

Standard: Să fie conforme cu standardul USB Power Delivery (USB PD). Capacitate: Să fie clasificate pentru o putere de 9 V 3 A, 15 V 2 A sau 15 V 3 A.

- Această funcție nu poate fi utilizată la niveluri de acumulator mai mici sau egale cu 10%.
- Camera nu poate fi alimentată prin USB dacă, în acelaşi timp, este ataşat şi un suport optional pentru acumulator HLD-9 (pag. 24).
- **1** După ce aţi confirmat că starea camerei este oprită, conectaţi camera la dispozitiv utilizând cablul USB.

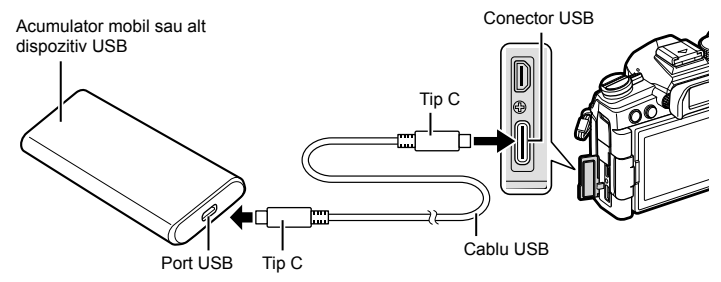

- Cablul USB furnizat (CB-USB11) nu poate fi utilizat pentru USB Power Delivery (USB PD).
- Metoda de conectare variază în funcție de dispozitiv. Consultați documentația furnizată cu dispozitivul pentru informații detaliate.
- Este posibil să nu puteţi utiliza USB Power Delivery (USB PD) cu unele dispozitive USB. Consultaţi manualul furnizat împreună cu dispozitivul USB.

#### 2 Porniți camera.

- Camera va afisa un mesaj prin care vă va solicita să identificați dispozitivul la care este conectat cablul USB.
- Dacă acest mesaj nu este afişat, selectaţi [Auto] pentru [Mod USB] (pag. 190) din  $\bigstar$  Meniul personalizat  $\mathbb{Z}$ .
- Dacă acumulatorii sunt descărcați, camera nu va afișa nimic atunci când este conectată la dispozitivul USB. Asiguraţi-vă că acumulatorii sunt încărcaţi.
- **3** Evidențiați [USB PD] utilizând  $\Delta \nabla$  de pe blocul de săgeți și apăsați pe butonul  $\circledcirc$ .
	- Camera se va alimenta de la dispozitivul USB conectat.<br>**PO**

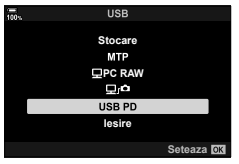

# **Conectarea la televizor sau ecrane externe prin HDMI**

Puteți să afișați fotografiile pe televizoarele conectate la cameră prin HDMI. Utilizați un televizor pentru a prezenta fotografii unui public. Puteți să utilizați o telecomandă pentru a opera ecranul în timp ce televizorul este conectat la cameră. Nu aveti nevoie de alte aplicații sau aplicații soft.

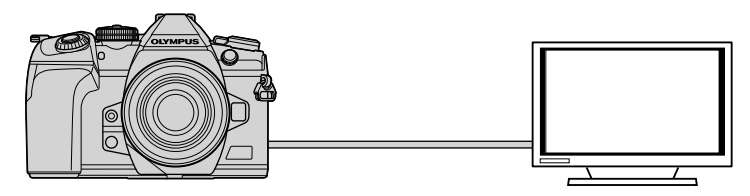

De asemenea, puteţi să filmaţi în timp ce camera este conectată la un ecran extern sau la o cameră video prin HDMI.

• Cablurile HDMI sunt disponibile de la furnizori terţi. Utilizaţi un cablu HDMI certificat.

Puteți să vizualizați fotografii și filme pe un televizor cu înaltă definiție conectat direct la cameră cu ajutorul unui cablu HDMI. Puteţi să utilizaţi o telecomandă pentru a comanda ecranul în timp ce este conectat la cameră.

#### ■ lesire HDMI

Alegeti tipul de iesire a semnalului emis către dispozitivul HDMI. Puteți să reglați dimensiunea sau frecventa cadrelor pentru a se potrivi specificațiilor televizorului şi standardelor privind aparatele electronice video impuse în ţara sau regiunea dumneavoastră. Potriviți setările semnalului emis cu setările semnalului recepționat pe televizor.

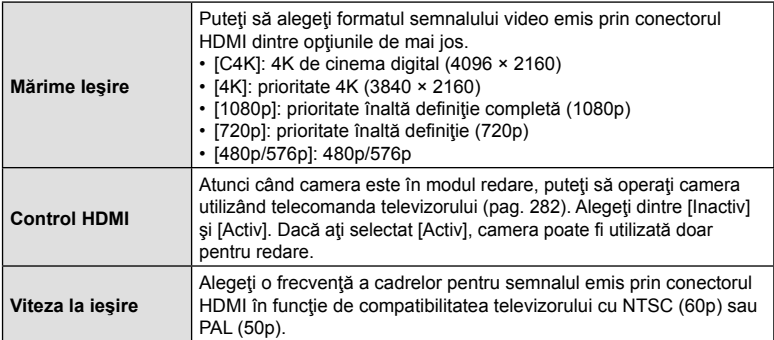

- Nu puteţi să modificaţi setările [Control HDMI] şi [Viteza la ieşire] în timp ce camera este conectată la un alt dispozitiv prin HDMI.
- Puteţi să redaţi sunetul numai pe dispozitive care sunt compatibile cu formatul audio selectat pe cameră.
- Opțiunile disponibile prin [Control HDMI] variază în funcție de dispozitivul conectat. Pentru detalii, consultați manualul dispozitivului.
- **1** Apăsaţi butonul MENU pentru a afişa meniurile.
- **2** Afișați ※ Meniu Personalizat <sup>[22]</sup> (Disp/■))/PC).

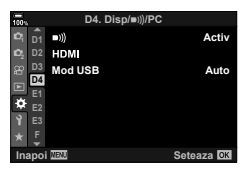

**3** Evidentiati [HDMI] utilizând  $\triangle \nabla$  de pe blocul de săgeți și apăsați butonul  $\triangleright$ .

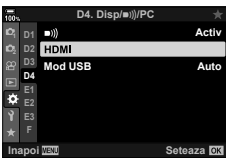

- **4** Selectati un element utilizând butoanele  $\triangle \nabla$  și apăsați butonul  $\triangleright$ .
- **5** Evidențiați opțiunea dorită utilizând butoanele  $\Delta \nabla$ si apăsați butonul  $\circledcirc$ .
	- Repetați Pasii 4 și 5, după cum este necesar. **1920 și prezidinte a la leșire**
- **6** Apăsaţi butonul MENU de mai multe ori pentru a ieşi din meniuri.

#### Conectarea camerei la un televizor

Conectați camera utilizând un cablu HDMI.

**1** După ce ați confirmat că starea camerei este oprită, conectați camera la televizor utilizând un cablu HDMI.

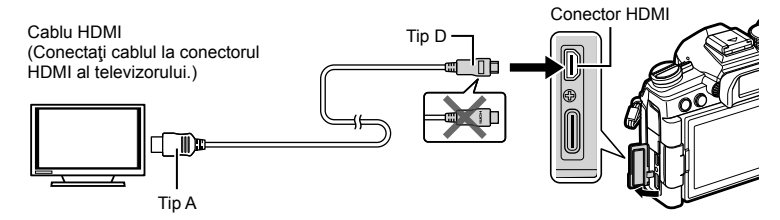

- **2** Comutaţi televizorul la intrarea HDMI şi porniţi camera.
	- · Televizorul va afișa conținutul de pe ecranul camerei. Apăsați butonul ▶ pentru a vizualiza fotografii.
- Dacă ati selectat [Activ] pentru [Control HDMI] (pag. 282), ecranul camerei se va opri atunci când este conectat un cablu HDMI.
- Pentru informații despre comutarea la intrarea HDMI a televizorului, consultați manualul furnizat cu televizorul.
- În functie de setările televizorului, imaginea poate fi decupată, fiind posibil ca unii indicatori să nu fie vizibili.
- Atunci când camera este conectată la computer prin USB, nu puteţi să utilizaţi functia HDMI.
- Dacă ați selectat [Mod Înreg.] pentru [O | leşire HDMI] (pag. 164) > [Mod leşire] din n meniul video, semnalul va fi emis la dimensiunea curentă a cadrelor filmului. Nu se va afişa nicio imagine dacă televizorul nu este compatibil cu dimensiunea cadrelor selectată.
- Dacă ati selectat [4K] sau [C4K], veti utiliza formatul prioritate 1080p în timpul fotografierii.

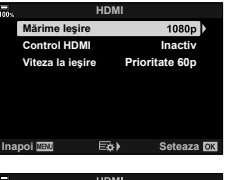

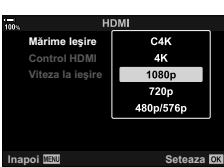

## **Utilizarea unei telecomenzi (Control HDMI)**

**Activ**

Atunci când este conectată la un televizor printr-un cablu HDMI, puteţi să comandaţi camera folosind telecomanda televizorului.

• Televizorul trebuie să fie compatibil cu controlul HDMI. Consultați manualul televizorului pentru mai multe informaţii.

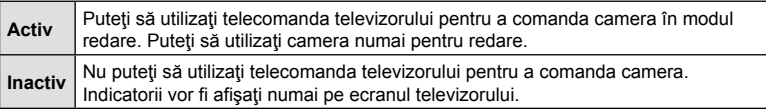

- **1** Apăsaţi butonul MENU pentru a afişa meniurile.
- 2 Evidențiați [HDMI] din ※ Meniul personalizat D4  $(Disp/m)/PC$ ) și apăsați pe  $\triangleright$  de pe blocul de săgeţi.
- **D3 D4** ċ **F Seteaza 3** Evidentiati [Control HDMI] utilizând butoanele  $\triangle \nabla$

**D1 D1** 

HDMI

**HDMI Märime leşire** 1080 si apăsați pe butonul  $\triangleright$ . **Inactiv Viteza la jesire Prioritate 60p IEQ**<sup>b</sup> Seteaza

**D4. Disp/**8**/PC**

**Mod USB Auto**

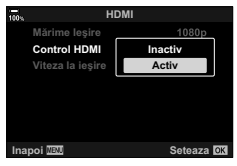

- **4** Selectați [Activ] utilizând butoanele  $\Delta \nabla$  și apăsați butonul  $\circledcirc$ .
- **5** Apăsaţi butonul MENU de mai multe ori pentru a ieşi din meniuri.
- **6** Conectaţi camera şi televizorul prin HDMI.
	- Redati fotografii folosind telecomanda televizorului. Urmati ghidul afisat pe ecranul televizorului.
	- În timpul redării a câte unui singur cadru, alegeți informațiile afișate utilizând butonul "roșu" și comutați la ecranul index apăsând butonul "verde".
- Este posibil ca unele funcții să nu fie disponibile pe unele televizoare.
- Ecranul camerei se opreşte în timp ce utilizaţi televizorul pentru redare.

# **Baterie şi încărcător**

- Camera utilizează un singur acumulator Olympus cu ioni de litiu. Nu utilizați alți acumulatori în afară de acumulatorii originali OLYMPUS.
- Consumul de energie al camerei depinde de utilizare şi de alte condiţii.
- Acumulatorul se va descărca rapid în următoarele condiţii, chiar dacă nu se fotografiază.
	- Focalizarea automată repetată prin apăsarea la jumătate a declanşatorului în mod fotografiere.
	- Afişarea imaginilor pe ecran pentru o perioadă lungă de timp.
	- Camera este conectată la computer.
	- Lăsarea funcţiei LAN/**Bluetooth**® wireless pornită.
- În cazul în care acumulatorul este descărcat, camera se poate închide fără un avertisment prealabil privind nivelul de energie al acumulatorului.
- Acumulatorul nu este complet încărcat la achiziţionare. Înainte de a folosi camera, încărcaţi acumulatorul cu încărcătorul furnizat.
- Îndepărtaţi acumulatorii înainte de a depozita camera pentru perioade de o lună sau mai mult. Lăsarea acumulatorilor în cameră pentru perioade extinse le scurtează durata de viată, devenind chiar neutilizabili.
- Timpul de încărcare normal al acumulatorului cu încărcătorul livrat este de aproximativ 2 ore (estimat).
- Nu încercaţi să utilizaţi încărcătoare care nu au fost special concepute pentru acumulatorul furnizat şi nici acumulatori care nu au fost special concepuţi pentru utilizarea cu încărcătorul furnizat.
- Există riscul unei explozii dacă înlocuiţi acumulatorul cu un altul de tip incorect.
- Reciclati acumulatorul uzat conform instrucțiunilor "ATENȚIE" (pag. 323) din manualul de utilizare.

# **Folosirea încărcătorului în străinătate**

- Încărcătorul poate fi folosit la majoritatea surselor casnice de alimentare cu energie cu tensiuni între 100 V și 240 V c.a. (50/60Hz) oriunde în lume. În funcție de țară sau de zonă, pentru conectarea încărcătorului la priza de CA ar putea fi necesar un adaptor.
- Nu folositi adaptoare de călătorie procurate din comert, deoarece este posibilă functionarea defectuoasă a încărcătorului.

# **Carduri compatibile**

În cadrul acestui manual, toate dispozitivele de stocare sunt numite "carduri". Următoarele tipuri de carduri de memorie SD (disponibile în comerţ) pot fi utilizate cu această cameră: SD, SDHC şi SDXC. Pentru cele mai noi informatii, vizitati site-ul web Olympus.

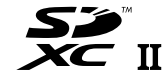

#### **Comutatorul de protecţie la scriere al cardului SD**

Corpul cardului SD este prevăzut cu un comutator de protectie la scriere. Setarea comutatorului pe "LOCK" împiedică scrierea de date pe card. Readuceţi comutatorul în poziţia care permite înregistrarea.

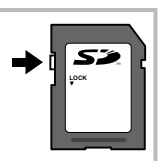

- Informaţiile memorate pe card nu vor fi șterse complet prin formatare sau ştergere. Când nu mai aveţi nevoie de el, distrugeţi cardul pentru a preveni scurgerea de informaţii personale.
- Accesul la unele funcții de redare și altele de același fel poate fi restricționat atunci când comutatorul de protecție la scriere este setat la poziția "LOCK".

Alegeţi obiectivul în funcţie de scena fotografiată şi de scopul fotografierii. Utilizaţi obiective concepute exclusiv pentru sistemul Micro Four Thirds şi care poartă emblema M.ZUIKO DIGITAL sau simbolul ilustrat în dreapta.

Cu ajutorul unui adaptor, puteţi utiliza şi obiective de tip Four Thirds şi OM. Este necesar adaptorul optional.

- În momentul în care ataşaţi sau scoateţi capacul camerei şi obiectivul camerei, ţineţi carcasa obiectivului camerei îndreptat în jos. Aceasta previne intrarea prafului sau a altor elemente străine în interiorul camerei.
- Nu scoateţi capacul camerei şi nu ataşaţi obiectivul în locuri cu praf.
- Nu îndreptați spre soare obiectivul atașat la cameră. Aceasta poate provoca disfuncționalități ale camerei sau chiar incendiu din cauza efectului de concentrare prin obiectiv a razelor soarelui.
- Aveti grijă să nu pierdeți capacul camerei sau cel al obiectivului.
- Ataşaţi capacul camerei la cameră pentru a preveni intrarea prafului, când obiectivul nu este ataşat.

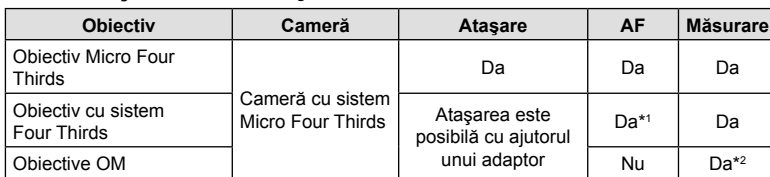

## Combinaţii între camere şi obiective

\*1 Indisponibil în timpul înregistrării video sau cu funcţia AF Cer înstelat.

\*2 Măsurarea precisă nu este posibilă.

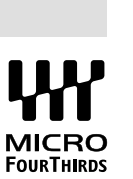

# **Obiective cu pârghie MF**

Puteți să utilizați mecanismul "pârghie MF" (pârghia focalizării manuale) de pe obiectivele cu pârghie MF pentru a comuta între focalizarea automată şi manuală numai repoziţionând inelul focus.

- Verificaţi poziţia pârghiei MF înainte de fotografiere.
- Selectați focalizarea automată glisând inelul focus în poziția AF/MF de la capătul obiectivului, iar dacă glisaţi inelul focus în poziţia MF mai aproape de corpul camerei, veţi selecta focalizarea manuală, indiferent de modul de focalizare ales cu camera.

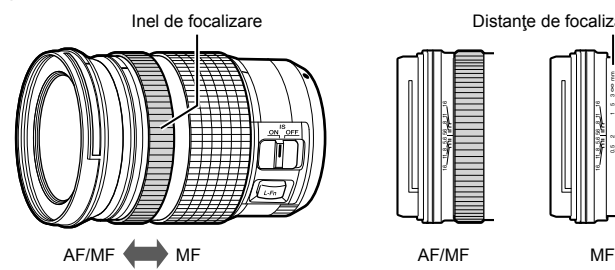

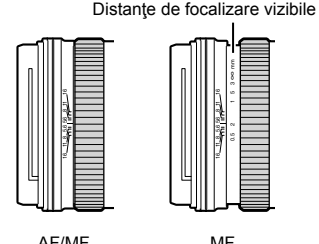

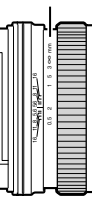

• Dacă selectați [Inactiv] pentru [Pârghie MF] (pag. 184) în  $\ddot{\ast}$  Meniul Personalizat  $\ddot{\mathbf{M}}$ , puteţi să dezactivaţi focalizarea manuală chiar şi atunci când pârghia MF este în poziţia MF.

# **Accesorii opţionale**

## **Bliţuri externe dedicate**

Atunci când utilizați un blit opțional conceput pentru a fi utilizat cu camera, puteți să alegeți modul blit utilizând comenzile camerei și să efectuați fotografii cu blițul. Consultați documentația furnizață cu blițul pentru informații referitoare la funcțiile blitului și utilizarea acestora.

Alegeti un blit care să se potrivească nevoilor dumneavoastră, luând în considerare factori, cum ar fi intensitatea necesară și compatibilitatea unității cu fotografierea macro. Bliţurile concepute pentru a comunica cu camera sunt compatibile cu o varietate de moduri blit, inclusiv TTL auto și super FP. Puteți să montați bliturile pe patina pentru accesorii a camerei sau să le conectați utilizând un cablu (disponibil separat) și consola blițului. De asemenea, camera este compatibilă cu sisteme de comandă a bliturilor fără fir:

#### **Fotografierea cu bliţ comandat prin radio: modurile CMD,** #**CMD, RCV şi X-RCV**

Camera comandă unul sau mai multe blituri de la distantă cu ajutorul semnalelor radio. Gama de locaţii în care puteţi să poziţionaţi bliţurile creşte. Bliţurile pot să comande alte unităţi compatibile sau să fie dotate cu comandă/receptoare radio pentru a permite utilizarea unităţilor care nu sunt compatibile cu comanda prin radio a bliţului.

#### **Fotografierea cu bliţ cu telecomandă fără fir: Mod RC**

Camera comandă unul sau mai multe blituri de la distantă cu ajutorul semnalelor optice. Puteţi să selectaţi modul bliţ utilizând comenzile camerei (pag. 105).

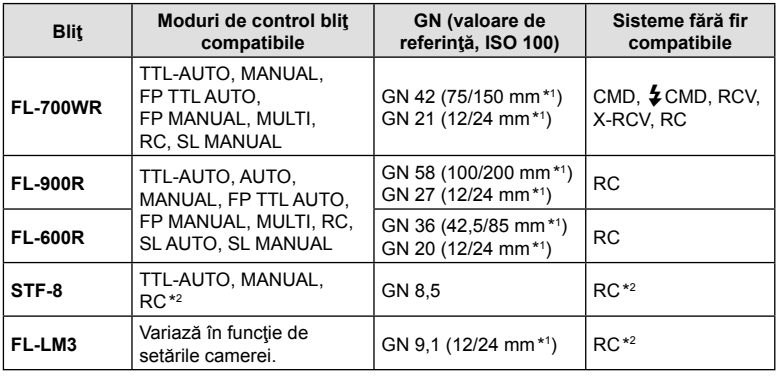

#### ■ Functii disponibile cu bliturile compatibile

\*1 Distanţă focală maximă a obiectivului la care unitatea poate să furnizeze acoperirea bliţului (cifrele notate după barele oblice sunt distanţe focale echivalente cu formatul de 35 mm).

\*2 Functionează numai drept comandă (transmitător).

# **Fotografierea cu bliț extern cu telecomandă fără fir**

Fotografierea cu bliţ fără fir este disponibilă cu bliţurile compatibile cu telecomandă (RC). Bliţurile fără fir sunt comandate cu ajutorul unei unităţi montate pe patina pentru accesorii a camerei. Puteţi să reglaţi setările separat pentru unitatea montată pe cameră şi pentru unităţi grupate în până la alte trei grupuri.

Trebuie să activaţi modul RC atât pe unitatea principală, cât şi pe bliţul fără fir (pag. 287).

#### Activarea modului RC

- **1** Selectaţi modul RC pentru bliţurile externe şi amplasaţi-le după cum doriţi.
	- Porniți blițurile externe, apăsați butonul MODE și selectați modul RC.
	- Selectaţi un canal şi un grup pentru fiecare bliţ extern.
- 2 Selectati [Activ] pentru [ $\frac{1}{2}$  Mod RC] (pag. 193) în ※ Meniu Personalizat **D** şi apăsaţi pe butonul Q.
	- Camera va comuta la ecranul de fotografiere.
	- Se va afișa o pictogramă  $\overline{RC}$ . Pictograma  $\overline{RC}$

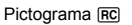

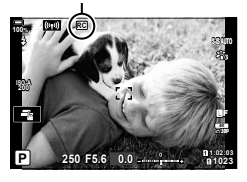

- **3** Apăsați butonul  $\otimes$ .
	- Panoul super control pentru modul RC va fi afişat.
	- Puteţi să afişaţi panoul LV super control standard prin apăsarea butonului INFO. Ecranul se va schimba de fiecare dată când apăsați butonul INFO.

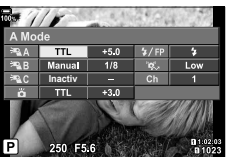

Super panoul de comandă pentru modul RC
**4** Ajustaţi setările bliţului.

• Evidențiați elementele utilizând butoanele  $\Delta \nabla \langle \mathbf{p} \rangle$  și rotiți selectorul spate pentru a alege setările.

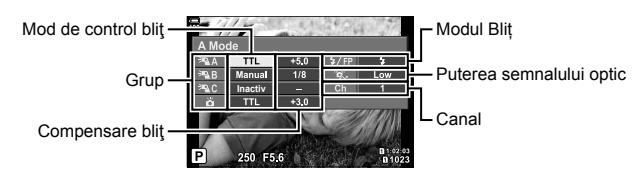

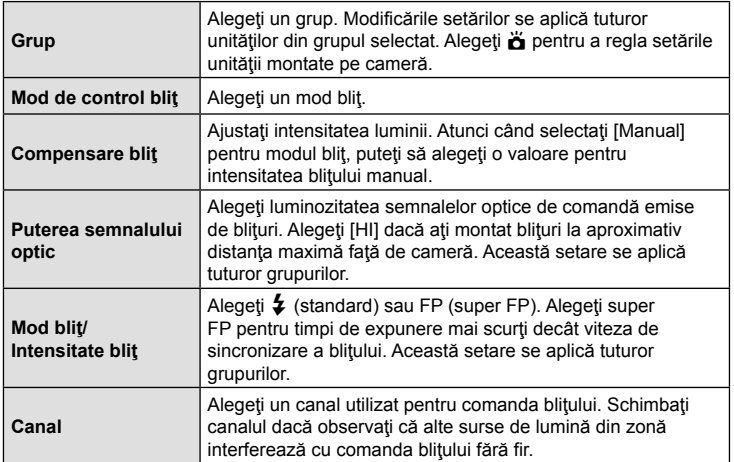

**5** Setaţi unitatea montată pe cameră la [TTL AUTO].

• Puteţi să reglaţi setările de comandă a bliţului pentru FL-LM3 numai utilizând camera.

#### Poziţionarea bliţurilor fără fir

- **1** Setaţi bliţurile RC fără fir în modul RC.
	- După ce ati pornit bliturile compatibile, apăsați butonul MODE și alegeți modul RC.
	- Alegeti un grup pentru fiecare blit compatibil utilizând comenzile blitului și potriviti canalul cu cel selectat în cameră.
- 2 Poziționați blițurile.
	- Poziţionaţi unităţile fără fir cu senzorii de la distanţă îndreptaţi către cameră.
- **3** Faceţi fotografii după ce aţi verificat dacă unităţile fără fir şi unitatea de pe cameră sunt încărcate.

#### ■ Distanța de control a bliturilor fără fir

Ilustratia are doar rol orientativ. Distanta de control a bliturilor variază în funcție de tipul de blit montat pe cameră și condițiile din zona înconjurătoare.

#### **Distanţa de control a bliţurilor pentru bliţurile FL-LM3 montate pe cameră**

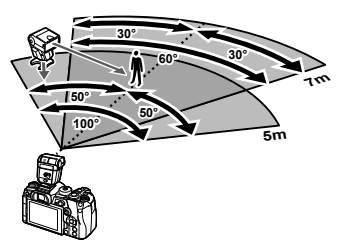

- Vă recomandăm ca fiecare grupă să nu conţină mai mult de 3 bliţuri.
- Fotografierea cu blit fără fir nu este disponibilă în modul antisoc sau în modul sincronizare lentă perdea spate atunci când selectaţi timpul de expunere mai lung de 4 sec.
- Nu puteți să selectați timpii de asteptare mai lungi de 4 sec. în modurile antisoc și silentios.
- Semnalele de comandă a blitului pot interfera cu expunerea dacă subiectul este prea aproape de cameră. Puteți să atenuați acest lucru dacă reduceți luminozitatea blitului camerei, de exemplu, utilizând un difuzor.

### **Alte bliţuri externe**

Reţineţi următoarele atunci când utilizaţi un bliţ de la alţi producători montat pe patina pentru accesorii al camerei:

- Utilizarea de bliţuri învechite care aplică pe contactul X al camerei un curent mai mare de 250 V va duce la deteriorarea camerei.
- Conectarea blițurilor cu contacte de semnal care nu sunt conforme cu specificațiile Olympus pot duce la defectarea camerei.
- Selectați modul de fotografiere M, nu alegeți un timp de expunere mai mic decât viteza de sincronizare a blitului și setați [180] la [AUTO].
- Controlul bliţului poate fi executat numai prin setarea manuală a bliţului la valorile ISO şi deschiderea diafragmei selectate la cameră. Puterea bliţului poate fi ajustată fie prin ajustarea sensibilităţii ISO, fie a diafragmei.
- Utilizati un blit cu un unghi de iluminare adecvat pentru obiectivul folosit. Unghiul de iluminare este exprimat de obicei pe baza distantelor focale echivalente sistemului pe 35 mm.

## **Accesorii principale**

#### ■ Cablu de la distanță (RM-CB2)

Utilizați acest cablu atunci când și cea mai mică mișcare a camerei poate produce imagini neclare, ca de exemplu în cazul fotografierii macro sau bulb. Conectați cablul la conectorul pentru cablul la distantă (pag. 17).

#### Lentile de conversie

Lentilele de conversie se ataşează la obiectivul camerei pentru a obține rapid efecte ochi de peşte sau fotografiere macro. Pentru informaţii despre lentilele ce pot fi utilizate, consultaţi pagina web OLYMPUS.

#### ■ Ocular (EP-13)

Puteți opta pentru un ocular mai mare.

**Detaşare**

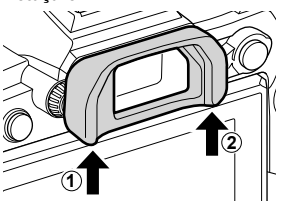

RO **291 Atenție c**<br>Atenție

## **Diagrama sistemului**

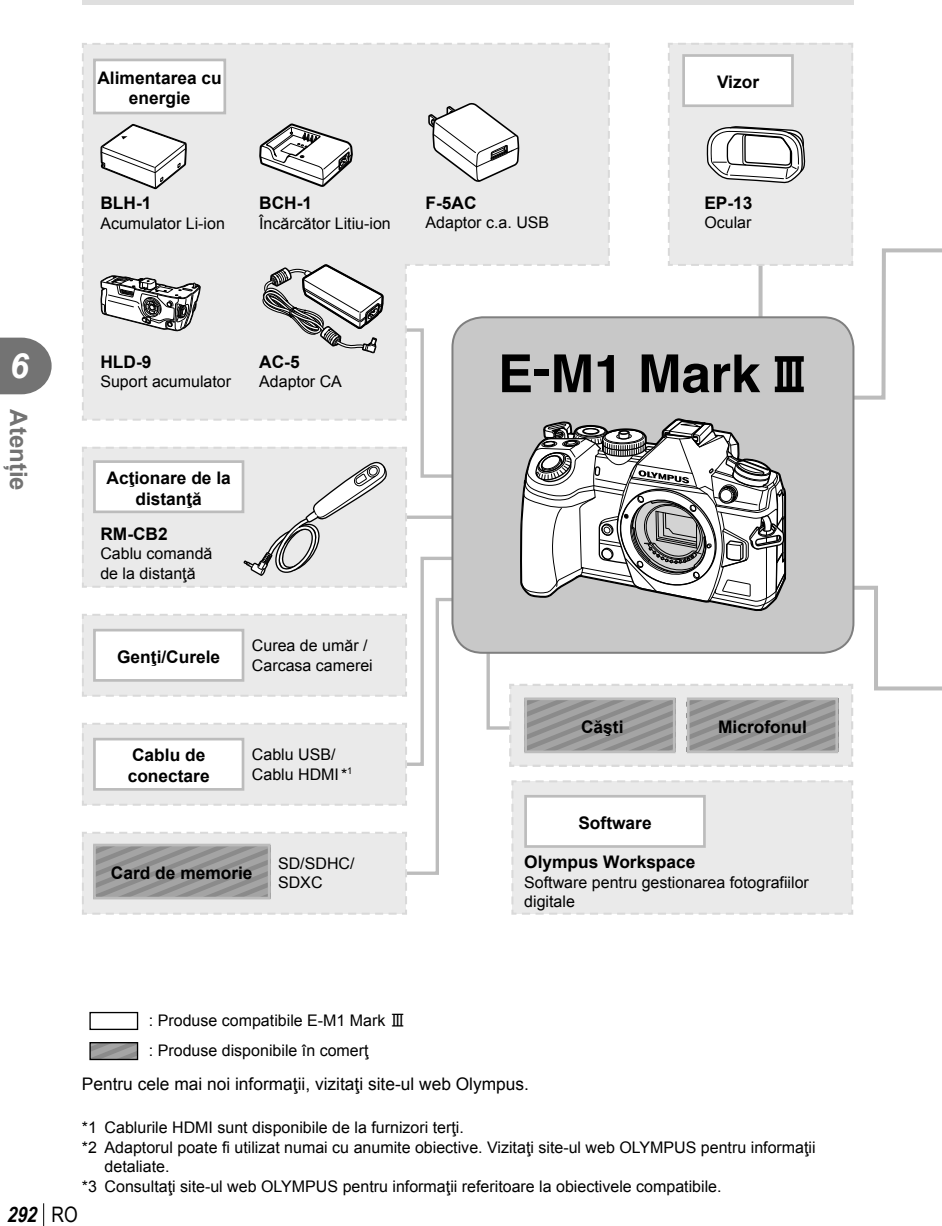

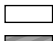

: Produse compatibile E-M1 Mark  $\rm I\!I$ 

: Produse disponibile în comerţ

Pentru cele mai noi informații, vizitați site-ul web Olympus.

- \*1 Cablurile HDMI sunt disponibile de la furnizori terti.
- \*2 Adaptorul poate fi utilizat numai cu anumite obiective. Vizitaţi site-ul web OLYMPUS pentru informaţii detaliate.
- \*3 Consultaţi site-ul web OLYMPUS pentru informaţii referitoare la obiectivele compatibile.

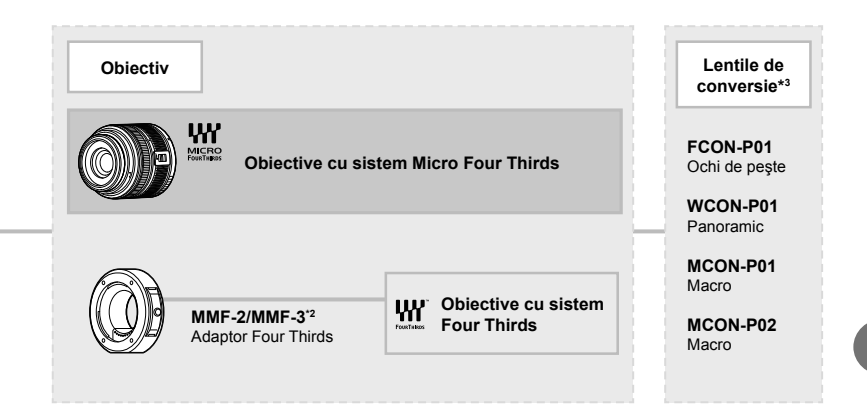

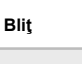

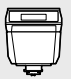

**FL-LM3** Bliţ electronic

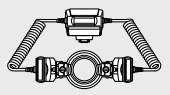

**STF-8** Bliţ Macro

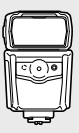

**FL-900R** Bliţ electronic

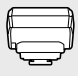

**FC-WR** Transmiţător radio wireless

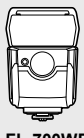

**FL-700WR** Bliţ electronic

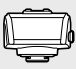

**FR-WR** Receptor radio wireless

RO **293 Atenție** *6*

# *7* **Informaţii**

## **Curăţarea şi depozitarea camerei**

#### **Curăţarea camerei**

Înainte de a curăţa camera, închideţi-o şi scoateţi acumulatorii.

• Nu folositi solventi puternici ca benzen sau alcool, sau materiale textile tratate chimic.

#### **Exterior:**

• Ştergeţi uşor cu o cârpă moale. Dacă este foarte murdară, umeziţi cârpa cu o soluţie de săpun moale şi frecaţi bine. Ştergeţi camera cu o cârpă umedă şi apoi uscaţi-o cu o cârpă uscată. Dacă aţi folosit camera la plajă, folosiţi o cârpă curată umezită şi frecaţi bine.

#### **Ecranul:**

• Ştergeţi uşor cu o cârpă moale.

#### **Obiectiv:**

• Suflaţi praful de pe obiectiv cu o suflantă disponibilă în comerţ. Ştergeţi uşor obiectivul cu o hârtie specială pentru curăţat obiective.

## **Stocare Date**

- Dacă nu folosiţi camera timp îndelungat, scoateţi acumulatorul şi cardul. Depozitaţi camera într-un loc răcoros, uscat şi bine aerisit.
- Introduceţi periodic acumulatorul şi verificaţi funcţiile camerei.
- Eliminaţi praful sau alte impurităţi de pe suprafaţa camerei şi capacelor posterioare înainte de a le ataşa.
- Ataşaţi capacul camerei la cameră pentru a preveni intrarea prafului, când obiectivul nu este ataşat. Înainte de a depozita obiectivul, nu uitaţi să îi ataşaţi capacul frontal şi cel posterior.
- Curățați camera după utilizare.
- Nu depozitați împreună cu soluții pentru insecte.
- Evitaţi să lăsaţi camera în locuri cu produse chimice, deoarece există posibilitatea apariţiei coroziunii.
- Dacă obiectivul este murdar, pe suprafaţa lui se poate forma o peliculă.
- Dacă nu aţi folosit-o de mult timp, verificaţi fiecare parte a camerei înainte de utilizare. Înainte de a realiza fotografii importante, testaţi-o pentru a vedea dacă funcţionează corect.

## **Curăţarea şi verificarea dispozitivului de captare a imaginii**

Această cameră dispune de o funcție de eliminare a cantității de praf care împiedică praful să se depună pe senzorul de imagine şi, cu ajutorul vibraţiilor cu ultrasunete, îndepărtează orice urmă de praf sau de murdărie de pe acesta. Funcția de eliminare a prafului acţionează când camera este pornită.

Ea operează în același timp cu funcția reprezentare pixeli, care controlează dispozitivul de captare a imaginii și circuitele de procesare a imaginii. În cazul în care functia de eliminare a cantității de praf este activată la fiecare pornire a camerei, camera trebuie tinută drept pentru ca operațiunea să fie eficientă.

## **Pixel mapping - Controlul funcţiei de procesare a imaginii**

Funcția reprezentare pixeli permite camerei să verifice și să regleze dispozitivul CCD și funcțiile de procesare a imaginii. Pentru cele mai bune rezultate, așteptați cel puțin un minut după oprirea fotografierii şi a redării înainte de efectuarea procedurii.

- 1 În **☆** Meniu Personalizat **[1]**, selectați [Reprezentare Pixeli] (pag. 198).
- **2** Apăsați  $\triangleright$ , apoi apăsați butonul  $\otimes$ .
	- În timpul executării operațiunii reprezentare pixeli, este afișată linia [in Lucru]. La terminarea operaţiunii, este afişat meniul.
- Dacă închideți camera accidental în timpul derulării funcției reprezentare pixeli, porniți din nou de la pasul 1.

## **Sfaturi practice pentru fotografiere şi alte informaţii**

#### **Camera nu porneşte, deşi acumulatorul se află înăuntru**

#### **Acumulatorul nu este încărcat complet**

• Încărcați acumulatorul cu încărcătorul.

#### **Acumulatorul nu poate fi folosit pentru moment din cauza temperaturii scăzute**

• La temperaturi scăzute, performanțele acumulatorului se reduc. Scoateți acumulatorul și încălziti-l pentru o perioadă de timp în buzunar.

### **Fotografierea nu se produce la apăsarea pe declanşator**

#### **Camera s-a oprit automat**

- Dacă ați selectat [Activ] pentru [Mod rapid Repaus] (pag. 199), camera va intra în modul de inactivare dacă nu este efectuată nicio operaţiune într-un interval de timp selectat. Apăsaţi până la jumătate pe butonul de declanşare pentru a ieşi din modul de inactivare.
- Dacă nu se execută nicio operatiune în intervalul de timp specificat, camera intră automat în modul de inactivare pentru a reduce consumul de energie.

 $\mathbb{G}$   $\hat{\mathbf{X}}$  Meniu Personalizat  $\mathbb{Z}$  > [Hibernare] (pag. 199) Dacă nu se execută nicio operatiune în intervalul de timp specificat după ce camera a intrat în modul de inactivare, aceasta se va opri automat.  $\mathbb{Q} \rightarrow \mathbb{R}$  Meniu Personalizat  $\mathbb{Z}$  > [Oprire automată] (pag. 199)

#### **Bliţul se încarcă**

• Pe ecran se aprinde intermitent indicatorul  $\frac{1}{2}$  în timpul încărcării. Așteptați până ce nu se mai aprinde intermitent și apăsați pe declanșator.

#### **Imposibil de focalizat**

• Camera nu poate focaliza asupra unor subiecţi prea apropiaţi de cameră sau care nu îndeplinesc condițiile pentru autofocalizare (simbolul de confirmare AF va apărea intermitent pe ecran). Măriți distanța față de subiect sau focalizați asupra unui subiect cu mai mult contrast, aflat la aceeaşi distanţă de cameră ca şi subiectul principal, compuneţi imaginea şi fotografiaţi.

#### **Subiecţi dificil de focalizat**

Focalizarea automată se poate dovedi dificilă în următoarele situații.

Semnul de confirmare AF se aprinde intermitent. Acesti subiecti nu sunt focalizaţi. Subiect cu contrast

Semnul de confirmare AF se aprinde, dar subiectul nu este<br>focalizat.

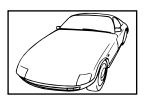

redus

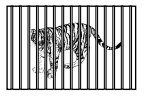

Subiecți aflați la distanţe diferite

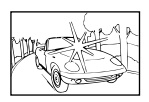

Lumină excesiv de puternică în centrul cadrului

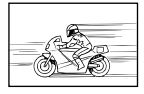

Subiect aflat în mişcare rapidă

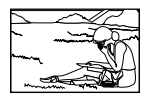

Subiect în afara zonei AF

#### **Reducerea zgomotului de imagine a fost activată**

• La fotografierea scenelor de noapte, timpii de expunere sunt mai mari și există tendința apariției distorsiunilor de imagine. Camera activează procesarea reducerii zgomotului după fotografierea la timpi de expunere mai mari. În acest timp, nu este permisă fotografierea. Puteţi regla [Red. Zgomot] în poziţia [Inactiv].  $\widehat{\mathbb{G}}$   $\star$  Meniu Personalizat  $\blacksquare$  > [Red. Zgomot] (pag. 192)

#### **Numărul de ţinte AF este redus**

Dimensiunea și numărul tintei AF se modifică în functie de setările [Teleconvertor digital] (pag. 143), [Aspect] (pag. 98) şi setările grupului de ţinte (pag. 69).

#### **Data şi ora nu au fost reglate**

#### **Camera este utilizată cu setările din momentul achiziţionării**

• Data şi ora nu au fost setate la achiziţionare. Reglaţi data şi ora înainte de a folosi camera.  $\mathbb{R}$  .Setări inițiale" (pag. 33)

#### **Acumulatorul a fost scos din cameră**

• Reglajele de dată şi oră revin la setările de fabrică, dacă camera este lăsată fără acumulatori mai mult de o zi (măsurători interne). Setările vor fi anulate mai repede, dacă acumulatorul a fost introdus în cameră pentru doar câteva momente. Înainte de a realiza fotografii importante, controlaţi dacă data şi ora sunt reglate corect.

#### **Funcţiile setate revin la parametrii standard din fabrică**

Setările reglate în modurile personalizate (modurile C1-C4) vor fi resetate la valorile salvate atunci când selectaţi un alt mod de fotografiere sau atunci când camera este oprită. Dacă selectați [Menținere] pentru [Resetare/Moduri person.] > [Setari salvare Mod Person.] în ■ Meniul Fotografiere 1 atunci când selectați un mod personalizat, modificările pe care le-ați făcut asupra setărilor cu modul selectat se salvează automat.  $\mathbb{R}$  "Actualizarea automată a modurilor personalizate" (pag. 57)

#### **Imaginea este albicioasă**

Acest fenomen poate apărea dacă fotografia este făcută în condiții de contralumină totală sau parțială. Aceasta se datorează fenomenului numit reflexia luminii sau urme de imagine. La compunerea imaginii, evitați pe cât posibil sursele de lumină puternică. Reflexia luminii se poate produce chiar dacă sursa de lumină nu este prezentă în fotografie. Folosiți un parasolar pentru a feri obiectivul de sursa de lumină. Dacă parasolarul nu are efect, protejaţi obiectivul cu mâna împotriva luminii.  $\mathbb{R}$  "Obiective interschimbabile" (pag. 285)

#### **Pe subiect apar puncte luminoase**

Acest fenomen se datorează unor pixeli rămaşi pe dispozitivul de captare a imaginii. Executați [Reprezentare Pixeli].

Dacă problema persistă, repetați de câteva ori funcția de reprezentare pixeli. **G** .Pixel mapping - Controlul funcției de procesare a imaginii" (pag. 295)

#### **Funcţii care nu pot fi selectate din meniuri**

Anumite elemente nu pot fi selectate din meniuri prin folosirea blocului de săgeți.

- Elemente care nu pot fi reglate în modul fotografiere.
- Elemente care nu pot fi setate din cauza unui element care a fost deja setat: Combinații de  $\left[\frac{m}{2} \right]$  (pag. 78) și [Red. Zgomot] (pag. 192) etc.

## **Subiectul apare deformat**

Următoarele funcţii utilizează un bliţ electronic:

înregistrarea filmelor (pag. 59), modurile silenţios (pag. 81), Captură Pro (pag. 81), Foto înaltă rezoluție (pag. 83), focalizarea cu încadrare (pag. 148), suprapunerea focalizării (pag. 149) şi filtrul ND live (pag. 159).

Acesta poate cauza apariția unor deformări dacă subiectul se mișcă repede sau camera este mutată brusc. Evitaţi mutarea bruscă a camerei în timpul fotografierii sau utilizaţi modul de fotografiere secvențială standard.

## **În fotografii apar linii**

Următoarele funcții utilizează un blit electronic, ceea ce poate cauza apariția unor linii datorită licăririi şi a altor fenomene asociate cu lumina fluorescentă şi LED, un efect care poate fi redus în unele cazuri prin alegerea unor viteze mai mici ale obturatorului:

înregistrarea filmelor (pag. 59), modurile silenţios (pag. 81), Captură Pro (pag. 81), Foto înaltă rezoluție (pag. 83), focalizarea cu încadrare (pag. 148), suprapunerea focalizării (pag. 149) şi filtrul ND live (pag. 159).

Puteți să reduceți licărirea dacă alegeți timpi de expunere mai lungi. De asemenea, puteți să reduceți licărirea utilizând scanarea pâlpâirii.  $\mathbb{R} \times \mathbb{R}$  Meniu Personalizat  $\mathbb{E}$  > [n] Scanare pâlpâire] (pag. 234),  $\mathbb{R}$  Meniu Video > [ $\mathbb{R}$  Setări mod] > [ $\mathbb{R}$  Scanare pâlpâire] (pag. 166)

## **Coduri de eroare**

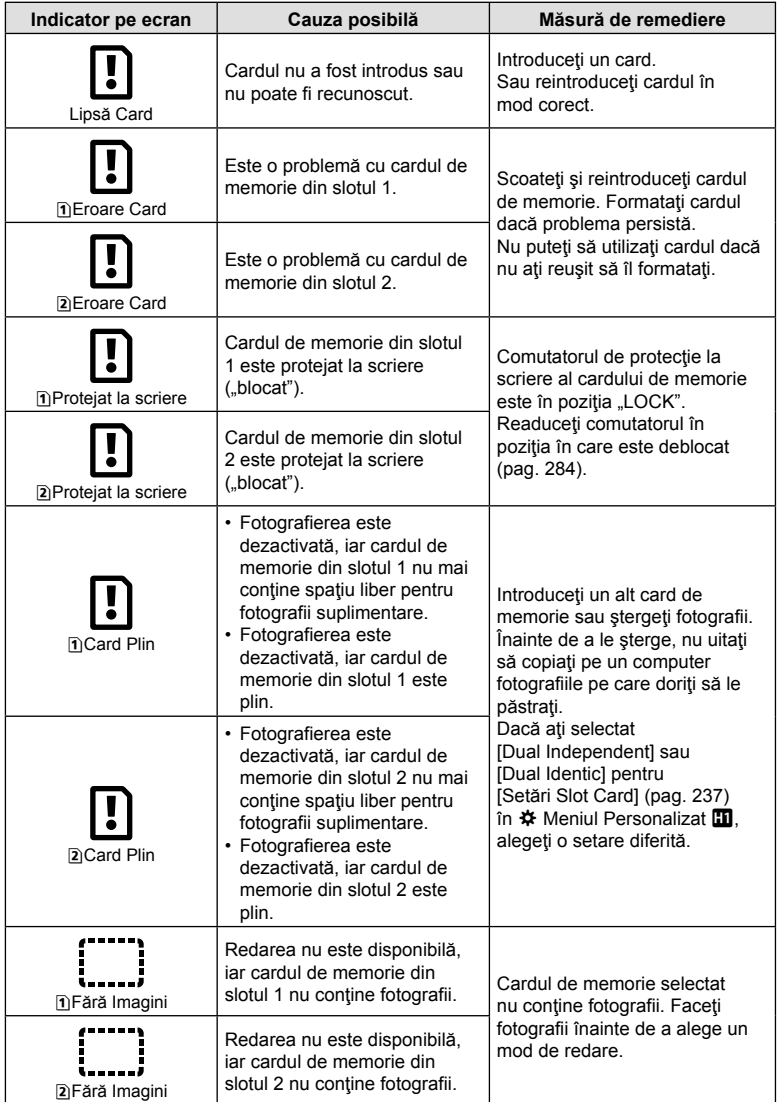

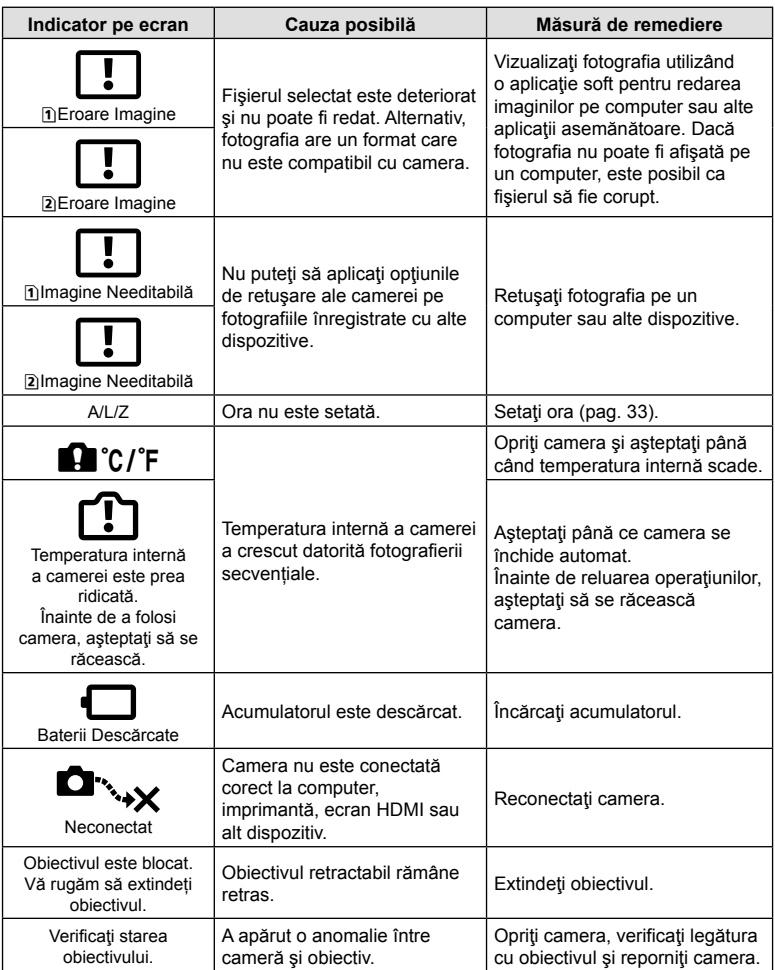

## **Setări predefinite**

\*1: Se poate adăuga la [Atribuie la Mod Person.].

\*2: Opţiunea standard poate fi restabilită selectând [Total] pentru [Resetare].

\*3: Opţiunea standard poate fi restabilită selectând [Primare] pentru [Resetare].

### **Control Live/Panoul LV super control**

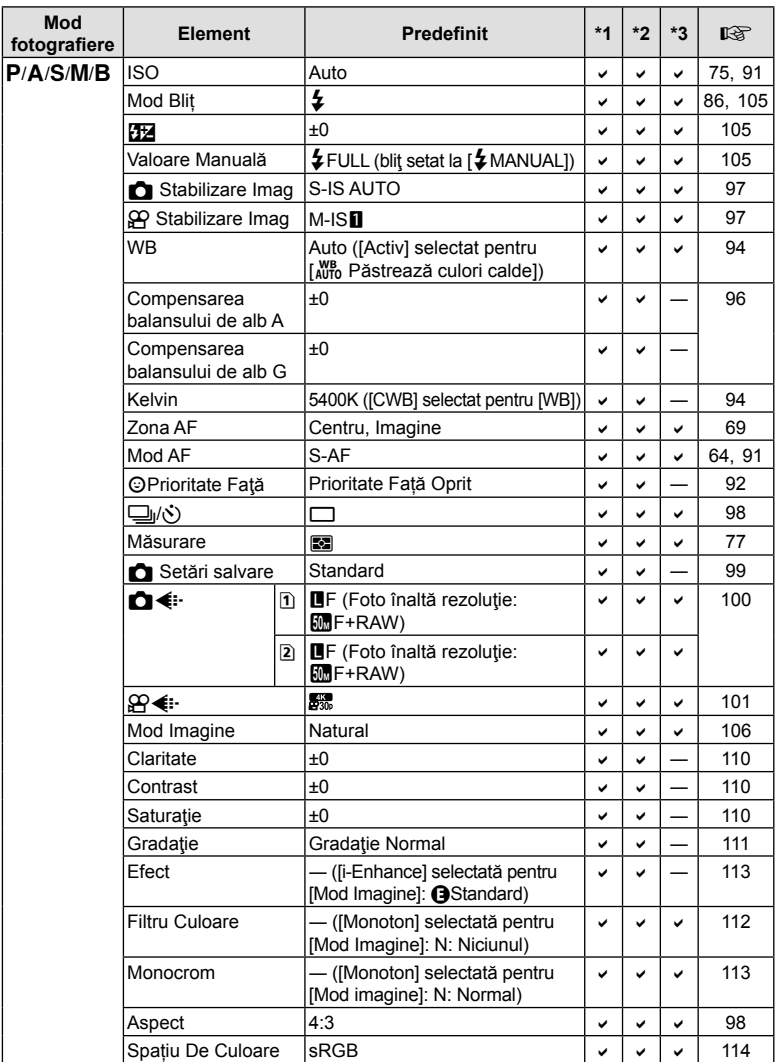

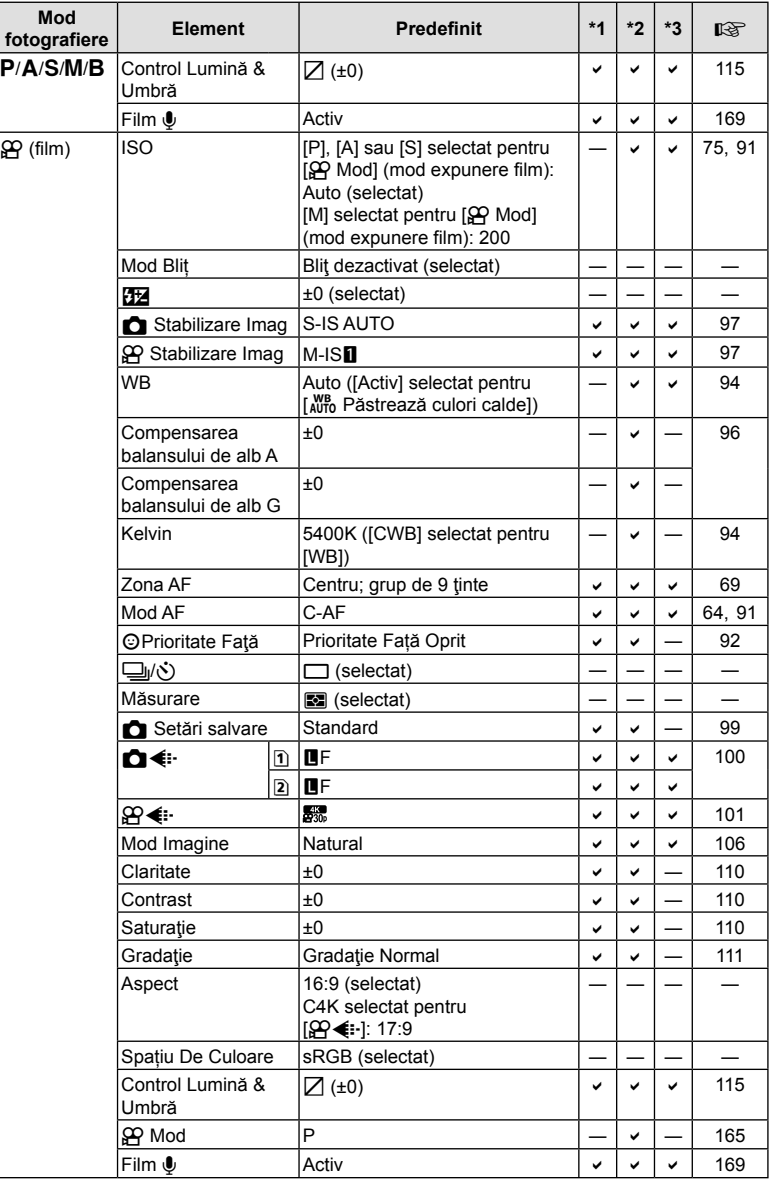

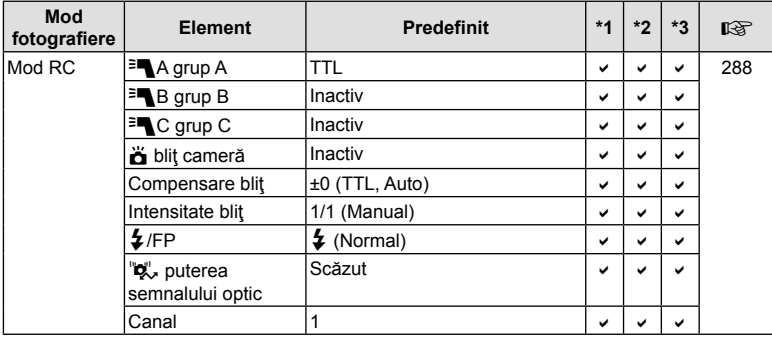

## **C** Meniu Fotografiere

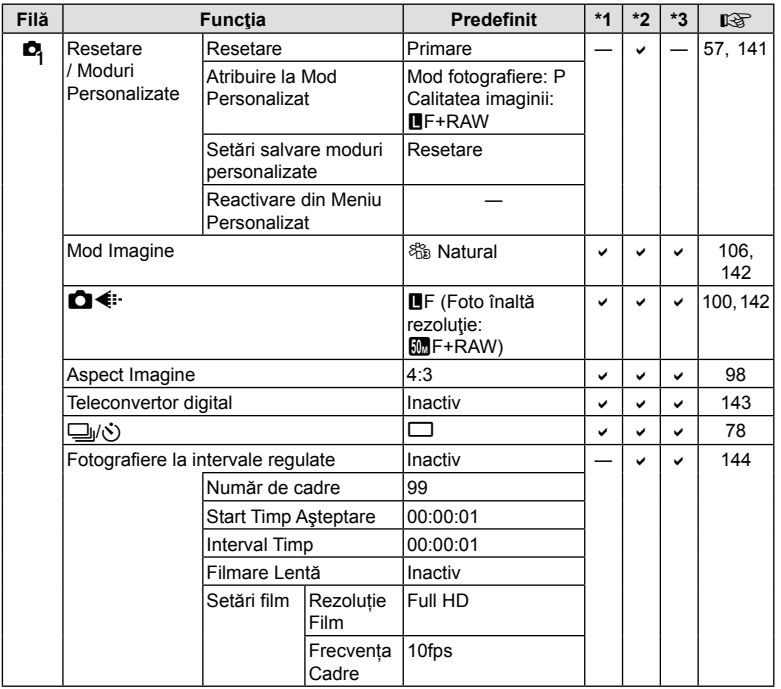

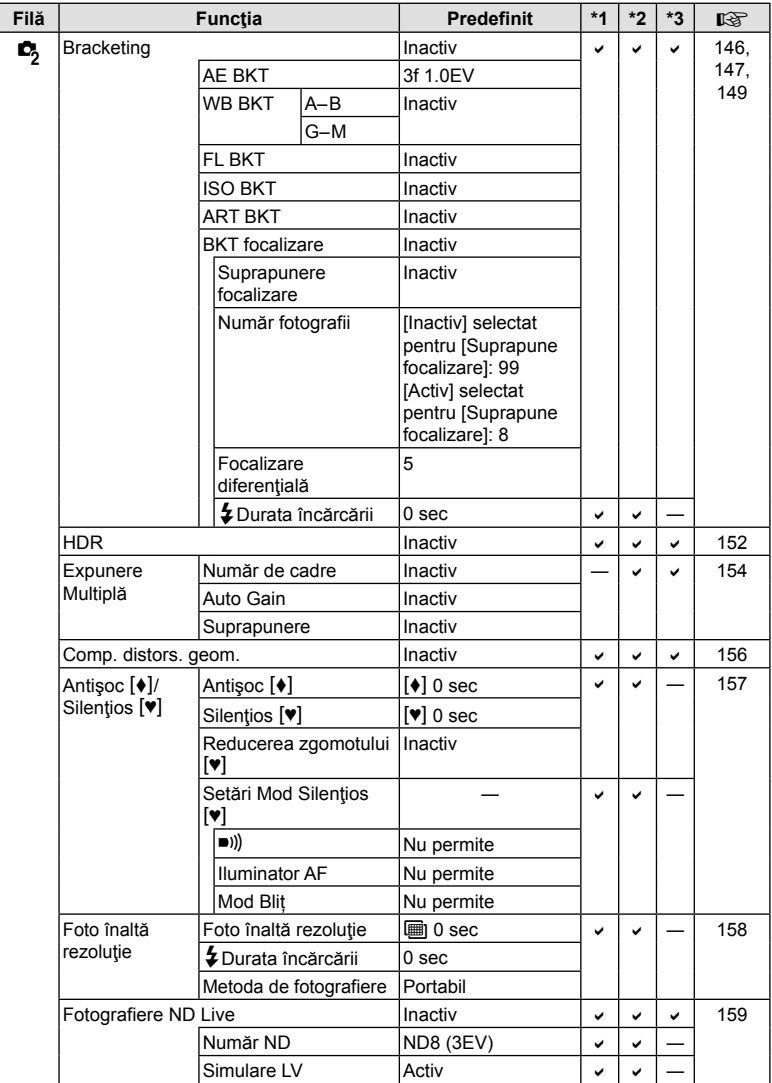

## n **Meniu Video**

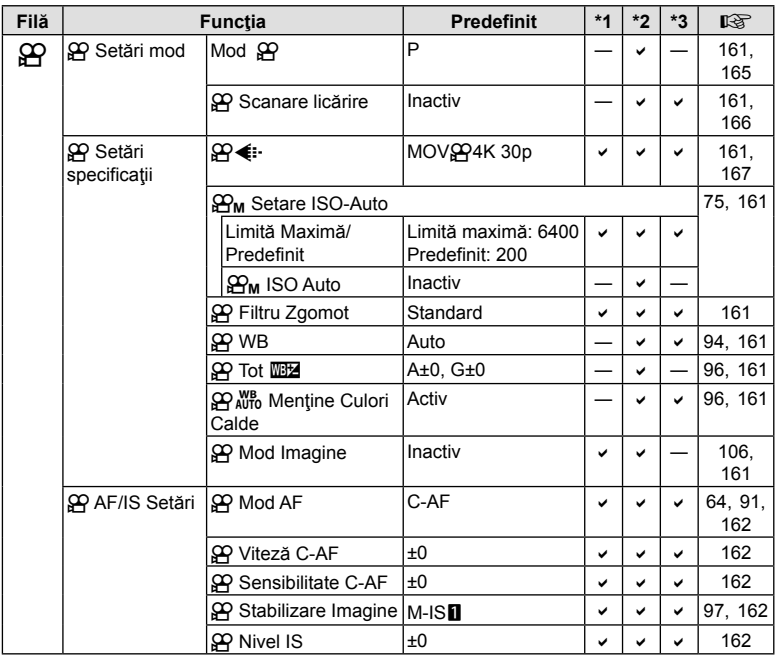

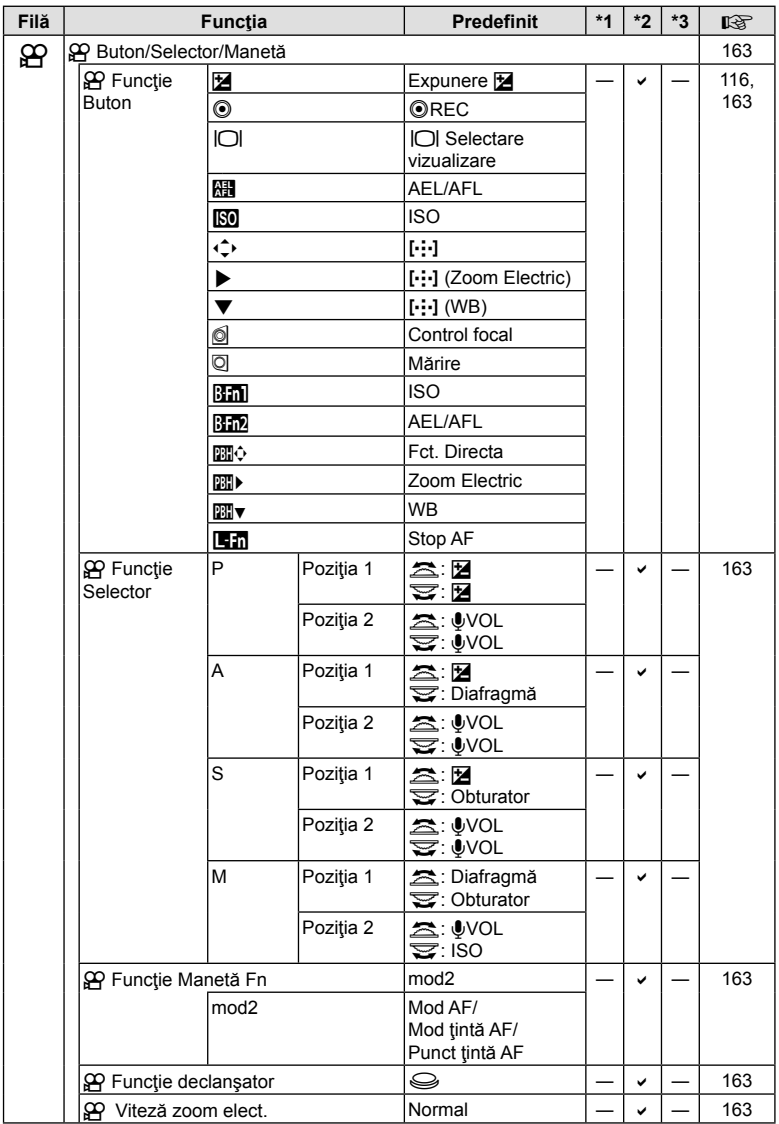

N<br>Informații **306** RO **Informaţii** *7*

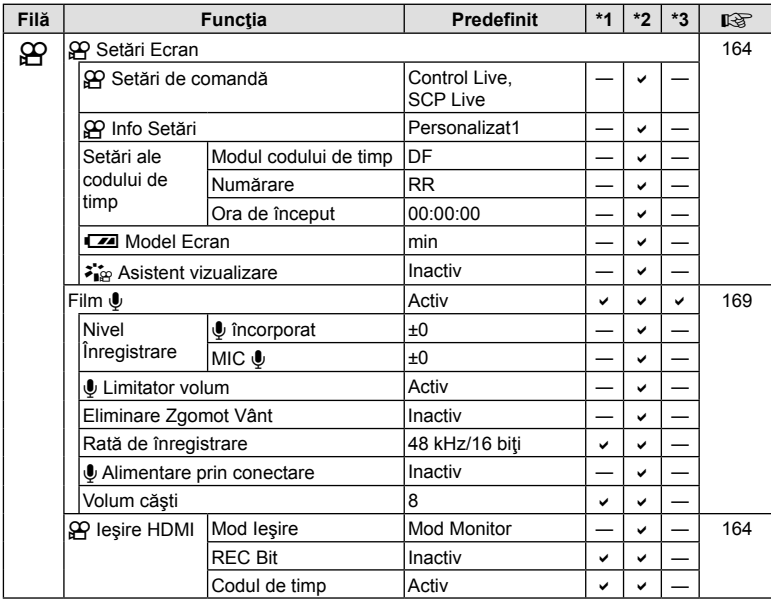

## **►** Meniu Redare

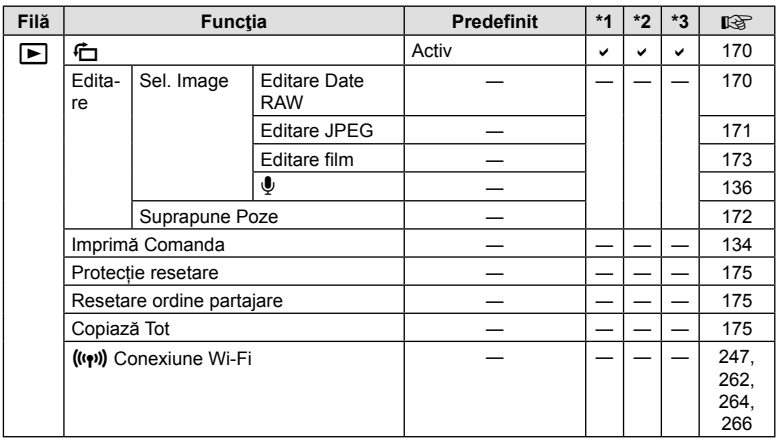

## e **Meniu Setări**

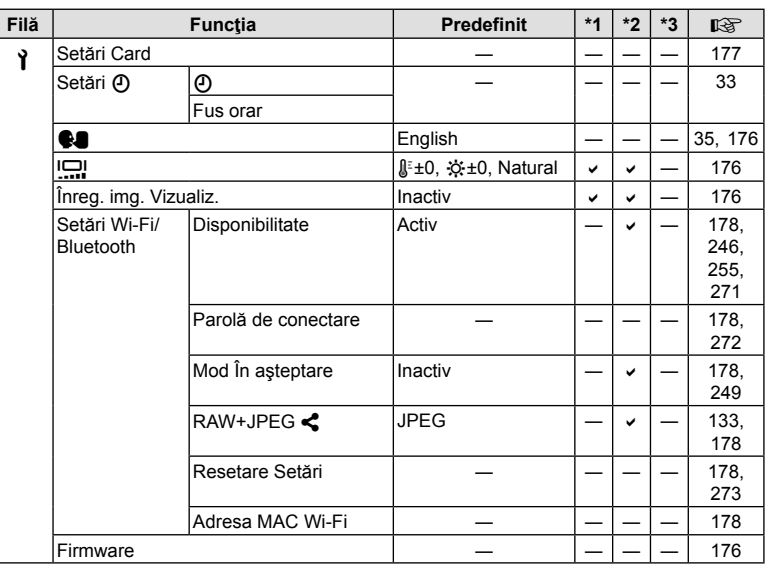

## G **Meniu Personalizat**

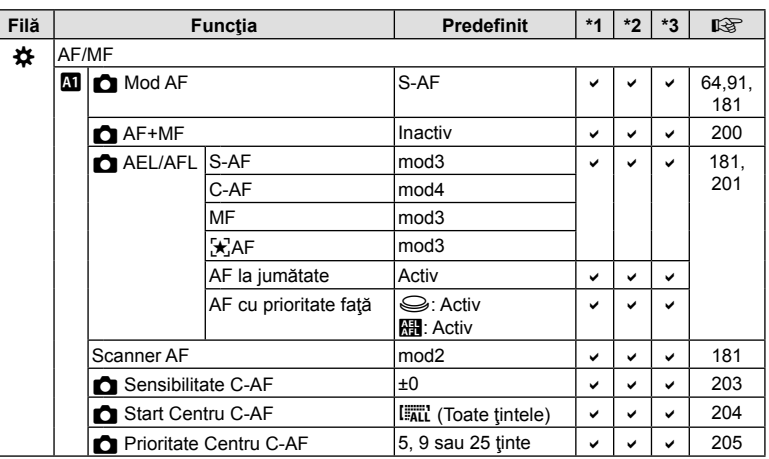

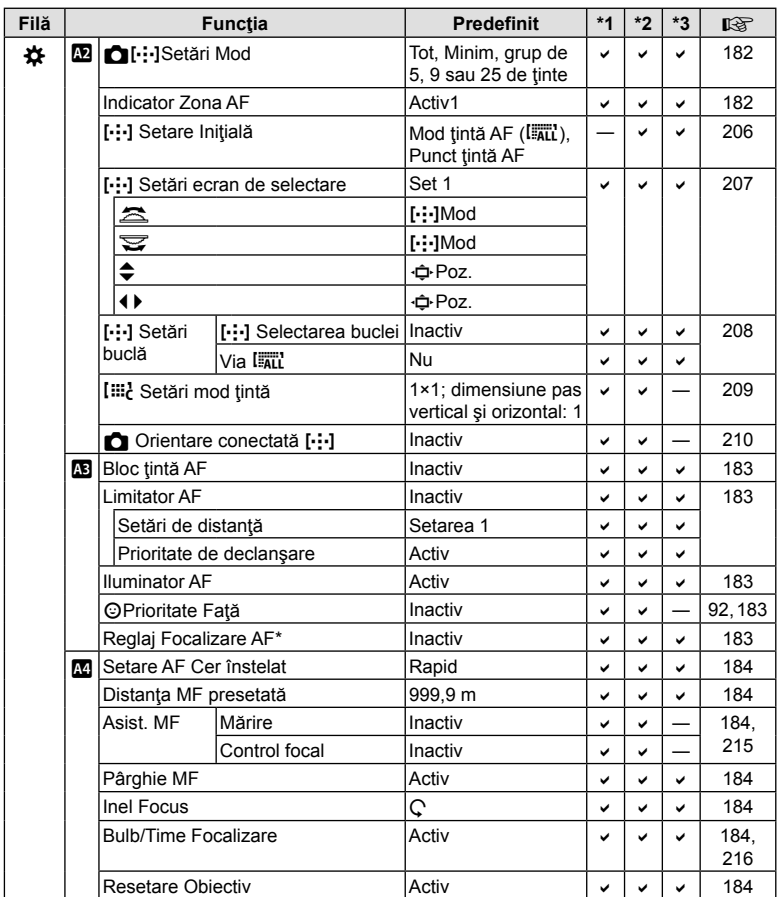

\* Utilizarea funcţiei [Resetare] pentru executarea unei resetări complete sau standard nu afectează valorile salvate.

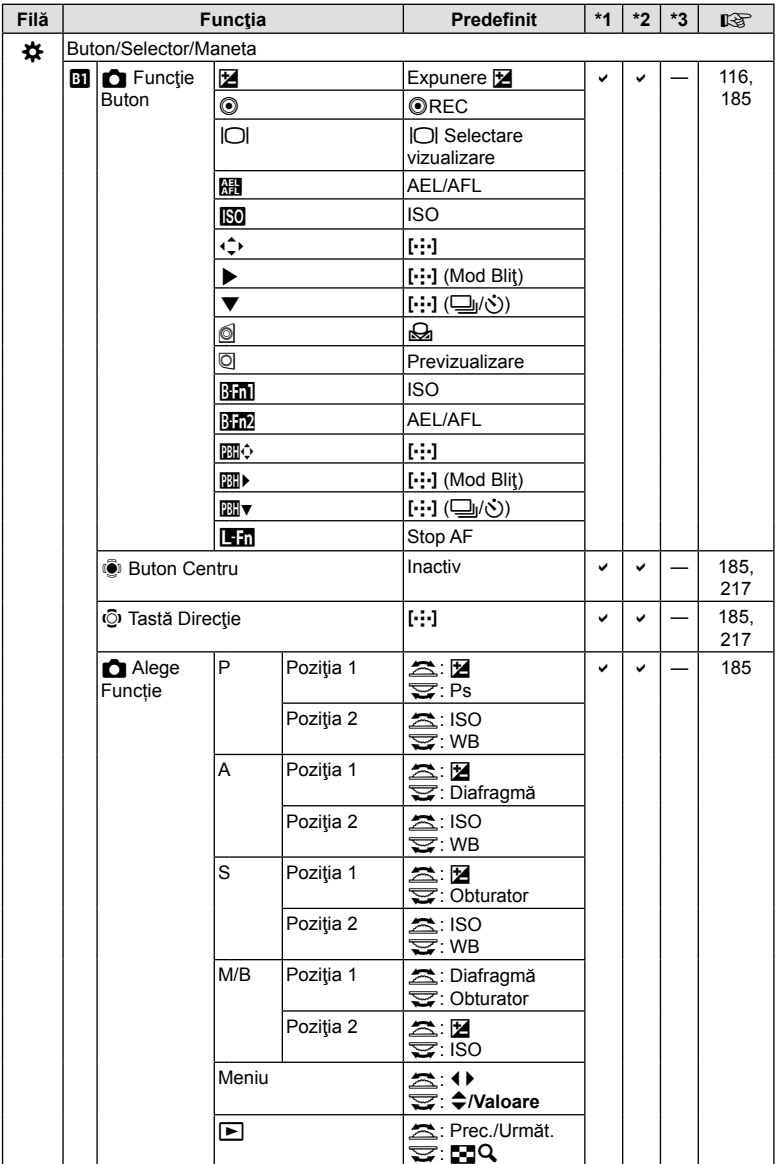

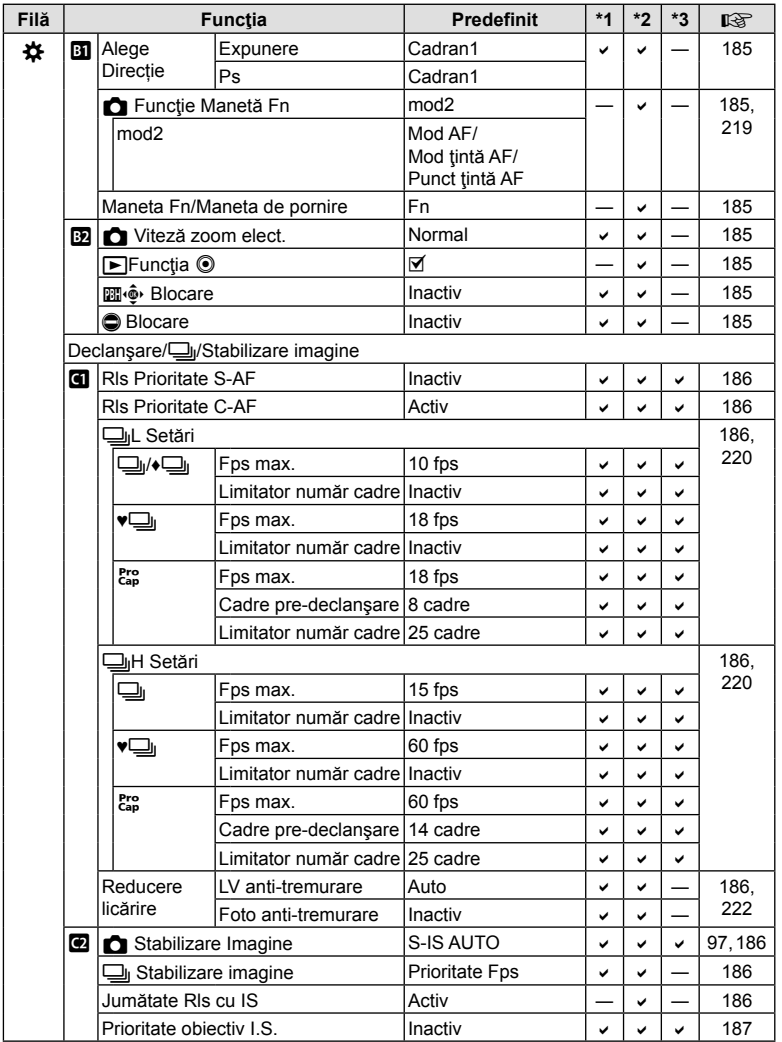

N<br>Informații RO **311 Informaţii** *7*

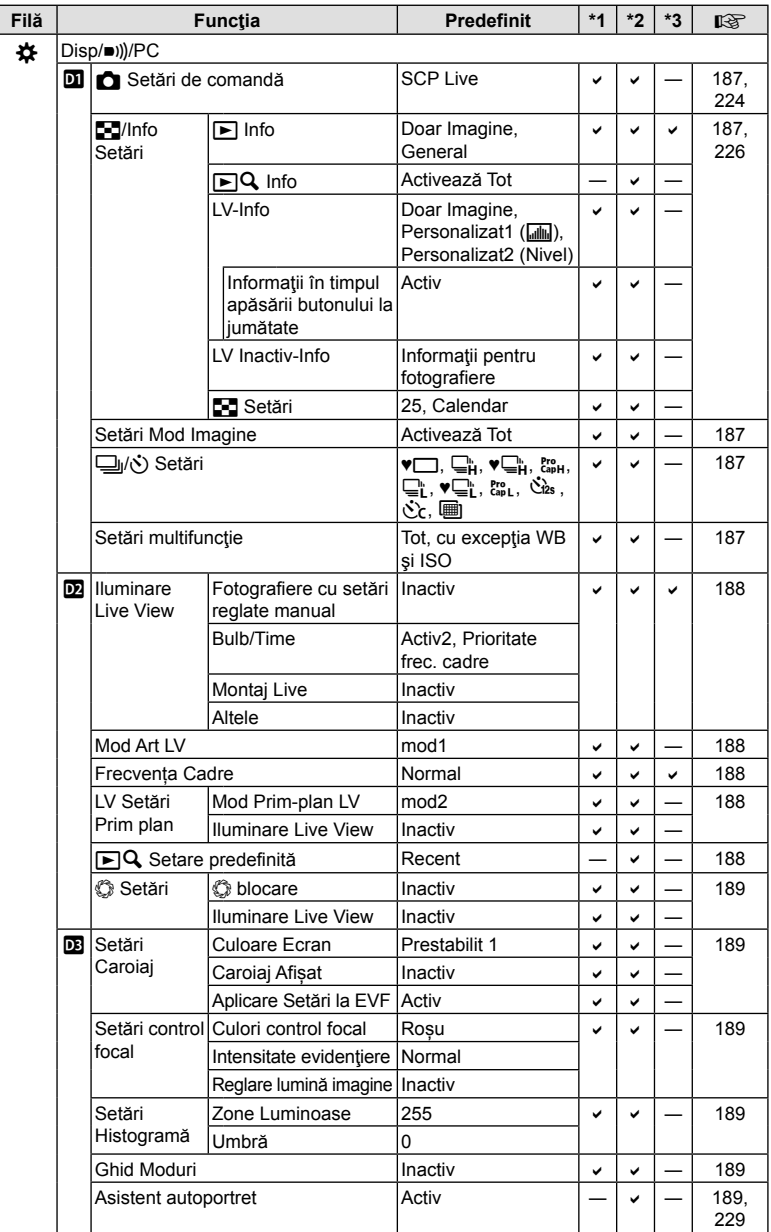

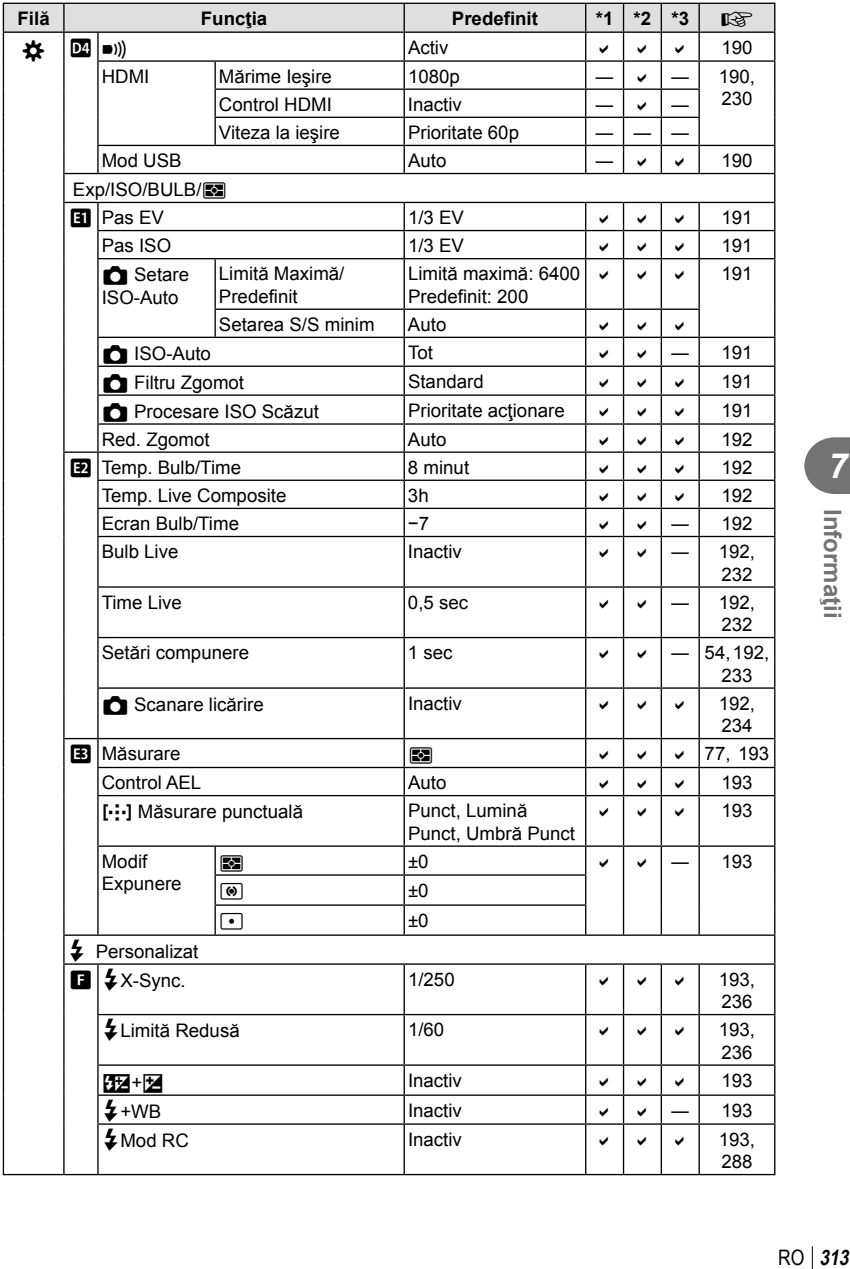

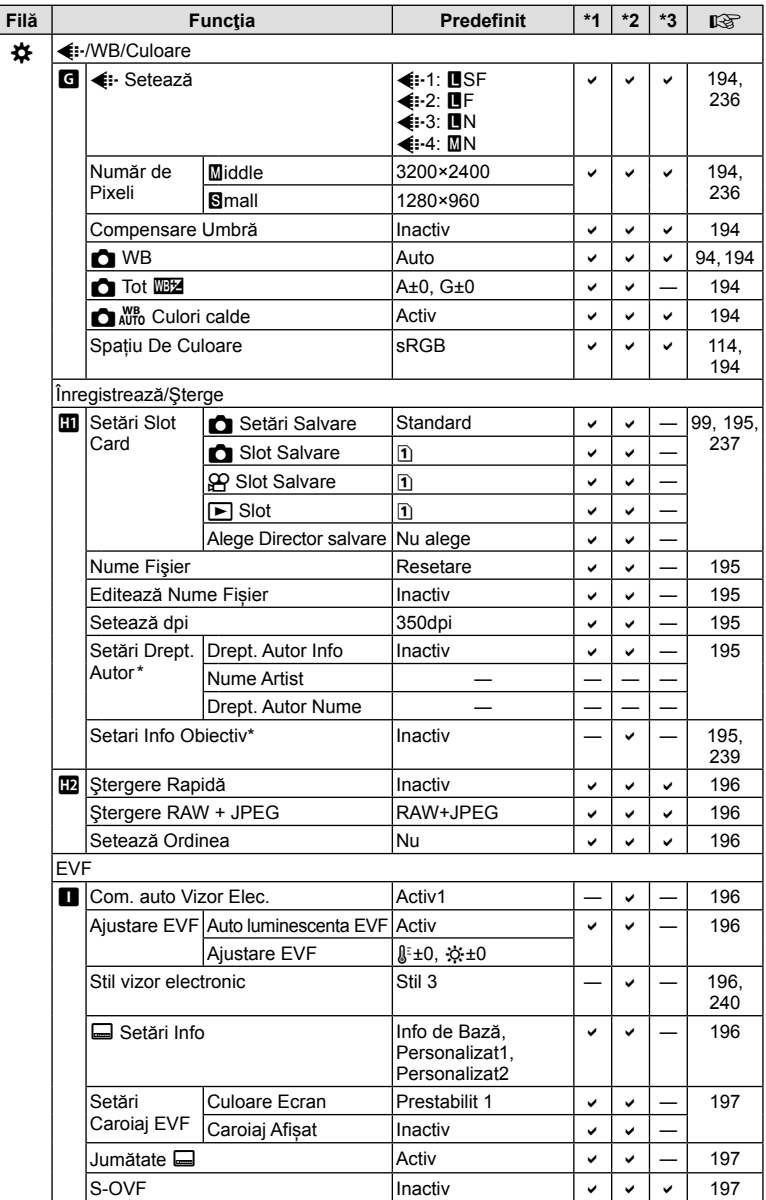

\* Utilizarea funcţiei [Resetare] pentru executarea unei resetări complete sau standard nu afectează valorile salvate.

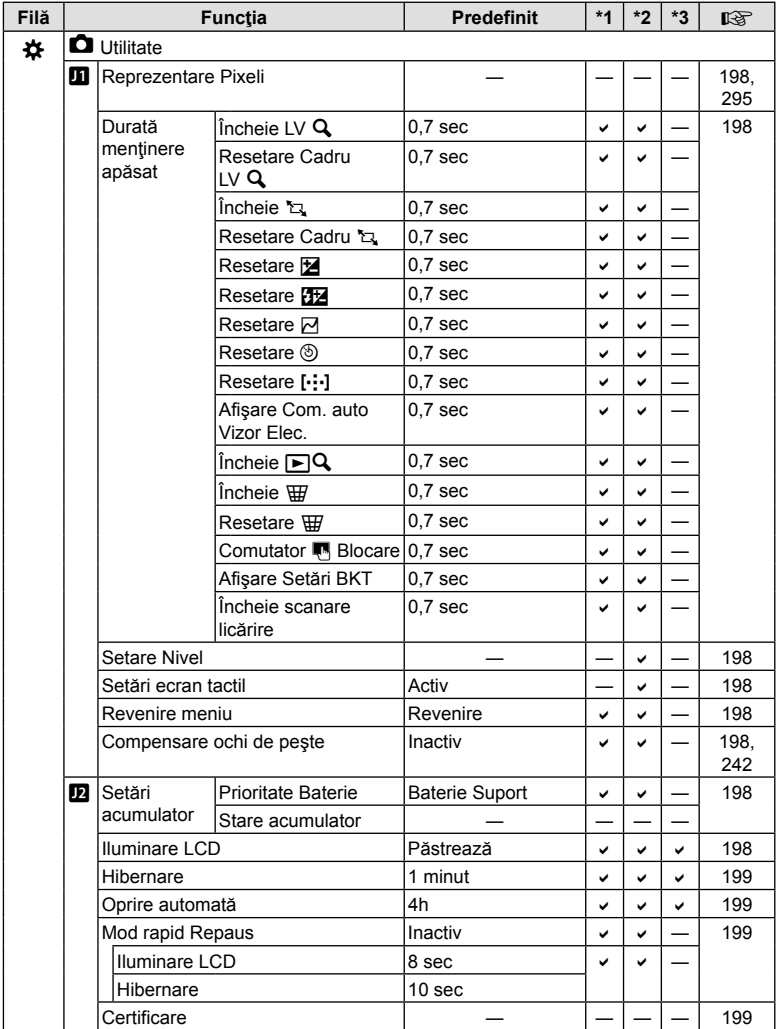

## **Capacitatea cardului de memorie**

#### **Capacitatea cardului de memorie: Fotografii**

Cifrele sunt calculate pentru un card SD de 16 GB utilizat pentru a înregistra fotografii cu un raport de aspect de 4:3.

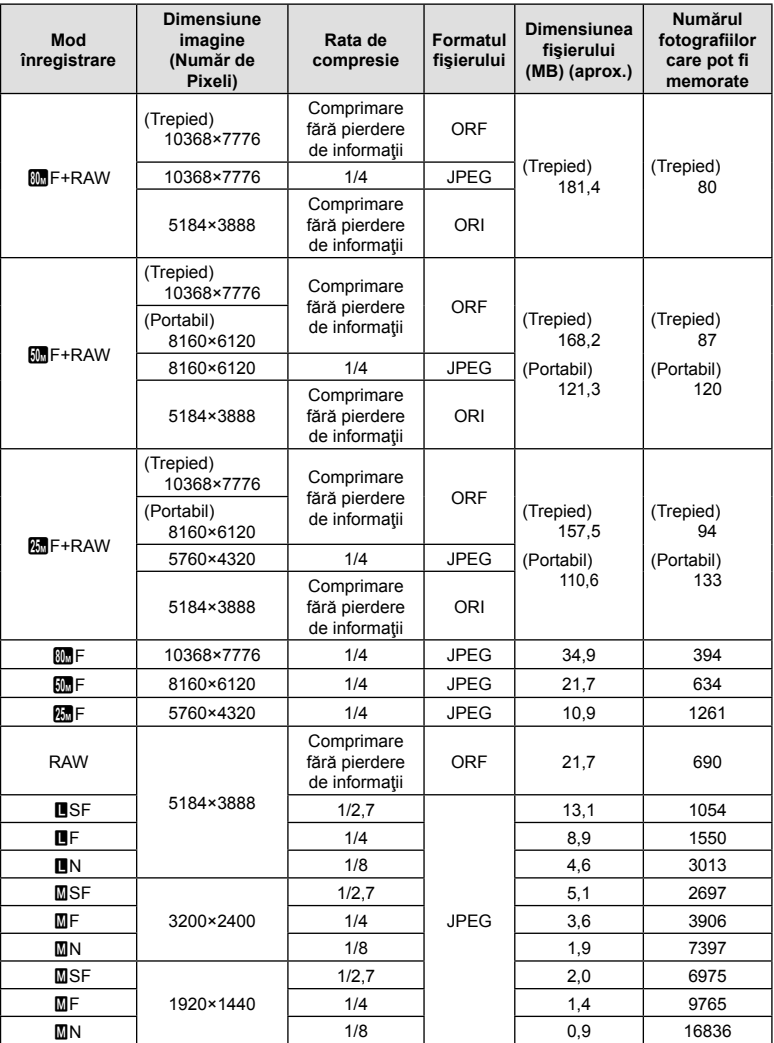

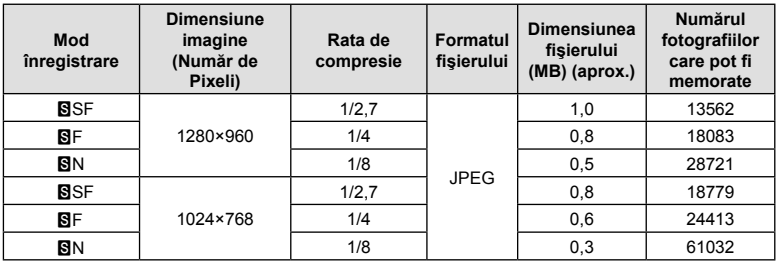

• Numărul fotografiilor care mai pot fi realizate şi stocate se poate schimba în funcţie de subiect, de existența unei programări pentru tipărire și de alți factori. În anumite cazuri, numărul fotografiilor care mai pot fi realizate şi stocate afişat pe ecran nu se schimbă chiar dacă fotografiaţi sau ştergeţi imagini memorate.

- Dimensiunea actuală a fişierului variază în funcţie de subiect.
- Numărul maxim de fotografii ce pot fi stocate afişat pe ecran este 9999.

#### **Capacitatea cardului de memorie: Filme**

Cifrele sunt calculate pentru un card de memorie SDHC de 32 GB.

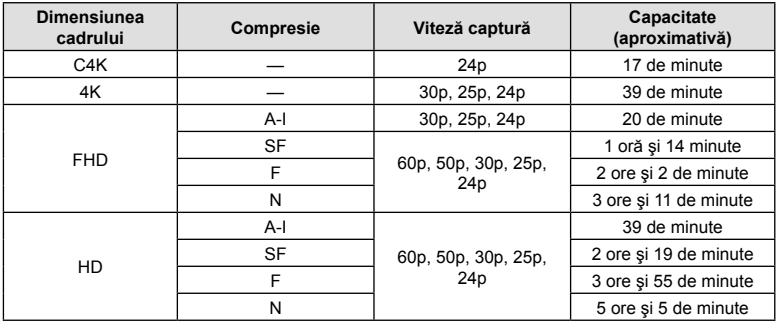

- Cifrele sunt calculate pentru înregistrări filmate la frecvenţa maximă a cadrelor. Numărul real de biți variază în funcție de frecvența cadrelor și scena înregistrată.
- Fişierele film individuale pot avea o dimensiune de cel mult 4 GB. Se creează un fişier nou atunci când dimensiunea fişierului curent atinge 4 GB.
- Filmările individuale nu pot avea o durată mai mare de 29 de minute.

## **Specificaţii tehnice**

## Cameră

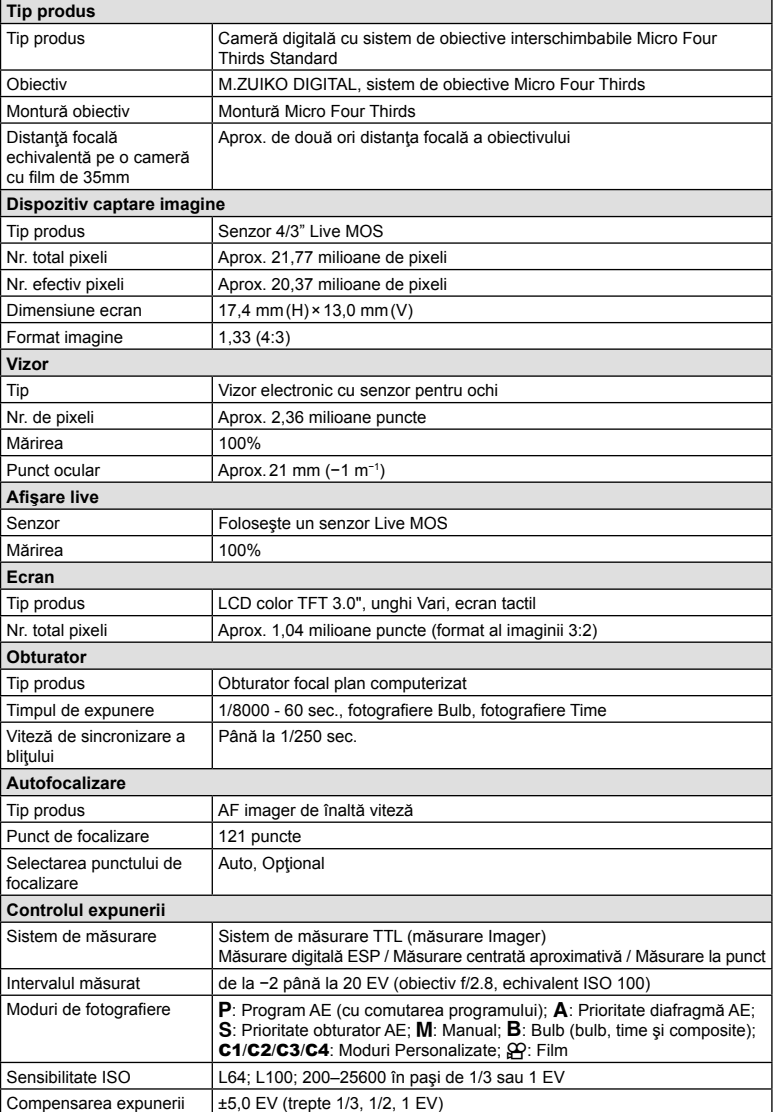

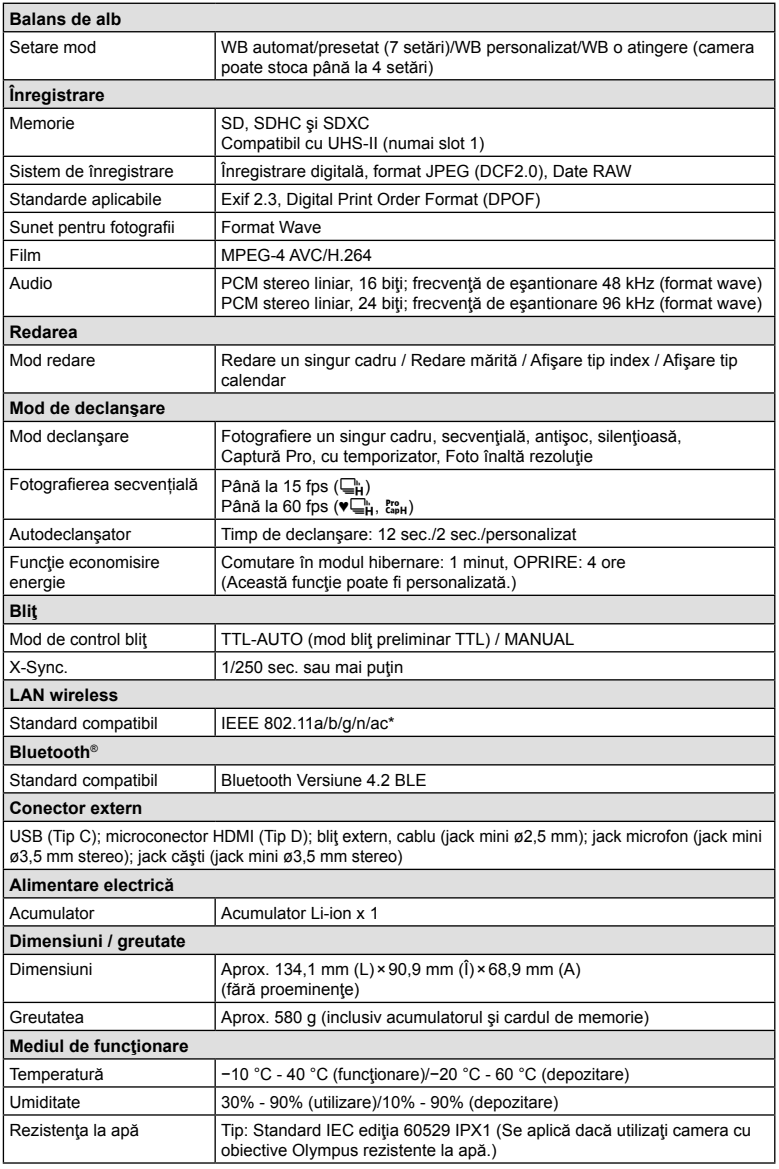

\* Reţineţi că aceste camere au fost proiectate în conformitate cu standarde diferite din ţări diferite.

#### Acumulator Li-ion

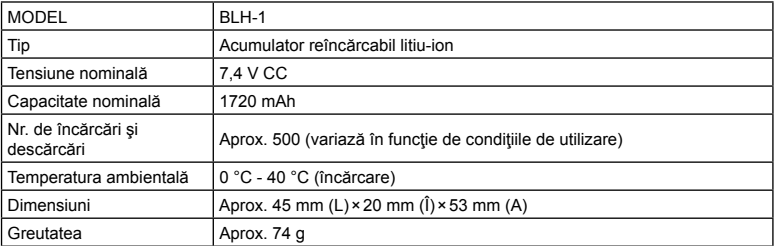

## ■ Încărcător Litiu-ion

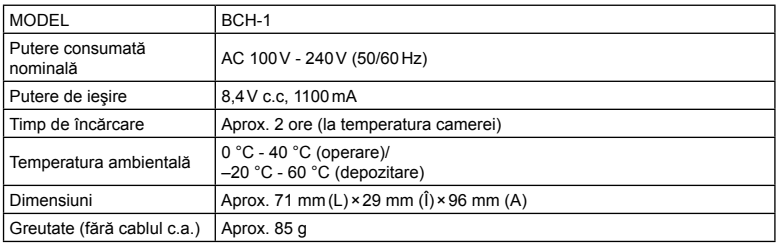

• Cablul de alimentare furnizat trebuie utilizat exclusiv cu această cameră. Nu utilizaţi cablul cu alte echipamente. Nu utilizaţi camera cu cabluri specifice altor echipamente.

- Aspectul şi specificaţiile acestui produs pot fi modificate fără notificare prealabilă sau alte obligaţii din partea producătorului.
- Vizitaţi site-ul web OLYMPUS pentru cele mai recente specificaţii.

Termenii HDMI şi HDMI High-Definition Multimedia Interface, precum şi sigla HDMI sunt mărci comerciale sau mărci comerciale înregistrate ale HDMI Licensing Administrator, Inc. în SUA şi în alte ţări.

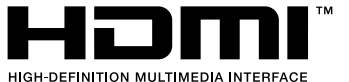

## *8* **MĂSURI DE SIGURANŢĂ**

## **MĂSURI DE SIGURANŢĂ**

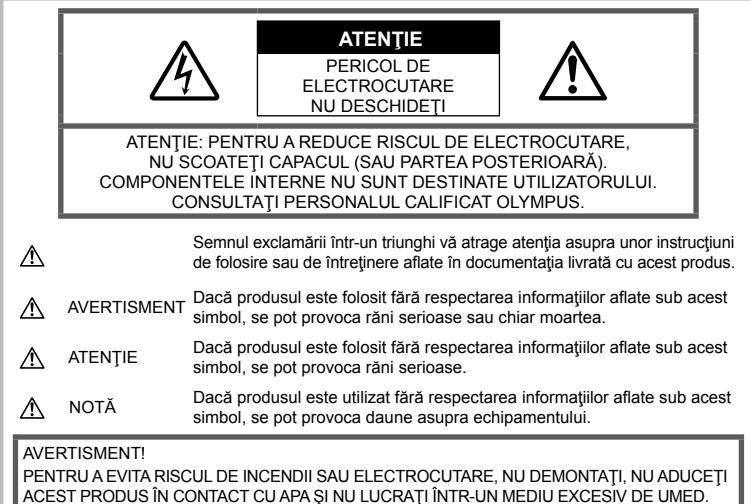

## **Precauţii generale**

Cititi toate instructiunile — Înainte de a folosi produsul, citiți toate instrucțiunile de utilizare. Păstrați toate manualele de utilizare și documentația pentru consultări ulterioare.

Sursa de curent — Conectati acest produs numai la sursa de curent descrisă pe eticheta produsului.

Obiecte străine — Pentru a evita rănirea, nu introduceti niciodată obiecte metalice în interiorul produsului.

Curătarea — Scoateți din priză aparatul înainte de a-l curăţa. Folosiţi numai o cârpă uscată pentru a-l curăţa. Nu folosiţi niciodată un agent de curățare lichid sau cu aerosoli, ori solvenți organici pentru a curăţa acest produs.

Căldura - Nu folosiți și nu depozitați niciodată acest produs în apropierea unei surse de căldură precum calorifere, sobe sau orice alte echipamente sau dispozitive generatoare de căldură, inclusiv amplificatoare audio.

Accesorii — Pentru siguranța dumneavoastră şi pentru a preveni deteriorarea produsului, folosiţi numai accesorii recomandate de Olympus.

Amplasarea — Pentru a evita deteriorarea aparatului, fixaţi-l pe un trepied stabil, stativ sau alt dispozitiv de prindere.

## **AVERTISMENT**

- **Nu folosiţi camera în apropierea gazelor inflamabile sau explozibile.**
- **Odihniţi-vă ochii periodic în timpul fotografierii cu vizorul.**

Nerespectarea acestei precauții poate cauza ochi obosiți, greață sau senzații similare răului de mișcare. Durata și frecvența perioadei de odihnă depinde de persoană, în funcţie de aprecierea personală. Dacă vă simţiţi obosit sau nu vă simţiţi bine, nu folosiţi vizorul şi, dacă este cazul, consultaţi un medic.

- **Nu fotografiaţi cu bliţ şi LED (inclusiv iluminatorul AF) persoane (bebeluşi, copii mici) de la distanţă mică.**
	- Trebuie să vă aflati la cel putin 1 m fată de faţa subiectului. Declanşarea bliţului foarte aproape de subiect poate provoca tulburări momentane ale vederii.
- **Nu vă uitaţi la soare sau în lumină puternică prin cameră.**
- **Nu lăsați camera la îndemâna copiilor și a bebelușilor.**
	- Nu lăsați niciodată camera la îndemâna copiilor mici sau a bebeluşilor, pentru a preveni următoarele situaţii periculoase care pot genera vătămări grave:
		- Ştrangularea cu şnurul camerei.
		- Înghitirea accidentală a acumulatorului, a cardului sau a altor elemente de mici dimensiuni.
		- Declanşarea accidentală a bliţului în proprii ochi sau cei ai altui copil.
		- Rănirea accidentală cu părţile mobile ale camerei.
- **În cazul în care constataţi că din încărcător iese fum, că acesta emite căldură, un zgomot sau miros suspect, întrerupeţi imediat utilizarea şi deconectaţi încărcătorul de la priza de curent iar apoi contactaţi un distribuitor sau un centru de service autorizat.**
- **Opriţi camera imediat ce simţiţi un miros neobişnuit sau fum în jurul ei.**
	- Nu scoateţi niciodată acumulatorii cu mâinile neprotejate, deoarece există pericolul să vă ardeți.
- Nu tineti și nu utilizați niciodată camera cu mâinile ude.

Acest lucru poate provoca supraîncălzire, explozii, incendii, electrocutări sau defecţiuni.

- **Nu luaţi camera în locuri supuse unor temperaturi extrem de ridicate.**
	- În caz contrar, anumite componente se pot deteriora și, în anumite conditii, camera poate lua foc. Nu folosiţi încărcătorul dacă este acoperit (de ex. cu o pătură). Aceasta ar putea produce supraîncălzire şi incendiu.
- **Utilizaţi camera cu grijă pentru a evita arsurile.**
	- Prin supraîncălzirea unor elemente metalice ale camerei, se poate produce arderea unor piese. Acordati atentie următoarelor situaţii:
		- La folosirea continuă pe o perioadă mai lungă de timp, camera se încălzeşte. Dacă ţineţi camera mai mult timp în acest stadiu, se poate arde.
		- În locuri cu temperaturi extrem de joase, temperatura camerei poate fi inferioară temperaturii mediului. Dacă este posibil, purtaţi mănuşi când folosiţi camera în condiţii de temperatură joasă.
- Pentru protejarea tehnologiei de înaltă precizie din acest produs, nu lăsați niciodată camera în locurile descrise mai jos, indiferent dacă e vorba de utilizarea sau depozitarea ei:
	- Locuri unde temperaturile şi/sau umiditatea este crescută sau supusă unor variatii extreme. Razele directe ale soarelui, autovehicule închise sau în apropierea altor surse de căldură (sobă, calorifer etc.) sau aparate de umidificare.
	- În locuri cu nisip sau praf.
	- Lângă elemente inflamabile sau explozibile.
	- În locuri umede, ca băi sau în ploaie.
	- În locuri supuse unor vibraţii puternice.
- Această cameră foloseşte un acumulator Litiu-Ion recomandat de Olympus. Încărcaţi acumulatorul cu încărcătorul specificat. Nu utilizați alte încărcătoare.
- Nu incineraţi şi nu încălziţi bateriile în cuptoare cu microunde, pe plite sau în vase sub presiune etc.
- Nu lăsaţi niciodată camera pe sau lângă dispozitive electromagnetice. Acest lucru poate provoca supraîncălzire, incendii sau explozii.
- Nu conectaţi bornele la obiecte metalice.
- Aveți grijă când transportați sau depozitați bateriile pentru a evita contactul cu obiecte metalice precum bijuterii, ace, agrafe, chei etc. Scurtcircuitul poate provoca supraîncălzire, explozii sau incendii care vă pot provoca arsuri sau alte vătămări.
- Pentru a preveni scurgerea bateriilor sau deteriorarea capetelor acestora, respectati cu atenţie toate instrucţiunile de utilizare a bateriilor. Nu încercați să îi dezasamblați sau să îi modificaţi, nu faceţi lipituri etc.
- Dacă lichidul din acumulatori intră in ochi, spălați imediat ochii cu apă rece și curată și consultati un medic.
- Dacă nu puteți scoate acumulatorul din aparat, contactaţi un distribuitor sau centru de service autorizat. Nu încercati să scoateti acumulatorul cu forta. Deteriorările suferite de exteriorul acumulatorului (zgârieturi etc.) pot produce degajări de căldură sau explozii.
- Nu lăsați niciodată acumulatorii la îndemâna copiilor mici și a animalelor de casă. Dacă un copil înghite accidental un acumulator, apelaţi imediat la un medic.
- Pentru a evita scurgerea şi supraîncălzirea sau a provoca incendiu sau explozii, folosiţi doar acumulatorii recomandati pentru folosirea cu acest produs.
- Dacă acumulatorii nu au fost reîncărcați în perioada de timp specificată, nu-i mai reîncărcati și nu-i mai folositi.
- Nu utilizati baterii cu zgârieturi sau cu carcase deteriorate şi nu zgâriaţi bateria.
- Nu supuneți acumulatorii la socuri puternice sau vibratii continue scăpându-i sau lovindu-i. Acest lucru ar putea cauza explozia, supraîncălzirea sau arderea acestora.
- Dacă acumulatorul curge, are un miros neobişnuit, se decolorează sau se deformează, sau dacă reacționează anormal în timpul utilizării, opriţi camera şi duceţi-o imediat departe de foc.
- Dacă lichidul din acumulator curge pe haine sau piele, scoateți hainele și spălați imediat locul cu apă rece şi curată. Dacă lichidul vă arde pielea, consultaţi imediat medicul.
- Nu utilizati niciodată acumulatori litiu-ion în medii cu temperaturi scăzute. În caz contrar, se poate genera căldură şi se pot produce aprinderi şi explozii.
- Acumulatorul Olympus litiu-ion este destinat exclusiv utilizării pentru camera digitală Olympus. Nu utilizati acumulatorul pentru alte dispozitive.
- **Nu permiteţi copiilor sau animalelor de casă să manevreze sau să transporte bateriile (preveniţi comportamentul periculos precum lingerea, introducerea în gură sau mestecarea).**

#### **Folosiţi numai acumulatori şi încărcătoare autorizate**

Recomandăm insistent folosirea cu această camera doar a acumulatorilor și a încărcătoarelor autorizate de Olympus.

Folosirea unui acumulator şi/sau a unui încărcător care nu este original poate produce incendii sau rănire din cauza scurgerilor, supraîncălzirii, aprindere sau deteriorarea acumulatorului. Olympus nu-şi asumă responsabilitatea pentru accidente sau defecte rezultate din folosirea unui acumulator şi/sau a unui încărcător care nu sunt originale Olympus.

## **ATENŢIE**

- **Nu acoperiţi bliţul cu mâna în timpul declanşării lui.**
- Nu depozitati bateriile în locuri expuse acțiunii razelor solare sau temperaturilor ridicate, precum într-un autovehicul la soare, lângă o sursă de căldură etc.
- Ţineţi acumulatorii tot timpul într-un loc uscat.
- Bateria se poate încălzi dacă este folosită timp îndelungat. Pentru evitarea unor arsuri minore, nu scoateti acumulatorul imediat după ce aţi folosit camera.
- Această cameră foloseşte un acumulator litiu-Ion Olympus. Utilizaţi acumulatorul autentic specificat. Există riscul unei explozii dacă înlocuiți acumulatorul cu un altul de tip incorect.

• Vă rugăm să reciclați acumulatorii pentru a proteja resursele planetei. Când aruncaţi acumulatorii uzați, asigurați-vă că ați acoperit contactele și respectați întotdeauna legile și regulamentele locale.

## **NOTĂ**

- **Nu folosiţi şi nu ţineţi camera în locuri cu praf sau umede.**
- **Utilizaţi numai carduri de memorie SD/SDHC/SDXC. Nu utilizaţi niciodată alte tipuri de carduri.**

Dacă introduceți din greșeală un alt tip de card în cameră, luați legătura cu un distribuitor autorizat sau cu centrul de service. Nu încercați să scoateți cardul cu forta.

- Efectuaţi în mod regulat copii de siguranţă ale datelor importante pe un computer sau pe un alt dispozitiv de stocare pentru a preveni pierderea accidentală a acestor date.
- OLYMPUS nu îşi asumă nicio responsabilitate pentru pierderi de date asociate cu acest dispozitiv.
- Fiţi atent la şnur, când aveţi camera la dumneavoastră. Se poate agăta ușor de alte obiecte şi poate provoca daune grave.
- Când transportați camera, demontați trepiedul şi orice alte accesorii decât cele de fabricație OLYMPUS.
- Nu trântiți niciodată camera și n-o supuneți unor şocuri sau vibraţii puternice.
- Când montați camera pe trepied sau o demontati de pe trepied, rotiti surubul trepiedului şi nu camera.
- Nu atingeţi contactele electrice ale camerelor.
- Nu lăsați camera sub acțiunea directă a razelor solare. Acestea pot deteriora obiectivul sau perdeaua obturatorului, pot determina pierderi de culoare, umbre pe dispozitivul de captare a imaginii, sau pot provoca incendii.
- Nu lăsați vizorul expus la o sursă puternică de lumină sau lumină solară directă. Căldura poate deteriora vizorul.
- Nu împingeţi şi nu trageţi puternic de obiectiv.
- Asiguraţi-vă că îndepărtaţi orice picături de apă şi orice altă umiditate din produs înainte de a înlocui acumulatorul sau de a deschide/ închide capacele.
- Înainte de a depozita camera pentru o perioadă mai îndelungată, scoateţi acumulatorii. Alegeți un loc rece și uscat pentru depozitare pentru a preveni formarea de condens sau mucegai în interiorul camerei. După depozitare, verificaţi camera pornind-o şi apăsând pe declanşator pentru a vă asigura că funcționează normal.
- Este posibil să apară anomalii de functionare a camerei dacă aceasta este utilizată în locuri în care sunt prezente următoarele: câmpuri magnetice/electromagnetice, unde radio sau tensiuni înalte, precum în apropierea unui televizor, cuptor cu microunde, sistem de jocuri video, boxe de mare putere, monitor de mari dimensiuni, turn TV/radio sau turnuri de transmisie. În astfel de cazuri, opriţi şi reporniţi camera înainte de a efectua alte operatiuni.
- Respectați întotdeauna restricțiile mediului de operare descrise în manualul de utilizare al camerei.
- Introduceţi acumulatorul cu grijă conform descrierii din instrucțiunile de folosire.
- Înainte de încărcare, verificaţi acumulatorul de scurgeri, decolorări, deformări etc.
- Scoateţi întotdeauna acumulatorul din camera, dacă nu o veţi folosi un timp mai îndelungat.
- Când depozitați acumulatorul o perioadă îndelungată, alegeți un loc răcoros pentru a-l depozita.
- Consumul de curent al camerei variază în raport cu functiile utilizate.
- În condiţiile descrise mai jos, consumul de curent este continuu, iar acumulatorul se epuizează în scurt timp.
	- Zoomul este utilizat în mod repetat.
	- Declanşatorul este apăsat la jumătate în mod repetat în modul de fotografiere, activând autofocalizarea.
	- O imagine este afişată pe monitor o perioadă îndelungată de timp.
- Utilizarea unui acumulator epuizat poate duce la închiderea camerei fără să se mai afişeze avertismentul privind nivelul de încărcare a acumulatorului.
- Dacă bornele acumulatorilor se udă sau devin unsuroase, contactul cu camera poate să nu se realizeze. Ştergeţi bine bateria cu o cârpă uscată înainte de folosire.
- Încărcati întotdeauna acumulatorul pe care îl folosiți pentru prima dată sau dacă nu l-ați folosit vreme mai îndelungată.
- Când folositi camera cu acumulatori la temperaturi scăzute, încercați să feriți camera de frigul direct și să economisiti cât mai multă energie. Un acumulator care s-a descărcat la temperaturi scăzute poate fi reutilizat după ce a fost readus la temperatura camerei.
- Înainte de a pleca într-o călătorie lungă, în special în străinătate, procurati-vă acumulatori de rezervă. Un acumulator recomandat poate să nu fie uşor de obţinut în timpul călătoriei.

#### **Utilizarea funcţiilor wireless LAN/Bluetooth®**

- **Opriţi camera în spitale sau alte locaţii în care există echipamente medicale**. Undele radio de la cameră pot afecta negativ echipamentele medicale, cauzând defecţiuni care pot determina accidente. Asigurati-vă că ați dezactivat funcțiile LAN wireless/ **Bluetooth®** în apropierea echipamentelor medicale (pag. 255, 271).
- **Opriţi aparatul când sunteţi la bordul unei aeronave.**

Utilizarea dispozitivelor fără fir la bord poate împiedica funcţionarea aeronavei în condiţii de siguranţă. Asiguraţi-vă că aţi dezactivat functiile LAN wireless/**Bluetooth<sup>®</sup> la bordul** aeronavei (pag. 255, 271).

• **Nu utilizaţi acest produs dacă poate provoca interferenţe cu sistemele radar din apropiere.**

#### **Ecran**

- Nu apăsați puternic pe ecran; în caz contrar, imaginea poate deveni neclară la redare şi există pericolul de a deteriora ecranul.
- O linie luminoasă poate apărea în partea superioară/inferioară a ecranului, dar aceasta nu reprezintă o defecţiune.
- Când subiectul este văzut în diagonală în cameră, marginile pot apărea în zigzag pe ecran. Aceasta nu este o disfuncţionalitate; în modul redare va fi mai putin evident.
- În locuri cu temperaturi scăzute, ecranul poate avea nevoie de mai mult timp pentru a se activa sau culorile se pot schimba temporar.

Dacă folosiţi camera în locuri extrem de reci, este recomandat să tineti din când în când camera într-un loc cald. Un ecran cu performante slabe din cauza temperaturilor scăzute îşi revine la temperaturi normale.

La fabricarea ecranului acestui produs se utilizează tehnologie de înaltă precizie; cu toate acestea, este posibil ca pe ecran să apară pixeli blocaţi sau morţi. Aceşti pixeli nu influentează în niciun fel imaginile salvate. Datorită caracteristicilor sale, este posibil să observati și o neuniformitate a culorilor sau luminozității în funcție de unghiul de vizionare, dar acest lucru este specific structurii ecranului. Aceasta nu reprezintă o defecţiune.

#### **Avertismente legale şi altele**

• Olympus nu acordă consultanță sau garanție pentru defecte, sau recompense pentru câştigurile care ar fi putut rezulta din folosirea legală a acestui produs, sau orice pretenţii de la o terţă persoană, provocate de folosirea în mod neadecvat a acestui produs.
• Olympus nu acordă consultanță sau garanție pentru defecte, sau, în cazul ştergerii fotografiilor, recompense pentru câștigurile care ar fi putut rezulta din folosirea legală a acestui produs.

#### **Condiţii de garanţie**

- Olympus nu acordă consultanță sau garanție, explicită sau implicită, despre sau privitor la orice informație conținută în aceste materiale scrise sau software şi în nici un caz nu are legătură cu nici o garanţie comercială implicită sau declaraţie de conformitate pentru orice scop particular sau pentru daune în consecinţă, incidentale sau indirecte (inclusiv, dar nu limitat la daunele pentru pierderea profiturilor comerciale, întreruperea activităţilor comerciale sau pierderea informatiilor comerciale) care decurg din folosirea sau incapacitatea de a utiliza aceste materiale scrise, componentele software sau echipamentul. Anumite tări nu permit excluderea sau limitarea răspunderii pentru daunele în consecinţă sau incidentale sau privind garanţia implicată, ceea ce înseamnă că restricţiile de mai sus pot să nu se aplice în cazul dumneavoastră.
- Olympus îşi rezervă toate drepturile asupra acestui manual.

#### **Avertizare**

Fotografierea neautorizată sau folosirea de materiale protejate de dreptul de autor pot viola legile de copyright. Olympus nu-şi asumă responsabilitatea pentru fotografierea neautorizată sau alte acte care încalcă dreptul de copyright al proprietarilor.

#### **Avertisment copyright**

Toate drepturile rezervate. Nici o parte din aceste materiale scrise sau din software nu poate fi reprodusă sau folosită indiferent de formă sau mediu, electronic sau mecanic, inclusiv fotocopiere şi înregistrare, sau folosirea oricărei metode de stocare de informații și sistem de interogare, fără acordul scris al Olympus. Nu este asumată nicio responsabilitate pentru folosirea informaţiilor cuprinse în aceste materiale scrise sau software, sau pentru daunele rezultate în urma folosirii informaţiilor cuprinse în ele. Olympus îşi rezervă drepturile să modifice caracteristicile și continutul acestei publicaţii sau al software-ului fără aviz prealabil.

#### **Mărci înregistrate**

- Microsoft și Windows sunt mărci înregistrate ale Microsoft Corporation.
- Mac, OS X şi macOS sunt mărci comerciale ale Apple Inc.
- SDXC Logo este o marcă comercială a SD-3C, LLC.
- Sigla Apical este marcă comercială înregistrată a Apical Limited.
- Micro Four Thirds, Four Thirds şi siglele Micro Four Thirds şi Four Thirds sunt mărci comerciale sau mărci comerciale înregistrate ale OLYMPUS CORPORATION în Japonia, Satele Unite, țările din Uniunea Europeană şi alte ţări.
- Wi-Fi este marcă înregistrată a Wi-Fi Alliance.
- Logo-ul Wi-Fi CERTIFIED este un simbol de certificare apartinând Wi-Fi Alliance.

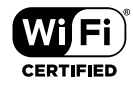

- Marca verbală şi siglele **Bluetooth**® sunt mărci înregistrate ale Bluetooth SIG, Inc. şi orice utilizare a acestor mărci de către OLYMPUS CORPORATION se va face pe bază de licenţă.
- Standardele pentru sistemele de fişiere ale camerelor foto menţionate în acest manual sunt standardele "Design Rule for Camera File System/DCF" stipulate de Japan Electronics and Information Technology Industries Association (JEITA).
- Orice alt nume de companie sau produs este marcă înregistrată şi/sau mărci înregistrate ale respectivilor proprietari.

THIS PRODUCT IS LICENSED UNDER THE AVC PATENT PORTFOLIO LICENSE FOR THE PERSONAL AND NONCOMMERCIAL USE OF A CONSUMER TO (i) ENCODE VIDEO IN COMPLIANCE WITH THE AVC STANDARD ("AVC VIDEO") AND/OR (ii) DECODE AVC VIDEO THAT WAS ENCODED BY A CONSUMER ENGAGED IN A PERSONAL AND NON-COMMERCIAL ACTIVITY AND/OR WAS OBTAINED FROM A VIDEO PROVIDER LICENSED TO PROVIDE AVC VIDEO. NO LICENSE IS GRANTED OR SHALL BE IMPLIED FOR ANY OTHER USE. ADDITIONAL INFORMATION MAY BE OBTAINED FROM MPEG LA, L.L.C. SEE HTTP://WWW.MPEGLA.COM

Componenta software din această cameră poate include software de la alți producători. Orice software de la terti face obiectul termenilor si condițiilor, impuși de proprietarii sau proprietarii licentei software-ului respectiv, prin care vi se furnizează software-ul.

Aceşti termeni şi alte posibile precizări ale terţei părți cu privire la software se regăsesc în fișierul PDF disponibil la adresa

http://www.olympus.co.jp/en/support/imsg/ digicamera/download/notice/notice.cfm

Următoarele funcții sunt adăugate/modificate de actualizarea firmware-ului.

# **Completări/modificări aduse de versiunea 1.2 a**  $_{\text{I}\otimes\text{I}}$

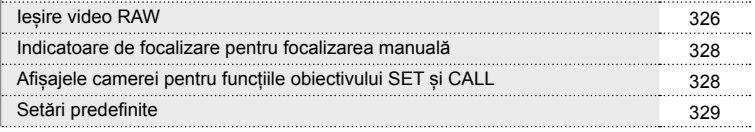

# Completări/modificări aduse de versiunea 1.2 a firmware**ului**

### **Ieșire video RAW**

A fost adăugată o opțiune [Mod RAW] la meniul video (MENU →  $\circledast$  → [ $\circledast$  leșire  $HDMI$ ]  $\rightarrow$  [Mod leşire]).

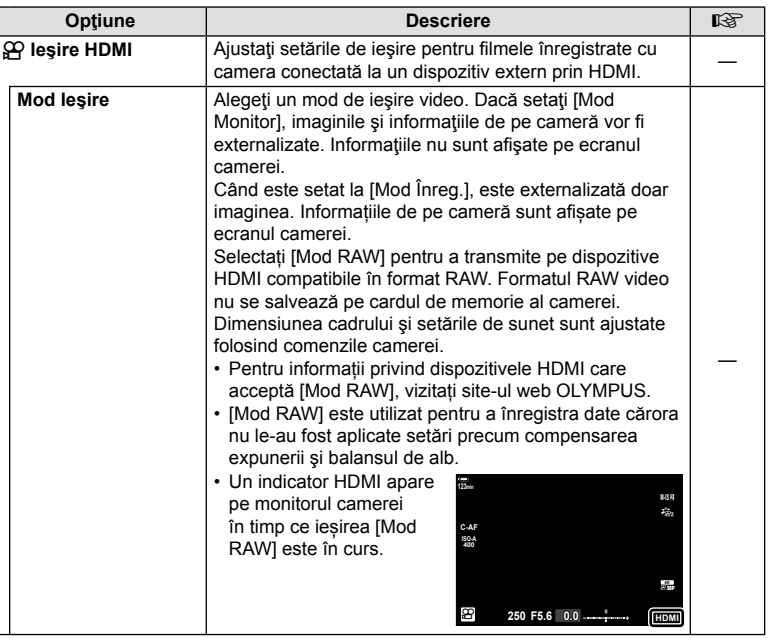

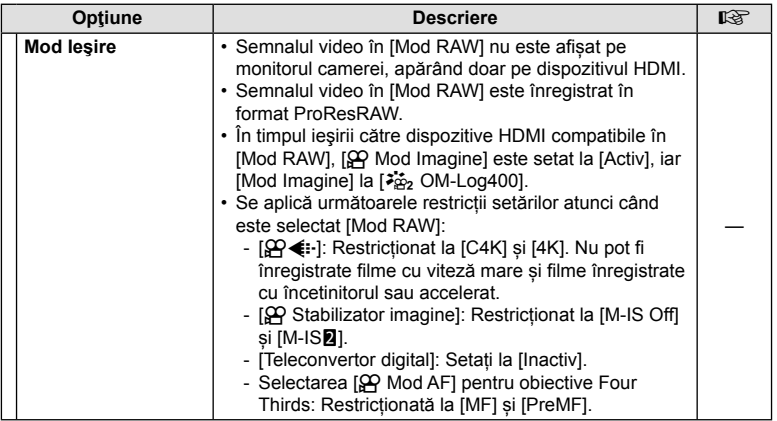

#### Conectarea camerei la dispozitive HDMI

Conectați camera la dispozitivul HDMI utilizând un cablu HDMI.

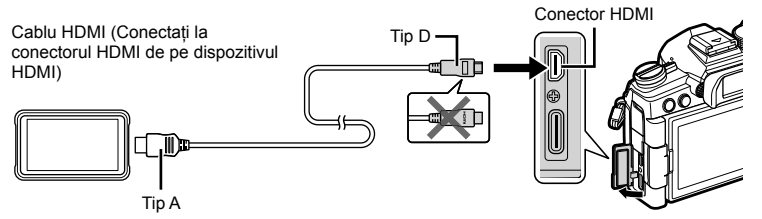

• Pentru informații privind reglarea setărilor dispozitivului, consultați documentația furnizată împreună cu dispozitivul HDMI.

#### **Indicatoare de focalizare pentru focalizarea manuală**

A fost adăugată o opțiune [Indicator de focalizare] la meniurile personalizate (MENU  $\rightarrow$   $\ast$   $\rightarrow$   $\blacksquare$   $\rightarrow$  [Asist. MF]).

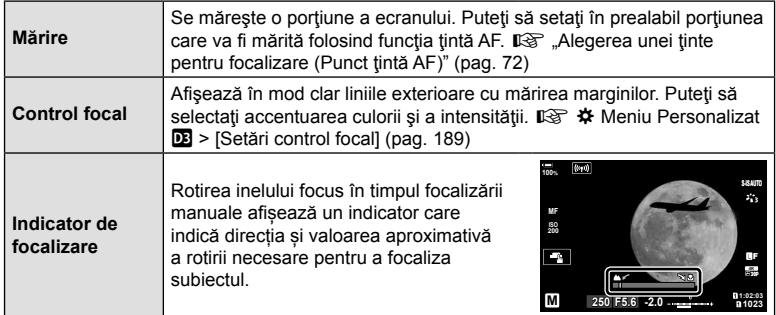

- Acești indicatori pot fi inversați în cazul obiectivelor de la alți producători echipate cu o pârghie de focalizare, caz în care va trebui să modificați opțiunea selectată pentru [Inel Focus] (pag. 184)
- Indicatorul de focalizare nu este afișat când se utilizează un obiectiv cu montură Four Thirds.

#### **Afișajele camerei pentru funcțiile obiectivului SET și CALL**

Camera afișează "SET<sup>®"</sup> atunci când poziția de focalizare este salvată utilizând opțiunea SET și "CALL<sup>\*</sup> atunci când o poziție de focalizare salvată este restabilită utilizând opțiunea CALL. Pentru mai multe informații privind SET și CALL, consultați manualul obiectivului.

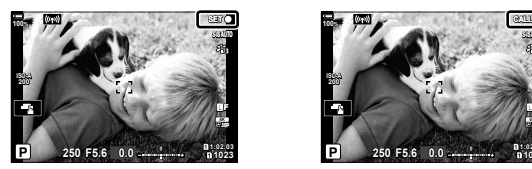

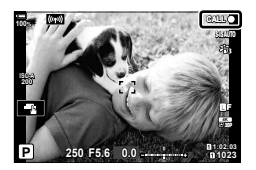

# **Setări predefi nite**

Setările predefinite pentru funcțiile noi și setările predefinite modificate sunt după cum urmează.

- \*1: Se poate adăuga la [Atribuie la Mod Person.].
- \*2: Opţiunea standard poate fi restabilită selectând [Total] pentru [Resetare].
- \*3: Opţiunea standard poate fi restabilită selectând [Primare] pentru [Resetare].

#### G Meniu Personalizat

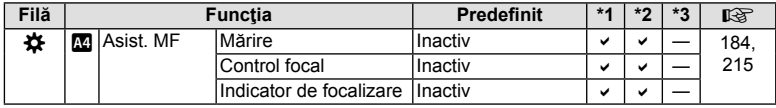

# Indice

# Simboluri

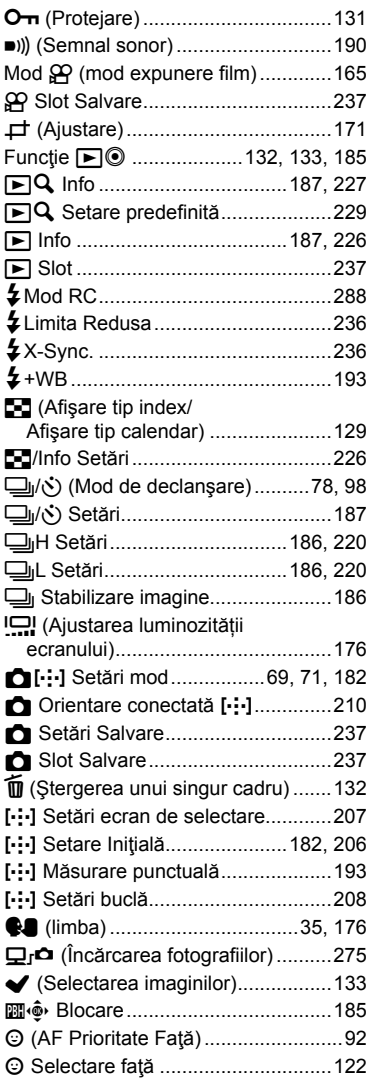

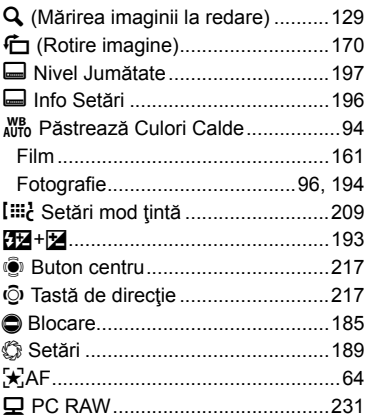

#### $\blacktriangle$

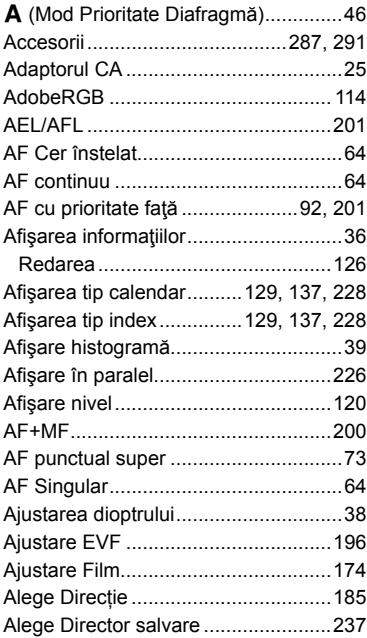

Alege Funcție

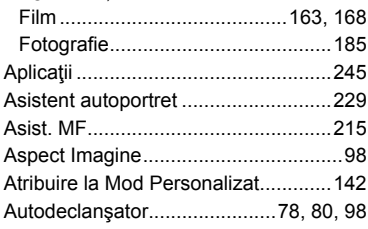

# $\overline{\mathbf{B}}$

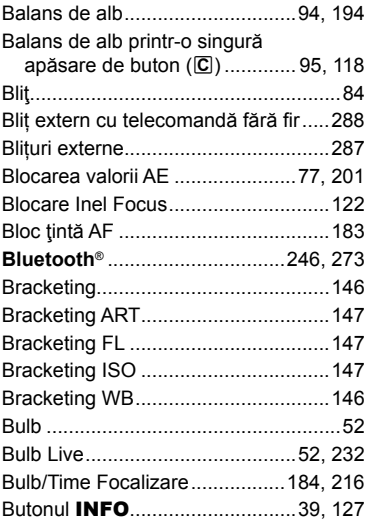

# $\mathbf{c}$

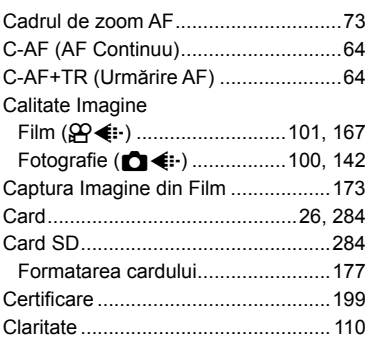

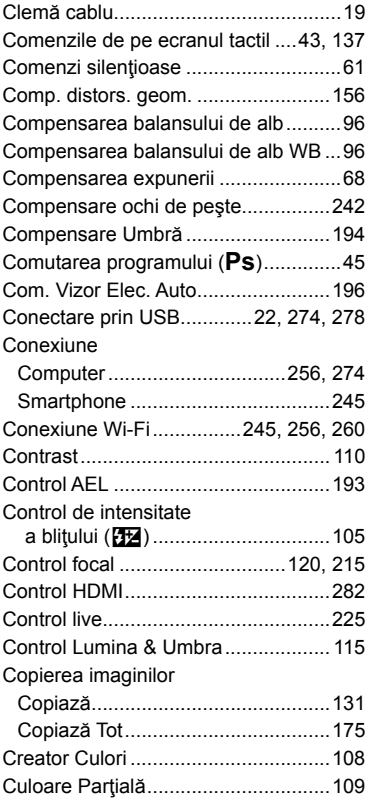

# D

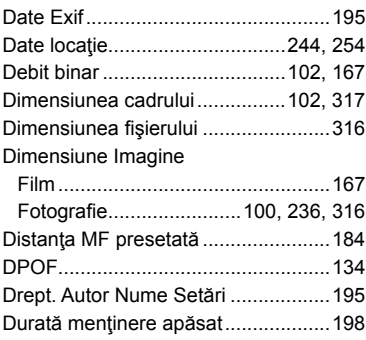

#### E.

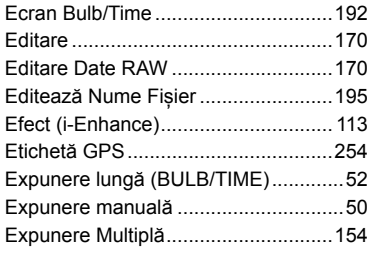

# E

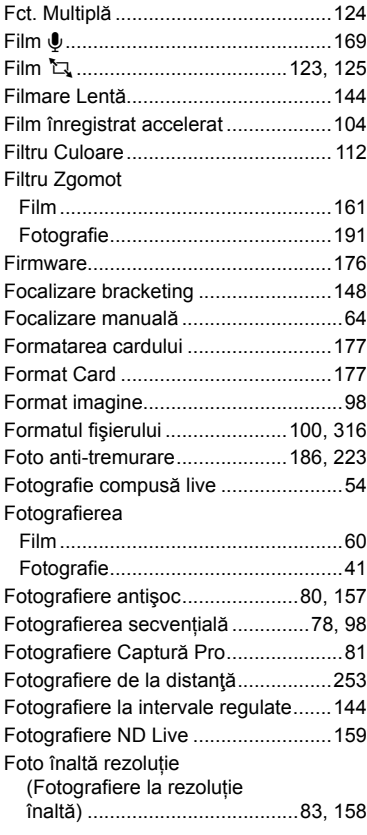

#### Frecvența Cadre Funcție Manetă Fn

#### G

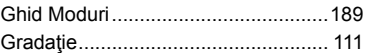

#### $H$

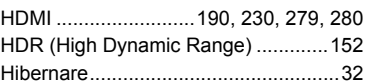

#### L

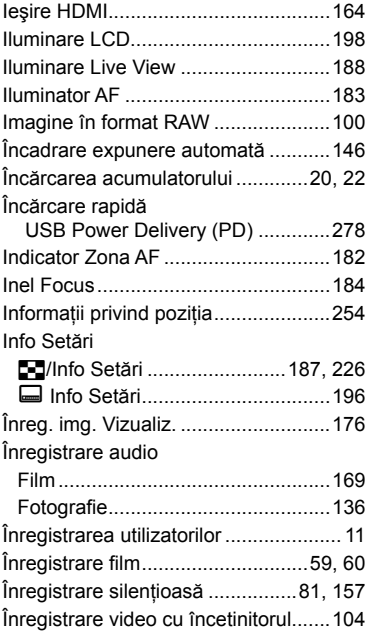

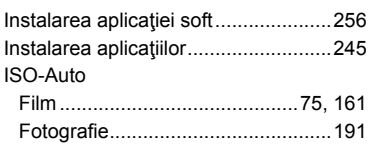

# J

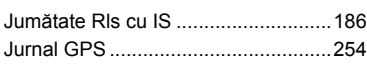

# L.

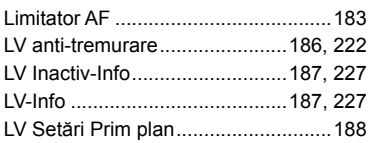

# $\mathbf M$

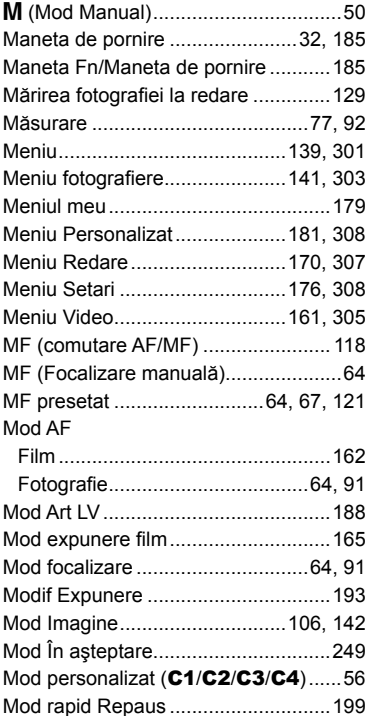

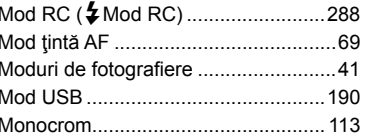

#### ${\sf N}$

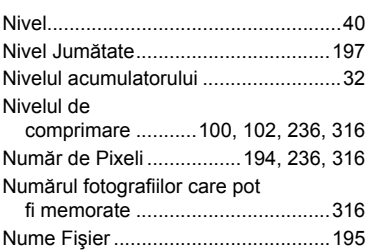

# $\mathbf{o}$

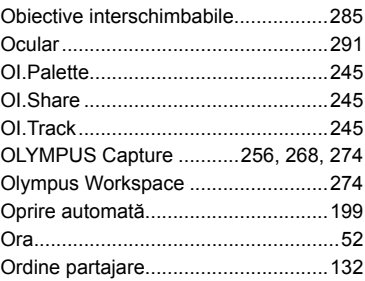

#### P

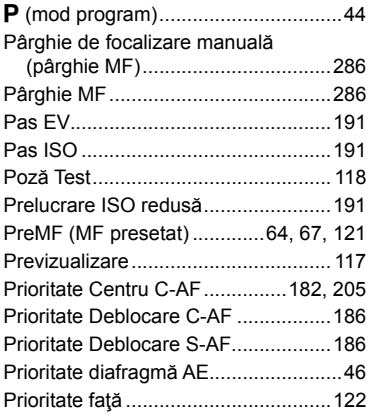

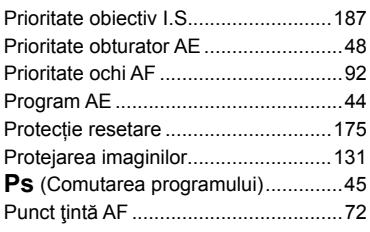

# **R**

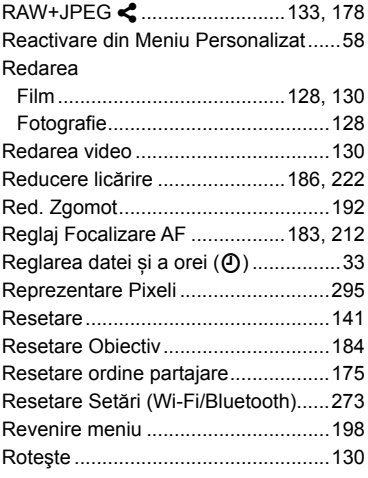

# **S**

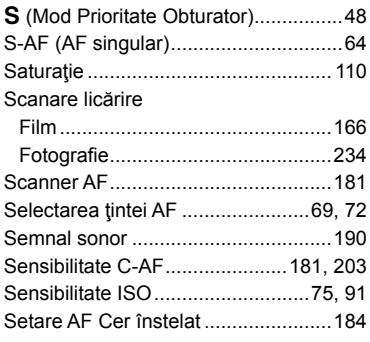

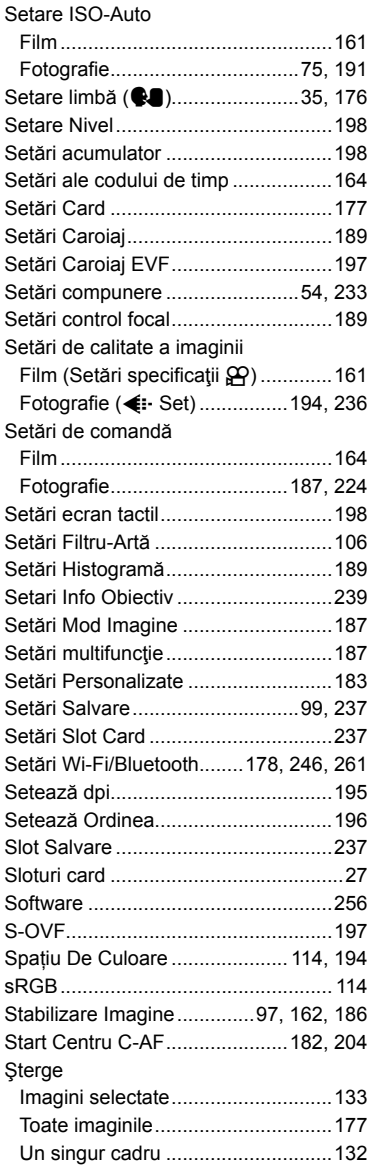

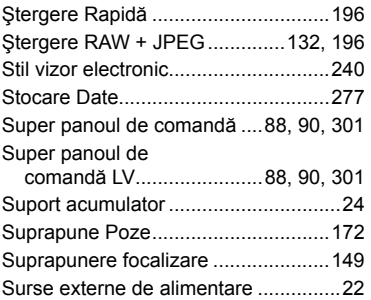

**Contract Contract** 

# **T**

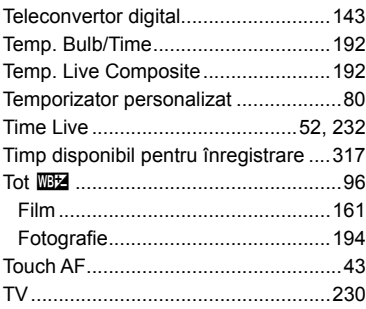

# **U**

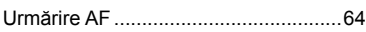

# **V**

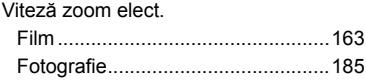

# **W**

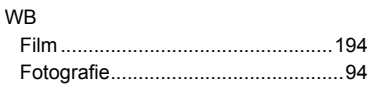

# **Z**

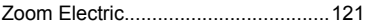

Data emiterii: februarie 2020.

-

# **OLYMPUS**

#### **OLYMPUS EUROPA SE & CO. KG**

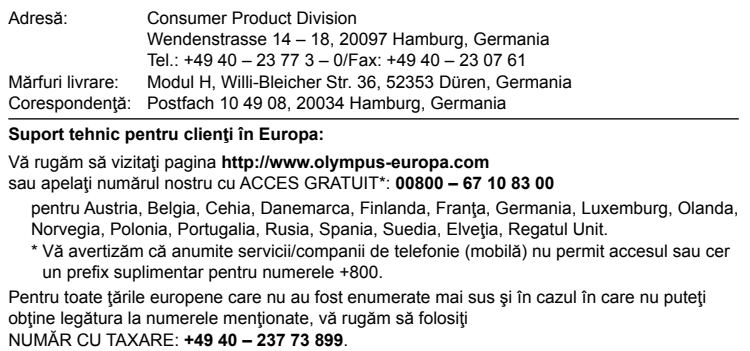